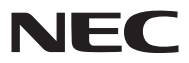

*Portatif Projektör*

# *M350X/M300X/M260X/M230X/M420X/ M420XV/M300W/M260W/M350XS/ M300XS/M260XS/M300WS/M260WS*

# *Kullanıcı Kılavuzu*

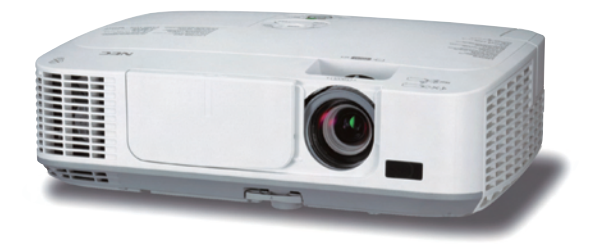

*[M350X/M300X/M260X/M230X/M300W/M260W]*

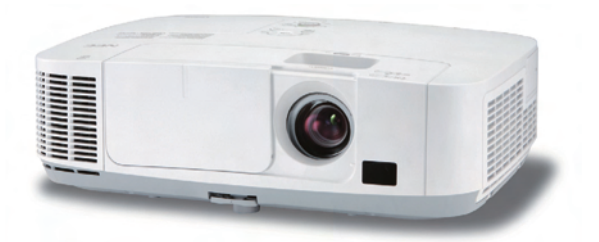

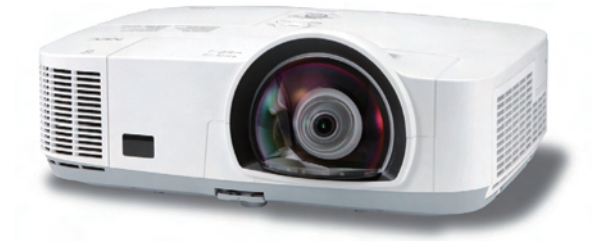

*[M420X/M420XV] [M350XS/M300XS/M260XS/M300WS/M260WS]*

M350X, M230X, M420X, M420XV, M350XS, M260XS ve M260WS Kuzey Amerika'da dağıtılmamaktadır.

Model No. NP-M350X, NP-M300X, NP-M260X, NP-M230X, NP-M420X, NP-M420XV, NP-M300W, NP-M260W, NP-M350XS, NP-M300XS, NP-M260XS, NP-M300WS, NP-M260WS

- • Macintosh, Mac OS X ve PowerBook, Apple Inc'in ABD ve diğer ülkelerde tescil edilmiş ticari markalarıdır.
- • Microsoft, Windows, Windows Vista, Internet Explorer, .NET Framework ve PowerPoint Microsoft Corporation'ın Birleşik Devletler ve/veya diğer ülkelerdeki tescilli ticari markaları veya ticari markalardır.
- • MicroSaver ACCO Brands'in bir bölümü olan Kensington Computer Products Group'un tescilli ticari markasıdır.
- • Virtual Remote Tool WinI2C/DDC kitaplığını kullanır, © Nicomsoft Ltd.
- • HDMI, HDMI Logosu ve High-Definition Multimedia Interface Amerika Birleşik Devletleri ve diğer ülkelerde HDMI Licensing LLC'nin ticari markası veya tescilli ticari markasıdır.

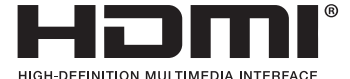

- • Trademark PJLink Japonya, Amerika Birleşik Devletleri ve diğer ülkelerde ve bölgelerde ticari marka hakları için uygulanan bir ticari markadır.
- • Wi-Fi®, Wi-Fi Alliance® ve Wi-Fi Protected Access (WPA, WPA2)® Wi-Fi Alliance'ın tescilli ticari markalarıdır.
- • Blu-ray Blu-ray Disc Association'ın ticari markasıdır
- • Bu kullanıcı kılavuzunda bahsedilen diğer ürün ve şirketisimleri kendileri ile ilgili hak sahiplerinin ticari markaları veya tescilli ticari markaları olabilirler.
- • GPL/LGPL Yazılım Lisansları

 Ürün GNU Genel Kamu Lisansı (GPL), GNU Kısıtlı Genel Kamu Lisansı (LGPL) ve diğerleri altında lisanslanmış yazılım içerir. Her bir yazılım hakkında daha fazla bilgi için, ürünle birlikte verilen CD-ROM içindeki"aboutGPL&LGPL"klasöründe bulunan "readme.pdf"dosyasına bakın.

#### **NOTLAR**

- (1) Bu kullanıcı kılavuzunun içindekiler izin alınmadığı takdirde kısmen veya tamamen tekrar basılamaz.
- (2) Bu kullanıcı kılavuzunun içindekiler önceden haber verilmeksizin değiştirilebilir.
- (3) Bu kullanıcı kılavuzu büyük dikkat gösterilerek hazırlanmıştır, bununla birlikte yanlış olabilecek noktalar, hatalar veya atlanmış yerler için lütfen bizimle temasa geçin.
- (4) Madde 3'ten bağımsız olarak, NEC Projektörün kullanımından kaynaklanabilecek kar kayıpları veya diğer konularda hiç bir sorumluluk kabul etmez.

# <span id="page-2-0"></span>Önemli Bilgi

# Güvenlik Uyarıları

# Uyarılar

NEC projektörünüzü kullanmadan önce bu kılavuzu dikkatle okuyun ve gelecekte referans olması için saklayın.

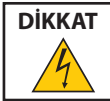

Güç düğmesini kapatın ve fişi prizden çektiğinize emin olun. Elektrik prizi ekipmana mümkün olduğunca yakın olmalı ve kolaylıkla erişilebilir olmalıdır.

#### **DİKKAT**

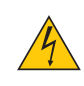

ELEKTRİK ÇARPMASI TEHLİKESİ OLDUĞUNDAN KASAYI AÇMAYIN. İÇERİDE YÜKSEK VOLTAJLI BİLEŞENLER BULUNMAKTADIR. SERVİS İÇİN YETKİLİ SERVİS PERSONELİNE BAŞVURUN.

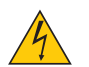

Bu sembol, kullanıcıyı cihazın içindeki izole edilmemiş voltajın elektrik çarpmasına yetecek büyüklükte olduğu konusunda uyarır. Bu yüzden, cihazın içerisindeki herhangi bir parçaya temas etmek tehlikelidir.

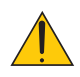

Bu sembol, kullanıcıyı bu cihazın kullanımı ve bakımı ile ilgili önemli belgelerin pakete dahil olduğu konusunda bilgilendirir.

Sorun yaşamamak için bilgiler dikkatle okunmalıdır.

**UYARI:** YANGIN VEYA ŞOKA SEBEP OLMAMAK İÇİN, CİHAZ YAĞMUR YA DA NEME MARUZ KALMAMALIDIR. BU UNİTENİN FİŞİNİ TÜM UÇLAR TAM OLARAK OTURMADIĞI TAKDİRDE BİR UZATMA KABLOSU YA DA BAŞKA PRİZDE KULLANMAYIN.

# DOC Uyumluluk Bildirimi (sadece Kanada için)

Bu B Sınıfı dijital cihaz, Kanada İnterferans Yaratan Cihazlar Yönetmeliğinin tüm gereksinimlerini karşılamaktadır.

# Makine Gürültü Bilgisi Yönetmeliği - 3. GPSGV,

En yüksek ses basın seviyesi EN ISO 7779 ile uyumlu şekilde 70 dB (A) altındadır.

# **DİKKAT**

Sabit görüntüleri çok uzun süre görüntülemekten kaçının.

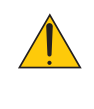

Bunu yapmak görüntülerin LCD panel yüzeyinde geçici olarak kalmasına yol açabilir.

Bu olduğu takdirde projektörünüzü kullanmaya devam edin. Önceki görüntüden kalan statik arka plan kaybolacaktır.

# Kullanılmış ürünlerinizin atılması

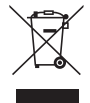

AB genelinde, her Üye Devlet'te uygulanan yasa, atıl elektrik ve elektronik ürünlerden işareti (soldaki) taşıyanların normal ev atıklarından ayrı olarak atılmasını gerektirir. Bu projektörleri, bunların elektrikli aksesuarlarını ve lambalarını içermektedir. Bu gibi ürünlerin atılmasısırasında, lütfen yerel yetkililerin talimatlarına uyun ve/veya ürünü satın aldığınız mağazadan bilgi isteyin.

Kullanılmış ürünler toplandıktan sonra tekrar kullanılır ve uygun şekilde geri dönüşümleri sağlanır. Bu çaba atıkları azaltmamızda bize yardımcı olmasının yanında cıva içeren lambaların insan sağlığı ve çevreye negatif etkisini en az düzeye indirmektedir.

Elektrikli ve elektronik ürünler üzerinde işaret şu andaki Avrupa Birliği Üyesi Ülkelerde geçerlidir.

## **KALİFORNİYA'DA YAŞAYANLAR İÇİN UYARI:**

Bu ürünle birlikte verilen kabloların kullanılması kurşuna maruz kalmanıza sebep olacaktır, bu madde Kaliforniya Eyaletinde doğum kusurlarına veya diğer üreme sorunlarına yol açtığı belirlenmiş bir kimyasaldır. *KULLANDIKTAN SONRA ELLERİNİZİ YIKAYIN*.

## RF İnterferansı (sadece ABD için)

#### **UYARI**

Federal Haberleşme Komisyonu bu ünitede NEC Display Solutions of America, Inc. tarafından bu kılavuzda belirtilenler dışında modifikasyon veya değişiklik yapılmasına izin VERMEMEKTEDİR. Bu hükümet yönetmeliğine uyulmaması bu ekipmanı kullanma hakkını geçersiz kılabilir. Bu cihaz test edilmiş ve FCC Kuralları bölüm 15'e giren B Sınıfı dijital aygıt limitlerine uygun olduğu saptanmıştır. Bu limitler, ekipman ev ortamında çalıştırılırken zararlı interferansa karşı kayda değer bir koruma sağlamaları için tasarlanmışlardır. Bu cihaz radyo frekans enerjisi yaratır, kullanır ve yayabilir ve eğer talimatlara uygun olarak kurulmaz ve kullanılmazsa radyo iletişimine zararlı interferans yaratabilir. Bununla birlikte, belirli bir kurulumda interferans olmayacağının garantisi yoktur.

Eğer bu cihaz, radyo veya televizyon alımına cihazın açılması ve kapatılması ile belirlenebilen zararlı interferansa sebep olursa, kullanıcı interferansı aşağıdaki önlemlerden bir veya birkaçı ile düzeltmeyi deneyebilir.

- • Alıcı antenin yönünü veya yerini değiştirin.
- • Alıcı ile cihaz arasındaki mesafeyi arttırın.
- • Cihazı, alıcının bağlı olduğu devrenin dışında bir devreye bağlı bir prize takın.
- • Yardım için satıcınıza veya deneyimli bir radyo/TV teknisyenine başvurun.

Sadece İngiltere için: İngiltere'de bu monitörle birlikte, BS onaylı, Siyah (beş amper) sigortalı fişi olan güç kablosu kullanın. Eğer monitörün içinden güç kablosu çıkmadıysa satıcınıza başvurun.

# Önemli Güvenlik Bilgileri

Bu güvenlik talimatları projektörünüzün uzun ömürlü olmasınısağlar, yangın ve şok tehlikelerini önler. Lütfen bunları dikkatle okuyun ve tüm uyarılara uyun.

# **A** Kurulum

- Projektörü aşağıdaki yerlere koymayın:
	- dengesiz taşıyıcı, sehpa veya masa.
	- su, banyo veya nemli odaların yakını.
	- doğrudan güneş ışığı alan yerler, ısıtıcıların yakını veya ısı yayan cihazların yakını.
	- tozlu, dumanlı veya buharlı ortamlarda
	- kağıt veya giysi, kilim ya da halı üstünde.
- Eğer projektörü tavana monte etmek istiyorsanız:
	- Projektörü kendiniz monte etmeye çalışmayın.
	- Projektör düzgün şekilde çalışması ve yaralanma riskinin azaltılması için kalifiye teknisyen tarafından monte edilmelidir.
	- - Buna ek olarak, tavan projektörü taşıyacak kadar sağlam olmalı ve montaj yerel bina kurallarına uygun şekilde yapılmalıdır.
	- Daha fazla bilgi için lütfen satıcınızla temasa geçin.

#### **UYARI**

• Projektör açıkken lensi kapatmak için projektörün kayar lens kapağı dışında bir şey kullanmayın.

 Başka bir şey kullanıldığı takdirde nesne ışık kaynağından gelen ısı sebebiyle aşırı derecede ısınır ve yangın ya da hasara yol açabilir.

- • Projektör açıkken lensi lens kapağı veya benzer bir şey ile kapatmayın. Bunu yapmak ışık çıkışından yayılan ısı sebebiyle kapağın erimesine yola açabilir.
- • Isıdan kolayca etkilenen nesneleri projektörün lensinin önüne koymayın. Koyduğunuz takdirde nesne ışık çıkışından yayılan ısı sebebiyle eriyebilir.

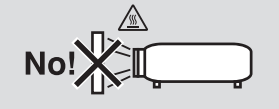

# Projektörü yatay pozisyonda yerleştirin

Projektörün eğim açısı 10 dereceyi geçmemelidir, projektör masaüstü veya tavana montaj dışında başka bir şekilde kullanılmamalıdır aksi takdirde lamba ömrü ciddi şekilde azalacaktır.

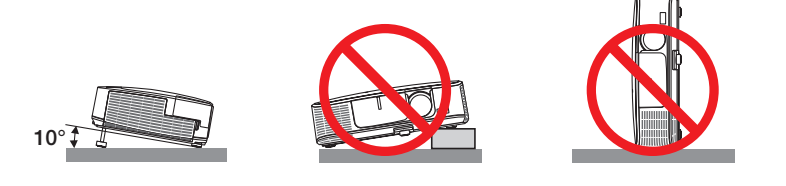

# **Ala** Yangın ve Şok Uyarıları A

- • Yeterli havalandırma olduğundan, havalandırmaların tıkanarak projektöriçinde ısı birikimine yol açılmadığından emin olun. Projektör ve duvar arasında en az 10 cm mesafe olmalıdır.
- • Sol öndeki (önden bakıldığında) havalandırma çıkışına dokunmaya çalışmayın, projektör açıkken ve kapatıldıktan hemen sonra burası ısınabilir. Projektörün normal çalışmasısırasında projektör GÜÇ düğmesi veya AC güç kaynağının çekilmesi ile kapatıldığında projektör geçici olarak ısınabilir.

 Projektörü taşırken dikkatli olun.

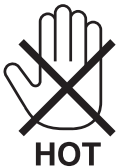

- • Kağıt kısacı veya kağıt gibi yabancı nesnelerin projektörün içine kaçmasını önleyin. Projektörün içine düşebilecek nesneleri çıkartmaya çalışmayın. Projektörün içine tel veya tornavida gibi metal nesneler sokmayın. Eğer projektörünüzün içine bir şey düşerse, projektörü hemen fişten çekin ve içine düşen nesneyi kalifiye servis personeline çıkarttırın.
- • Projektörün üstüne ağır nesneler koymayın.
- • Fırtına sırasında fişe dokunmayın. Bunu yapmak elektrik çarpmasına yol açabilir.
- • Projektör 100-240V AC 50/60 Hz elektrikle çalışacak şekilde dizayn edilmiştir. Projektörünüzü kullanmayı denemeden önce güç kaynağınızın bu gereksinimi karşıladığından emin olun.
- • Projektör açıkken lense bakmayın. Gözleriniz ciddi şekilde zarar görebilir.

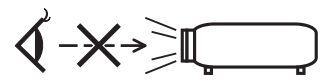

- • Nesneleri (büyüteç gibi) projektörün ışık yolundan uzak tutun. Lensten yansıtılan ışık yoğundur, bu yüzden her tür anormal nesne lensten gelen ışığın yönünü değiştirebilir, bunun sonucunda yangın ya da göz yaralanması gibi durumlar ortaya çıkabilir.
- • Isıdan kolayca etkilenen nesneleri projektörün havalandırma çıkışının önüne koymayın.
- Koyduğunuz takdirde nesne eriyebilir veya çıkıştan gelen ısı ellerinizi yakabilir.
- • Güç kablosunu dikkatli kullanın. Hasarlı veya yıpranmış güç kablosu elektrik şokuna veya yangına yol açabilir.
	- Projektörle verilen dışında başka bir güç kablosu kullanmayın.
	- Güç kablosunu aşırı şekilde bükmeyin veya çekmeyin.
	- Güç kablosunu projektörün veya ağır nesnelerin altına koymayın.
	- Güç kablosuna keçe gibi yumuşak şeyler sarmayın.
	- Güç kablosunu ısıtmayın.
	- Fişe ıslak elle dokunmayın.
- • Aşağıdaki durumlarda, projektörü kapatın, güç kablosunu prizden çekin ve projektörün kalifiye servis personeli tarafından kontrol edilmesini sağlayın:
	- Güç kablosu ya da fişi hasar veya yıprandığında gördüğünde.
	- Projektörün üstüne sıvı döküldüğünde veya projektör yağmur ya da suya maruz kaldığında.
	- Bu kullanıcı kılavuzunda yer alan talimatlara uygun şekilde kullandığınızda projektör normal çalışmadığında.
	- Eğer projektör düştüyse veya kasası hasar gördüyse.
	- Projektör servis ihtiyacı gerektiren büyük performans düşüşü gösterdiğinde.
- • Projektörü taşımadan önce güç kablosunu ve diğer tüm kabloları çıkartın.
- • Kasayı temizlemeden veya lambayı değiştirmeden önce projektörü kapatın ve güç kablosunu prizden çekin.
- • Eğer projektör uzun süre kullanılmayacaksa projektörü kapatın ve güç kablosunu prizden çekin.
- LAN kablo kullanırken (sadece RJ-45 LAN porta sahip modeller):
	- Güvenlik için aşırı voltaj taşıyabilecek çevresel donanım konektörünü bağlamayın.

# **DİKKAT**

- • Eğim ayağını orijinal amaç dışında bir amaçla kullanmayın. Eğim ayağından tutmak veya duvara asmak projektöre hasar verebilir.
- • Projektörü yumuşak taşıma kılıfı içinde kargo veya kurye servisi ile göndermeyin.Yumuşak taşıma kılıfı içindeki projektör hasar görebilir.
- • Eğer projektörü bir birinitakip eden günlerde kullanacaksanız Fan modu olarak [HIGH] (Yüksek)seçin. (Menüden [SETUP] (Ayar)→ [OPTIONS(1)] (Seçenekler (1))→ [FAN MODE] (Fan Modu) → [HIGH] (Yüksek) seçin.)
- • Sol öndeki (önden bakıldığında) havalandırma çıkışına dokunmaya çalışmayın, projektör açıkken ve kapatıldıktan hemen sonra burası ısınabilir.
- • Lamba yandıktan sonra ve GÜÇ göstergesi mavi yanıp sönerken AC gücü 60 saniye boyunca kapatmayın. Yaptığınız takdirde erken lamba arızası ile karşılaşabilirsiniz.

# Uzaktan Kumanda Uyarıları

- Uzaktan kumandayı dikkatli kullanın.
- Uzaktan kumanda ıslanırsa hemen kurulayın.
- Aşırı ısı ve nemden kaçının.
- Pilleri kısa devre yaptırmayın, ısıtmayın veya sökmeyin.
- Pilleri ateşe atmayın.
- Eğer uzaktan kumandayı uzun süre kullanmayacaksanız pilleri çıkarın.
- Pillerin (+/−) kutuplarının doğru olduğundan emin olun.
- Eski ve yeni pilleri bir arada kullanmayın, farklı tiplerdeki pilleri birlikte kullanmayın.
- Biten pilleri yerel yönetmeliklere uygun şekilde bertaraf edin.

## **ABD'de yaşayanlar için not**

Bu üründeki lamba cıva içerir. Atık işlemlerinde lütfen Yerel, Eyalet veya Federal yasalara uygun şekilde hareket edin.

## Lamba Değiştirme

- Güvenlik ve performans için belirtilen lambayı kullanın.
- Lambayı değiştirmek için, sayfa 120'deki talimatları uygulayın.
- Lamba ve filtreyi **[LAMBA KULLANIM ÖMRÜNÜN SONUNA GELDİ. LÜTFEN LAMBA VE FİLTREYİ DEĞİSTİRİN.**] belirdiğinde değiştirin. Lamba kullanım ömrünün sonuna geldikten sonra lambayı kullanmaya devam ederseniz, lamba patlayabilir ve cam parçaları lamba muhafazasına sıkışabilir. Cam parçaları yaralanmaya yola açabileceğinden bunlara dokunmayın.

 Bu olduğu takdirde, lamba değişimi için satıcınızı arayın.

## **Lamba Karakteristiği**

Projektör ışık kaynağı olarak yüksek basınçlı cıvalı lambaya sahiptir.

Lamba karakteristik olarak eskidikçe parlaklığını yitirmektedir. Ayrıca lambayı sürekli olarak açıp kapatmak da parlaklığını azaltabilir.

# $\bigwedge$  DİKKAT:

- • Kullanımdan hemen sonra LAMBAYA DOKUNMAYIN. Son derece sıcak olacaktır. Projektörü kapatın ve güç kablosunu prizden çekin. Lambanın soğuması için en bir saat bekleyin.
- • Tavana monte edilmiş projektörden lambayı sökerken projektörün altında kimse olmamasına dikkat edin. Eğer lamba yanmışsa cam parçaları düşebilir.

# Yüksek İrtifa modu hakkında

- Projektörü yaklaşık olarak 5500 feet/1600 metre veya daha yüksek irtifalarda kullanırken [FAN MODE] (Fan Modu) [HIGH ALTITUDE] (Yüksek İrtifa) olarak ayarlanmalıdır. Ayarı [HIGHALTITUDE] (Yüksek İrtifa) yapmadan projektörü yaklaşık 5500 feet/1600 metre veya yüksek irtifalarda kullanmak projektörün aşırı ısınmasına yol açabilir veya projektör kapanabilir. Bu olduğu takdirde bir kaç dakika bekleyin ve projektörü açın.
- • Ayarı [HIGH ALTITUDE] (Yüksek İrtifa) yaparak projektörü yaklaşık 5500 feet/1600 metreden düşük irtifalarda kullanmak lambanın aşırı soğumasına ve bu sebepten dolayı görüntülerin titremesine yol açabilir. [FAN MODE] (Fan Modu) [AUTO] (Otomatik) olarak ayarlayın.
- Projektörü yaklaşık olarak 5500 feet/1660 metre veya daha yüksek irtifalarda kullanmak lamba gibi optik elementlerin ömrünü kısaltabilir.

# Projeksiyonla gösterilen resimlerin Telif Hakkı hakkında:

Lütfen unutmayın bu projektörün ticari amaçla ya da kahve dükkanı veya otel gibi bir yerde halkın ilgisini çekmek amacıyla kullanılması durumunda, ekrandaki görüntünün aşağıdaki fonksiyonların kullanımı ile sıkıştırılması veya genişletilmesi telif hakkı yasaları ile korunmakta olan telif haklarının ihlaline yol açabilir.

[ASPECT RATIO] (Görüntü Oranı), [KEYSTONE] (Trapez), Büyütme özelliği ve diğer benzer özellikler.

# Türk RoHS bilgisi Türkiye Pazarına uygundur

EEE Yönetmeliğine Uygundur.

Bu cihaz görsel teşhir çalışma alanlarının direkt görüş sahası içinde kullanım için değildir. Görsel teşhir çalışma alanlarında rahatsızlık verisi yansımalara sebep olmamak için bu cihaz direkt görüş alanına yerleştirilmemelidir.

# *içindekiler*

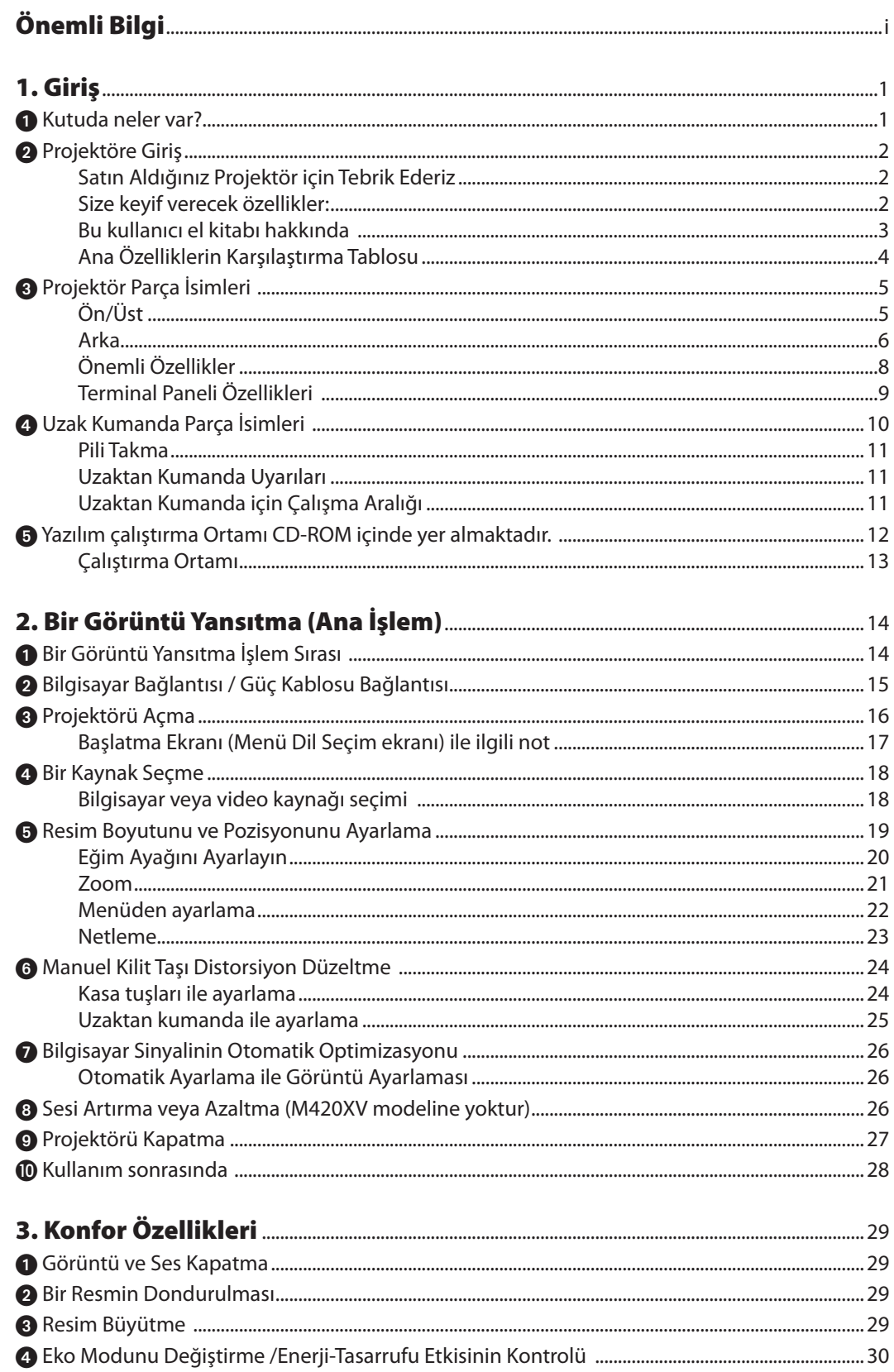

# İçindekiler

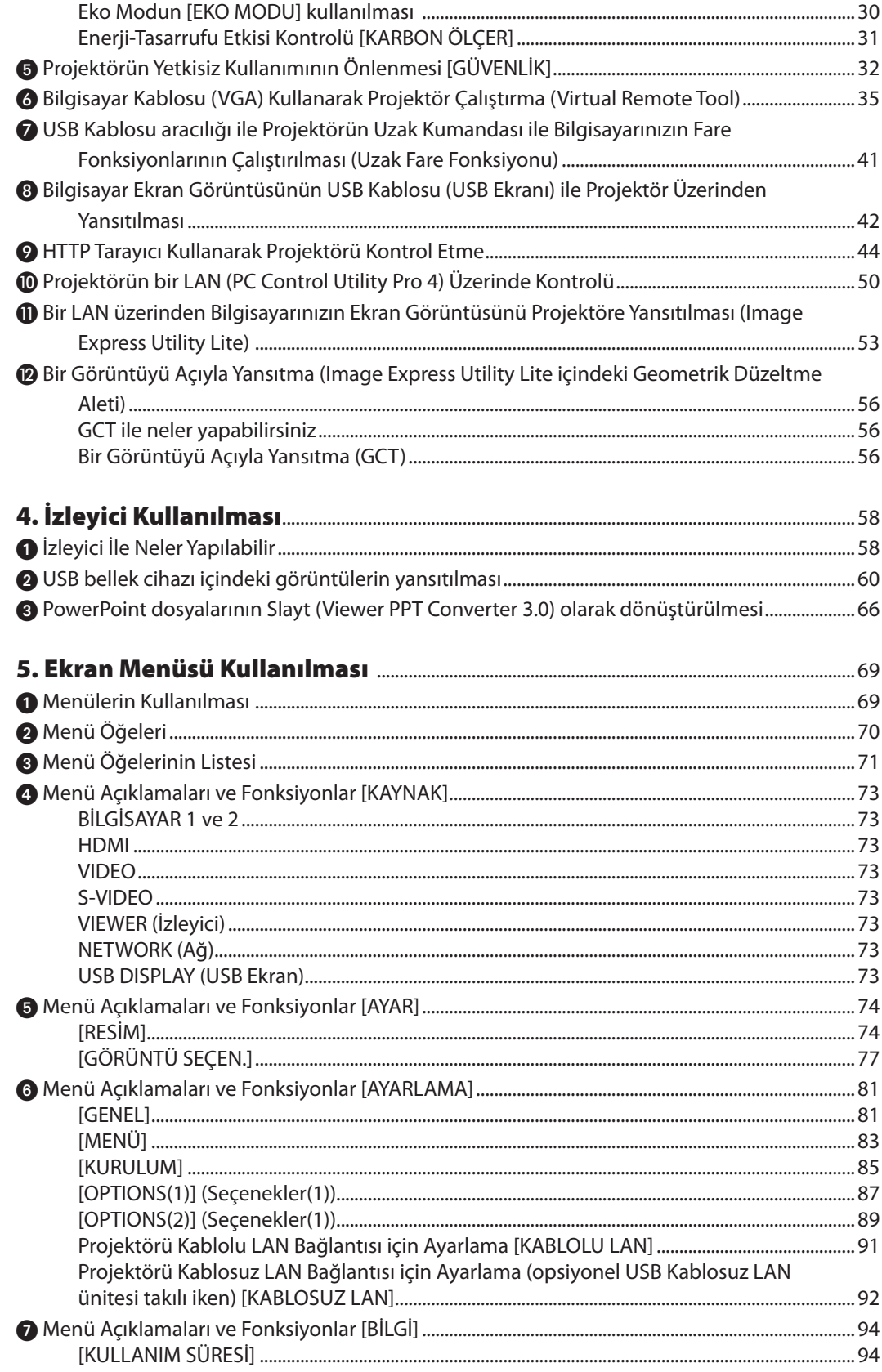

# İçindekiler

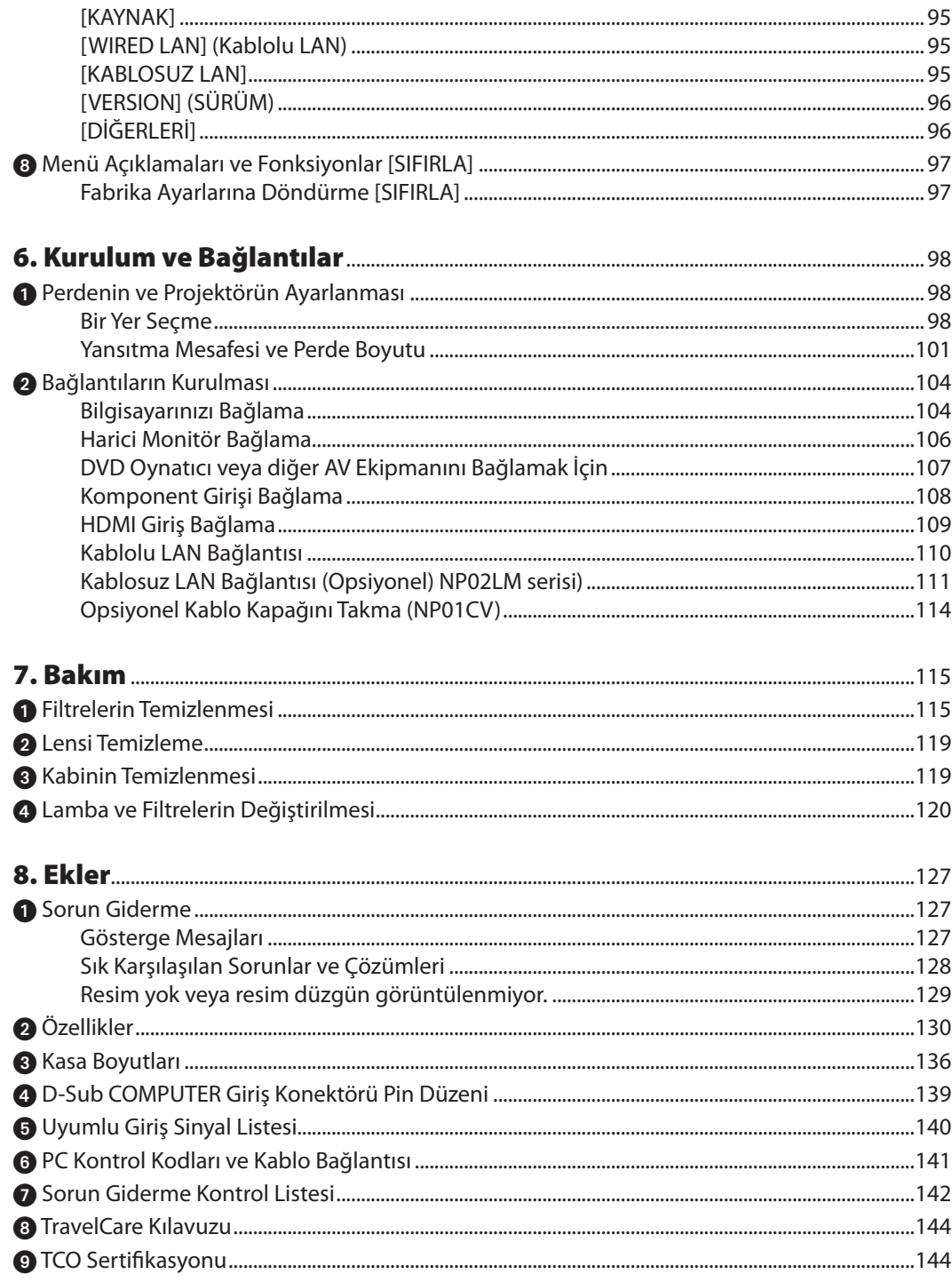

# <span id="page-10-0"></span>1. Giriş

# **1 Kutuda neler var?**

Listedeki her şeyin kutuda olduğundan emin olun. Eksik bir şey varsa satıcınızla görüşün. Projektörünüzü nakletmeniz gerekecek durumlar için lütfen orijinal kutuyu ve ambalajları saklayın.

#### *Projektör*

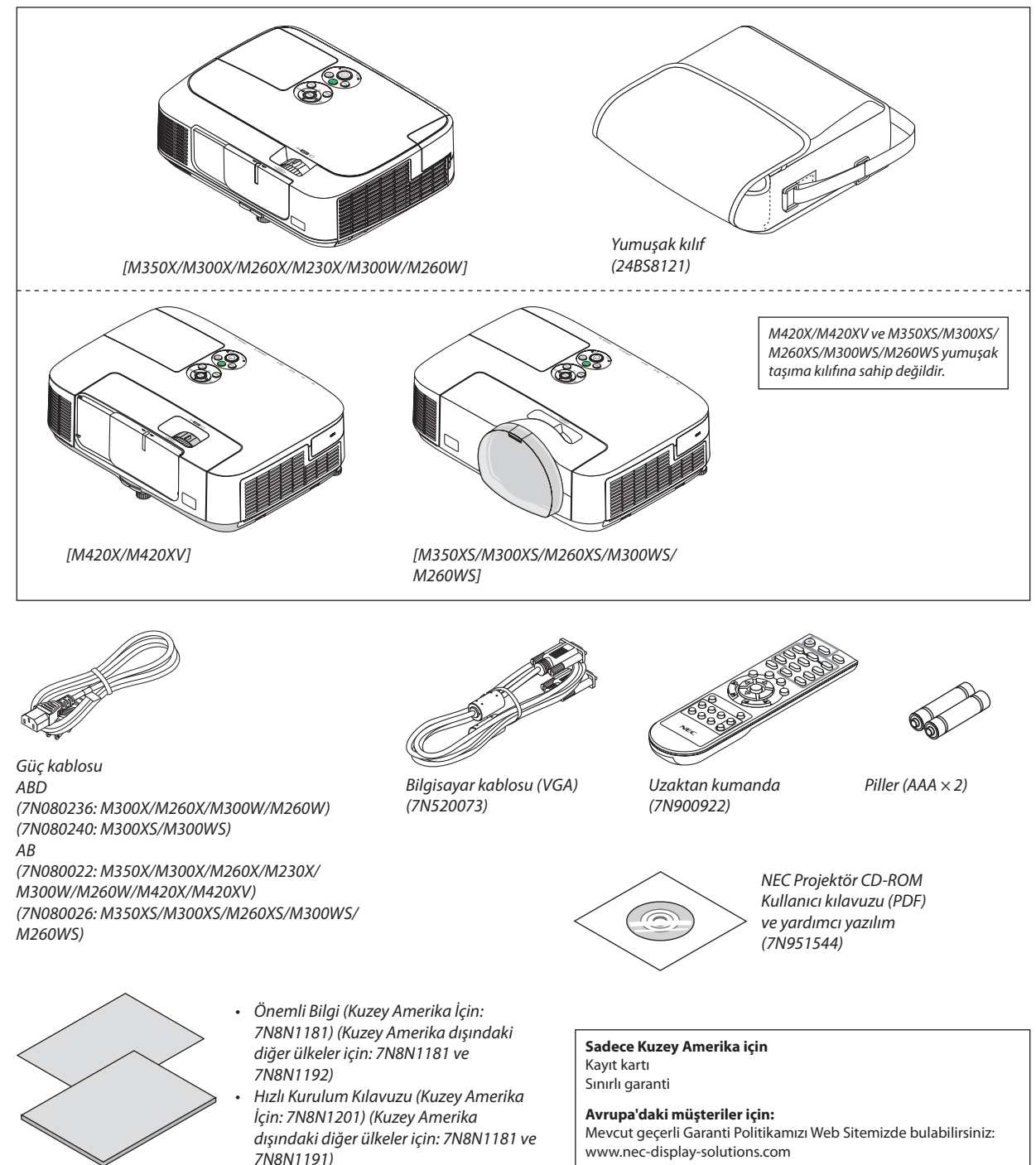

Kılavuzda aksi belirtilmedikçe projektör kasası için çizimler M350X örneklerini gösterecektir.

# <span id="page-11-0"></span>**2** Projektöre Giris

Bu bölüm size yeni projektörünüzü tanıtır ve özellikleri ile kontrollerini açıklar.

# Satın Aldığınız Projektör için Tebrik Ederiz

Bu projektör günümüzde satın alabileceğiniz en mükemmel projektörlerden biridir. Projektör PCveya Macintosh bilgisayarınızda (masaüstü veya dizüstü), VCR, DVD oynatıcı veya doküman kamerasından köşeden köşeye (diyagonal ölçüm) 300 inçe (kısa atımlı modeller 110 inç) kadar görüntüleri hassas şekilde yansıtmanızı sağlar.

Projektörü masa üstünde veya bir taşıyıcı üzerinde kullanabilirsiniz, projektörü perdenin arkasından görüntü yansıtmak için kullanabilirsiniz ve projektör sabit şekilde tavana monte edilebilir\*1. Uzaktan kumanda kablosuz olarak kullanılabilir.

\*1 Projektörü tavana kendiniz monte etmeye kalkışmayın.

 Projektör düzgün şekilde çalışması ve yaralanma riskinin azaltılması için kalifiye teknisyen tarafından monte edilmelidir. Buna ek olarak, tavan projektörü taşıyacak kadar sağlam olmalı ve montaj yerel bina kurallarına uygun şekilde yapılmalıdır. Daha fazla bilgi için lütfen satıcınızla temasa geçin.

## Size keyif verecek özellikler:

## **• Hızlı başlama (3 saniye\*1), Hızlı Kapatma (0 saniye), Doğrudan Kapatma**

 Güç açıldıktan 3 saniye\*<sup>1</sup> sonra projektör PC veya video görüntülerini yansıtmaya hazırdır.

 Projektör enerjisi kesildikten sonra projektörün hemen kaldırılması mümkündür. Uzak kumanda ile veya kabin kumanda paneli üzerinden projektör devre dışı yapıldıktan sonra herhangi bir soğutma işlemine gerek yoktur.

 Projektör "Doğrudan Kapatma" özelliğine sahiptir. Bu özellik sayesinde Ana Güç Anahtarı ile veya AC güç beslemenin ayrılması sonrasında projektörün kapatılmasına olanak sağlar (bir görüntü yansıtılıyor olsa bile).

 Projektör çalışırken AC güç beslemenin kesilmesi için bir anahtar ve bir devre kesici ile donatılmış bir güç şeridi kullanılır.

 \*1 Hızlı başlama zamanı ancak ekran üstü mesajda [BEKLEME KONUMU] ayarı [NORMAL] konuma getirilmiş olduğuna mümkündür.

#### **• 0.2 W (100-130 V AC)/0.4 W (200-240 V AC) Enerji tasarrufu teknolojisi ile bekleme modunda**

 Menüden [BEKLEME MODU] için [GÜÇ TASARRUFU] seçilerek projektör enerji tasarrufu konumuna geçer ve sadece 0.2 W (100-130 V AC)/0.4 W (200-240 V AC) enerji tüketir.

**• Karbon Sayacı**

Bu özellik projektörün [EKO MODU] [OTOMATİK EKO], [EKO1] veya [EkO2]\*<sup>2</sup> olarak ayarlandığında enerji tasarrufunu CO<sub>2</sub> salınımı düşüşü (kg) bazında gösterecektir.

CO<sub>2</sub> salımı miktarında azalma devreden çıkma anında BİLGİ ekran menüsü içinde teyit iletisi olarak görüntülenecektir. \*2 [EKO2] sadece M300X, M260X ve M260XS modellerinde vardır.

**• Filtreleri düzenli olarak temizlemeden daha uzun lamba ömrü**

 Eco Modunu kullanmak projektörün lamba ömrünü uzatacaktır.

 İki katmanlı, büyük filtrelere düzenli bakım gerekmez. Filtre değişikliği sadece lamba değiştirme sırasında gereklidir.

**• Kısa atım mesafeleri (M350XS/M300XS/M260XS/M300WS/M260WS)**

 Kısa odak mesafeli lensler tipik projektör lensleri ile karşılaştırıldığında daha kısa atım mesafesi kullandıkları için daha büyük görüntü sağlarlar.

**• HDMI giriş portu dijital sinyal sağlar.**

 HDMI giriş portu HDCP uyumlu dijital sinyaller sağlar. HDMI girişi ayrıca ses sinyallerini de destekler.

**• Bütünleşik ses çözümü için 10 W yerleşik hoparlör (M420XV modelinde yoktur)**

 Güçlü 10 watt mono hoparlör büyük mekanlar için gerekli ses şiddetini sağlar.

<span id="page-12-0"></span>**• Ürünle birlikte verilen uzak kumanda projektöre bir KONTROL ID atamanıza olanak sağlar.**

 Her bir projektöre bir ID numarası atanarak tek bir uzak kumanda ile birden fazla sayıda projektör ayrı ayrı ve bağımsız olarak çalıştırılabilir.

**• Otomatik dikey trapez düzeltme**

 Otomatik kilittaşı özelliği projektörün eğim açısının algılanmasını ve dikey çarpılmayı otomatik olarak düzeltmesine olanak verir.

**• USB Ekran**

 Piyasadan temin edilebilir USB kablosu (USB 2.0 teknik özelliklerine uygun) kullanılarak bilgisayar projektör ile irtibatlandırılabilir ve geleneksel bilgisayar kablosu (VGA) gerekmeksizin bilgisayar ekran görüntüsü projektöre gönderilebilir.

**• Kablosuz şebeke özelliği yanı sıra, kablolu şebeke özelliği için bütünleşik RJ-45 konektörü**

 RJ-45 konektörü standarttır. Kablosuz LAN bağlantısı için opsiyonel USB Kablosuz LAN Ünitesi gereklidir.

**• Yazılım programları (Kullanıcı Destek Yazılımları) ürünle birlikte verilen CD-ROM içindedir.**

 Temin edilen NEC Projektör içinde dört program vardır: Virtual Remote Tool, Image Express Utility Lite, PC Control Utility Pro 4, ve Viewer PPT Converter 3.0.

**• OTOMATİK ÇALIŞMA ve KONTROL KİMLİĞİ NO özellikleri**

 OTOMATİK ÇALIŞMA(AC),OTOMATİK ÇALIŞMA(COMP1), KONTROL KİMLİĞİNOve ZAMANLAYICI KAPALI özellikleri mutlaka uzak kumanda üzerindeki veya projektör kabini içindeki GÜÇ tuşunu kullanma gereksinimini ortadan kaldırır.

**• Projektörün yetkisiz kullanımının önlenmesi**

 Tuş takımı koruma için artırılmış akıllı güvenlik ayarları, kasa kumanda paneli kilidi, güvenlik yuvası ve yetkisi erişim ve ayarların korunmasına katkı sağlayan güvenlik zinciri açma ve hırsız caydırma.

**• UXGA'a kadar yüksek çözünürlük**

 Yüksek çözünürlük - UXGA'ya kadar uyumlu, XGA (M350X/M300X/M260X/M230X/M420X/M420XV/M350XS/M300XS/ M260XS)/WXGA (M300W/M260W/M300WS/M260WS) doğal çözünürlük.

#### Bu kullanıcı el kitabı hakkında

Başlamak için en hızlı yok, kendinize zaman ayırmak ve ilk seferinde her şeyi doğru yapmaktır. Artık bir kaç dakikanızı ayırarak bu kullanıcı el kitabını gözden geçiriniz. Bu daha sonra size zaman kazandırabilir. Bu el kitabının her bir bölüm başlangıcında bir genel değerlendirme yer almaktadır. Bu bölüm gerekli olmadığında atlanabilir.

# <span id="page-13-0"></span>Ana Özelliklerin Karşılaştırma Tablosu

Ana özellikler modele göre şu şekilde farklılık gösterebilir.

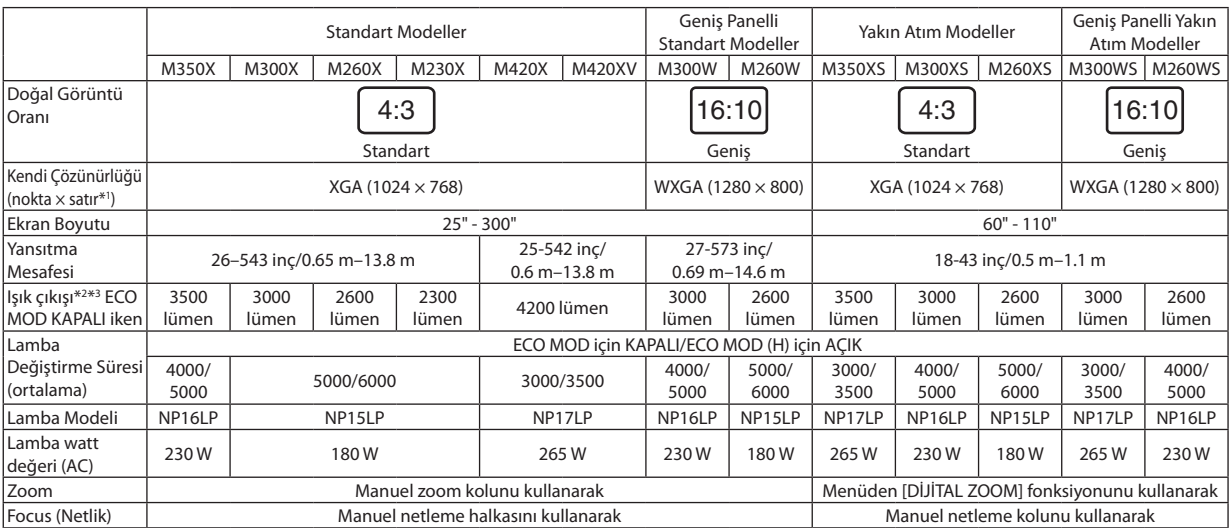

Özellikler hakkında daha fazla bilgi için, bkz sayfa [130](#page-139-1) ila [135.](#page-144-0)

- \*1 Efektif pikseller %99,99'dan daha fazla.
- \*2 Bu, [AYAR] modu [Y.PARLAKLIK] olarak ayarlandığındaki ışık çıkış değeridir (lümen). Eğer [AYAR] modu olarak başka bir mod seçilirse, ışık çıkış değeri biraz düşebilir.
- \*3 ISO21118-2005 uyumluluğu

*İPUCU: Model adı kasa üzerinde bulunmaktadır.*

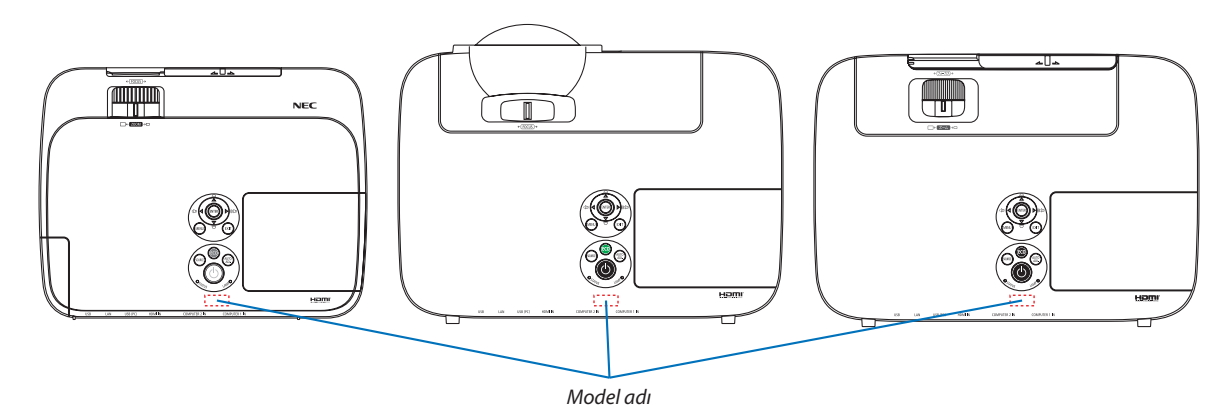

# <span id="page-14-0"></span>Projektör Parça İsimleri

# Ön/Üst

#### **[M350X/M300X/M260X/M230X/M300W/M260W]**

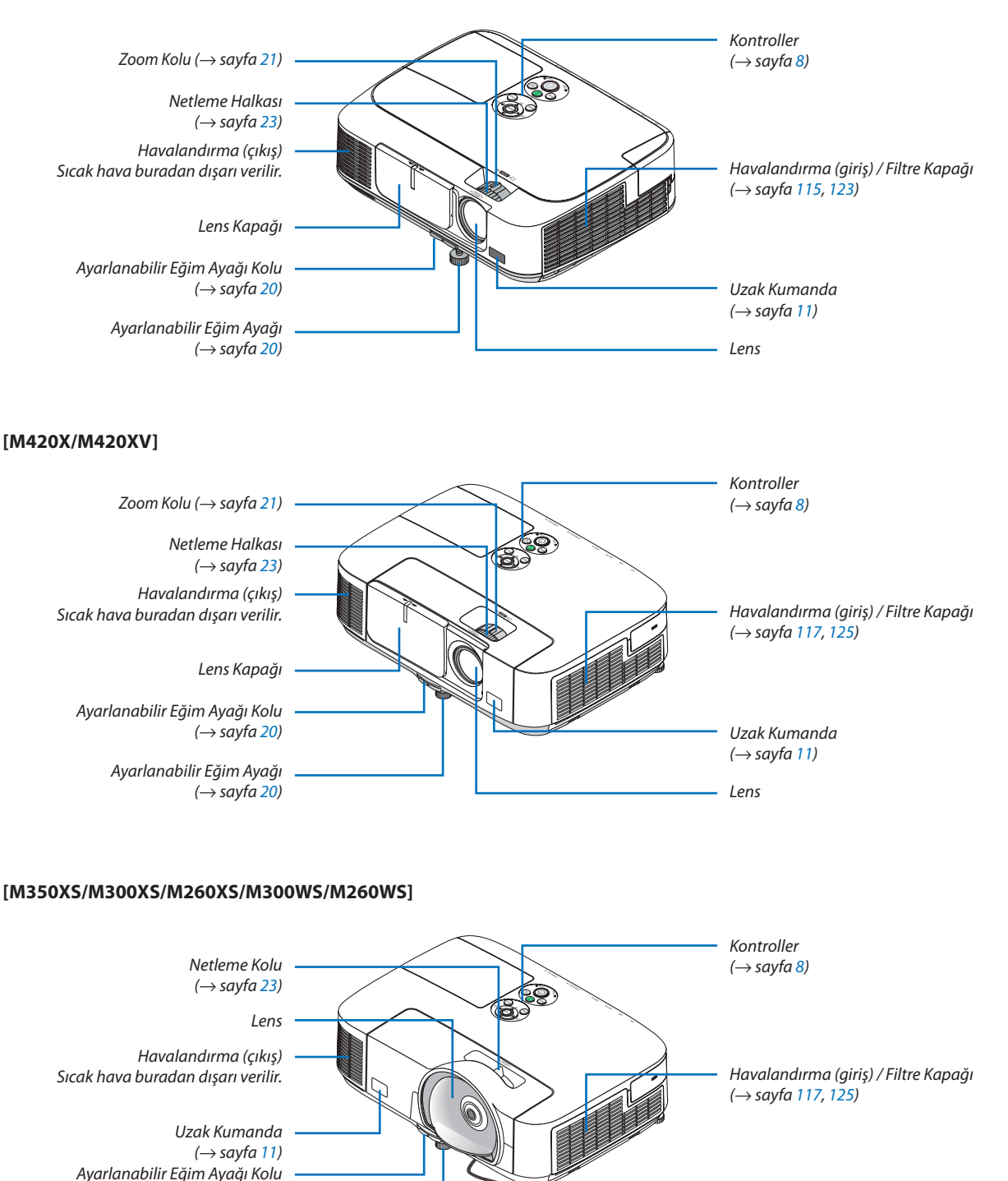

*Ayarlanabilir Eğim Ayağı (*→ *sayfa [20\)](#page-29-1)*

*(*→ *sayfa [20\)](#page-29-1)*

*Lens Kapağı*

# <span id="page-15-0"></span>Arka

#### **[M350X/M300X/M260X/M230X/M300W/M260W]**

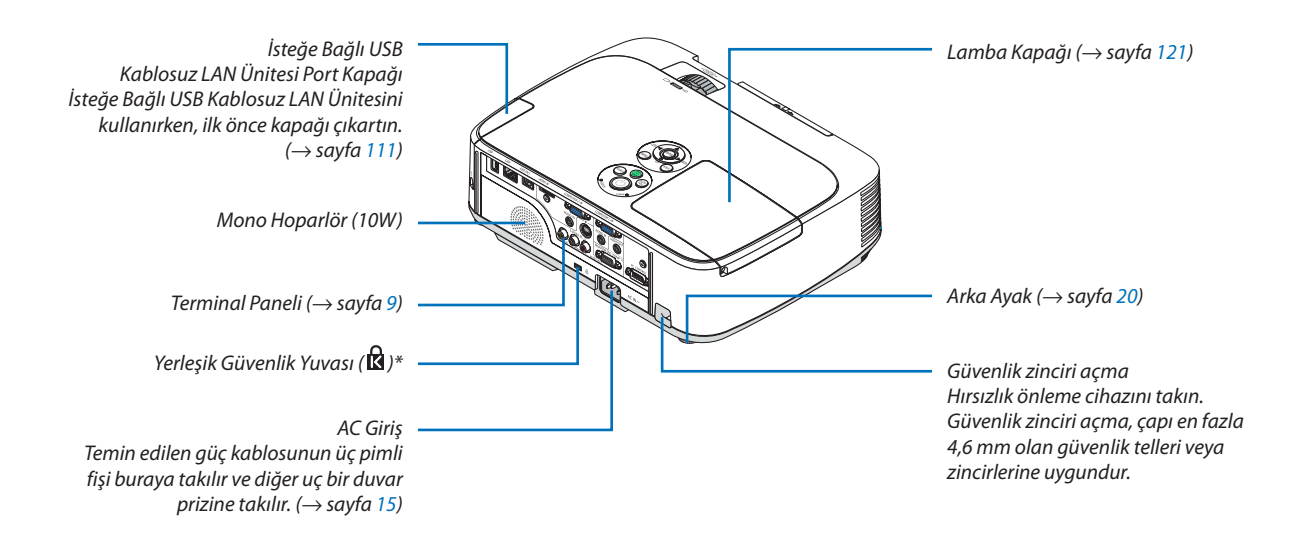

#### **[M420X/M420XV]**

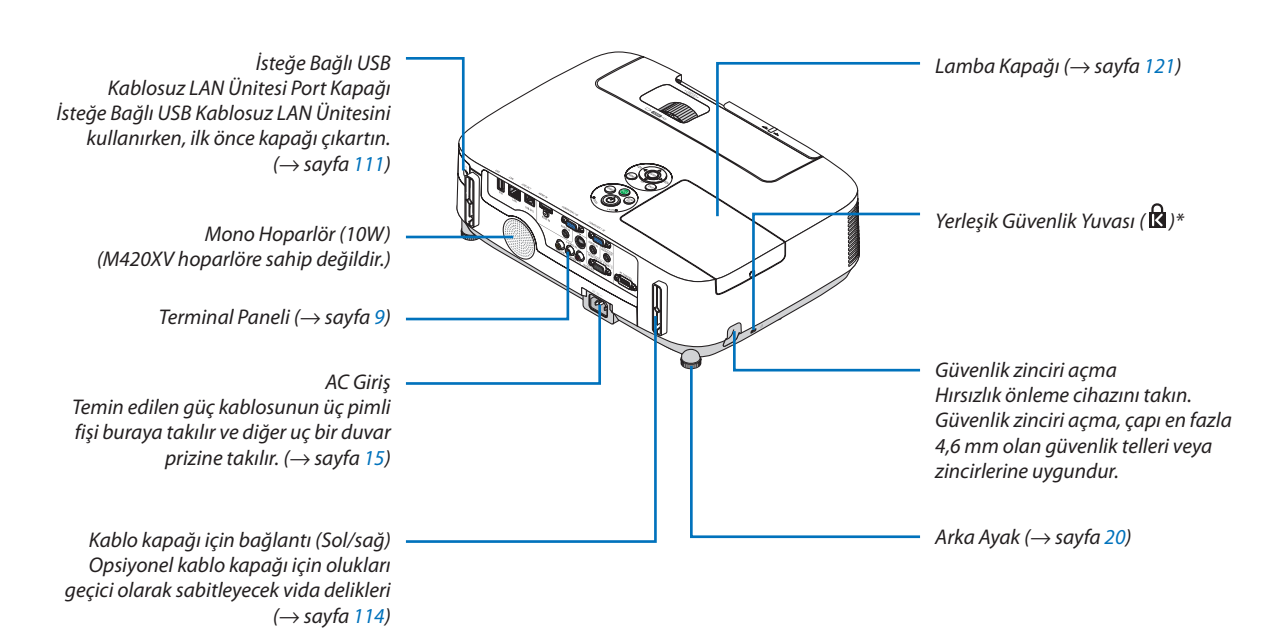

\* Bu güvenlik yuvası MicroSaver ® Security System içindir.

#### **[M350XS/M300XS/M260XS/M300WS/M260WS]**

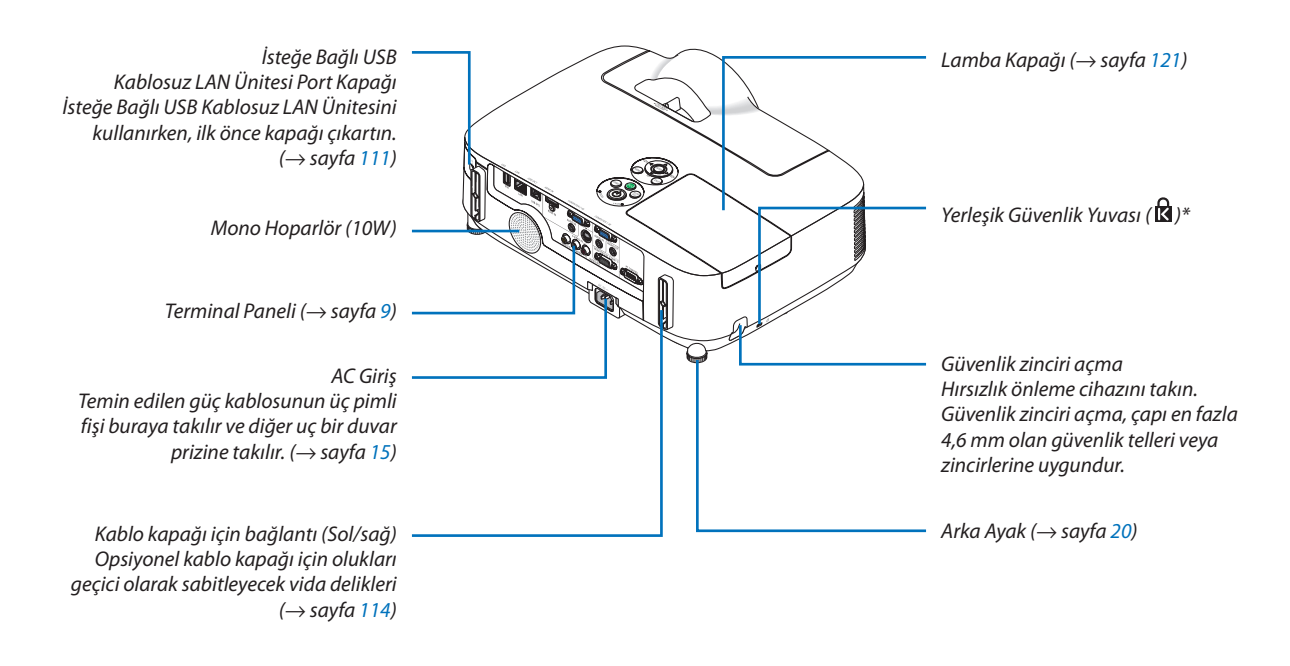

Bu güvenlik yuvası MicroSaver ® Security System içindir.

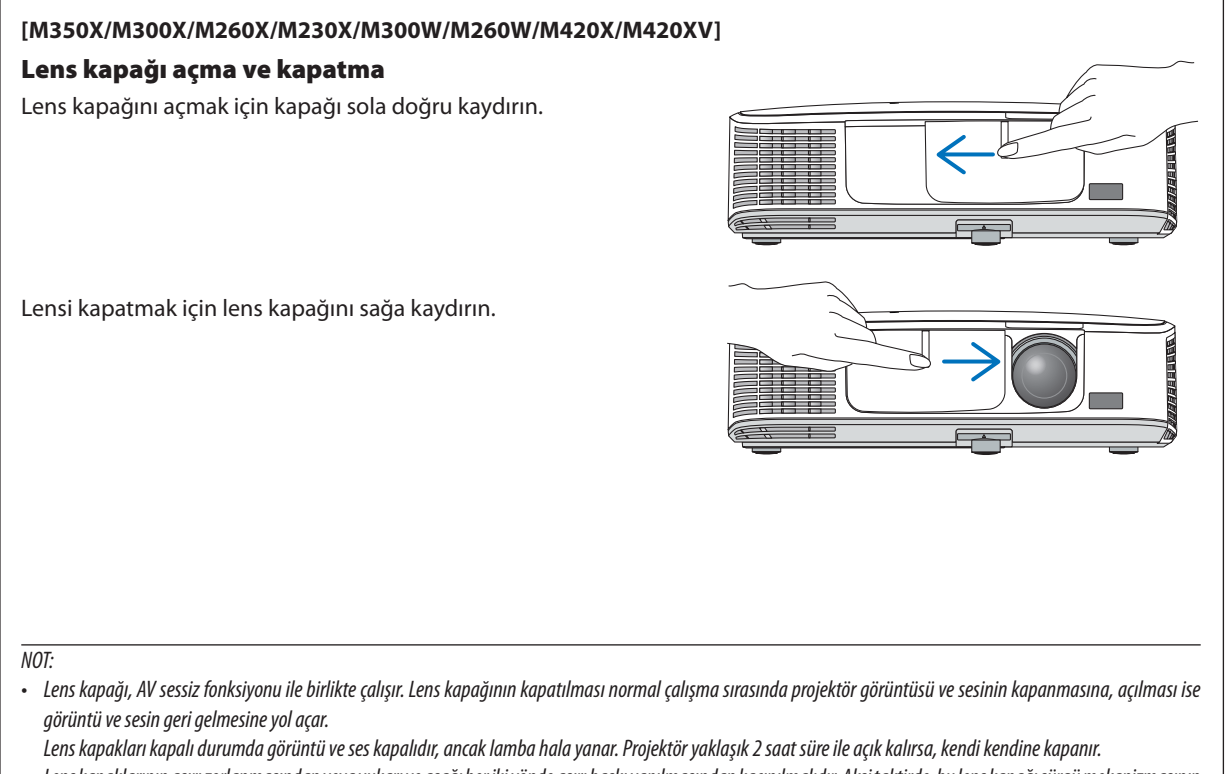

• Lenskapaklarınınaşırızorlanmasındanveyayukarıveaşağıherikiyöndeaşırıbaskıyapılmasındankaçınılmalıdır. Aksitaktirde,bulenskapağısürgümekanizmasının bozulmasına yol açabilir!

# <span id="page-17-1"></span><span id="page-17-0"></span>Önemli Özellikler

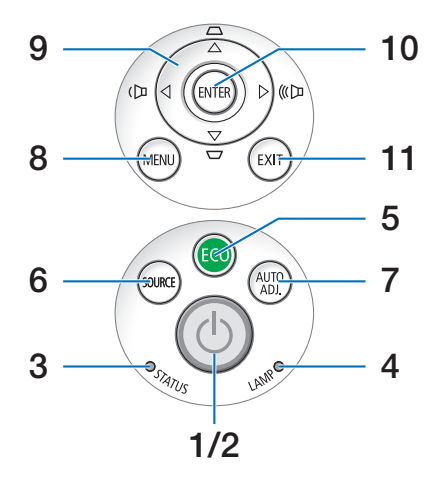

- **1. (GÜÇ) Düğmesi** (→ sayfa [16,](#page-25-1) 2[7\)](#page-36-1)
- **2. GÜÇ Göstergesi** (→ sayfa [15](#page-24-1), [16](#page-25-1), [2](#page-36-1)7, [12](#page-136-1)7)
- **3. DURUM Göstergesi** (→ sayfa [12](#page-136-2)7)
- **4. LAMBA göstergesi** (→ sayfa [120,](#page-129-1) [12](#page-136-3)7)
- **5. EKO Düğmesi** (→ sayfa [30](#page-39-1))
- **6. KAYNAK Düğmesi** (→ sayfa [18](#page-27-1))
- **7. OTOMATİK AYAR Düğmesi** (→ sayfa [26](#page-35-1))
- **8. MENÜ Düğmesi** (→ sayfa [6](#page-78-1)9)
- **9. / Ses Düğmeleri / Kilit Taşı Düğmeleri**  $(\rightarrow$  sayfa [24](#page-33-1), [26](#page-35-2))
- **10. ENTER Düğmesi** (→ sayfa [6](#page-78-1)9)
- **11. ÇIKIŞ Düğmesi** (→ sayfa [6](#page-78-1)9)

# <span id="page-18-1"></span><span id="page-18-0"></span>Terminal Paneli Özellikleri

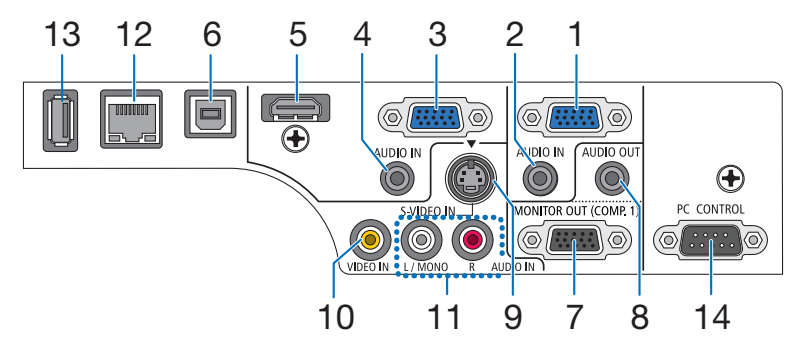

- **1. COMPUTER 1 IN (Bilgisayar 1 Giriş) / Komponent Giriş Konektörü (Mini D-Sub 15 Pin)** (→ sayfa [104,](#page-113-1) [108](#page-117-1))
- **2. COMPUTER 1 AUDIO IN Mini Jack (Stereo Mini)**  $(\rightarrow$  sayfa [104,](#page-113-1) [10](#page-116-1)7, [108](#page-117-1)) (M420XV modelinde yoktur)
- **3. COMPUTER 2 IN (Bilgisayar 1 Giriş) / Komponent Giriş Konektörü (Mini D-Sub 15 Pin)** (→ sayfa [104,](#page-113-1) [108](#page-117-1))
- **4. COMPUTER 2 AUDIO IN Mini Jack (Stereo Mini)**  $(\rightarrow$  sayfa [104,](#page-113-1) [10](#page-116-1)7, [108](#page-117-1)) (M420XV modelinde yoktur)
- **5. HDMI GİRİŞ Konektörü (Tip A)**  $(\rightarrow$  sayfa [104,](#page-113-1) [10](#page-118-1)9)
- **6. USB (PC) Portu (Tip B)**  $(\rightarrow$  sayfa [42](#page-51-1), [104](#page-113-1))
- **7. MONİTÖRÇIKIŞ (KOMP.1)Konektörü(MiniD-Sub15Pin)**  $(\rightarrow$  sayfa [106](#page-115-1))
- **8. SES ÇIKIŞ Mini Fişi (Stereo Mini)** (→ sayfa [106](#page-115-1)) (M420XV modelinde yoktur)
- **9. S-VIDEO IN Konektörü (Mini DIN 4 pin)**  $(\rightarrow$  sayfa [10](#page-116-1)7)
- **10. VIDEO GİRİŞ Konektörü (RCA)** (→ sayfa [10](#page-116-1)7)
- **11. VİDEO/S-VİDEO SES GİRİŞ L/MONO, R (RCA)** (→ sayfa [10](#page-116-1)7) (M420XV modelinde yoktur)
- **12. LAN Port (RJ-45)** (→ sayfa [110](#page-119-1))
- **13. USB Portu (Tip A)** (→ sayfa [60](#page-69-1))
- **14.PC KONTROLÜ [PC KONTROLÜ] Port (D-Sub 9 Pin)**

 $(\rightarrow$  sayfa [141](#page-150-1))

Bu portun üzerinden bir PC veya kontrol sistemi bağlantısı yapılır. Böylelikle projektör seri haberleşme protokolü üzerinden kontrol edilebilir. Kendi programınızı yazıyorsanız, tipik PC kontrol yazılımları sayfa [141](#page-150-1)ile verilmektedir.

# <span id="page-19-0"></span>Uzak Kumanda Parça İsimleri

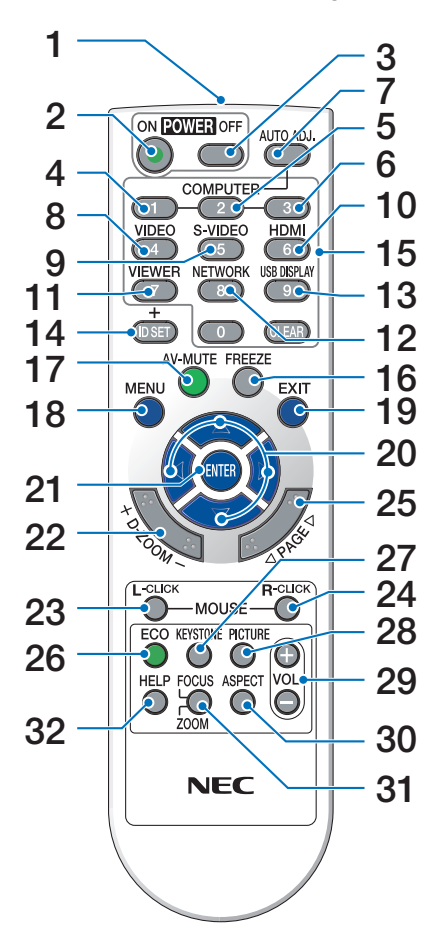

**1. Kızıl Ötesi Verici**

 $(\rightarrow$  sayfa [11](#page-20-1))

- **2. GÜÇ AÇMA Düğmesi**  $(\rightarrow$  sayfa [16](#page-25-1))
- **3. GÜÇ KAPATMA Düğmesi**  $(\rightarrow$  sayfa 2[7](#page-36-1))
- **4, 5, 6. BİLGİSAYAR 1/2/3 Tuşu**  $(\rightarrow$  sayfa [18](#page-27-2)) (BİLGİSAYAR 3 tuşu temin edilmemiştir.)
- **7. OTOMATİK AYAR Düğme**  $(\rightarrow$  sayfa [26](#page-35-1))
- **8. VİDEO Düğmesi**  $(\rightarrow$  sayfa [18](#page-27-2))
- **9. S-VIDEO Düğmesi**  $(\rightarrow$  sayfa [18](#page-27-2))
- **10. HDMI Düğmesi** (→ sayfa [18](#page-27-2))
- **11. İZLEYİCİ Düğmesi** (→ sayfa [18,](#page-27-2) [60](#page-69-1))
- **12. AĞ Düğmesi** (→ sayfa [18](#page-27-2))
- **13. USB EKRAN Düğmesi** (→ sayfa [18](#page-27-2))
- **14. ID AYARLA Düğmesi**  $(\rightarrow$  savfa [86](#page-95-0))
- **15. Sayısal Tuş Takımı Tuşu/ SİL Tuşu**  $(\rightarrow$  sayfa [86](#page-95-0))
- **16. DONDUR Düğmesi**  $(\rightarrow$  sayfa 2[9\)](#page-38-1)
- **17. AV-SESSİZ Düğmesi**  $(\rightarrow$  sayfa 2[9\)](#page-38-2)
- **18. MENÜ düğmesi**  $(\rightarrow$  sayfa 6[9\)](#page-78-1)
- **19. ÇIKIŞ Düğmesi** (→ sayfa 6[9\)](#page-78-1)
- **20. Düğmesi** (→ sayfa 6[9](#page-78-1))
- **21. ENTER Düğmesi** (→ sayfa [6](#page-78-1)9)
- **22. D-ZOOM (+)(–) Düğmesi**  $(\rightarrow$  sayfa 2[9\)](#page-38-3)
- **23. FARE SOL Tuşu\***  $(\rightarrow$  sayfa [41](#page-50-1))
- **24. FARE SAĞTuşu\***  $(\rightarrow$  sayfa [41](#page-50-1))
- **25. SAYFA / Düğmesi\***  $(\rightarrow$  sayfa [41](#page-50-1))
- **26. EKO Düğmesi** (→ sayfa [30](#page-39-1))
- **27. TRAPEZ Düğmesi**  $(\rightarrow$  sayfa [25](#page-34-1))
- **28. RESİM Düğmesi** (→ sayfa 7[4,](#page-83-1) 7[6](#page-85-0))
- **29. SES (+)(–) Tuşu**  $(\rightarrow$  sayfa [26](#page-35-2))
- **30. ASPECT (ORAN) Düğmesi**  $(\rightarrow$  sayfa [79\)](#page-88-0)

# **31. NETLEME/ZOOM Düğmesi**

 ZOOM düğmesi sadece kısa atımlı modellerde çalışır. NETLEME düğmesi bu projektör serisinde çalışmaz.

**32. YARDIM Düğmesi**

 $(\rightarrow$  sayfa 9[4](#page-103-1))

\* SAYFA **/**, , FARE SOL Tuşu ve FARE SAĞ Tuşu ancak bilgisayarınıza bir USB kablosu bağlı olduğunda çalışır.

# <span id="page-20-0"></span>Pili Takma

**1** Pil kapağını üzerine bastırıp kaydırarak açınız.

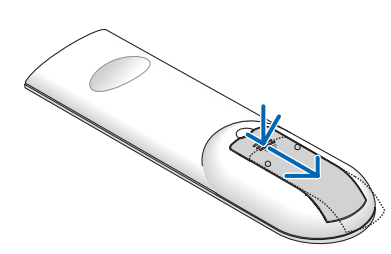

**2** Yenipilleri(AAA)takınız. Pillerin (+/−) kutuplarının doğru olduğundan emin olun.

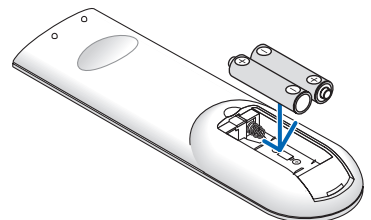

**3** Kapağı tam olarak yerine oturana kadar geriye doğru itiniz. Farklı tiplerdeki pilleri veya yeni ve eski pilleri karıştırmayın.

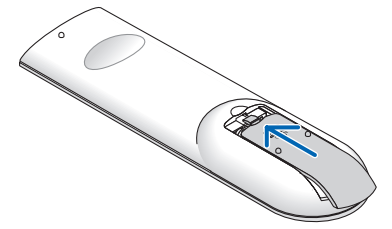

#### Uzaktan Kumanda Uyarıları

- Uzaktan kumandayı dikkatli kullanın.
- Uzaktan kumanda ıslanırsa hemen kurulayın.
- Aşırı ısı ve nemden kaçının.
- Pilleri kısa devre yaptırmayın, ısıtmayın veya sökmeyin.
- Pilleri ateşe atmayın.
- Eğer uzaktan kumandayı uzun süre kullanmayacaksanız pilleri çıkarın.
- Pillerin (+/−) kutuplarının doğru olduğundan emin olun.
- • Eski ve yeni pilleri bir arada kullanmayın, farklı tiplerdeki pilleri birlikte kullanmayın.
- Biten pilleri yerel yönetmeliklere uygun şekilde bertaraf edin.

## <span id="page-20-1"></span>Uzaktan Kumanda için Çalışma Aralığı

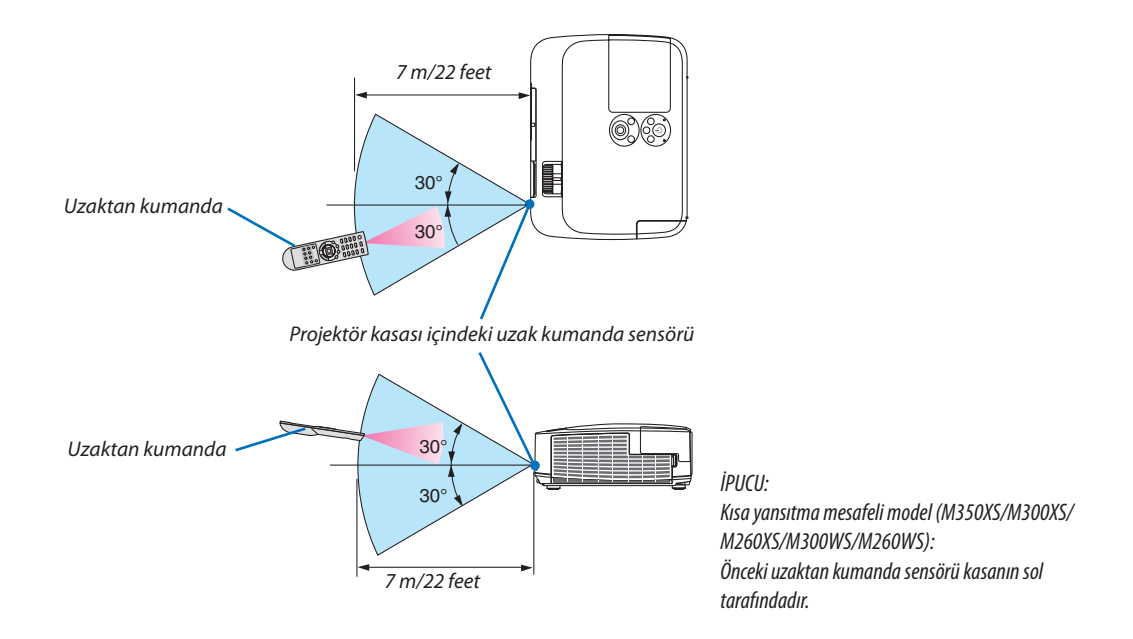

- • Kızıl ötesi sinyaller arada hiçbir engel olmayan yaklaşık 7 m mesafe boyunca projektör kabini içindeki uzak sensör ile 60 derecelik bir açı içinde çalışırlar.
- Uzak kumanda ve sensör arasında bir engel olduğunda veya sensör şiddetli bir ışık etkisi altında kaldığında projektör yanıt vermez. Pil zayıfladığında da uzak kumanda projektörü normal çalıştıramayabilir.

# <span id="page-21-0"></span>Yazılım çalıştırma Ortamı CD-ROM içinde yer almaktadır.

Donanım ile Gelen Yazılım Programları Adı ve Özellikleri

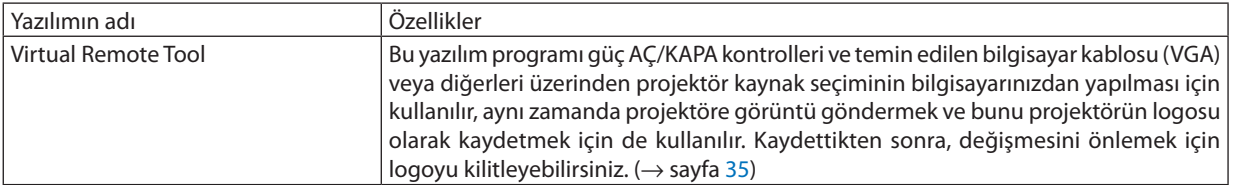

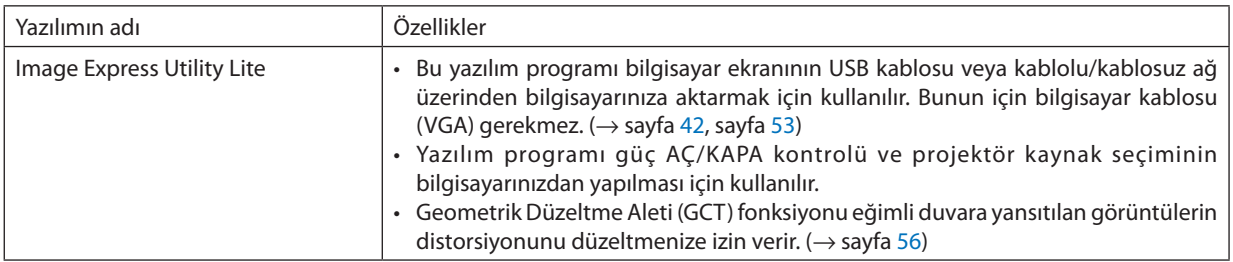

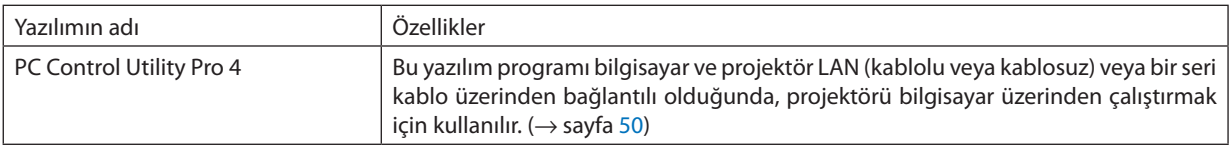

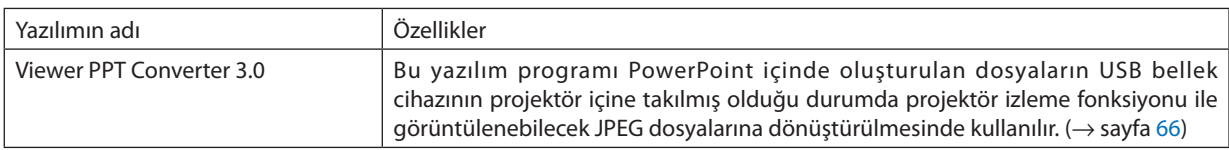

*NOT:*

• Image Express Utility Lite diğer modellerimiz içinde yer alan Image Express Utility 2.0 içindeki "Toplantı Konumu" desteği sağlamaz.

# **İndirme hizmeti**

Bu yazılım programları hakkında daha ayrıntılı bilgi için, aşağıda verilen web sitemizi ziyaret ediniz: URL: [http://www.nec-display.com/dl/en/index.htm](http://www.nec-display.com/dl/en/index.html)l

# <span id="page-22-0"></span>Çalıştırma Ortamı

Aşağıda Image ExpressUtility Lite için çalışma ortamı verilmektedir.Diğer yazılım programları çalışma ortamı için, her bir yazılım programı yardım fonksiyonuna başvurunuz.

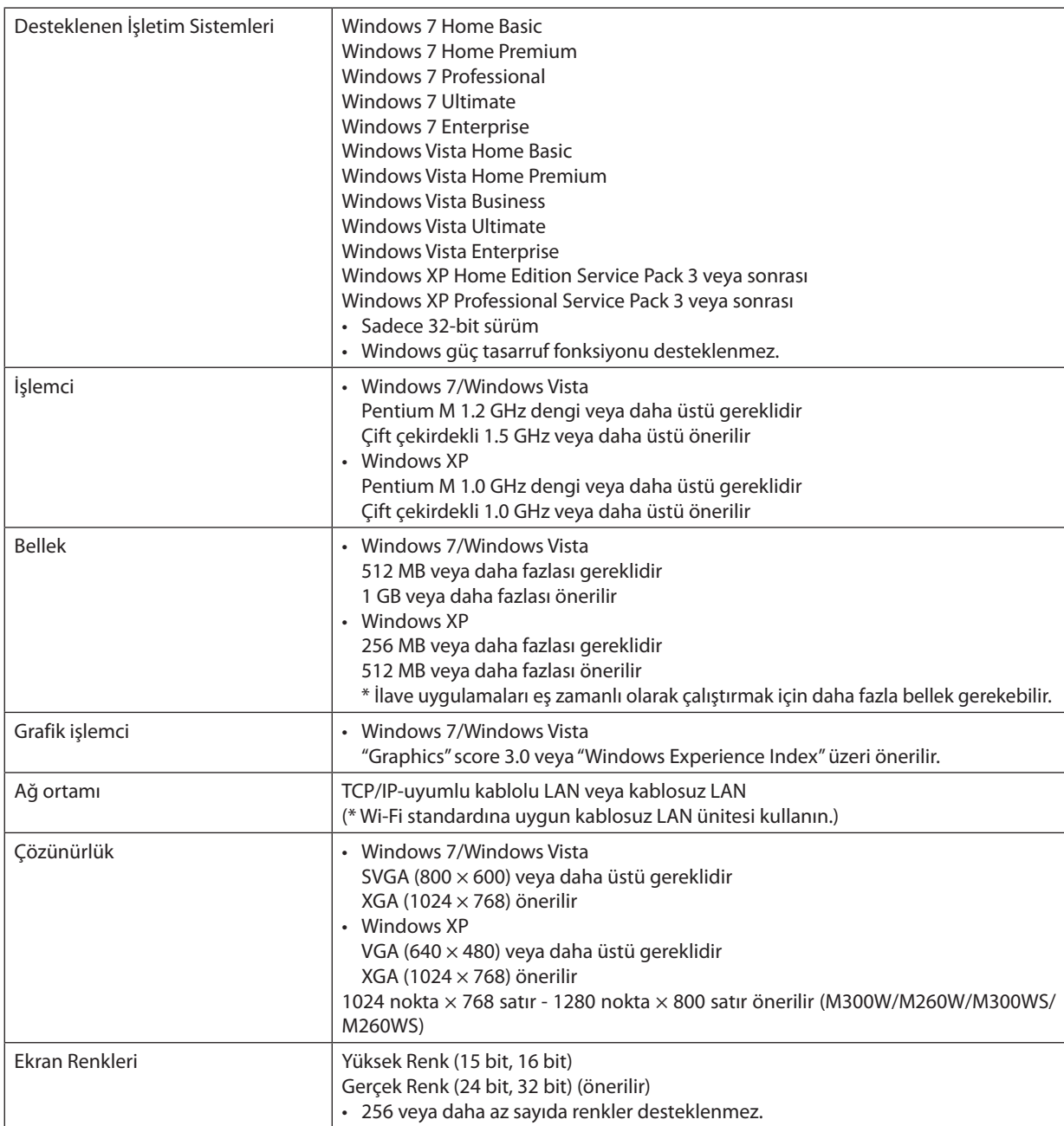

# <span id="page-23-0"></span>2. Bir Görüntü Yansıtma (Ana İşlem)

Bu bölüm içinde projektör çalıştırılması ve ekran üzerine bir görüntü yansıtılması ele alınacaktır.

# Bir Görüntü Yansıtma İşlem Sırası

# *Adım 1*

**• Bilgisayar bağlantısı / güç kablosu bağlantısı (**→ **sayfa** *[15](#page-24-1))*

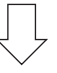

# *Adım 2*

**• Projektörü açma (**→ **sayfa** *[16\)](#page-25-2)*

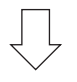

# *Adım 3*

**• Bir kaynak seçme (**→ **sayfa** *[18](#page-27-1))*

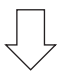

# *Adım 4*

- **• Resim boyutu ve pozisyonunu ayarlama (**→ **sayfa** *[19](#page-28-1))*
- **• Kilit taşı distorsiyonu düzeltme [KİLİTTAŞI] (**→ **sayfa** *[24](#page-33-1))*

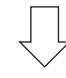

# *Adım 5*

- **• Görüntü ve ses ayarı**
	- *- Bir bilgisayar sinyalinin otomatik olarak optimizasyonu (*→ *sayfa [26](#page-35-1))*
	- *- Ses yükseltme veya düşürme (*→ *sayfa [26](#page-35-2))*

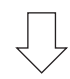

# *Adım 6*

**• Bir sunum yapma**

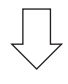

# *Adım 7*

**• Projektörü açma (**→ **sayfa** *[27\)](#page-36-1)*

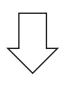

# *Adım 8*

**• Kullandıktan sonra (**→ **sayfa** *[28](#page-37-1))*

# <span id="page-24-1"></span><span id="page-24-0"></span>Bilgisayar Bağlantısı / Güç Kablosu Bağlantısı

## **1. Bilgisayarınızı projektöre bağlayın.**

*Bu bölüm içinde bir bilgisayar bağlantısının nasıl yapılacağı anlatılmaktadır. Diğer bağlantılar ile ilgili daha ayrıntılı bilgi için bkz: "6. Kurulum ve Bağlantılar", sayfa [104.](#page-113-2)*

*Bilgisayar kablosu (VGA) Projektörün BİLGİSAYAR 1 GİRİŞ konektörü ile bilgisayarın portu (mini D-Sub 15 Pin) arasına takılır. Bilgisayar kablosu (VGA) tespiti için, her iki konektör parmak vidalarını sıkın.*

#### **2. Ürünle birlikte verilen güç kablosunu projektöre takın**

*Sonra ilk olarak temin edilen güç kablosu üç pimli fişini projektör AC GİRİŞ üzerine takın ve temin edilen güç kablosunun diğer fişini ise duvar prizine takın.*

*Projektör güç göstergesi bir kaç saniye süre ile yanıp söner ve sonra turuncu\* (bekleme konumu) yanar.* 

*DURUM göstergesi de yeşil\* yanacaktır.*

 \* Her iki gösterge için bu durum [BEKLEME MODU] için [NORMAL] seçilmiş olduğunda geçerlidir. Bkz: Güç Göstergesi bölümü. *(*→ *sayfa [127](#page-136-4))* 

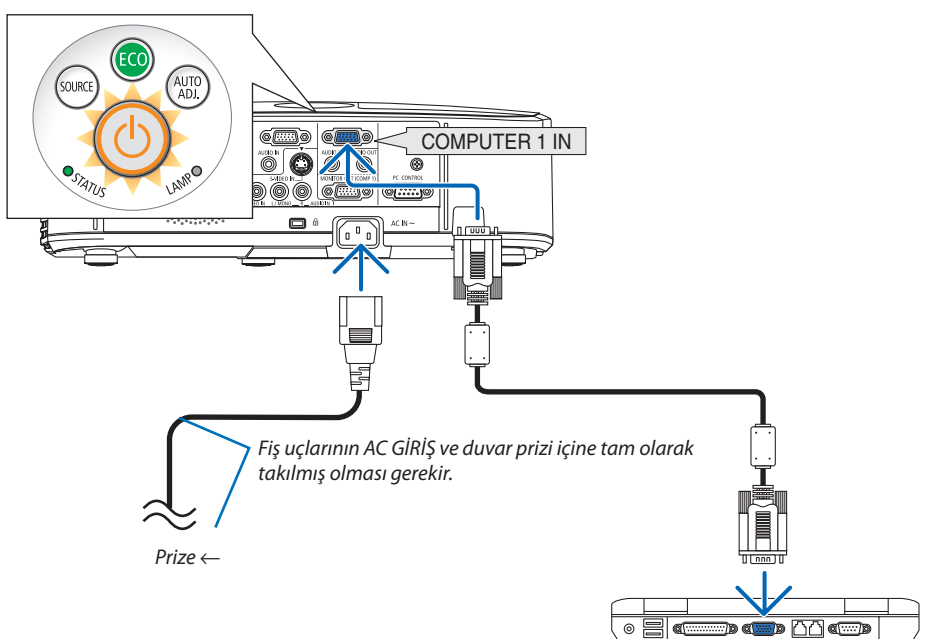

# **DİKKAT:**

Projektörün normal çalışmasısırasında projektörGÜÇdüğmesi veyaAC güç kaynağının çekilmesi ile kapatıldığında projektör geçici olarak ısınabilir.

Projektörü taşırken dikkatli olun.

# <span id="page-25-2"></span><span id="page-25-0"></span>Projektörü Açma

**1. Lens kapağını kaydırarak (M350X/M300X/M260X/M230X/ M300W/M260W/M420X/M420XV)veyalenskapağını çıkartarak (M350XS/M300XS/M260XS/M300WS/M260WS) lensin önünü açın**

#### **[M350XS/M300XS/M260XS/M300WS/M260WS]**

• Lens kapağını iptençekerek çıkartmayın. Bunu yapmak lensin *çevresindeki parçaya mekanik hasar verecektir.*

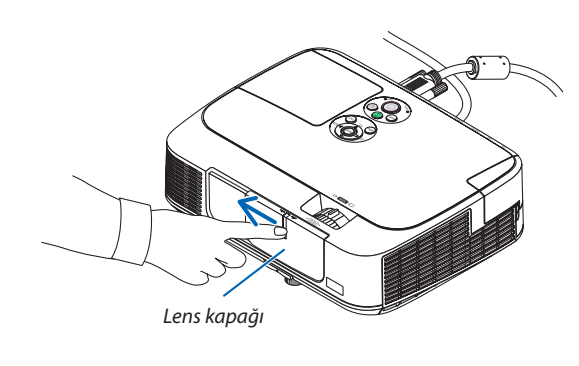

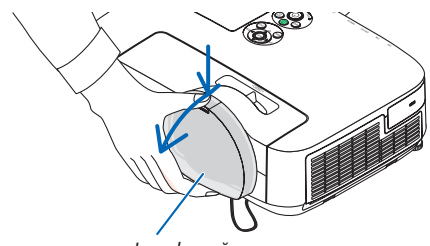

*Lens kapağı*

<span id="page-25-1"></span>**2. Projektör kasası üzerindeki (GÜÇ) tuşuna veya uzak kumanda üzerinde GÜÇ AÇ tuşuna basın.**

*GÜÇ göstergesi mavi yanacak ve projektör çalışmaya hazır hale gelecektir.*

*İPUCU:* 

• "Projektörkilitli!" iletisiverildiğinde; "Şifregiriniz"görüntülendiğinde, [GÜVENLİK] özelliği devrede demektir. ( $\rightarrow$ sayfa [32](#page-41-1))

*Projektör ilk defa çalıştırıldığında, bilgisayar veya video kaynağının da çalıştırılmış ve lens kapağının açık olması gerekir.* 

NOT: Herhangi bir giriş sinyali yoksa, sinyal yok talimatı görüntülenecektir (fabrika menü ayarı).

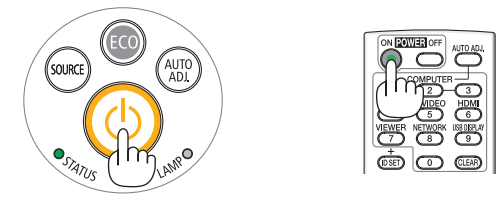

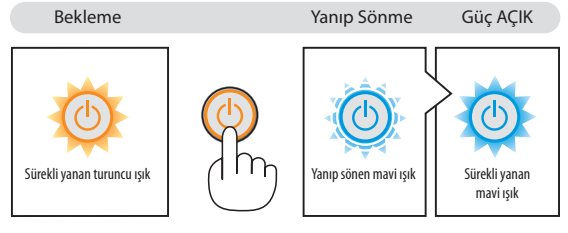

 $(\rightarrow$  sayfa [12](#page-136-5)7)

# <span id="page-26-0"></span>Başlatma Ekranı (Menü Dil Seçim ekranı) ile ilgili not

Projektörilk defa çalıştırıldığında, Başlat menüsü görüntülenecektir. Bu menü üzerinden 27 menü dili arasından birinin seçilmesi olasıdır.

# **Bir menü dili seçmek için aşağıda verilen işlem sırası izlenir:**

**1.** Mevcut 27 menü dilinden birini seçmek için ▲, ▼, ◀ veya ▶ **düğmelerini kullanın.**

| PLEASE SELECT A MENU LANGUAGE.                                                                                                    |                   |                                                                                                    |  |                                                                                                    |
|----------------------------------------------------------------------------------------------------|-------------------|----------------------------------------------------------------------------------------------------|--|----------------------------------------------------------------------------------------------------|
| <b>ENGLISH</b><br>О<br><b>DEUTSCH</b><br><b>FRANCAIS</b><br><b>ITALIANO</b><br>ESPAÑOL<br><b>SVENSKA</b><br>РУССКИЙ<br>عربى<br>日本語 |                   | <b>DANSK</b><br><b>PORTUGUÊS</b><br>ČEŠTINA<br>MAGYAR<br>POLSKI<br>NEDERLANDS<br><b>БЪЛГАРСКИ</b><br>हिंदी<br>中文 |  | <b>SUOMI</b><br><b>NORSK</b><br>TÜRKCE<br>ROMÂNĂ<br><b>HRVATSKI</b><br><b>INDONESIA</b><br>EAAHNIKA<br>ไทย<br>한 군이 |
| <b>ENTER HEXIT</b>                                                                                                    | <b>EXIT HEXIT</b> | <b>e:SELECT</b>                                                                                                  |  | $\bigcirc$ : SELECT                                                                                                |

**2. Seçimi teyit etmek için ENTER tuşuna basılır.**

Bundan sonra menü işlemlerine devam edilebilir. Menü seçimi gerektiğinde daha sonra da yapılabilir.  $(\rightarrow$  [DİL] sayfa [7](#page-80-1)1 ve [83](#page-92-1))

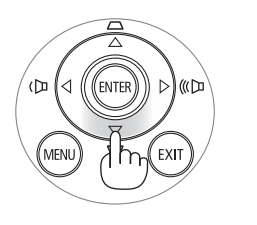

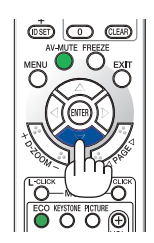

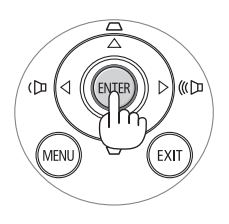

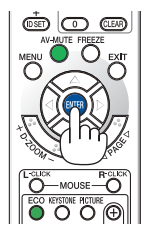

*NOT:* 

- Bir güç şeridi veya kesici kullanılarak güç besleme kesilmesi ve tekrar açılması Güç besleme kesilmesi ve tekrar yeniden açılması arasında asgari 1 saniye süre beklenmelidir. Aksi taktirde projektöre enerji verilmesi mümkün olmaz. (Burada bekleme LED'i bulunmaz) Böyle olduğuna, güç kablosu fişten çekilir ve tekrar takılır. Ana güç anahtarını açın.
- Aşağıda verilenlerden biri söz konusu olduğunda, projektör çalışmaz:
- Projektör dahili sıcaklığı çok yüksek olduğunda, projektör anormal yüksek sıcaklık algılar. Bu durumda, projektör dahili sistemi korumak için çalışmayacaktır. Böyle olduğunda, dahili aksam sıcaklıklarının düşmesi için bir süre beklenmelidir.
- Lamba normal ömrünün sonuna yaklaştığında projektör çalışmaz. Böyle olduğunda, lamba değiştirilmelidir.
- • Aç/Kapat tuşunabasıldığında DURUM göstergeışığı turuncuyandığında, [KUMANDA PANELİKİLİDİ]devreyegirmişdemektir.Kilidikapatarakiptalediniz. (→sayfa*8*[5](#page-94-1))
- Lamba hala daha yanmıyorsa, ve DURUM gösterge ışığı altı defa yanıp sönüyorsa, bir tam dakika süre ile bekleyin ve daha sonra projektörü çalıştırın.
- GÜÇ gösterge ışığı kısa sürelerle mavi renkte yanıp sönüyorsa, aç/kapat tuşu ile projektörün kapatılması mümkün olmaz.
- Projektörün devreye girmesinden hemen sonra ekranda bir titreme olabilir. Bu normaldir. Lamba ışığının dengelenmesi için 3 ila 5 dakika beklemek gerekir.
- Projektör çalıştırıldığında, lamba ışığının parlak olması için belli bir sürenin geçmesi gerekir.
- Lamba kapatıldıktan hemen sonra projektör çalıştırılır veya sıcaklık yüksek olduğunda, fanlar herhangi bir görüntü olmaksızın belli bir süre çalışır ve bundan sonra projektör görüntüyü yansıtır.

# <span id="page-27-1"></span><span id="page-27-0"></span>Bir Kaynak Seçme

# Bilgisayar veya video kaynağı seçimi

NOT: Projektör ile bağlantılı bilgisayar veya video kaynak cihazı çalıştırılır.

# **Sinyalin Otomatik Olarak Algılanması**

KAYNAK düğmesine bir kez basın. Projektör mevcut video kaynak cihazını arayacak ve onu görüntüleyecektir. Girdi kaynağı aşağıda verilen biçimde değişir:

BİLGİSAYAR1 → BİLGİSAYAR2 → HDMI → VİDEO → S-VİDEO → İZLEYİCİ → USB EKRANI $\rightarrow$  BİLGİSAYAR1 $\rightarrow$ ...

KAYNAK ekranı görüntülenmiş durumda, giriş kaynağını seçmek için KAYNAK tuşuna art arta basılması gerekir.

İPUCU: Herhangi bir giriş sinyali yoksa, giriş atlanacaktır.

# <span id="page-27-2"></span>**Uzaktan Kumandayı Kullanmak**

BİLGİSAYAR 1, BİLGİSAYAR 2, HDMI, VİDEO, S-VİDEO, İZLEYİCİ, AĞ veya USB EKRANI tuşlarından birine basın.

# **Varsayılan Kaynak Seçimi**

Belli bir kaynak varsayılan kaynak yapılabilir ve projektör çalıştırıldığı her seferinde bu görüntüye gelir.

# **1. MENU düğmesine basın.**

*Menü görüntülenir.*

- *2.* **düğmesine iki kez basarak [AYARLAMA] seçin ve** H **düğmesine ya da ENTER düğmesine basarak [GENEL] seçin.**
- *3.* **düğmesine üç kez basarak [SEÇENEKLER(2)] seçin.**
- *4.* H **düğmesine altı kez basarak [PROGRAMLI KAYNAK SEÇME] seçin ve ENTER tuşuna basın.**

*[PROGRAMLI KAYNAK SEÇME] ekranı görüntülenecektir.*

*(*→ *sayfa [90](#page-99-0))*

- **5. Bir kaynak varsayılan kaynak olarak seçilir ve ENTER tuşuna basılır.**
- **6. ÇIKIŞ tuşuna altı defa basılarak menü kapatılır.**
- **7. Projektörü yeniden başlatın.**

*5. adımda seçilen kaynak görüntülenecektir.* 

NOT: [OTOM.] tuşu açıldığında, [AĞ] otomatik olarak seçilmez. Ağınızı varsayılan kaynak olarak ayarlamak için[AĞ] seçin.

#### *İPUCU:*

• Projektör Bekleme konumunda olduğunda, BİLGİSAYAR 1 GİRİŞ ile bağlantılı bir bilgisayar üzerinden alınan bir bilgisayar sinyali kullanılarak projektör çalıştırılır ve bundan sonra derhal bilgisayar görüntüsü yansıtılır.

 ([OTOM.ÇALIŞMA(COMP1)]→sayfa*[9](#page-99-1)*0)

Windows 7 üzerinde Windows ve P tusları bir arada kolay ve çabuk harici ekran ayarlanması mümkün olur.

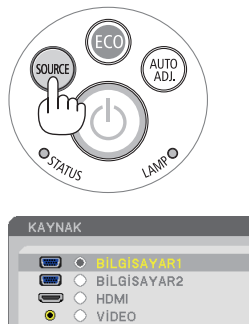

S-VIDEC

**iZLEYICI** 

AĞ USB EKRANI  $-801$ 

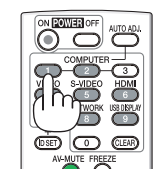

 $\odot$ 

肩

Д.,

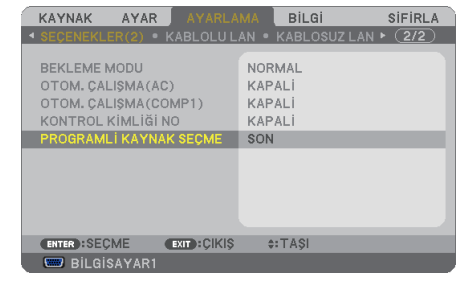

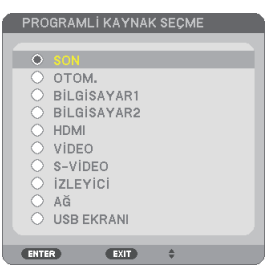

# <span id="page-28-1"></span><span id="page-28-0"></span>Resim Boyutunu ve Pozisyonunu Ayarlama

Resim ebadı ve konumu ayarlanabilir eğme sehpası, büyütme fonksiyonu veya odaklama fonksiyonu ile ayarlanır. *Bu bölümdeki çizimlerin anlaşılır olması için kablolar gösterilmemiştir.* 

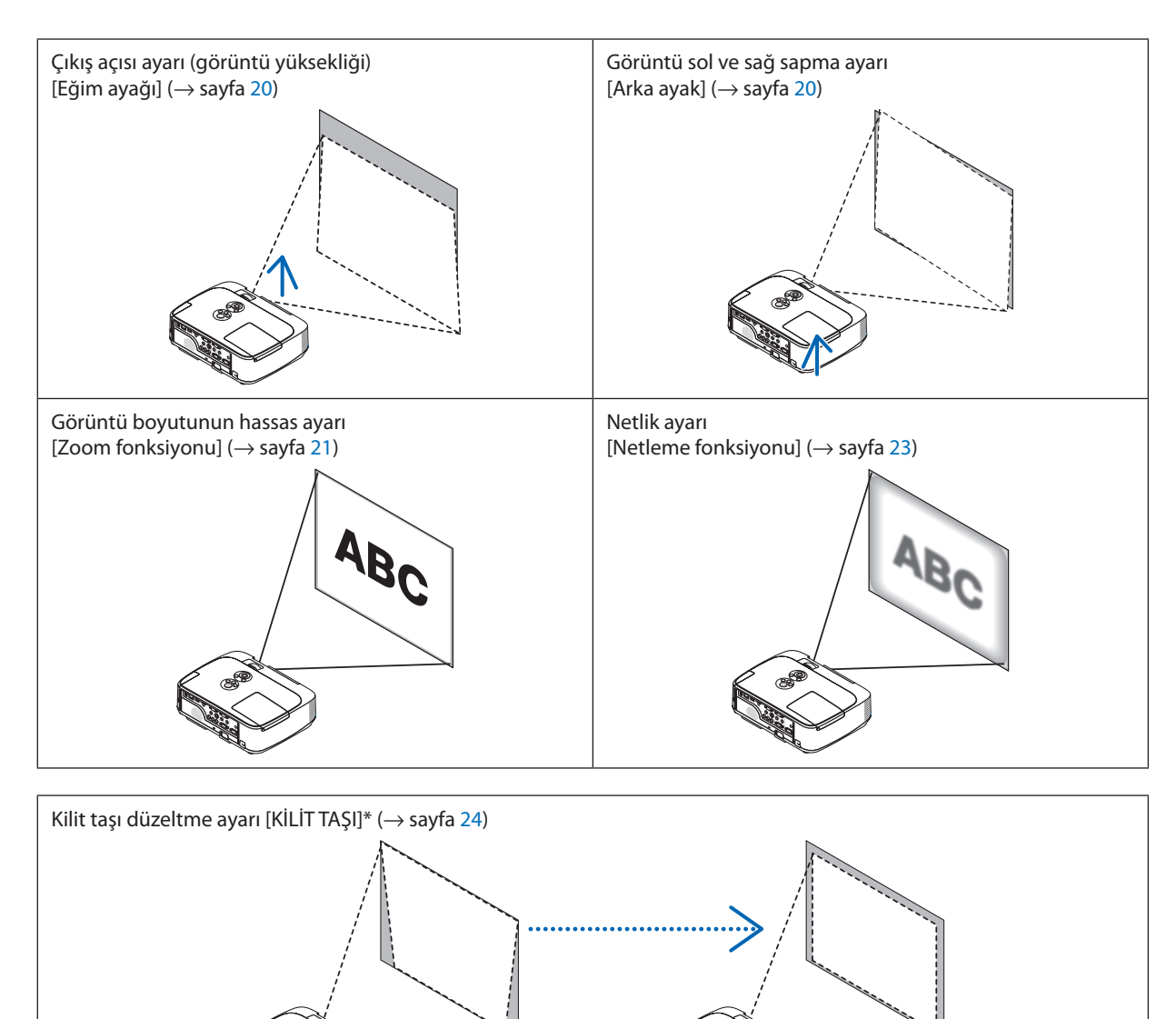

Otomatik Trapez Düzeltme fonksiyonu fabrika çıkışında açık durumdadır. Kilit taşı düzeltme işlemini elle yapmak için, bkz:"6. Kilit Taşı Çarpılmasının Elle Düzeltilmesi", sayfa [24.](#page-33-1)

#### 2. Bir Görüntü Yansıtma (Ana İşlem)

# <span id="page-29-1"></span><span id="page-29-0"></span>Eğim Ayağını Ayarlayın

#### **1. Projektörün ön kenarını kaldırın.**

# **DİKKAT:**

Eğim Ayağını ayarlarken havalandırma çıkışına dokunmaya çalışmayın, projektör açıkken ve kapatıldıktan hemen sonra burası ısınabilir.

- **2. Ayarlanabilir eğme sehpasının uzatılması için projektör ön tarafında Ayarlanabilir Eğim Ayağı Kolu yukarı itilerek tutulur.**
- **3. Projektör ün kısmı istenilen yüksekliğe getirilir.**
- **4. Ayarlanabilir eğim ayağını kilitlemek içinAyarlanabilir Eğim AyağıKolu bırakılır.**

*Eğim ayağı yaklaşık 1,6 inç/40 mm uzatılabilir.*

*Böylelikle projektör ön kısmının yaklaşık 10 derece (yukarı) doğru ayarlanmasına olanak verir.* 

*Görüntünün projektör yüzeyinde ortalanması için arka ayak istenilen yükseklikte döndürülür.* 

# **DIKKAT**

• Eğim ayağını orijinal amaç dışında bir amaçla kullanmayın. Eğim ayağının projektörü taşıma veya asma (duvardan veya tavandan) gibi yanlış kullanılması projektör için mahzuru olabilir.

#### **Kısa yansıtma mesafeli modeller (M350XS/M300XS/M260XS/M300WS/ M260WS) için**

*Kısa atımlı modeller kasanın önünde yuvarlak lens çıkıntısına sahiptir. Eğim ayağını ayarlarken lense dokunmamaya dikkat edin.*

# <span id="page-29-2"></span>**Görüntü sol ve sağ sapma ayarı [Arka ayak]**

#### **• Arka ayağı döndürün.**

*Arka ayak 0,5 inç/12 mm kadar uzatılabilir. Arka ayağı döndürmek projektörün hayat olarak yerleştirilmesini mümkün kılar.*

#### *NOT:*

• Arka ayak azami yükseklik sınırının (0.5 inç/12 mm) üzerine yükseltilmemelidir. Aksi taktirde, arka ayak projektörden dışarı çıkabilir.

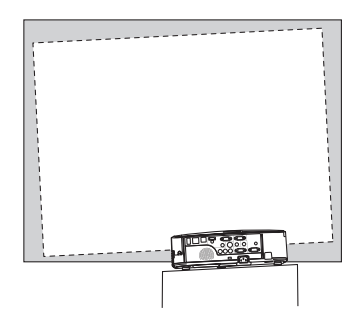

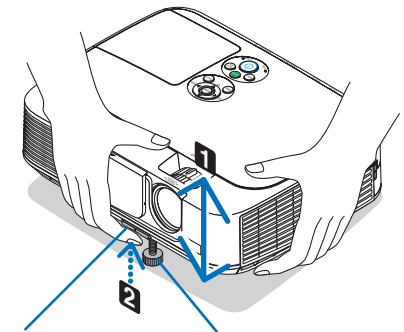

*Eğim Ayak Kolu*

*Ayarlanabilir Ayarlanabilir Eğim Ayağı*

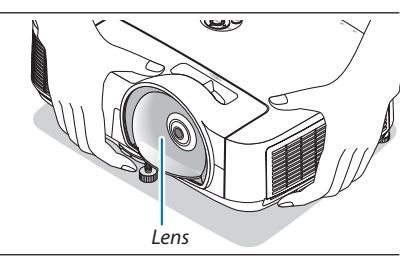

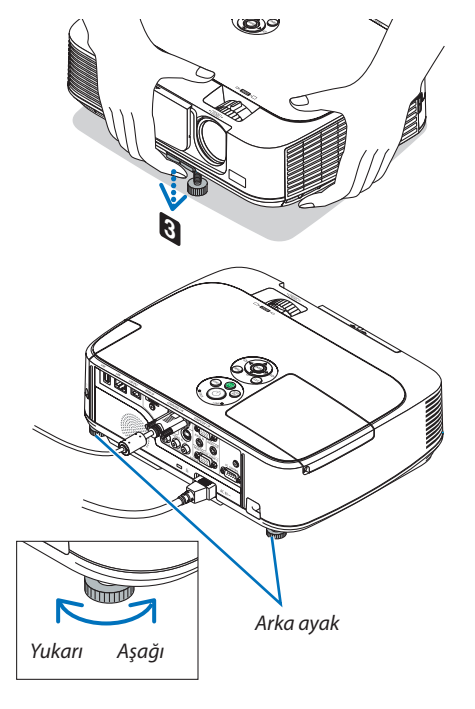

#### <span id="page-30-1"></span><span id="page-30-0"></span>Zoom

#### **[M350X/M300X/M260X/M230X/M300W/M260W/M420X/M420XV]**

Ekran üzerindeki görüntü büyüklüğü ayarı için ZOOM kolu kullanılır.

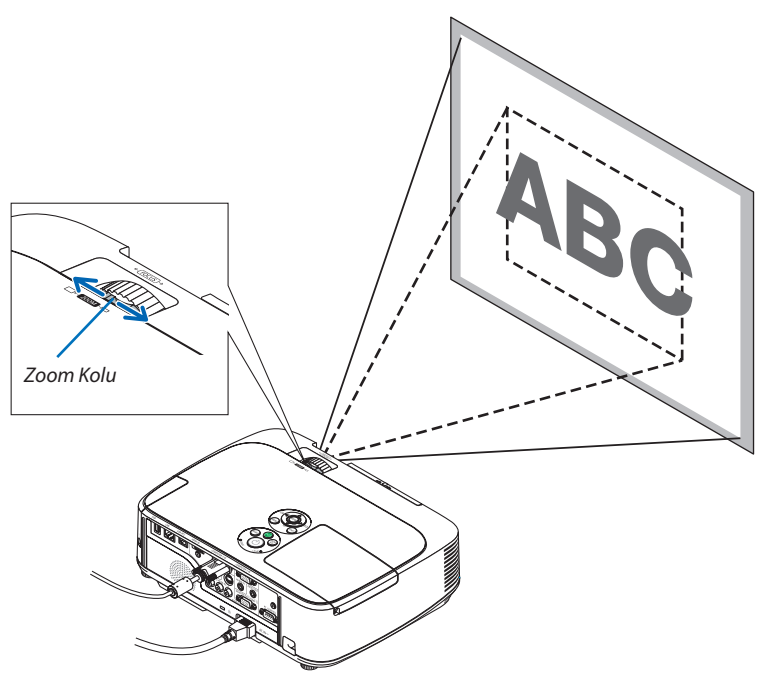

#### **[M350XS/M300XS/M260XS/M300WS/M260WS]**

Görüntü boyutu menüden elektronik olarak ayarlanabilir. Bunu yapmak için aşağıdaki adımları uygulayın. **Uzaktan kumanda üzerindeki ZOOM düğmesi ile ayarlama**

**1. ZOOM düğmesine basın.**

*DİJİTAL ZOOM çubuğu gösterilecektir.* 

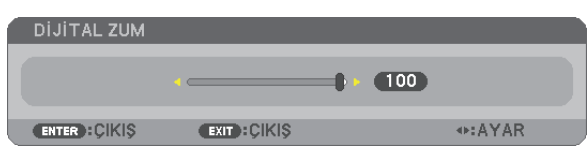

**2. Görüntü boyutunu ayarlamak için** ◀ **veya** ▶ **düğmesine basın.**

### **3. EXIT (ÇIKIŞ) düğmesine basın.**

*DİJİTAL ZOOM çubuğu kapatılacaktır.* 

#### <span id="page-31-0"></span>Menüden ayarlama

#### **1. MENU düğmesine basın.**

*Menü görüntülenir.*

#### *2.* ▶ **düğmesine basarak [AYARLAMA] seçin ve ENTER düğmesine basın.**

*[GENEL] sekmesi vurgulanacaktır.*

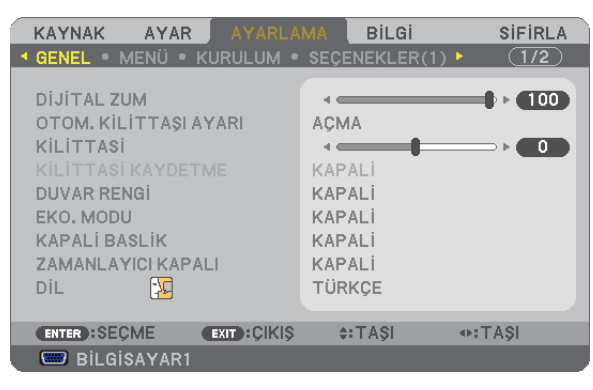

#### *3.* ▼ **düğmesine basın.**

*[DİJİTAL ZOOM] sekmesi vurgulanacaktır.* 

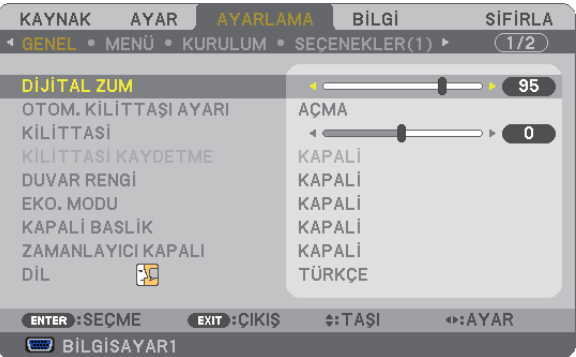

**4. Görüntü boyutunu ayarlamak için** ◀ **veya** ▶ **düğmelerini kullanın.**

**5. Ayarlamayı tamamlamak için ÇIKIŞ düğmesine dört kez basın.**

*Menü kapatılacaktır.* 

# <span id="page-32-1"></span><span id="page-32-0"></span>Netleme

#### **[M350X/M300X/M260X/M230X/M300W/M260W/M420X/M420XV]**

En iyi odaklamayı elde etmek için NETLEME halkası kullanılır.

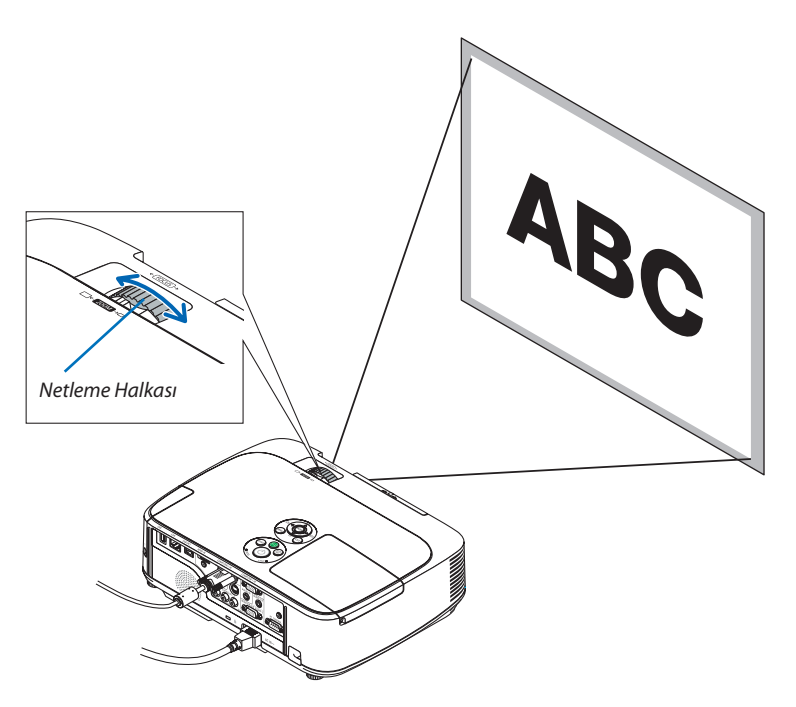

#### **[M350XS/M300XS/M260XS/M300WS/M260WS]**

En iyi odaklamayı elde etmek için NETLEME kolunu kullanın.

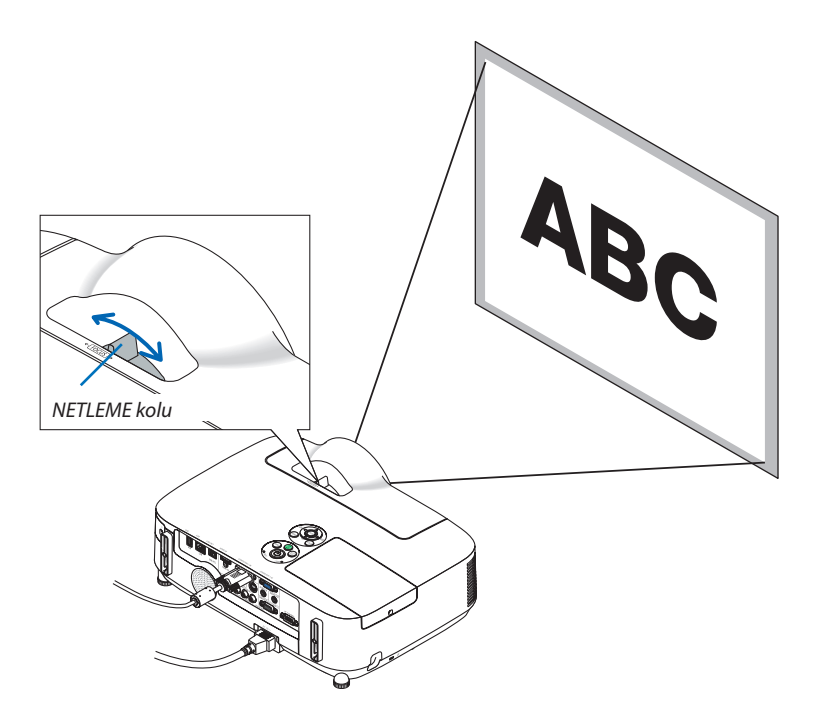

# <span id="page-33-1"></span><span id="page-33-0"></span>Manuel Kilit Taşı Distorsiyon Düzeltme

Ekran dikey doğrultuda eğildiğinde, kilit taşı çarpılması büyür. Otomatik Kilit Taşı Düzeltme (OTOM. KİLİTTAŞI AYARI) fonksiyonu fabrika çıkışında açık durumdadır. Kilit taşı çarpılmasını elle düzeltmek için, aşağıda verilen adımlarla kilit taşı çarpılmasını ayarlanır.

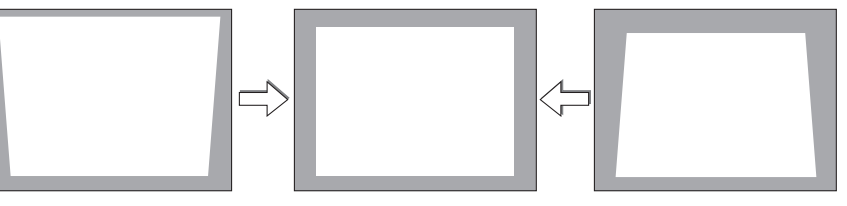

*NOT:* 

- Kilit taşı düzeltme işlemi elektronik olarak yapıldığı için, görüntünün bir miktar bulanıklaşmasına yol açabilir.
- Kilit taşı düzeltme aralığı sinyal veya seçilen en boy oranına göre daha dar yapılabilir.
- Zoom kolunun pozisyonuna bağlı olarak Otomatik Trapez düzeltmeden istediğiniz sonucu elde edemeyebilirsiniz. Bu olursa, Kilit taşı düzeltmeyi manuel olarak yapın.

#### Kasa tuşları ile ayarlama

**1. Menü görüntülenmemiş durumda veya düğmesine basın.**

*Kilit taşı çubuğu gösterilecektir.* 

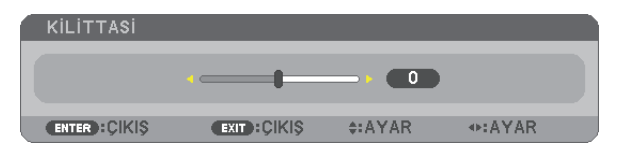

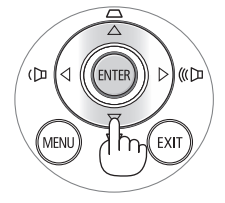

#### **2. Kilit taşı distorsiyonunu düzeltmek için veya**  *kullanın.*

*Belli bir zaman sonra kilit taşı çubuğu kapanacaktır.* 

**3. ENTER düğmesine basın.**

*Kilit taşı çubuğu kapanacaktır.* 

 $\overline{MOT}$ 

- • Menügörüntülendiğinde,yukarıdaverilenişlemmümkünolmaz. Menügörüntülendiğinde, MENÜ tuşunabasılarakmenükapatılırveKilit taşıdüzeltmebaşlatılır. Menüden[AYARLAMA]→[GENEL]→[KİLİTTAŞI] seçin. Değişiklikler [KİLİTTAŞIKAYDET] ilekaydedilebilir. (→sayfa*[8](#page-90-1)*1)
- $\cdot$  İZLEYİCİ kullanıldığında  $\triangle$  veya  $\nabla$  düğmesi ile Kilit taşı kontrolü yapılamaz.

# <span id="page-34-1"></span><span id="page-34-0"></span>Uzaktan kumanda ile ayarlama

# **1. KİLİTTAŞI düğmesine basın.**

*Kilit taşı çubuğu gösterilecektir.* 

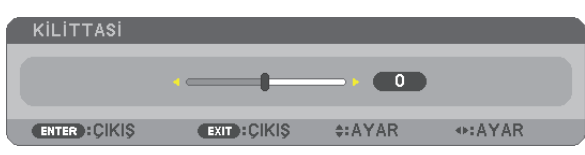

**2. Kilit taşı distorsiyonunu düzeltmek için veya tuşunu kullanın.** *Sağ ve sol yanlar birbirine paralel olacak biçimde ayarlayınız.* 

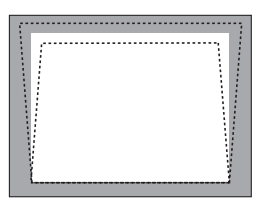

**3. EXIT (ÇIKIŞ) düğmesine basın.** *Kilittaşı çubuğu kapanacaktır.* 

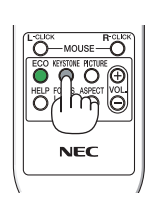

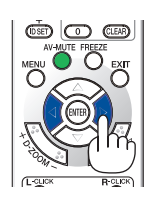

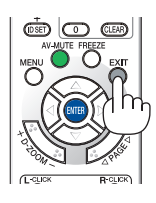

# <span id="page-35-1"></span><span id="page-35-0"></span>Bilgisayar Sinyalinin Otomatik Optimizasyonu

# Otomatik Ayarlama ile Görüntü Ayarlaması

Bilgisayar görüntüsünün otomatik olarak optimizasyonu. (BİLGİSAYAR1/BİLGİSAYAR2) Bilgisayar görüntüsünü otomatik olarak optimize etmek için AUTO ADJ. (OTOMATİK AYAR) düğmesine basın. Bu ayar bilgisayarı ilk bağlayışınızda gerekli olabilir.

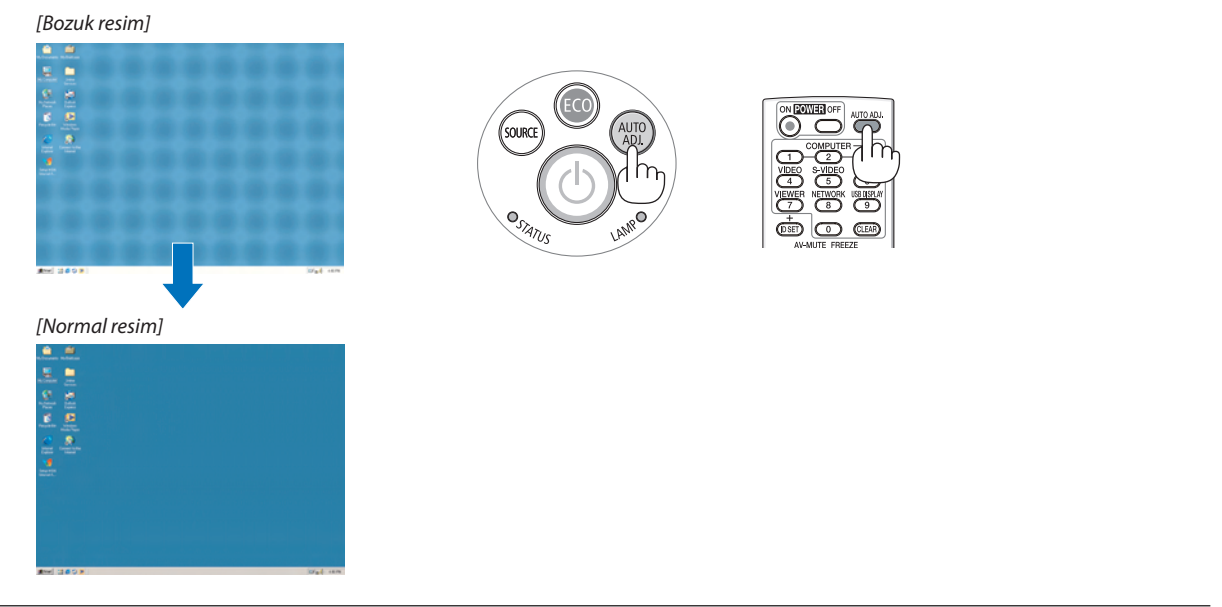

*NOT:*

Kimi sinyallerin görüntülenmesi zaman alır veya doğru biçimde görüntülenemez.

• Otomatik Ayar işlemibilgisayar sinyalinioptimizeedemezse, [YATAY], [DİKEY], [SAAT]ve[FAZ]ayarlarımanuelolarakyapılmayaçalışılır. (→sayfa[77](#page-86-1),[7](#page-87-0)*8*)

# <span id="page-35-2"></span>Sesi Artırma veya Azaltma (M420XV modeline yoktur)

Hoparlörden gelen ses seviyesi ayarlanabilir.

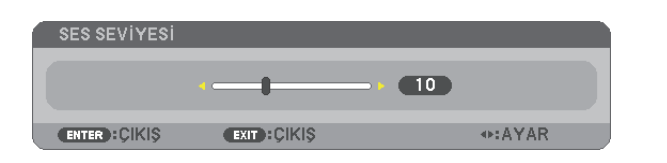

MOUSE *Sesi artır* "Ö ိဝိ Ô ဝတ္ထိ ဝိ *Sesi azalt***NFC** 

 $i$ PUCU: Herhangi bir menü görüntülenmediğinde, projektör kasası içindeki  $\blacktriangleleft$  ve  $\blacktriangleright$  ses kontrolü için *kullanılabilir.* 

*NOT:*

- Ses kontrolü  $\blacktriangleleft$  veya  $\blacktriangleright$  tuşu D-BÜYÜTME (+) tuşu ile bir görüntü büyütülmüş olduğuna veya menü görüntülendiğinde yapılamaz.
- $iZLEY$ İCİ kullanıldığında  $\blacktriangleleft$  veya  $\blacktriangleright$  düğmesi ile Ses kontrolü yapılamaz.

İPUCU: [BİP] sesiayarlanamaz. [BİP] sesinikapatmakiçin menüden[AYARLAMA]→[SEÇENEKLER(1)]→ [BİP]→[KAPALI] seçin.

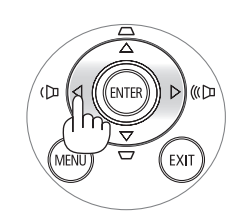
## Projektörü Kapatma

## **Projektörü kapatmak için:**

**1. İlk önce, projektör kasası üzerindeki (GÜÇ) tuşuna veya uzak kumanda üzerinde GÜÇ KAPAT tuşuna basın.**

*[KAPATMA / EMİN MİSİNİZ? / KARBON TASARRUFU - İŞLEM 0.000[g-CO2]] iletisi görüntülenecektir.* 

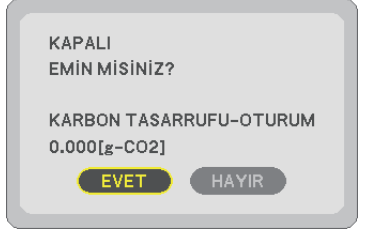

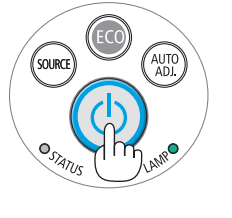

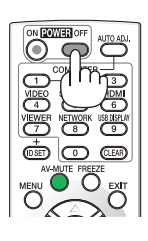

**2. Sonra ENTER tuşuna basılır veya (GÜÇ) veya GÜÇ KAPAT tuşuna tekrar basılır.**

*Lamba kapanacak ve projektör bekleme konumuna geçecektir. [BEKLEME MODU] için [NORMAL] seçildiğinde bekleme modundayken GÜÇ göstergesi turuncu yanar ve DURUM göstergesi yeşil yanar.* 

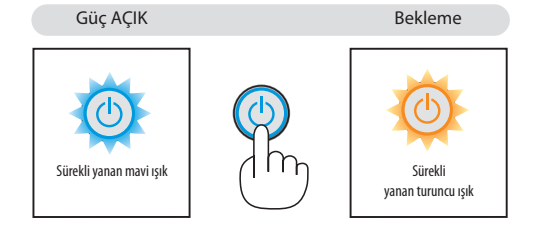

## **DİKKAT:**

Projektörün normal çalışması sırasında projektör GÜÇ düğmesi veya AC güç kaynağının çekilmesi ile kapatıldığında projektör geçici olarak ısınabilir.

Projektörü taşırken dikkatli olun.

*NOT:*

- Güç gösterge ışığı kısa sürelerle mavi renkte yanıp sönüyorsa, projektörün kapatılması mümkün olmaz.
- Projektör çalıştırıldıktan sonra bir görüntü getirildiğinde, 60 saniye süre ile projektör kapatılamaz.
- Bir ayar sonrasında veya değişiklik sonrası menü kapattıktan 10 saniye içinde AC güç besleme ayrılmamalıdır. Aksi taktirde ayar ve değişiklikler kaydedilemez.

## Kullanım sonrasında

**Hazırlık: Projektörün kapalı olduğundan emin olunuz.**

- **1. Güç kablosunu çıkartın.**
- **2. Diğertüm kabloları çıkartın.**
	- • Projektör içine takılmışsa USB belleğini çıkartınız.
- **3. Uzatılmışsa, ayarlanabilir ayağı geri çekiniz.**
	- Lense dokunmayın
- **4. Lens kapağını kapatmak için kapağı sağa doğru kaydırın.**

**Kısa yansıtma mesafeli model (M350XS/M300XS/M260XS/M300WS/ M260WS)**

- 1 *Lens kapağının alt5ındaki tırnakları projektörün iki oluğuna yerleştirin.*
- 2 *Lensi kapatmak için lens kapağının üstüne basın.*

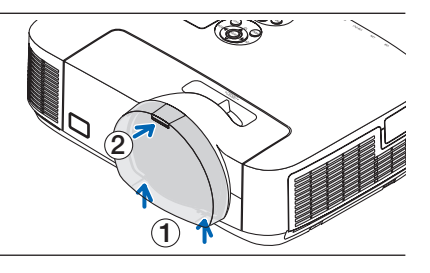

#### **5. Projektör ve aksesuarlarını temin edilen yumuşak çantaya yerleştiriniz.**

*Projektörü lensler aşağıda verilen biçimde yukarı bakacak biçimde yumuşak çanta içine yerleştiriniz. Böylelikle merceklerin hasar görmemesi sağlanır.* 

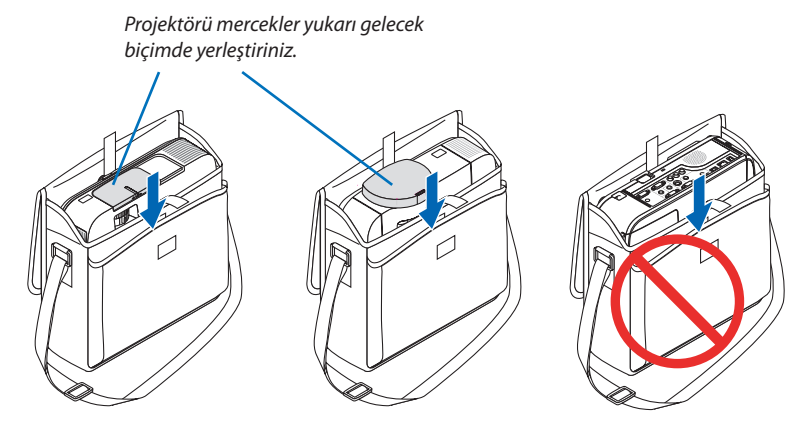

*NOT:* 

- Projektör yumuşak çantaya yerleştirildiğinde, ayarlanan ayak ve arka ayağı geri çekiniz. Aksi taktirde projektör kasası hasar görebilir.
- M420X, M420XV, M350XS, M300XS, M260XS, M300WS, ve M260WS yumuşak taşıma kılıfına sahip değildir.

## **DİKKAT:**

Projektörü çalıştırdıktan hemen sonra yumuşak çantası içine yerleştirirken özen göstermelisiniz. Projektör kasası sıcaktır.

# 3. Konfor Özellikleri

## **1 Görüntü ve Ses Kapatma**

Görüntü ve sesin kısa süreli kapatılması içinAV-SESSİZ tuşuna basınız.Görüntü ve sesin yeniden açılması için tuşa bir daha basılır.

Görüntünün kapatılmasından 10 saniye sonra projektör güç tasarrufu özelliği devreye girecektir.

Bunun sonucunda lamba gücü azalacaktır.

*NOT:*

- Görüntü kapatılmış olsa bile, menü hala daha ekranda kalmaya devem eder.
- SES ÇIKIŞ fişinden gelen ses (Stereo mini) kapatılabilir.
- • Güç tasarrufu fonksiyonu devrede olsa bile, lamba güç seviyesi geçici olarak ilk seviyesine geri getirilebilir.
- Görüntünün geri getirilmesi sırasında AV SESSİZ tuşuna güç tasarrufu özelliğinin devreye alınmasından hemen sonra basılması durumunda, lamba parlaklığı ilk seviyesine getirilemeyebilir.

## 2 Bir Resmin Dondurulması

Bir resmin dondurulması için DONDURMA tuşuna basılır. Harekete yeniden başlatmak için tuşa bir daha basılır.

NOT: Görüntü dondurulmuş olsa bile ilk video kaydı görüntüleme yapılabilir.

## **8 Resim Büyütme**

Resim büyüklüğü dört kat artırılabilir.

NOT: Ancak sinyale bağlı olarak azami büyütme oranı dört katından daha az olabilir.

Bunun için:

### **1. D-ZOOM (+) tuşuna basılarak resim büyütülür.**

*Büyütülmüş bir görüntüyü taşımak için,, veya düğmesini kullanın.*

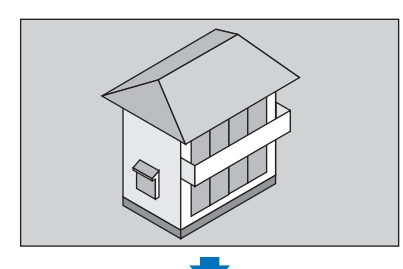

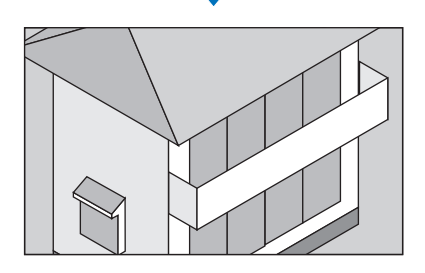

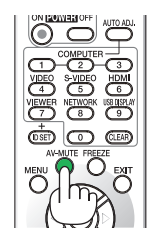

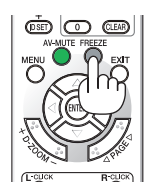

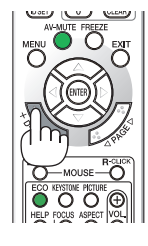

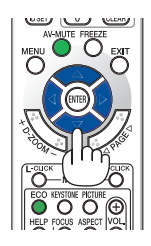

### 2. **AV<→** düğmesine basın.

*Görüntünün büyütülmüş kısmı taşınacaktır.* 

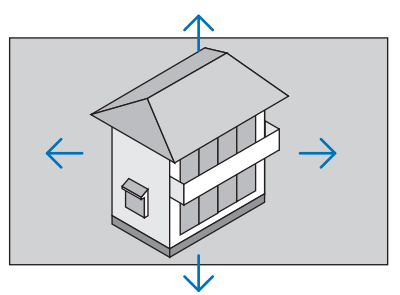

### **3. D-ZOOM (−) düğmesine basın.**

*D-ZOOM (−) tuşuna basıldığı her seferinde görüntü küçülür.* 

 $\overline{MOT}$ 

- Görüntü ekran ortasında büyüyecek veya küçülecektir.
- Menü görüntülenmesi mevcut büyütmeyi iptal edecektir.

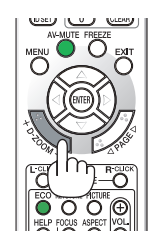

## Eko Modunu Değiştirme /Enerji-Tasarrufu Etkisinin Kontrolü

## Eko Modun [EKO MODU] kullanılması

EKO MODU (EKO1 ve EKO2) lamba ömrünü artırırken, aynı zamanda güç tüketimini ve CO<sub>2</sub> salınımlarını azaltmaktadır. Lambanın dört parlaklık modundan biri seçilebilir: [OFF] (Kapalı), [AUTO ECO] (Otom. Eko), [ECO1] (Eko 1) ve [ECO2] (Eko 2) modları.

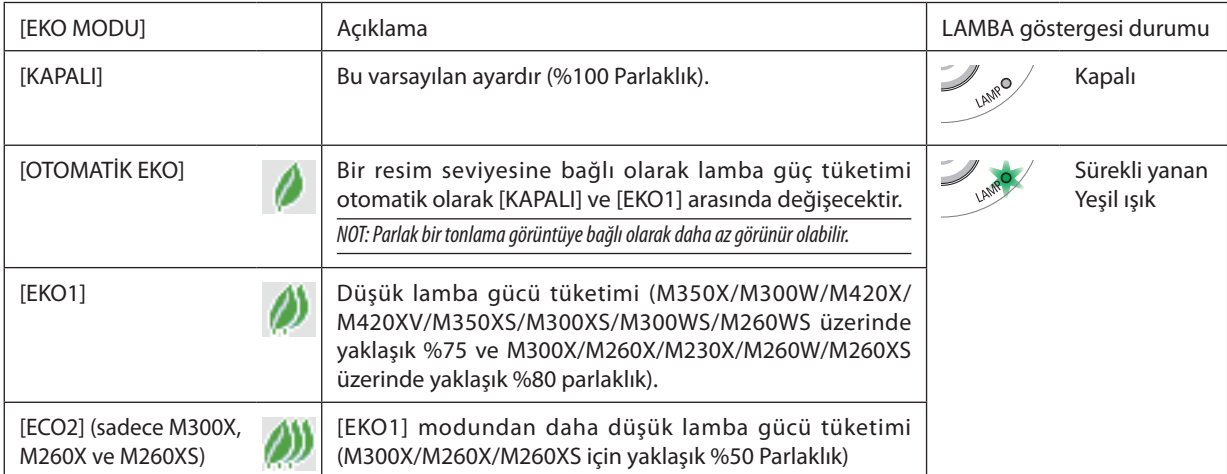

[EKO MODU] için aşağıdaki işlem yapılır:

### **1. [EKO MODU] ekranını görüntülemek için uzak kumanda üzerinde EKO Tuşuna basılır.**

### **2. EKO tuşuna bir daha basılarak istenilen konum seçilir.**

- • EKO tuşuna basıldığı herseferinde aşağıda verilen seçeneklere geçilir: *KAPALI* → *OTOMATİK EKO* → *EKO1 (*→ *EKO2)* → *KAPALI*
- • Projektör EKO konumunda olduğunda, LAMBA göstergesi yeşil yanar.

*İPUCU:* 

• Menü altındaki yaprak sembolü, EKO konumunun seçilmiş olduğunu gösterir.

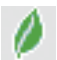

*NOT:* 

- [EKO MODU] menü üzerinden değiştirilebilir.
- [AYARLAMA]→[GENEL]→[EKO MODU] seçin.
- Lamba kalan ömrü ve lamba çalışma saatleri [KULLANIM SÜRESİ] içinden kontrol edilebilir. [BİLGİ.] seçin →[KULLANIM SÜRESİ].
- Projektör acıldıktan sonraki 90 saniye için ve GÜÇ göstergesi yeşil yanıp sönerken daima [EKO1]\* modundadır. [EKO MODU] değiştirildiğinde, lambanın durumu bundan etkilenmez.
- Projektör sinyal yok uyarısı içeren bir mavi, siyah veya logo ekranı görüntülendikten 1 dakika sonra [EKO MODU] otomatik olarak [ECO1]\* konumuna geçecektir. Sinyal kabul edildikten sonra projektör [KAPALI] konuma gecer.
- Projektör [KAPALI] kanalı konumda aşırı ısındığında, projektörün hasar görmemesini sağlamak için [EKO MODU] otomatik olarak [EKO1]\* konumuna geçebilir. Projektör [EKO1]\*konumundaolduğunda, resimparlaklığıazalacaktır.Projektör sıcaklığınormal seviyeyedüştüğünde, [EKO MODU] tekrar [KAPALI]konumageçer. Termometre sembolü [ L] dahili sıcaklığın cok vüksek olması nedeniyle, otomatik olarak [EKO MODU] [EKO1]\* konumuna geçirilmiş olduğunu yansıtacaktır. \*[ECO2] sadece M300X, M260Xve M260XSmodellerindemevcuttur

## Enerji-Tasarrufu Etkisi Kontrolü [KARBON ÖLÇER]

Bu özellik projektörün [EKO MODU] [OTOMATİK EKO], [EKO1] veya [EKO2]\* olarak ayarlandığında enerji tasarrufunu CO<sub>2</sub> salınımı düşüşü (kg) bazında gösterecektir. Bu özellik [KARBON ÖLÇER] olarak bilinir.

İki mesaj vardır: [TOP. KARBON TASARRUFU] ve [KARBON TASARRUFU-OTURUM]. [TOP. KARBON TASARRUFU] iletisi sevkiyat tarihinden bu yana toplam CO<sub>2</sub> salımı miktarındaki azalmayı göstermektedir. Bu bilgi [BİLGİ] menüsü [KULLANIM SÜRESİ] içinde yer almaktadır. ( $\rightarrow$  sayfa [9](#page-103-0)4)

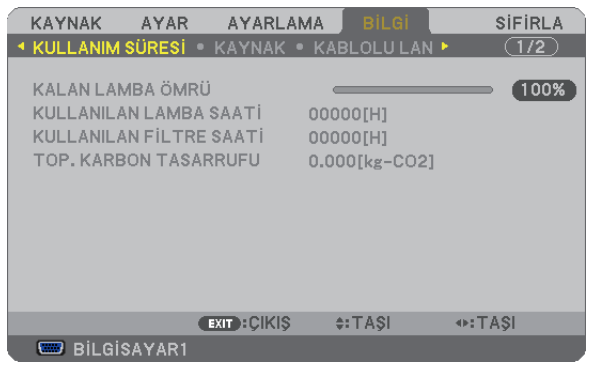

[KARBONTASARRUFU-OTURUM] iletisi projektörün çalıştırılmasısonrasında EKO MODU seçilmesi ile projektörün kapatılması arasında geçen süre içinde CO<sub>2</sub> salınımındaki azalmayı gösterir. [KARBONTASARRUFU-OTURUM] mesajı projektörün kapatılması sırasında verilen [GÜÇ KAPAT / EMİN MİSİNİZ?] iletisi içinde görüntülenecektir.

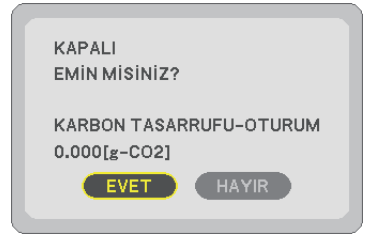

*İPUCU:*

• Aşağıda verilen formül ile CO<sub>2</sub> salınımında azaltma miktarının hesaplanması mümkündür. CO<sub>2</sub> salım miktarında azalma = (EKO MODU ile güç tüketimi − OTOEKO/EKO1/EKO2 EKO MODU güç tüketimi) × CO<sub>2</sub> dönüştürme faktörü.\* AV SESSİZ tuşu ile veya mercek kapanın kapatılması ile görüntü kapatıldığında,  $CO<sub>2</sub>$  salımı artacaktır.

 \* CO2 salımmiktarındaazalmahesaplamasıbir OECD yayınıolan"YakıtYanması ile OluşanCO2 Salınımlar,3008 Baskısı"esasındabelirlenmiştir.

- • [TOP.KARBON TASARRUFU]15dakikalıkaralıklarlayapılankayıtlaresasındahesaplanmaktadır.
- Bu formül, [EKO MODU] açık veya kapalı olmasına bakmaksızın söz konusu olan güç tüketimleri için geçerli değildir.

## 5 Projektörün Yetkisiz Kullanımının Önlenmesi [GÜVENLİK]

Menü üzerinden bir anahtar kelime girilebilir ve böylelikle yetkisiz kullanım önlenebilir. Bir anahtar kelime girildiğinde, projektör ekranında bir Anahtar kelime giriş ekranı açılır. Projektör ancak doğru anahtar kelime girilmiş olduğunda görüntü verecektir. • [GÜVENLİK] ayarı [SIFIRLAMA] menüsü üzerinden iptal edilemez.

#### **Güvenlik fonksiyonunu devreye almak için:**

**1. MENU düğmesine basın.**

*Menü görüntülenir.*

- *2.* **düğmesine iki kez basarak [AYARLAMA] seçin ve düğmesine ya da ENTER düğmesine basarak [GENEL] seçin.**
- **3. [KURULUM] seçmek için düğmesine basın.**
- *4.* **tuşuna üç kez basarak [GÜVENLİK] seçin ve ENTER tuşuna basın.**

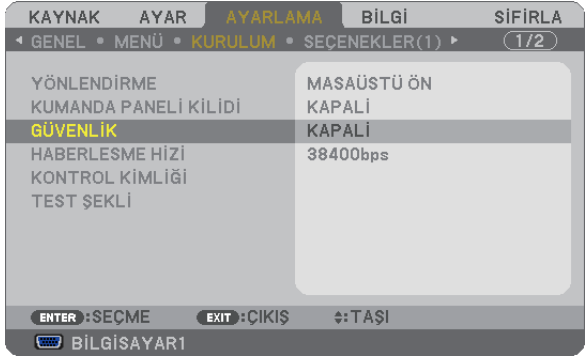

*OFF/ON (Kapalı/Açık) menüsü görüntülenir.*

*5.*  **düğmesine basarak [AÇIK] seçin ve ENTER düğmesine basın.**

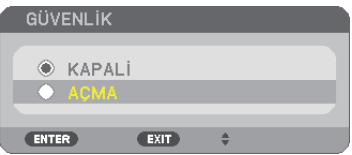

 [GÜVENLİK ANAHTAR KELİMESİ] ekranı görüntülenecektir.

#### *6. Dört*  **tuştan oluşan bir kombinasyon girin ve ENTER tuşuna basın.**

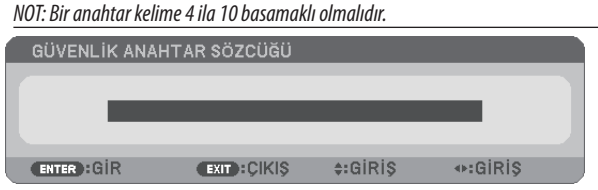

 [ANAHTAR KELİME ONAYLA] ekranı görüntülenecektir.

**7. Aynı dörtlü tuş kombinasyonu girilir ve ENTER tuşuna basılır.**

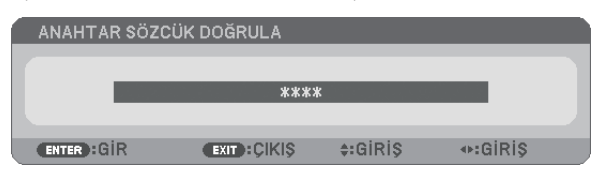

*Onay ekranı görüntülenecektir.*

**8. [YES] (Evet) seçin ve ENTER düğmesine basın.**

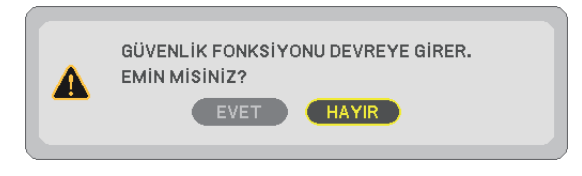

*GÜVENLİK fonksiyonu etkinleştirilmiştir.* 

#### **[GÜVENLİK] etkin durumda projektörü çalıştırmak için:**

#### **1. GÜÇ düğmesine basın.**

*Projektör açıldığında ekranda projektörün blokeli olduğuna ilişkin bir ileti görüntülenir.* 

#### **2. MENU düğmesine basın.**

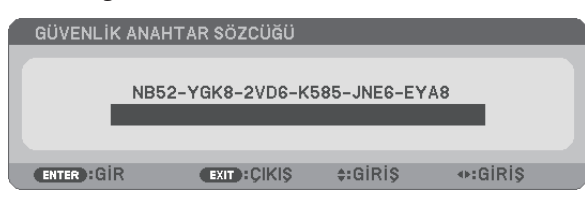

**3. Gerekli anahtar kelime girilir ve ENTER tuşuna basılır. Projektör şimdi bir görüntü verecektir.**

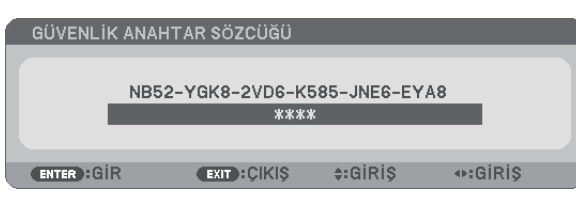

NOT: Güvenlik fonksiyonu ana güç besleme kesilmedikçe veya projektör güç kablosu prizden çekilmedikçe devrede kalır.

#### **GÜVENLİK fonksiyonunu devre dışı yapmak için:**

#### **1. MENU düğmesine basın.**

*Menü görüntülenir.*

**2. [AYARLAMA]** → **[KURULUM]** → **[GÜVENLİK] seçin ve ENTER tuşuna basın.**

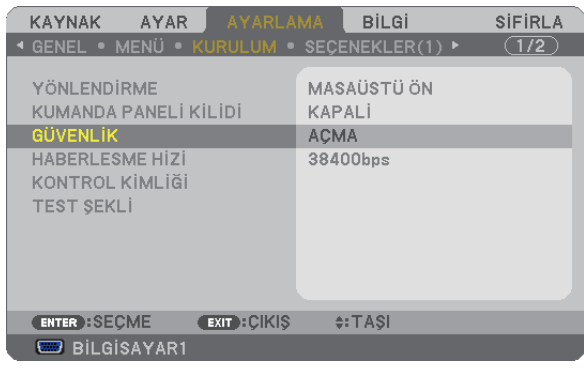

*OFF/ON (Kapalı/Açık) menüsü görüntülenir.*

#### **3. [KAPALI] seçin ve ENTER düğmesine basın.**

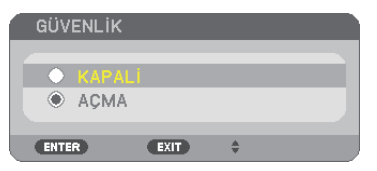

 [GÜVENLİK ANAHTAR KELİMESİ] ekranı görüntülenecektir.

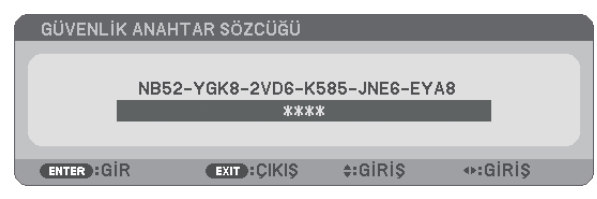

#### **4. Anahtar kelimenizi girin ve ENTER tuşuna basın.**

*Doğru anahtar kelime girildiğinde GÜVENLİK fonksiyonu devre dışı kalır.*

NOT: Anahtar kelimeyi unuttuysanız, satıcınıza başvurunuz. Satıcınız kod talebiniz doğrultusunda size bir anahtar kelime verecektir. Talep ettiğiniz kod Anahtar Kelime Teyidi ekranında görüntülenecektir. Bu örnekte [NB52-YGK8-2VD6-K585-JNE6-EYA8] istek kodudur.

## Bilgisayar Kablosu (VGA) Kullanarak Projektör Çalıştırma (Virtual Remote Tool)

İlgili NEC Projektör CD-ROM içinde yer alan"Virtual Remote Tool"destek yazılımı ile, bilgisayar ekranınız üzerinde Sanal Uzak Kumanda ekranı (Uzaktan Kumanda Penceresi veya araç çubuğu) oluşturulabilir.

Böylelikle bilgisayar kablosu (VGA), seri kablo veya LAN bağlantısı üzerinden projektör çalıştırma veya kapatma ve sinyal seçimi gibi işlemler yapılabilir. Projektöre görüntü göndermek ve bunu projektörün logo verisi olarak kaydetmek için sadece seri veya LAN bağlantı kullanılır. Kaydettikten sonra, değişmesini önlemek için logoyu kilitleyebilirsiniz.

#### **Kontrol Fonksiyonları**

Güç Açık/Kapalı, sinyal seçimi, resim dondurma, resim susturma, ses susturma, Projektöre Logo transferi ve PC'nizden uzaktan kumanda kullanımı.

*NOT:*

\* M420XVmodelindeses sessizleştirmeözelliğiyoktur.

Sanal Uzak Kumanda ekranı

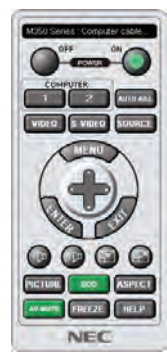

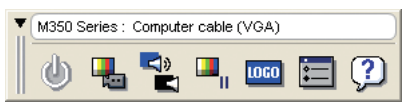

Uzaktan Kumanda Penceresi Araç Çubuğu

Bu bölüm içinde Sanal Uzak Kumanda Aracı kullanımı ile ilgili hazırlıkların özeti verilmektedir. Sanal Uzak Kumanda Aracı ile ilgili daha ayrıntılı bilgi için Sanal Uzak Kumanda Aracı Yardım bölümüne bakınız. (→ sayfa [40](#page-49-0))

Adım 1: Bilgisayarda Virtual Remote Tool kurun. ( $\rightarrow$  sayfa [36](#page-45-0)) Adım 2: Projektörü bilgisayara bağlayın. (→ sayfa [38](#page-47-0)) Adım 3: Virtual Remote Tool'u Başlatın. (→ sayfa 3[9\)](#page-48-0)

*İPUCU:*

- Virtual Remote Tool bir LAN ve bir seri bağlantı ile kullanılabilir.
- Virtual Remote Tool ile ilgili daha güncel bilgi için web sitemizi ziyaret ediniz: [http://www.nec-display.com/dl/en/index.htm](http://www.nec-display.com/dl/en/index.html)*l*

#### *NOT:*

- Kaynak seçiminiz üzerinden [BİLGİSAYAR 1] seçildiğinde, Virtual Remote Tool veya araç çubuğu yanı aynı zamanda bilgisayar ekranında görüntülenecektir.
- Virtual Remote Tool kullanmak için temin edilen bilgisayar kablosu (VGA) ile BİLGİSAYAR 1 GİRİŞ konektörü doğrudan bilgisayar monitör çıkış konektörüne takılabilir. Temin edilen bilgisayar kablosu (VGA) dışında bir anahtarlayıcı veya başka kablo kullanılması sinyal iletişiminde sorun yaratır. VGA kablo konektörü:

Pin Numaraları. DDC/CI için 12 ve 15 gereklidir.

- Virtual Remote Tool bilgisayarınız teknik özellikleri veya grafik uyarlayıcı yeya sürücü sürümüne bağlı olarak çalışmayabilir.
- Windows XP Home Edition ve Windows XP Professional sürümlerinde Sanal Uzaktan Kumanda kullanmak için, "Microsoft .NET Framework Sürüm 2.0 veya daha üstü" gereklidir. Microsoft .NET Framework Sürüm 2.0 veya daha üstünü Microsoft'un web sitesinden indirebilirsiniz. İndirin ve bilgisayarınıza kurun.
- Sanal Uzaktan Kumanda Aracı ile projektöre gönderebileceğiniz logo verisi (grafik) şu kısıtlamalara tabidir: (Sadece seri veya LAN bağlantı ile)
	- Dosya boyutu: 64 KB veya daha küçük
	- Görüntü boyutu (çözünürlük): Yatay 699 nokta  $\times$  dikey 499 nokta veya daha düşük
	- Renk sayısı 256 renk veya daha az
- Sanal Uzaktan Kumanda Aracı ile gönderilen logo ekranın ortasında gösterilecektir. Çevresi sol en üstteki 1 nokta ile aynı renkte boyanacaktır.

#### *İPUCU:*

• Projektör'ün BİLGİSAYAR 1 GİRİS konektörü DCC/CI (Ekran Veri Kanalı Komut Arayüzü) desteğini sağlar. DDC/CI ekran/projektör ve bilgisayar arasında iki yönlü haberleşme için bir standart arayüzdür.

### <span id="page-45-0"></span>Adım 1: Virtual Remote Tool bilgisayarda kurun.

*NOT:*

- Virtual Remote Tool kurmak veya kaldırmak için Windows kullanıcı hesabının "Yönetici" ayrıcalığı olması gereklidir (Windows 7, Windows Vista ve Windows XP).
- Virtual Remote Tool kurmadan önce çalışan tüm programları kapatın. Eğer başka bir program çalışıyorsa kurulum tamamlanmayabilir.

#### **1 Ürünle birlikte gelen NEC Projector CD-ROM'u CD-ROM sürücünüze yerleştirin.**

*Menü penceresi görüntülenecektir.*

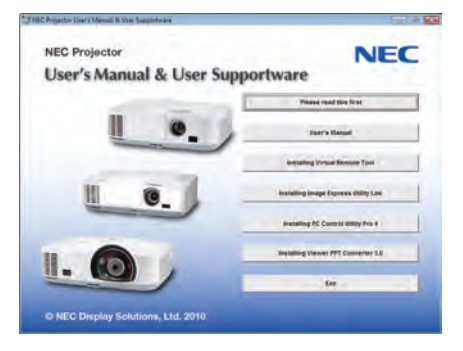

*İPUCU:*

Eğer menü penceresi görüntülenmezse, aşağıdaki işlemi deneyin. Windows 7 için:

- **1. Windows'ta "Başlat" üzerine tıklayın.**
- **2. "Tüm Programlar"** → **"Donatılar"** → **"Çalıştır" üzerine tıklayın.**
- **3. CD-ROM sürücünüzün adını girin (örnek: "Q:\") ve "LAUNCHER.EXE". (örnek: Q:\LAUNCHER.EXE)**
- **4. "Tamam" üstüne tıklayın.**

*Menü penceresi görüntülenecektir.*

#### **2 Menü penceresi üzerinde "Virtual Remote Tool" üzerini tıklayın.**

*Kurulum başlayacaktır.*

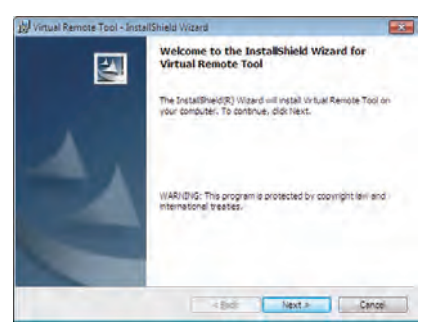

 Kurulum tamamlandığında, Hoşgeldiniz penceresi görüntülenir.

#### **3 "İleri" üstüne tıklayın.**

*"SON KULLANICI LİSANS ANLAŞMASI" ekranı görüntülenecektir.*

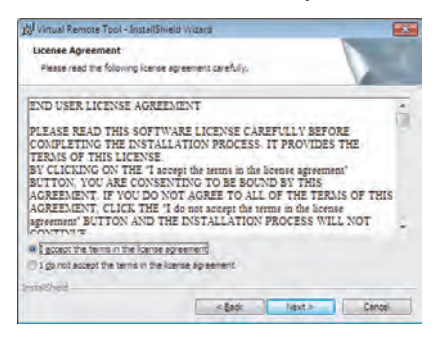

*"SON KULLANICI LİSANS ANLAŞMASI" dikkatle okuyun.*

- **4 Kabul ediyorsanız, "Lisans anlaşmasının şartlarını kabul ediyorum" üstüne tıklayın ve sonra "İleri" üstüne tıklayın.**
	- • Kurulumu tamamlamak için kutulum ekranlarındaki talimatları uygulayın.
	- • Kurulum tamamlandığında, menü penceresine döneceksiniz.

#### *İPUCU:*

### <span id="page-47-1"></span>**Virtual Remote Tool Kaldırma**

#### **Hazırlık:**

Kaldırma öncesinde Virtual Remote Tool'dan çıkın. Virtual Remote Tool kaldırmak için Windows kullanıcı hesabının"Yönetici" ayrıcalığı olması gereklidir (Windows 7 ve Windows Vista) veya "Bilgisayar Yöneticisi" ayrıcalığı olmalıdır.

#### **• Windows 7/Windows Vista için**

- **1 "Başlat" ve sonra "Denetim Masası" üstüne tıklayın.** *Denetim Masası penceresi görüntülenecektir.*
- **2 "Programlar" altında "Bir Program Kaldırma" üzerini tıklayınız.** "Programlar ve Özellikleri" penceresi görüntülenecektir.
- **3 Virtual Remote Tool seçiniz ve tıklayınız.**
- **4 "Kaldır/Değiştir" veya "Kaldır" üzerini tıklayınız.**
	- "Kullanıcı Hesabı Kontrolü" penceresi görüntülendiğinde, "Devam" üzerini tıklayınız.

*Kaldırmayı tamamlamak için ekrandaki talimatları uygulayın.*

#### **• Windows XP için**

- **1 "Başlat" ve sonra "Denetim Masası" üstüne tıklayın.** *Denetim Masası penceresi görüntülenecektir.*
- **2 "Program Ekle / Kaldır" üzerini çift tıklayınız.** *Program Ekle/Kaldır penceresi görüntülenecektir.*
- **3 Listeden Virtual Remote Tool üzerine tıklayınız ve sonra "Kaldır" üzerini tıklayınız.** *Kaldırmayı tamamlamak için ekrandaki talimatları uygulayın.*

## <span id="page-47-0"></span>Adım 2: Projektörü bilgisayara bağlayın

- **1 Teminedilenbilgisayarkablosu(VGA)ileBİLGİSAYAR1GİRİŞkonektörüdoğrudanbilgisayarmonitör çıkışkonektörüne takılabilir.**
- **2 Temin edilen güç kablosunu projektör AC GİRİŞ ve duvar prizi arasına takın.** *Projektör bekleme modundadır.*

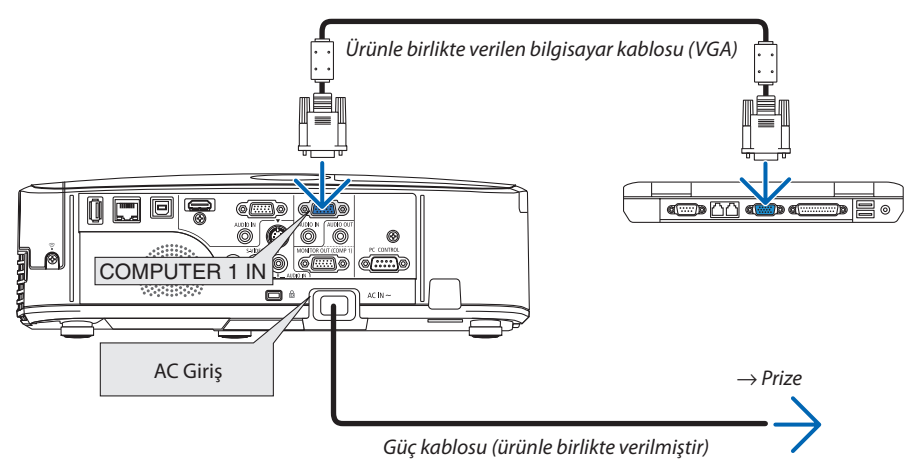

*İPUCU:*

• VirtualRemoteTool ilkdefaçalıştırıldığında,bağlantılarınızüzerindekontrolyapmaküzere"KolayKurulum"penceresigörüntülenir.

## <span id="page-48-0"></span>Adım 3: Virtual Remote Tool başlatın

### **Kısayol tuşu kullanarak başlatınız.**

**• Windows masaüstü üzerindeki imleci çift tıklayınız.**

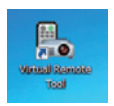

### **Başlatma menüsünden başlatınız.**

**• [Başlat]**→**[BütünProgramlar]veya[Programlar]**→**[NECProjektörüKullanıcıDestekDonanımı]**→**[SanalUzakKumanda Aracı]** → **[Sanal Uzak Kumanda Aracı] üzerine tıklayın.**

 Sanal Uzak Kumanda Aracı ilk defa çalıştırıldığında, "Kolay Kurulum" penceresi görüntülenir.

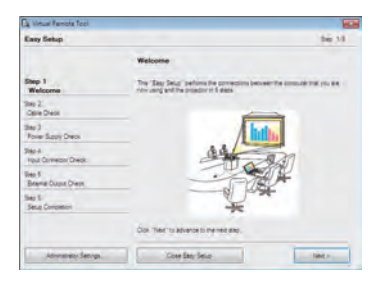

*Ekran üzerinde verilen talimatları izleyiniz.* 

 "Kolay Kurulum" tamamlandığında, Sanal Uzak Kumanda Aracı görüntülenecektir.

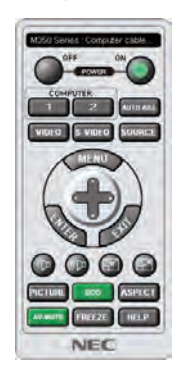

#### *NOT:*

• [BEKLEME MODU] için menüden [GÜÇ TASARRUFU] seçildiğinde projektör bilgisayar kablosu (VGA) veya ağ (kablolu LAN/kablosuz LAN) bağlantısı üzerinden açık hale getirilemez.

#### *İPUCU:*

• Virtual Remote Tool ekranı (veya Araç Çubuğu) "Kolay Kurulum" penceresi açılmaksızın görüntülenebilir. Bunun için Rahat Kurulum içine "Bir sonraki oturumda Rahat Kurulum kullanmayın" tıklanır".

## **Virtual Remote Tool Çıkış**

## **1 Görev Çubuğu üzerindeki Virtual Remote Tool simgesine tıklayın.**

*Açılır menü görüntülenecektir.*

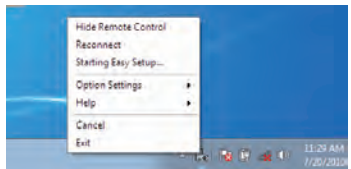

**2 "Çıkış" üstüne tıklayın.**

*Virtual Remote Tool kapanacaktır.* 

## <span id="page-49-0"></span>**Virtual Remote Tool yardım dosayı izleme**

### **• Görev çubuğu ile yardım dosyasının görüntülenmesi**

**1 Virtual Remote Tool çalışır durumda, Virtual Remote Tool simgesi üzerini tıklayın.**

*Açılır menü görüntülenecektir.*

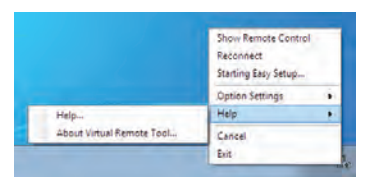

### **2. "Yardım"** → **"Yardım..." üstüne tıklayın.**

*Yardım ekranı görüntülenecektir.*

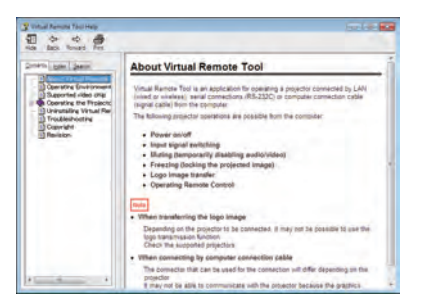

**• Başlat Menüsü ile yardım dosyasının görüntülenmesi**

**1. "Başlat" üstüne tıklayın."Bütün programlar" veya "Programlar". "NEC Projektör KullanıcıDestekDonanımı" Sırasıyla "Virtual Remote Tool" ve sonra "Virtual Remote Tool Yardım".**

*Yardım ekranı görüntülenecektir.*

## USB Kablosu aracılığı ile Projektörün Uzak Kumandası ile Bilgisayarınızın Fare Fonksiyonlarının Çalıştırılması (Uzak Fare Fonksiyonu)

Yerleşik uzak fare fonksiyonu özelliği sayesinde bilgisayarınızın fare fonksiyonu temin edilen uzak kumanda ile çalıştırılabilir. Bunun için projektörün bilgisayar ile bir piyasadan demin edilebilir bir USB kablosu (USB 2.0 özellikleri ile uyumlu) aracılığı ile bağlantılı olması gerekir.

Uzak Fare fonksiyonu bilgisayar ekranı görüntülenirken BİLGİSAYAR 1 veya BİLGİSAYAR 2 için çalışır.

Uzak Fare fonksiyonu görüntüyü dondurduğunuzda veya büyüttüğünüzde çalışmayacaktır.

Projektör ile bilgisayar arasındaki bağlantıyı sağlayan USB kablosu aynı zamanda USB Ekran fonksiyonunu da başlatabilir.

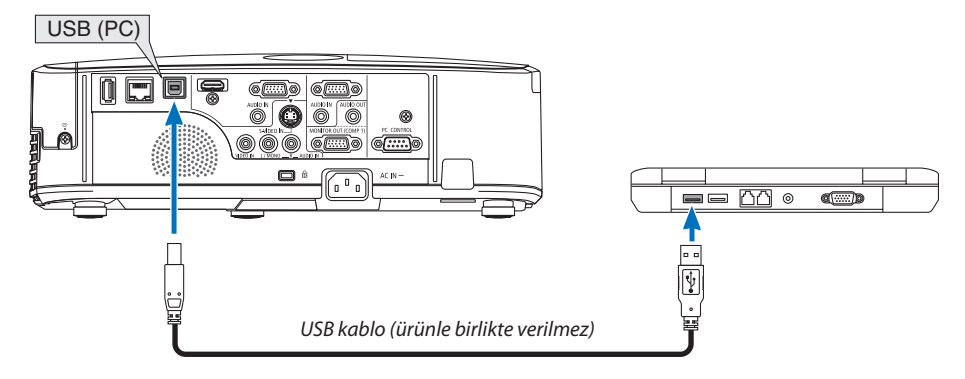

*NOT:*

- Bir USB kablosunun USB 2.0 özellikleri ile uyumlu olması gerekir.
- Fare fonksiyonu asağıda verilen isletim sistemleri ile birlikte kullanılabilir: Windows 7, Windows XP veya Windows Vista
- SP2 veya Windows XP daha önceki sürümleri ile fare imleci tam olarak hareket etmiyorsa, şunlar yapılabilir:

Fare Özellikleri diyalog kutusu [İmleçSeçenekler sekmesi] içinde fare hızı sürgüsü altında bulunan imleç duyarlığını artırma kontrol kutusu işareti silinir.

USB kablosunu ayırmadan veya tekrar takmadan önce en az 5 saniye süre ile bekleyiniz. USB kablosunun hiç ara vermeksizin takılıp çıkartılması islemlerini bilgisayarın algılaması için belli bir süre gerekir.

*NOT:*

Bilgisayarı başlattıktan sonra projektörü USB kablo ile bilgisayara bağlayın. Bunu yapmamak bilgisayarın başlamamasına yol açabilir.

## **Bilgisayar faresinin uzak kontrol ile çalıştırılması**

Bilgisayar faresinin uzak kontrol ile çalıştırılması mümkündür.

SAYFA / Düğmesi .....................................Pencerenin görüntü alanını tarar veya bilgisayarda PowerPoint çalıştığında bir önceki veya bir sonraki slayt geçişi sağlanır.

Düğmeleri......................................Bilgisayarınızın üzerindeki fare imlecini hareket ettirir.

FARE SOL-TUŞU/ENTER Tuşu.............................Fare sol tuşu gibi çalışır.

FARE SAĞ Tuşu..................................................Fare sol tuşu gibi çalışır.

#### *NOT:*

Bilgisayar ▲▼◀ veya ► tusu ile menü görüntülenir durumda çalıştırıldığında, bundan hem menü ve hem de fare imleci etkilenecektir. Menüyü kapatınız ve fare islemlerini gerçekleştiriniz.

İPUCU: Windowsüzerinde Fare Özellikleridiyalogkutusuüzerine İmleçhızıdeğiştirilebilir. Dahaayrıntılıbilgi için, kullanıcıbelgelerinebilgisayarınız ilebirlikte teminedilen çevrim için yardıma başvurunuz.

## <span id="page-51-0"></span> Bilgisayar Ekran Görüntüsünün USB Kablosu (USB Ekranı) ile Projektör Üzerinden Yansıtılması

Piyasadan temin edilebilir USB kablosu (USB 2.0 teknik özelliklerine uygun) kullanılarak bilgisayarın projektör ile irtibatlandırılması sayesinde bilgisayar görüntüsü yayınlanmak üzere projektöre gönderilebilir. Bilgisayar üzerinden bir bilgisayar kablosu (VGA) olmaksızın bilgisayar üzerinden projektör Güç Aç/Kapat ve kaynak seçimi yapılabilir.

*NOT:*

- • WindowsXPiçin USB EKRAN kullanılabilmesi içinWindowskullanıcısının"Yönetici"ayrıcalığınasahipolmasıgereklidir.
- USB Ekranı NEC Projektör CD-ROM içinde yer alan Image Express Utility Lite fonksiyonlarını kullanır (→ sayfa [53](#page-62-0)).
- Bununla birlikte USB Ekranın başlatılması, bilgisayarınıza Image Express Utility Lite kurmaz. Çünkü USB Ekran sadece projektörün programını yürütür.
- USB Ekran [BEKLEME MODU] [GÜÇ TASARRUFU] seçiminde çalışmayacaktır. (→ sayfa [89](#page-98-0))
- **1. Sonra bilgisayar çalıştırılır.**
- **2. Projektör kablosu duvar prizine takılır ve projektör bekleme konumuna getirilir.**
	- • Projektör mercek kapağı açılır.
- **3. USB kablosu ile bilgisayarile projektör bağlantısı gerçekleştirilir.**

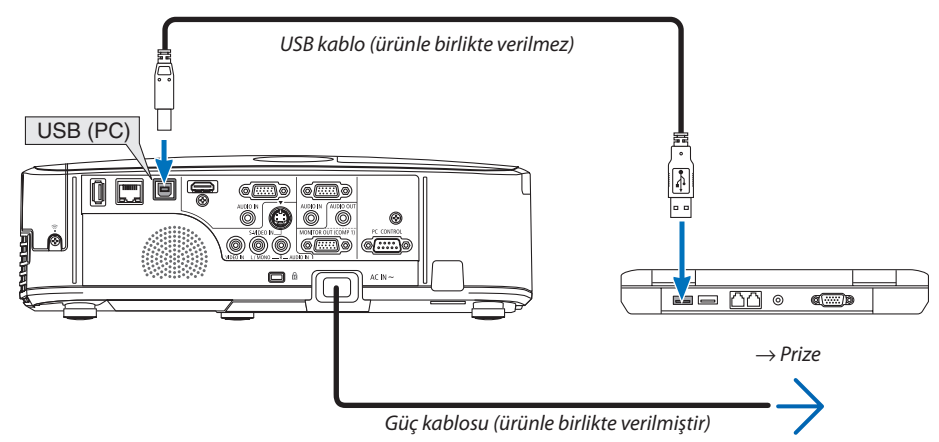

 "Projektör nekleme modunda. "Bağlantısağlansın mı?" mesajı bilgisayar ekranında görüntülenir.

Ekranın üstünde Image Express Utility Lite kontrol penceresi görüntülenir.

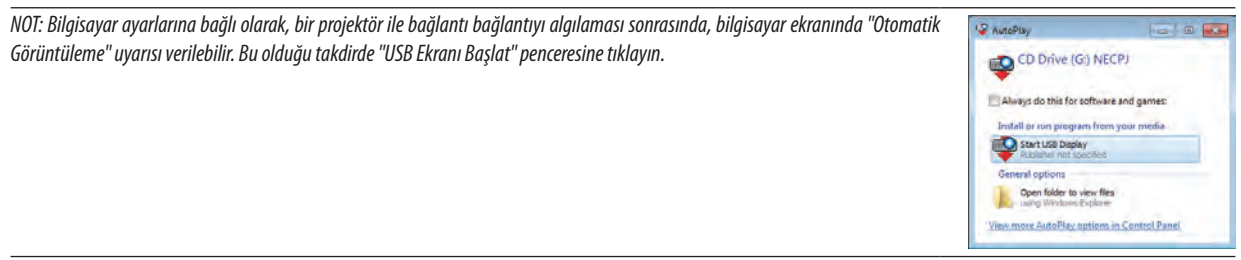

### **4. "Evet" üstüne tıklayın.**

 Projektör devreye girecek ve "Projektör çalışmaya hazırlanıyor Lütfen bekleyin." uyarısı ekran üzerinde görüntülenir. Bu uyarı bir *kaç saniye içinde kapanacaktır.* 

### <span id="page-52-0"></span>**5. Kontrol penceresini çalıştırın.**

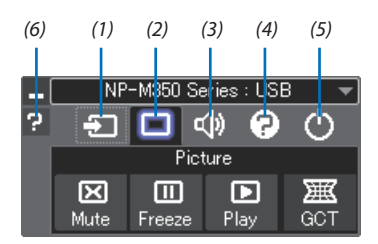

- (1)  $\blacksquare$  (Kaynak) ............ Projektör giriş kaynağını seçiniz.
- (2) (Resim).............. AV-SESSİZ (Resim sustur), DONMA (Bir resmi dondurur) ve Geometrik Düzeltme Aleti (GCT) fonksiyonlarını açar veya kapatır.
- (3)  $\triangleleft$  (Ses) ................... AV-SESSİZ açılır veya kapatılır (Ses kapalı), ses verilir ve ses yükseltilir veya alçaltılır.
	- \* M420XV modelinde "Ses" fonksiyonu yoktur.
- (4) (Diğerleri).........."Güncelleme", "HTTP Servis Sağlayıcı"\*, "Ayarlar" ve"Bilgi" kullanır.
	- \* USB kablosu bağlantılı durumda HTTP Servis Sağlayıcı seçilemez.
- (5) (Çıkış)................. Image Express Utility Lite'dan Çıkış. Aynı zamanda projektörü kapatabilirsiniz.
- (6) **E** (Yardım) ................ Image Express Utility Lite yardımı görüntülenir.

## <span id="page-53-0"></span>HTTP Tarayıcı Kullanarak Projektörü Kontrol Etme

## Genel Bakış

HTTP Servis Sağlayıcı fonksiyonu aşağıdakiler için ayar ve çalıştırma sağlar:

## **1. Kablolu/kablosuz ağ ayarları (AĞ AYARLARI)**

*Kablosuz LAN bağlantısı için isteğe bağlı USB Kablosuz LAN Birimi gerekir. (*→ *sayfa [111\)](#page-120-0)*

*Kablosuz LAN bağlantısı için, projektör ile bilgisayar piyasadan temin edilebilen bir LAN kablosu ile irtibatlandırılır. (*→ *sayfa [110\)](#page-119-0)*

### **2. Uyarı Postası Ayarı (UYARI POSTASI)**

*Projektör bir kablolu/kablosuz ağ ile bağlantılı olduğunda, e-posta üzerinden lamba değiştirme zamanı veya hata uyarıları gönderilir.* 

**3. Projektörü Çalıştırma**

*Güç aç/kapa, giriş seçimi, ses ayarı ve resim ayarları yapılabilir.* 

**4. PJLink ŞİFRE ve AMX İŞARETİ ayarları**

(Bu cihaz"JavaScript"ve"Çerezleri"kullanır ve tarayıcı bunları kabul edecek şekilde yapılandırılmalıdır.Ayar metodu tarayıcının sürümüne bağlı olarak farklılık gösterir. Lütfen yardım dosyalarına ve yazılım ile birlikte gelen diğer bilgilere bakın.

HTTP Servis Sağlayıcı fonksiyonu için iki farklı erişim sağlanabilir:

- **• Projektöre ağ bağlantılı bilgisayar Web gözatıcı başlatılır ve aşağıda verilen URL girilir: http://<the projector's IP address> /index.html**
- **• Temin edilen NEC Projektör CD-ROM içinde yer alan Image Express Utility Lite kullanılır.**

İPUCU: Fabrika avarlı AP adresi:[DHCP ON].

#### *NOT:*

- Projektörün bir ağ içinde kullanılması için ağ ayarları ile ilgili olarak ağ yöneticinize danışınız.
- • Ekranveyadüğmeninyanıtıyavaşlatılabilirveyaağınızınayarlarınabağlıolarakçalışmakabuledilmeyebilir. Bu olduğu takdirde ağ yöneticiniz ile görüşün. Projektör düğmelere kısa aralıklarla sık sık basıldığı takdirde polluğu takdirde biraz bekleyin ve tekrar deneyin. Eğer hala yanıt alamıyorsanız, projektörü kapatın ve açın.
- Eğer PROJEKTÖR AĞ AYARLARI ekranı web tarayıcıda belirmezse, Ctrl+F5 tuşlarına basarak web tarayıcınızdaki sayfayı yenileyin (ya da ön belleği silin).

## Kullanımdan Önce Hazırlık

Tarayıcı işlemini başlatmadan önce projektörü bir LAN kablosuna bağlayın. (→ sayfa [110](#page-119-0))

Proxy sunucu türüne ve ayar metoduna bağlı olarak tarayıcıyı proxy sunucu ile çalıştırmak mümkün olmayabilir. Her ne kadar proxy sunucu tipi bir faktörse de, ayarlanmış olan öğelerin ön bellek verimliliğine bağlı olarak gösterilmemesi mümkündür, tarayıcıdan ayarlanmış olan içerik çalışmaya yansıtılamayabilir. Mümkün olduğu sürece proxy sunucu kullanılmaması tavsiye edilir.

### Tarayıcı Üzerinden Çalışma için Adres Kullanımı

Adres için girilmiş olan gerçek adres veya projektörün çalışması web tarayıcı üzerinden olduğunda URL sütununa girilen adres, ana bilgisayar adı ağ yöneticisi tarafından alan adı isim sunucusuna kaydedilmişse ya da projektörün IP adresine karşılık gelen ana bilgisayar adı kullanılan bilgisayardaki "HOSTS" (ANA BİLGİSAYARLAR) dosyasına ayarlanmışsa, projektörün IP adresine karşılık gelen ana bilgisayar adı kullanılabilir.

Örnek 1: Projektörün ana bilgisayar adı"pd.nec.co.jp"olarak ayarlandığında, ağ ayarına erişim adres veya URL sütunu girişine

http://pd.nec.co.jp/index.html yazılarak sağlanır.

Örnek 2: Projektörün ana bilgisayar adı"192.168.73.1"olarak ayarlandığında, ağ ayarlarına erişim adres veya URL sütunu girişine

http://192.168.73.1/index.html yazılarak sağlanır.

### PROJEKTÖR AYARLAMA

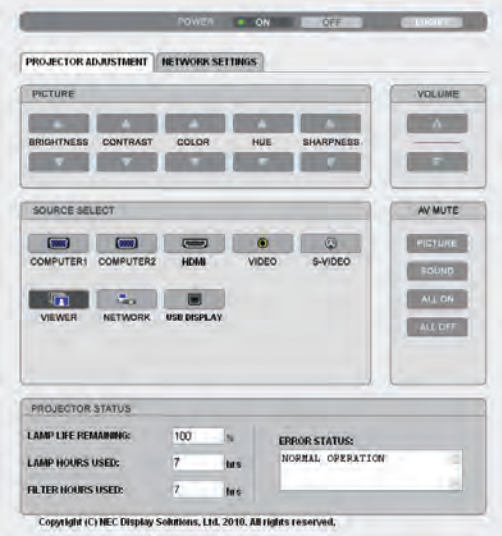

GÜÇ: Bu projektör gücünü kontrol eder.

ON (AÇIK)........................ Güç devrededir.

OFF (KAPALI)................... Güç devre dışıdır.

SES: Bu projektör sesini kontrol eder.

- ................................... Ayarlanan ses şiddetini artırır.
- ................................... Ayarlanan ses şiddetini azaltır.

AV-SESSİZ: Bu projektör sessiz fonksiyonunu kontrol eder.

RESİM AÇIK ..................... Videoyu sessizleştirir.

RESİM KAPALI.................. Video sessiz konumunu iptal eder.

SES AÇIK .........................Sesi sessizleştirir.

SES KAPALI....................... Ses sessiz konumunu iptal eder.

TÜMÜ AÇIK...................... Her bir videove ses fonksiyonlarını sessizleştirir.

TÜMÜ KAPALI.................. Her bir videove ses fonksiyonlarını iptal eder.

*NOT:*

"SES KAPALI", "SES AÇIK" ve "SES" fonksiyonları M420XV modelinde yoktur.

RESİM: Bu projektör video ayarlarını kontrol eder.

- PARLAKLIK ▲ ................ Parlaklık ayar değerini artırır.
- PARLAKLIK ▼ ................. Parlaklık ayar değerini azaltır. KONTRAST ▲ .................. Kontrast ayar değerini artırır.
- KONTRAST ▼ .................... Kontrast avar değerini azaltır.
- RENK ▲ ........................... Renk ayar değerini artırır.
- RENK ▼ ......................... Renk ayar değerini azaltır.
- TON ▲ .............................. Ton ayar değerini artırır.
- TON ▼ ................................ Ton ayar değerini azaltır.
- KESKİNLİK ▲ ................... Keskinlik ayar değerini artırır.
- KESKİNLİK ▼ ................... Keskinlik ayar değerini azaltır.
- • Kontrol edilebilir olan bu fonksiyonlar projektöre gelen sinyale bağlı olarak değişecektir. (→ sayfa [7](#page-85-0)6)

### KAYNAK SEÇİMİ: Bu projektör giriş konektörüne geçiş yapar.

- BİLGİSAYAR 1................... BİLGİSAYAR 1 GİRİŞ konektörüne geçiş yapar.
- BİLGİSAYAR 2................... BİLGİSAYAR 2 GİRİŞ konektörüne geçiş yapar.
- HDMI............................... HDMI GİRİŞ konektörüne geçer.
- VIDEO.............................. VIDEO GİRİŞ konektörüne geçer.
- S-VİDEO...........................S-VİDEO konektörüne geçiş yapar.
- İZLEYİCİ .......................... USB bellek cihazı üzerindeki verilerine geçiş yapar.
- AĞ................................... Bir LAN sinyaline geçiş yapar.
- USB DISPLAY (USB Ekran).... Bir USB Portuna (PC) geçiş yapar.

### PROJEKTÖR DURUMU: Bu projektörün durumunu görüntüler.

LAMP LIFE REMAINING (Kalan Lamba Ömrü) ...........Lamba kalan ömrünü yüzde olarak görüntüler.

LAMP HOURS USED (Lamba Kullanım Süresi))..........Lambanın ne kadar saat süre ile kullanılmış olduğunu gösterir.

FILTER HOURS USED (Filtre Kullanım Süresi).............Filtrenin ne kadar saat süre ile kullanılmış olduğunu gösterir.

HATA DURUMU.........................................................Projektör içinde ortaya çıkan arızaların durumunu yansıtır.

OTURUMU KAPAT: Bilgisayarın kapatılması ve yetkilendirme ekranına (OTURUM AÇMA ekranı) geri dönülmesi

## ŞEBEKE AYARLARI

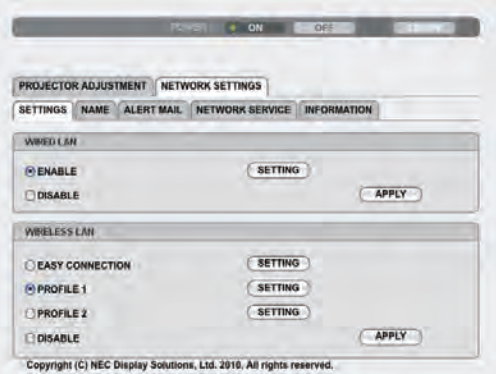

## **• AYARLAR**

## **KABLOLU veya KABLOSUZ**

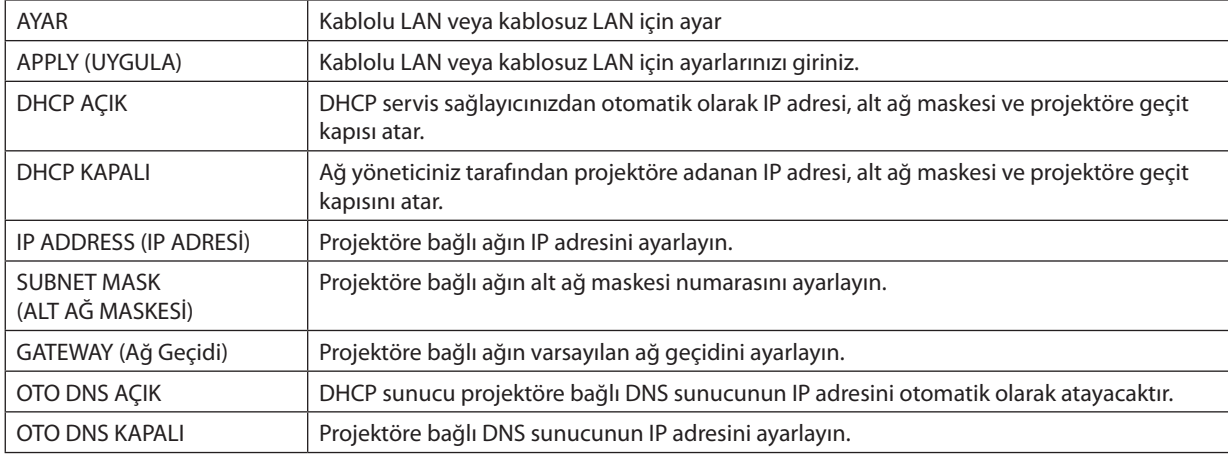

## **TELLİ LAN Ayarlama**

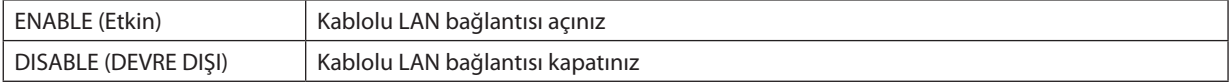

## **TELSİZ LAN ayarı (İsteğe bağlı USB Kablosuz LAN birimi sağlanmış)**

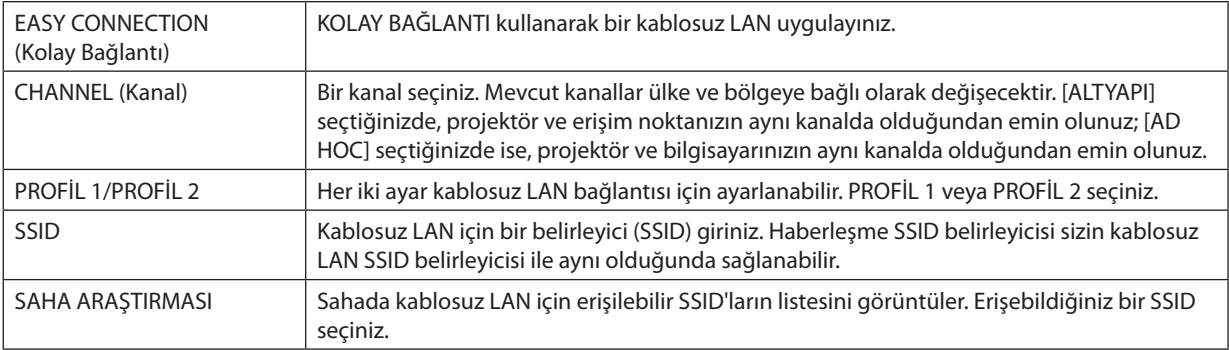

## 3. Konfor Özellikleri

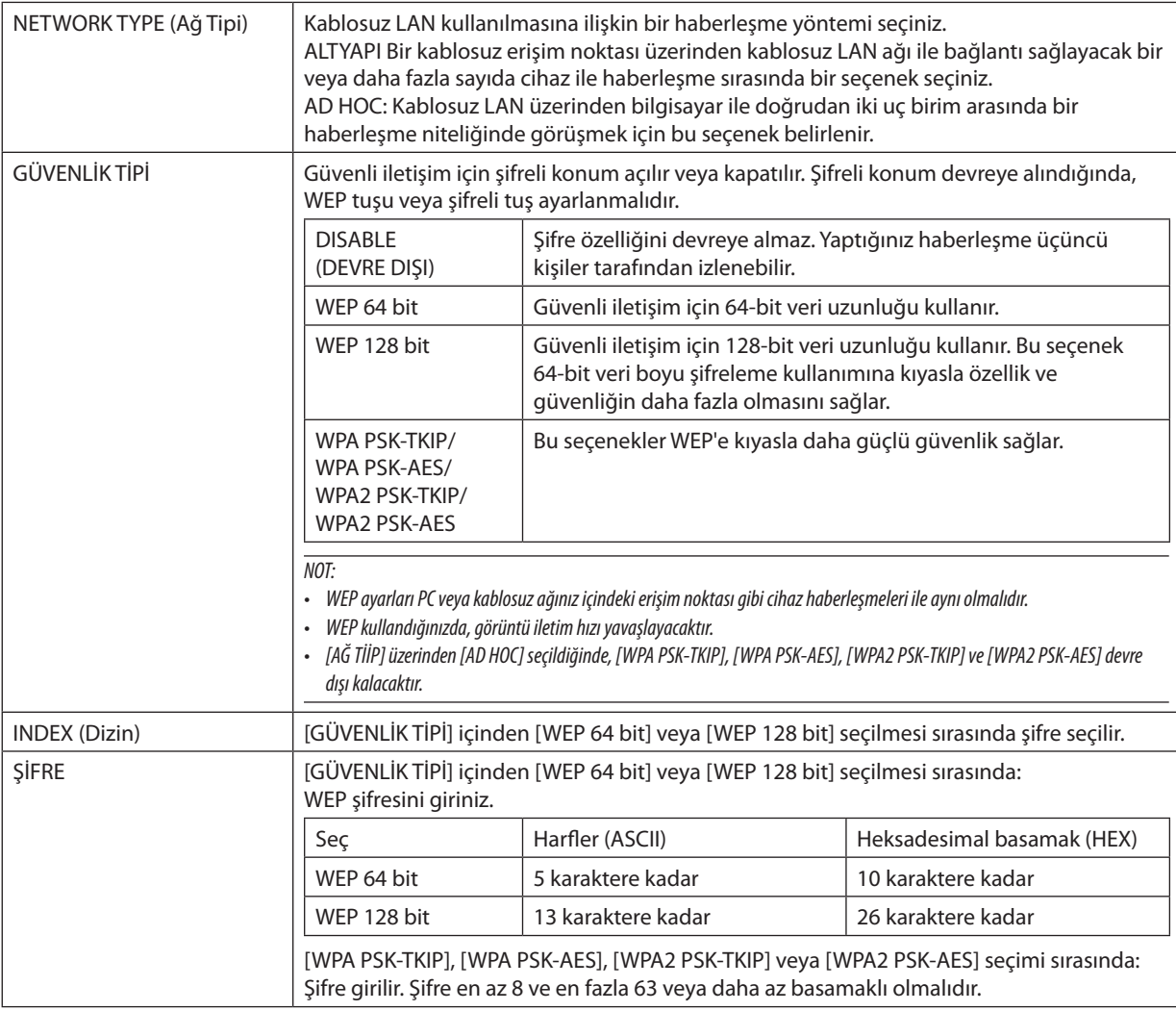

## **• ADI**

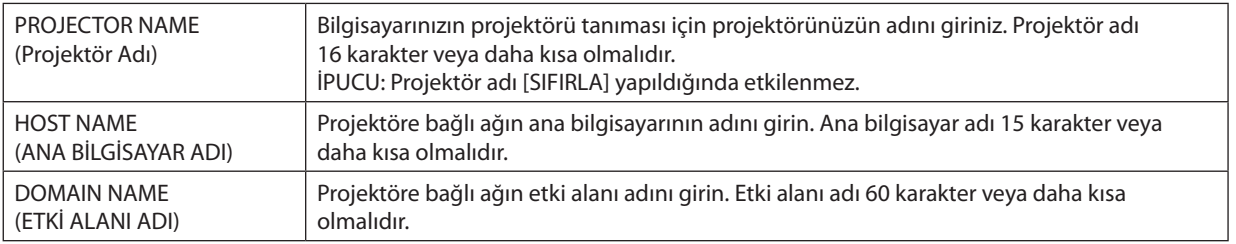

## **• UYARI POSTASI**

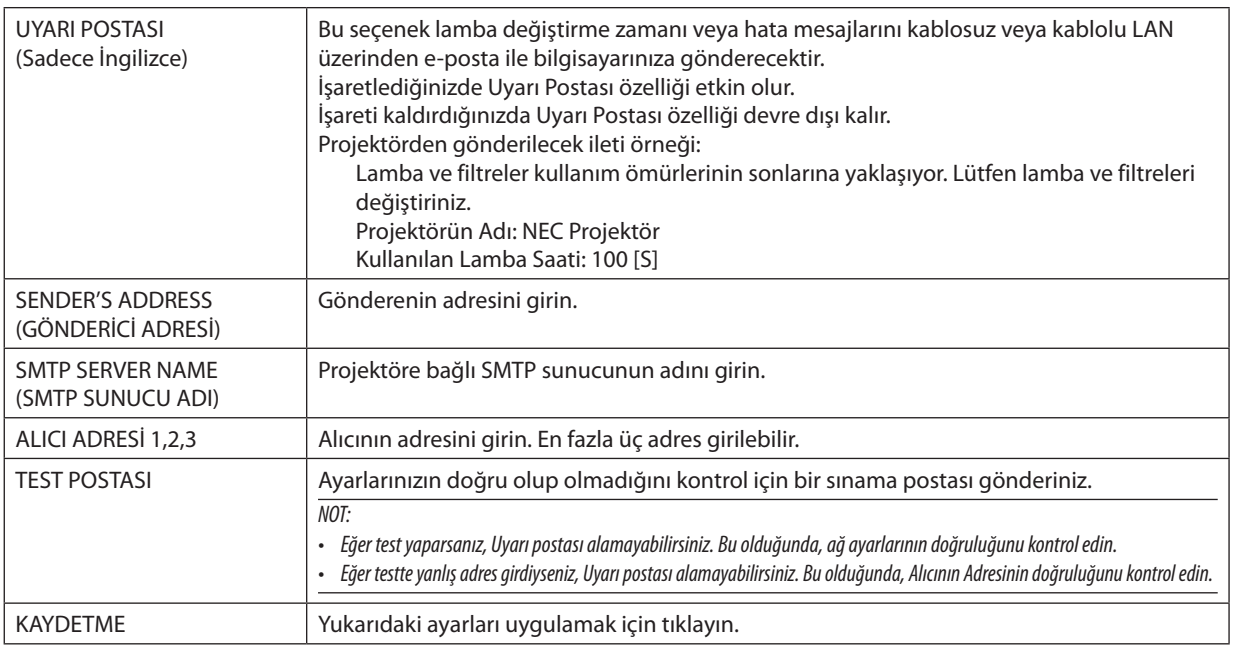

## **• AĞ HİZMETİ**

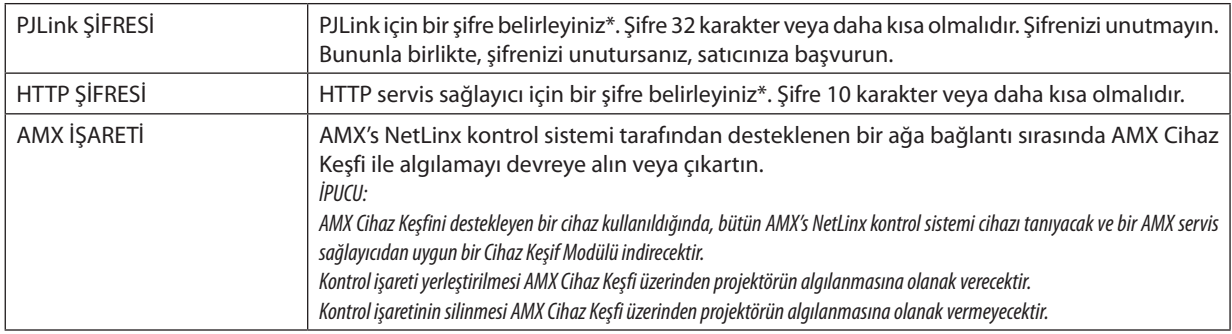

### \*PJLink nedir?

PJLink farklı imalatçı firma projektörlerinin kontrol edilmesi için kullanılan protokol standardıdır. Bu standart protokolü Japan Business Machine ve Information System Industries Association (JBMIA) tarafından 2005 yılında geliştirilmiştir. Projektör PJLink Sınıf 1 komutlarının tümünü destekler.

PJLink ayarı menüden [SIFIRLA] yapıldığında etkilenmez.

## **• BİLGİ**

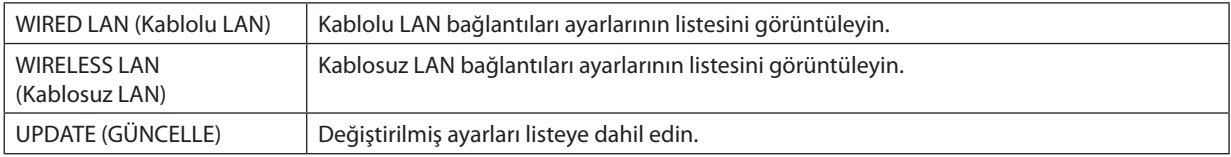

## Projektörün bir LAN (PC Control Utility Pro 4) Üzerinde Kontrolü

NEC Projektörü CD-ROM içinde yer alan "PC Control Utility Pro 4" destek programı kullanarak projektör LAN üzerinden bir bilgisayar aracılığı ile kontrol edilebilir.

#### **Kontrol Fonksiyonları**

Güç Aç/Kapat, sinyal seçimi, resim dondurma, resim susturma, ses susturma, ayarlama, hata mesajı bildirimi, olay cetveli. *NOT:*

\* M420XV modelinde ses sessizleştirme özelliği yoktur.

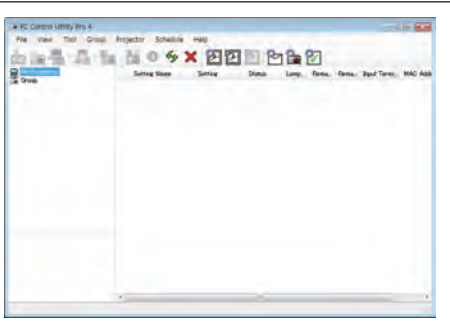

PC Control Utility Pro 4 Ekranı

Bu bölümde PC Control Utility Pro 4 kullanımı için bir özet hazırlık verilmektedir. PC Control Utility Pro 4 kullanımı ile ilgili olarak daha ayrıntılı bilgi için, bkz: PC Control Utility Pro 4 Yardım bölümü ( $\rightarrow$  sayfa [52](#page-61-0))

Adım 1: Bilgisayara PC Control Utility Pro 4 kurulumu yapınız. Adım 2: Projektörü LAN bağlantısına bağlar. (→ sayfa [52](#page-61-1)) Adım 3: PC Control Utility Pro 4 başlatınız. (→ sayfa [52](#page-61-2))

• Windows XP Home Edition ve Windows XP Professional sürümlerinde PC Control Utility Pro 4 kullanmak için, "Microsoft .NET Framework Sürüm 2.0 veya daha üstü"gereklidir. Microsoft .NET Framework Sürüm 2.0 veya daha üstünü Microsoft'un web sitesinden indirebilirsiniz. İndirin ve bilgisayarınıza kurun.

*İPUCU:*

• PC Control Utility Pro 4 bir seri bağlantı ile birlikte kullanılabilir.

### Adım 1: Bilgisayara PC Control Utility Pro 4 kurulumu yapınız.

*NOT:*

- Programı kurmak veya kaldırmak için Windows kullanıcı hesabının "Yönetici" ayrıcalığı olması gereklidir (Windows 7, Windows Vista ve Windows XP).
- Kurulumdan önce çalışan tüm programlardan çıkın. Eğer başka bir program çalışıyorsa kurulum tamamlanmayabilir.

#### **1 Ürünle birlikte gelen NEC Projector CD-ROM'u CD-ROM sürücünüze yerleştirin.**

*Menü penceresi görüntülenecektir.*

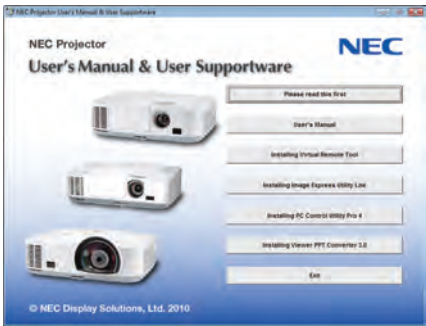

*İPUCU:*

Eğer menü penceresi görüntülenmezse, aşağıdaki işlemi deneyin. Windows 7 için:

- **1. Windows'ta "Başlat" üzerine tıklayın.**
- **2. "Tüm Programlar"** → **"Donatılar"** → **"Çalıştır" üzerine tıklayın.**
- **3. CD-ROM sürücünüzün adını girin (örnek: "Q:\") ve "LAUNCHER.EXE". (örnek: Q:\LAUNCHER.EXE)**
- **4. "Tamam" üstüne tıklayın.**

*Menü penceresi görüntülenecektir.*

#### **2 Menü penceresi üzerinde "PC Control Utility Pro 4" üzerini tıklayınız.**

*Kurulum başlayacaktır.*

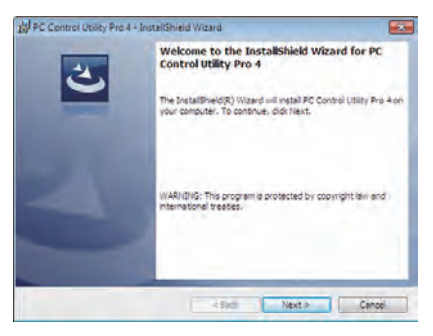

 Kurulum tamamlandığında, Hoşgeldiniz penceresi görüntülenir.

#### **3 "İleri" üstüne tıklayın.**

*"SON KULLANICI LİSANS ANLAŞMASI" ekranı görüntülenecektir.*

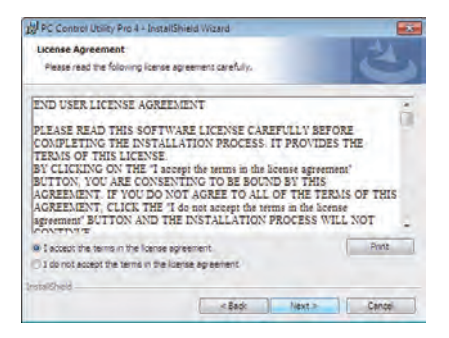

*"SON KULLANICI LİSANS ANLAŞMASI" dikkatle okuyun.*

- **4 Kabul ediyorsanız, "Lisans anlaşmasının şartlarını kabul ediyorum" üstüne tıklayın ve sonra "İleri" üstüne tıklayın.**
	- • Kurulumu tamamlamak için kutulum ekranlarındaki talimatları uygulayın.
	- • Kurulum tamamlandığında, menü penceresine döneceksiniz.

#### *İPUCU:*

• PC Control Utility Pro 4 Kaldırma

PC Control Utility Pro 4 kaldırmak için, "Sanal Uzak Kumanda Aracı" için belirtilen aynı işlem sırasını kullanınız. "Virtual Remote Tool'u" "PC Control Utility Pro 4" olarak oku (→sayfa3*[8](#page-47-1)*)

## <span id="page-61-1"></span>Adım 2: Projektörü LAN bağlantısına bağlar.

Projektörü LAN bağlantısına bağlamak için "Kablolu LAN Bağlantısı"(→sayfa [110](#page-119-0)), "Kablosuz LAN Bağlantısı (Opsiyonel: NP02LM serisi)"(→ sayfa [111](#page-120-0)) ve "9. Bir HTTP Göz Atıcı Kullanılarak Projektör Kontrolü"(→ sayfa [44](#page-53-0))

### <span id="page-61-2"></span>Adım 3: PC Control Utility Pro 4 başlatınız.

"Başlat" → "Bütün Programlar" veya "Programlar" → "NEC Projektörü Kullanıcı Destek Donanımı" →"PC Control Utility Pro 4"→ "PC Control Utility Pro 4"tıklayın.

*NOT:* 

• PCControl Utility Pro4Cetvel fonksiyonunu çalıştırmakiçin, bilgisayarınız çalışıyor ve bekleme/uyku konumunda olmaması gerekir. Windows içinde "Kontrol Paneli" üzerinden "Güç Seçenekleri" seçiniz programlayıcıyı çalıştırmadan önce bekleme/uyku konumunu devre dışı yapınız.

[Örnek] Windows 7 için:

"Kontrol Paneli" → "Sistem ve Güvenlik" → "Güç Seçenekleri" → "Bilgisayar uykuda ise değiştir" → "Bilgisayarı uyku konumuna getir" → "Hiçbir zaman" seçin. *NOT:* 

• [BEKLEME MODU] için menüden [GÜÇ TASARRUFU] seçildiğinde projektör ağ (kablolu LAN/kablosuz LAN) bağlantısı üzerinden açık hale getirilemez.

*İPUCU:*

#### <span id="page-61-0"></span>**PC Control Utility Pro 4 Yardımı İzleme**

#### **• Çalışır durumda PC Control Utility Pro 4 Yardım dosyasının görüntülenmesi.**

 "Yardım (H)" → "Yardım (H) …" ile verilen sırada PC Control Utility Pro 4 penceresini tıklayın.

*Açılır menü görüntülenecektir.*

#### **• Başlat Menüsü ile yardım dosyasının görüntülenmesi**

 "Başlat" → "Bütün Programlar" veya "Programlar" → "NEC Projektörü Kullanıcı Destek Donanımı" → *"PC Control Utility Pro 4"* → "PC Control Utility Pro 4 Help" tıklayın.

*Yardım ekranı görüntülenecektir.*

## <span id="page-62-0"></span> Bir LAN üzerinden Bilgisayarınızın Ekran Görüntüsünü Projektöre Yansıtılması (Image Express Utility Lite)

Temin edilen NEC Projector CD-ROM içinde yer alan Image Express Utility Lite kullanılarak bir USB kablosu veya bir kablolu veya kablosuz LAN üzerinden bir bilgisayar ekran görüntüsünü projektöre gönderebilirsiniz. Bu bölüm içine bir projektör ile bir LAN arası bağlantı ve Image Express Utility Lite nasıl kullanılacağı özetlenmektedir. Image Express Utility Lite çalıştırılması için Image Express Utility Lite yardım bölümüne bakınız.

Adım 1: Bilgisayara Image Express Utility Lite kur. Adım 2: Projektörü LAN bağlantısına bağlar. (→ sayfa [54](#page-63-0)) Adım 3: Image Express Utility Lite programını başlat.  $(\rightarrow$  sayfa [54](#page-63-1))

### Image Express Utility Lite ile Neler Yapılabilir

### **• USB Ekran**

- Bilgisayar ekran görüntüsü bir bilgisayar kablosu (VGA) bağlantısı yapmaksızın bir USB kablosu ile aktarılabilir.
- Bilgisayar üzerine Image Express Utility Lite kurulumu yapılmamış bile olsa, bilgisayar ve projektörün bir USB kablosu aracılığı ile birbirine irtibatlandırılması sonucunda, USB Ekran fonksiyonu(Tak ve Çal) temin edilebilir. (→ sayfa [42](#page-51-0))

### **• Görüntü aktarını**

- Bilgisayarınızın ekranı herhangi bir bilgisayar kablosu (VGA) olmaksızın bir kablolu veya kablosuz ağ üzerinden projektöre aktarılabilir.
- • "KOLAY BAĞLANTI" fonksiyonu sayesinde karmaşık ağ ayarları basitleştirilebilir ve bilgisayar ile projektör arası bağlantı otomatik olarak sağlanabilir.
- Bilgisayarınızın ekranı aynı zamanda dört ayrı projektöre aktarım yapabilir.

### **• Geometrik Düzeltme Aleti (GCT)**

Bkz." Bir Görüntüyü Açıyla Yansıtma (Image Express Utility Lite içindeki Geometrik Düzeltme Aleti)".

### Adım 1: Bilgisayara Image Express Utility Lite kur.

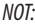

- Programı kurmak veya kaldırmak için Windows kullanıcı hesabının "Yönetici" ayrıcalığı olması gereklidir (Windows 7, Windows Vista ve Windows XP).
- Kurulumdan önce çalışan tüm programlardan çıkın. Eğer başka bir program çalışıyorsa kurulum tamamlanmayabilir.
- Image Express Utility Lite bilgisayarınızın sistem sürücüsüne kurulacaktır. "Hedefte yeterli boş alan yok" mesajı görüntülenirse, programı kurmak için biraz yer açın (yaklaşık 100 MB).

#### **1. Ürünle birlikte gelen NEC Projector CD-ROM'u CD-ROM sürücünüze yerleştirin.**

*Menü penceresi görüntülenecektir.*

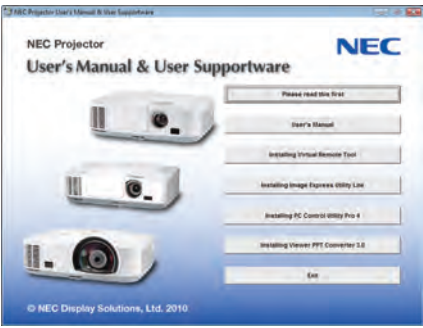

*İPUCU:*

Eğer menü penceresi görüntülenmezse, aşağıdaki işlemi deneyin. Windows 7 için:

- **1. Windows'ta "Başlat" üzerine tıklayın.**
- **2. "Tüm Programlar"** → **"Donatılar"** → **"Çalıştır" üzerine tıklayın.**
- **3. CD-ROM sürücünüzün adını girin (örnek: "Q:\") ve "LAUNCHER.EXE". (örnek: Q:\LAUNCHER.EXE)**
- **4. "Tamam" üstüne tıklayın.**

*Menü penceresi görüntülenecektir.*

#### **2. Menü penceresinde "Image Express Utility Lite" üstüne tıklayın.**

*Kurulum başlayacaktır.*

*"SON KULLANICI LİSANS ANLAŞMASI" ekranı görüntülenecektir.* 

*"SON KULLANICI LİSANS ANLAŞMASI" dikkatle okuyun* 

#### **3. Kabul ediyorsanız,"Kabul ediyorum" üstüne tıklayın ve sonra "İleri" üstüne tıklayın.**

- • Kurulumu tamamlamak için kutulum ekranlarındaki talimatları uygulayın.
- • Kurulum tamamlandığında, menü penceresine döneceksiniz.

*Kurulum tamamlandığında, tamamlama mesajı görüntülenir.*

#### **4. "Tamam" üstüne tıklayın.**

*Bu kurulumu tamamlayacaktır.*

#### *İPUCU:*

• Image Express Utility Lite'ın Kaldırılması

Image Express Utility Lite kaldırmak için, "Sanal Uzak Kumanda Aracı" için belirtilen aynı işlem sırasını kullanınız. "Virtual Remote Tool"u "Image Express Utility Lite" olarak oku(→sayfa3*[8](#page-47-1)*)

## <span id="page-63-0"></span>Adım 2: Projektörü LAN bağlantısına bağlar.

Projektörü LAN bağlantısına bağlamak için "Kablolu LAN Bağlantısı"(→sayfa [110](#page-119-0)), "Kablosuz LAN Bağlantısı (Opsiyonel: NP02LM serisi)"(→ sayfa [111](#page-120-0)) ve "9. Bir HTTP Göz Atıcı Kullanılarak Projektör Kontrolü"(→ sayfa [44](#page-53-0))

### <span id="page-63-1"></span>Adım 3: Image Express Utility Lite programını başlat.

**1. Windows üzerinde "Başlat"** → **"Bütün programlar"** → **"NEC Projektör Kullanıcı Destek Donanımı** → **"Image Express Utility Lite"** → **"Image Express Utility Lite" üzerine tıklayın.**

 Image Express Utility Lite başlatılır.

*Ağ bağlantısı için seçim penceresi görüntülenecektir*

#### **2. Ağ seçilir ve "TAMAM" üzeri tıklanır.**

*Varış yeri için seçim penceresinde bağlantı yapılabilecek projektörler listesi yer almaktadır.* 

• Bir bilgisayarın bir projektör ile doğrudan bire bir bağlantı yapılması için "Kolay Bağlantı" kullanılması önerilir.

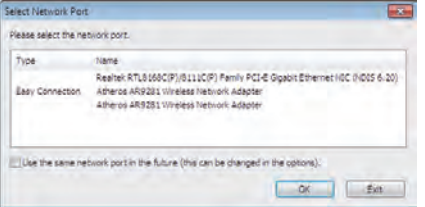

- **• "KOLAY BAĞLANTI"için bir veya daha fazla ağ bulunduğunda,"Kolay Bağlantı Seçimi Ekranı" penceresi görüntülenecektir.**
- **• Projektör bağlantısı için mevcut ağ olup olmadığını kontrol için, menü üzerinden [BİLGİ] seçilir.**→**[KABLOSUZ LAN]**→ **[SSID].**

**3. Bağlantı yapılmasını istediğiniz projektör seçilir ve "Bağlan" üzeri tıklanır.**

Hedef seçimi penceresi görüntülenecektir.

**4. Bağlantı yapılacak projektörleriçin kontrol işareti konur ve "Bağlan" üzeri tıklanır.**

• Bir veya daha fazla projektör görüntülendiğinde, projektör üzerindeki [BİLGİ]seçilir. → *[KABLOSUZ LAN]* → *[IP ADRESİ]. Projektör ile bağlantı gerçekleştirildiğinde, projektörü kontrol etmek için kontrol penceresini kullanabilirsiniz. (*→ *sayfa [43](#page-52-0))*

*NOT:*

[BEKLEME MODU] için menüden [GÜC TASARRUFU] seçildiğinde kapatılan projektör hedef olarak seçim penceresinde gösterilemeyecektir.

#### *İPUCU:*

### <span id="page-64-0"></span>**Image Express Utility Lite yardımı görüntüleme.**

- **• Çalışırken Image Express Utility Lite Yardım dosyasını görüntüleme.**
	- *Kontrol penceresindeki [?] (yardım) simgesine tıklayın. Yardım ekranı görüntülenecektir.*
- **• Çalışırken GCT Yardım dosyasını görüntüleme.** *Köşe Trapez Düzenleme ekranında "Yardım (C)"* → *"Yardım" üstüne tıklayın. Yardım ekranı görüntülenecektir.*
- **• Başlat Menüsü ile yardım dosyasının görüntülenmesi**

*"Başlat"* → "Bütün programlar" veya "Progtramlar" → *"NEC Projektör Kullanıcı Destek Donanımı* → "Image Express Utility Lite" → "Image Express Utility Lite Help" üzerine tıklayın.

*Yardım ekranı görüntülenecektir.*

## Bir Görüntüyü Açıyla Yansıtma (Image Express Utility Lite içindeki Geometrik Düzeltme Aleti)

Geometrik Düzeltme Aleti (GCT) fonksiyonu belirli bir açıyla yansıtılan görüntülerin bile distorsiyonunu düzeltmenize izin verir.

## GCT ile neler yapabilirsiniz

- GCT özelliği aşağıdaki üç fonksiyona sahiptir
	- • **4-nokta Düzeltme:** Yansıtılan görüntüyü perde sınırları içine sığdırmak için görüntünün dört köşesini perdenin dört köşesi ile hizalayabilirsiniz.
	- • **Çok noktalı Düzeltme:** Bir duvarın köşesi veya düzgün olmayan biçime sahip perde üzerindeki bozuk görüntüyü 4-nokta düzeltme yanında görüntüyü düzeltmek amacıyla bir çok ayrı ekranı kullanarak düzeltebilirsiniz.
	- • **Parametre Düzeltme:** Bozuk bir görüntüyü önceden hazırlanmış geçiş kurallarının kombinasyonu ile çözebilirsiniz.

Bu bölüm 4 nokta Düzeltme kullanımı için bir örnek gösterecektir. "Çok noktalı düzeltme"ve"ParametrelerleDüzeltme"hakkında bilgi için Image ExpressUtility Lite yardım dosyasına bakın.  $(\rightarrow$  sayfa [55](#page-64-0))

- Düzeltme veriniz projektörde veya bilgisayarınızda saklanabilir ve gerektiğinde geri çağırılabilir.
- GCT fonksiyonu USB kablo, kablolu veya kablosuz LAN bağlantısı ve video kablosu ile kullanılabilir.

## Bir Görüntüyü Açıyla Yansıtma (GCT)

Bu bölüm USB Ekran (bilgisayar ve projektörü bağlamak için USB kablo kullanımı) ile birlikte kullanım için bir örnek gösterecektir.

- USB Ekran fonksiyonu kontrol penceresini otomatik olarak görüntüler
- Video kablosu veya LAN bağlantısı için bilgisayarınızda önceden Image Express Utility Lite kurmuş ve çalıştırmış olmanız gerekir.  $(\rightarrow$  sayfa [43](#page-52-0))

Hazırlık: Yansıtılan görüntü tüm perdeyi kaplayacak şekilde projektörün pozisyonunu ayarlayın veya zoom yapın.

## **1. " " (Video) simgesine ve sonra " " düğmesine tıklayın.**

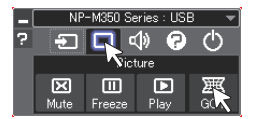

*"4-nokta Düzeltme" ekranı görüntülenecektir.*

### **2. "Düzeltmeyi Başlat" düğmesine ve sonra "4 nokta Düzeltmeyi Başlat" düğmesine tıklayın.**

- *Yeşil bir çerçeve ve fare imleci ( ) görüntülenecektir.*
- • Yeşil çerçevenin dört köşesinde dört tane [ *] işareti belirecektir*

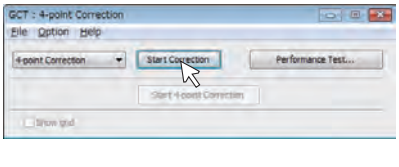

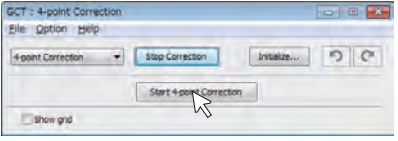

**3. Fareyi kullanarak taşımak istediğiniz köşedeki [** • **] işaretine tıklayın.** *Seçilmiş olan [* • *] işareti kırmızıya dönecektir.*

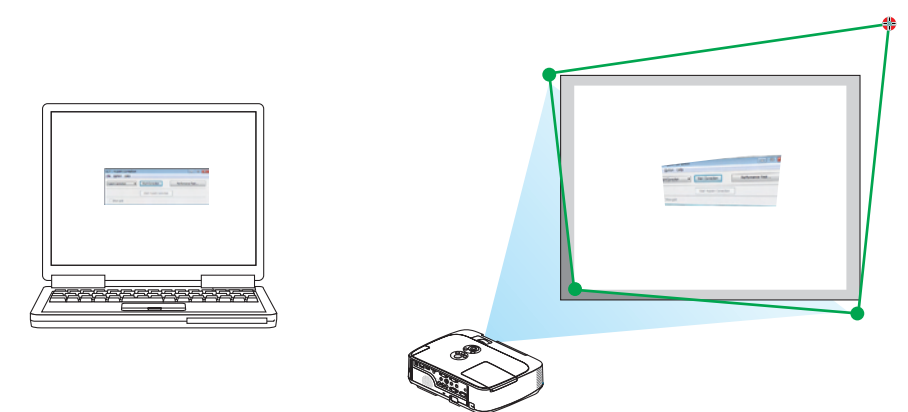

*(Yukarıdaki örnekte, Windows ekranları açıklama amaçlı olarak atlanmıştır.)*

### **4. Seçilen [** • **] işaretini düzeltmek istediğiniz noktaya sürükleyin ve bırakın.**

• Yansıtılan görüntü alanı içinde herhangi bir noktaya tıkladığınızda, en yakın [ • *] işareti fare imlecinin olduğu yere taşınacaktır.*

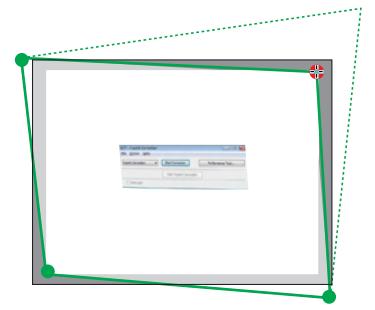

**5. Yansıtılan görüntünün bozukluğunu düzeltmek için 3 ve 4. adımları tekrarlayın.**

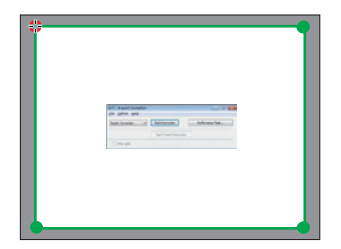

**6. Tamamladıktan fareyle sağ tıklayın.**

*Yeşil çerçeve ve fare imleci yansıtılan görüntü alanından kaybolacaktır. Bu düzeltmeyi tamamlayacaktır.*

**7. "4 nokta Düzeltme" ekranındaki "X" (kapatma) düğmesine tıklayın.**

*"4 nokta Düzeltme" ekranı kaybolacak ve 4 nokta düzeltme etkin hale gelecektir.*

**8. GCT'den çıkmak için kontrol penceresindeki " " düğmesine tıklayın.**

*İPUCU:*

- • 4 nokta düzeltmeyi gerçekleştirdikten sonra, 4 nokta düzeltme verisini "4 nokta Düzeltme" ekranındaki "Dosya" → "Projektöre yazma…" üstüne tıklayarak projektöre kaydedebilirsiniz.
- • "4nokta Düzeltme"ekranıve GCTdışındakidiğer fonksiyonlarınkullanımı içinImageExpress UtilityLiteYardımbölümünebakın. (→sayfa[55](#page-64-0))

# 4. İzleyici Kullanılması

## 1 İzleyici İle Neler Yapılabilir

İzleyici aşağıda verilen özelliklere sahiptir.

• Piyasadan temin edilebilir ve görüntü dosyaları saklayabilen bir USB bellek projektör USB portuna (Tip A) takıldığında, İzleyici bu USB bellek içinde yer alan dosyaları görebilmenizi sağlar.

 Herhangi bir bilgisayar olmasa bile, sunumlar sadece bir projektör kullanılarak yapılabilir.

- Desteklenen grafik formatı JPEG'dir.
- İzleyici bir simge ekranı (sadece JPEG Exif) görüntülenir ve buradan yansıtılması istenilen görüntü seçilebilir.
- Slayt gösterisi yürütmek için iki seçenek vardır: Manuel görüntüleme ve otomatik görüntüleme Otomatik görüntüleme konumunda ara süresi ayarlanabilir.
- Görüntü yansıtma sırası isim, tarih veya ebat esasında yapılabilir. Artan veya azalan sıra seçimi yapılabilir.
- Görüntüleme sırasında görüntüler 90 derece döndürülebilir.

*NOT*

- Projektör USB portu USB hub desteği sağlamaz.
- Projektör üzerinde ver alan tusların kullanılması ile yapılacak asağıda verilen islemler İZLEYİCİ slayt ekranı ve simae ekranı görüntülenmiş durumda gerçekleştirilemez.
	- **△/▼** tuşlarını kullanarak kilit taşı düzeltme
	- - ◀ veya OTO AYARtuşuile Otomatik Ayar
	- $\blacktriangleleft$  veya  $\blacktriangleright$  tuşuyla ses kontrolü

İzleyici görüntüleme sırasında Kilit Taşı düzeltme veya Kaynak seçimi yapmak için menü görüntüleme amacıyla iki kez MENÜ tuşuna basılır ve İzleyici menü üzerinden çalıştırılır.

- İZLEYİCİ slayt ekranı ve simge ekranı görüntülenmiş durumda uzak kumanda üzerinde yer alan DONDUR tuşu kullanılarak resim dondurma mümkün olmaz.
- Menü üzerinden [SIFIRLAMA] → [BÜTÜN VERİLER] işlemlerinin gerçekleştirilmesi, İzleyici araç çubuğu ayarlarının fabrika ayarlarına geri gelmesine yol açar.
- UBS belleği
	- USB bellek cihazının FAT32 veya FAT16 dosya sistemi ile formatlanmış olduğundan emin olun. Projektör NTFS olarak formatlanmış USB belleği desteklemez.
		- Projektör USB belleğinizi tanıyamamışsa, formatın destekleniyor olduğu kontrol edilmelidir.
		- USB belleğinizin bilgisayarın üzerinde formatlanması için Windows ile birlikte temin edilen belgeler veya yardım dosyasına başvurunuz.
	- Projektör USB portunun piyasadan temin edilecek bütün USB bellekleri desteklediği konusunda garanti verilmemektedir.
- Desteklenen görüntüler
	- İzleyiciniz için desteklenen dosya formatları aşağıda verilmektedir. İzleyicinin bütün görüntüleri destekliyor olduğu garantisi verilmemektedir. Tablo içinde belirtilenler dışındaki görüntüler desteklenmiyor olabilir.

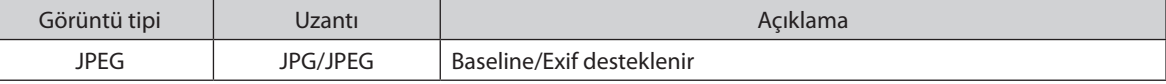

- PowerPoint altında oluşturulan slayt gösterileri, efektler ve ses efektleri desteklenmez.
- Görüntüler azami 10000 $\times$ 10000 piksel çözünürlük ile yansıtılabilir.
- Yukarıda verilen koşullara uyuyor olsalar bile, bazı görüntülerin yine de yansıtılamaması olasıdır.
- Bir simge ekranı üzerinde en fazla 200 üzerinde imleç (toplam görüntü dosyası imleçleri ve dizin imleçleri) yer alabilir.
- Uzun dosya/dizin isimleri belli bir uzunluk ile sınırlı tutulur. Bu eklenen köşeli parantez ile yansıtılır.
- Bir dizin içinde birden fazla dosya varsa, dizin görüntülenmesi zaman alabilir.
- Tek bir dizin içinde çok fazla dosya varsa, görüntüler arasında geçiş süresi üzayabilir. Bu geçiş süresinin kısaltılması için, tek bir dizin içinde toplanan görüntü sayısı *azaltılmalıdır.*

İPUCU:Karşılıklıdeğiştirilebilirgörüntüdosyaformatı (Exif)özel fotoğrafverileridedahil sayısal fotoğrafmakinelerindekullanılanstandartgörüntüdosyaformatıdır.

## 2 USB bellek cihazı içindeki görüntülerin yansıtılması

Bu bölüm içinde İzleyici ana çalışma ilkelerine yer verilmektedir. Bu açıklamalar İzleyici araç çubuğu (→ sayfa [64](#page-73-0)) fabrika ayarlarına getirilmiş olduğunda geçerli çalışma işlem sırası içindir.

- İzleyici Başlatma.........................................................................................................Aşağı
- USB belleğin projektör üzeriden çıkartılması ............................................sayfa [62](#page-71-0)
- İzleyiciden Çıkma .................................................................................................sayfa [62](#page-71-1)

Hazırlık: İzleyici başlatma öncesinde, görüntüleri bilgisayar ile USB bellek içine yükleyiniz.

## İzleyici Başlatma

- **1. Projektörü açın. (**→ **sayfa** *[16](#page-25-0))*
- **2. USB belleği projektör USB portu içinde takınız.**
- • LED'leri yanıp söner durumda olduğunda, USB bellek projektör *üzerinden çıkartılmaz. Aksi taktirde veriler bozulabilir.*

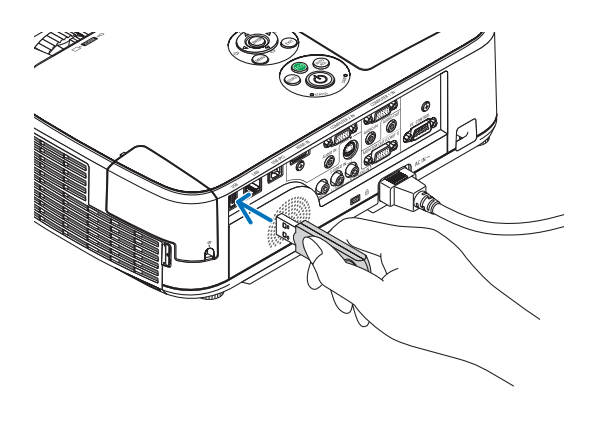

### **3. Projektör kasasındaki KAYNAK düğmesi**

*İzleyici başlat ekranı görüntülenecektir.*

• Uzak kontrol üzerindeki İZLEYİCİ tuşuna basınız.

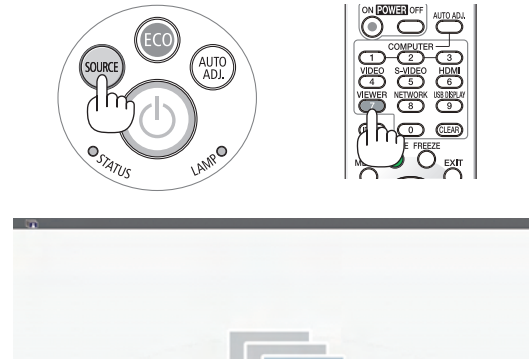

## 4. İzleyici Kullanılması

#### **4. ENTER düğmesine basın.**

*Küçük resim ekranı görüntülenecektir. (*→ *sayfa [63\)](#page-72-0)*

#### **5. Bir simge seçmek için** ▲▼◀ **veya** ▶ **düğmesini kullanın.**

• Sağ taraftaki → *(ok) simgesi daha fazla sayfa olduğunu gösterir. SAYFA*▽ *(sonraki sayfa) tuşuna basılması sonraki sayfaya geçer: SAYFA* △ *(önceki sayfa) bir önceki sayfayı gösterir.*

#### **6. ENTER düğmesine basın.**

*Seçilen slayt gösterilecektir.* 

• Bir dizin imleciseçildiğinde, dizin içindeki imleçler görüntülenecektir.

### **7. Sonraki slaytı seçmek için** ▶ **tuşuna basın.**

*Sağdaki slayt gösterilecektir.*

- • ◀ *veya* ▶*tuşu ile sembol ekranı üzerindeki bir sonraki (sağ) veya bir önceki (sol) slaydın görüntülenmesi için kullanılır.*
- Sembol ekranı, sürgü ekranı veya slayt gösterisi görüntülenmiş *durumda MENÜ tuşuna basılması durumunda araç çubuğu açılır. Araç çubuğu ile bir slayt seçilir veya döndürülür (*→ *sayfa [64\)](#page-73-0)*
- *8.* **Araç çubuğu görüntülenmemiş olduğunda, ÇIKIŞ tuşuna basın. Küçük resim ekranı görüntülenecektir.**
- • Sembol ekranının görüntülenmesinin bir başka yöntemi ENTER *tuşuna basılmasıdır.*
- Takım çubuğunu kapatmak için MENÜ tuşuna basılır ve KAYNAK *listesine dönülür ve tekrar MENÜ tuşuna basıldığında KAYNAK listesi kapanır.*

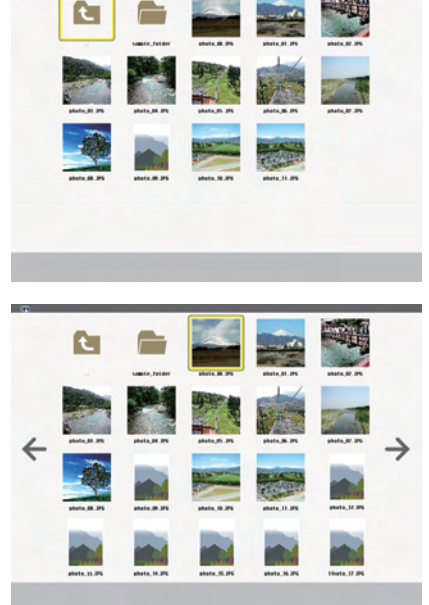

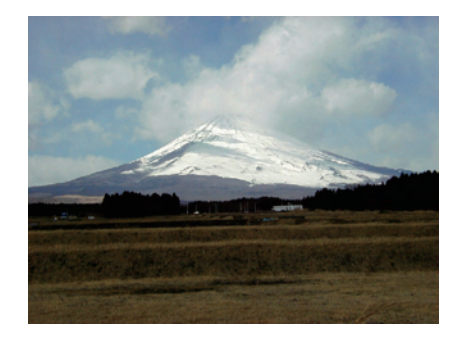

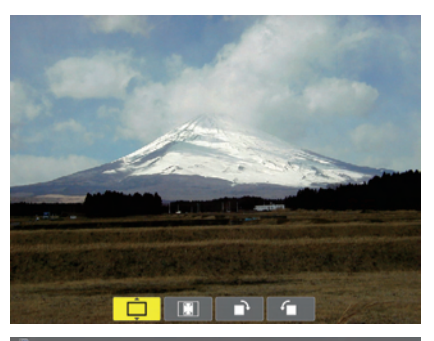

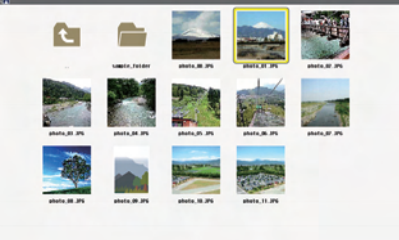

## <span id="page-71-0"></span>USB belleğin projektör üzeriden çıkartılması

### **1. İZLEYİCİ başlat ekranı seçilir.**

*Menü görüntülenmemiş durumda ÇIKIŞ tuşuna basınız.* 

#### **2. USB belleğini projektör üzeriden çıkartınız.**

*USB belleği çıkartmadan önce USB bellek üzerindeki LED'in yanmıyor olması gerekir.* 

NOT: USB bellek slayt gösterilirken çıkartılırsa, projektör normal çalışmayabilir. Böyle olduğunda, projektörü kapatınız ve güç kablosu fişini çekiniz. 3 dakika bekleyiniz, sonra güç kablosu fişini tekrar takınız ve projektörü çalıştırınız.

## <span id="page-71-1"></span>İzleyiciden Çıkma

**1. Slaytekranıveyasimgeekranıgörüntüleniyorolduğunda MENÜ tuşuna basınız.**

*Kontrol çubuğu veya açılır menü görüntülenecektir.*

#### **2. MENU düğmesine tekrar basın.**

*Ekran üstü menü gösterilecektir.*

**3. [İZLEYİCİ] dışında bir kaynak seçin ve ENTER tuşuna basın.** *İzleyici'den çıkılacaktır.*

**İPUCU:** Uzak kontrol ile İzleyici'den çıkmak için İZLEYİCİ] dışında bir kaynak seçiniz.

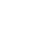

**62**

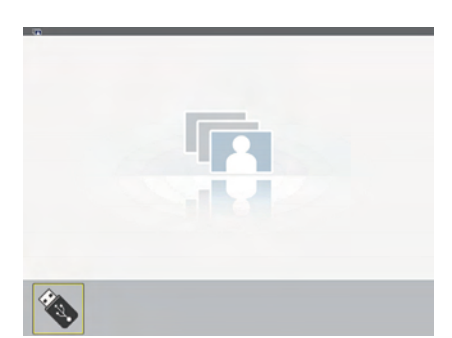

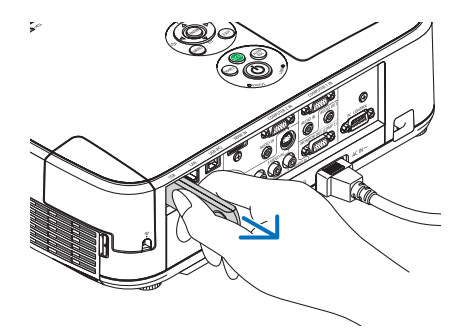

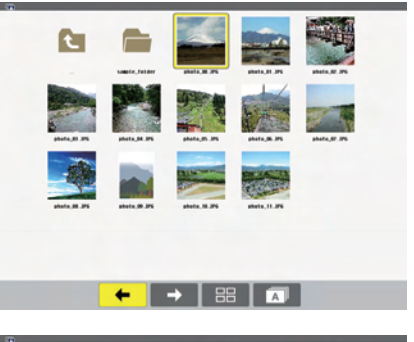

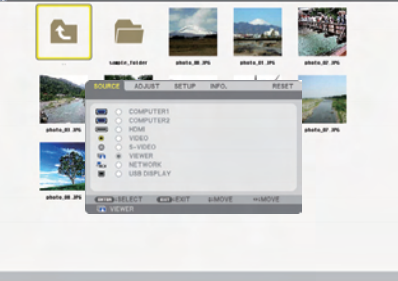

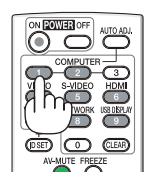
## Her bir ekran parçası

İzleyici ekranı dört parçalıdır.

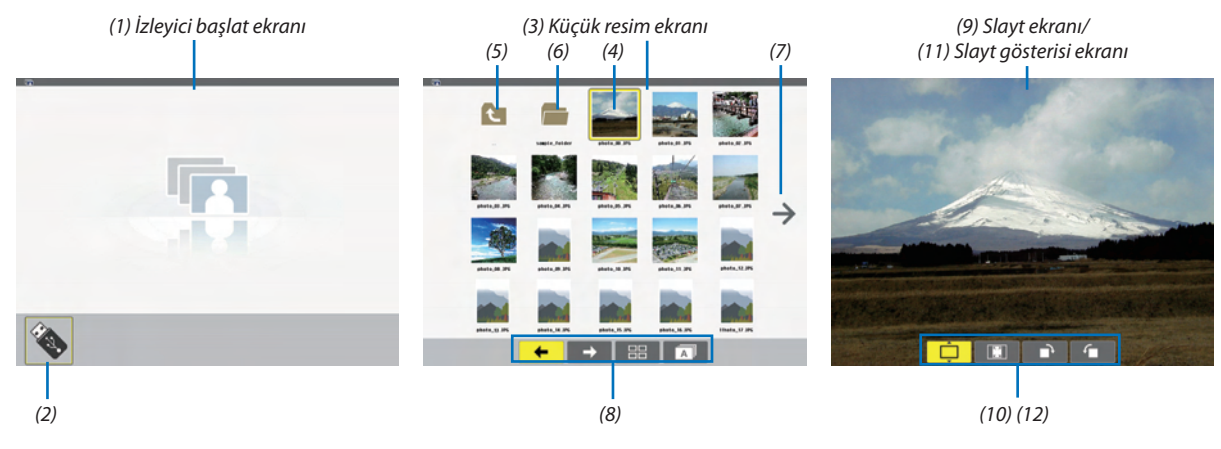

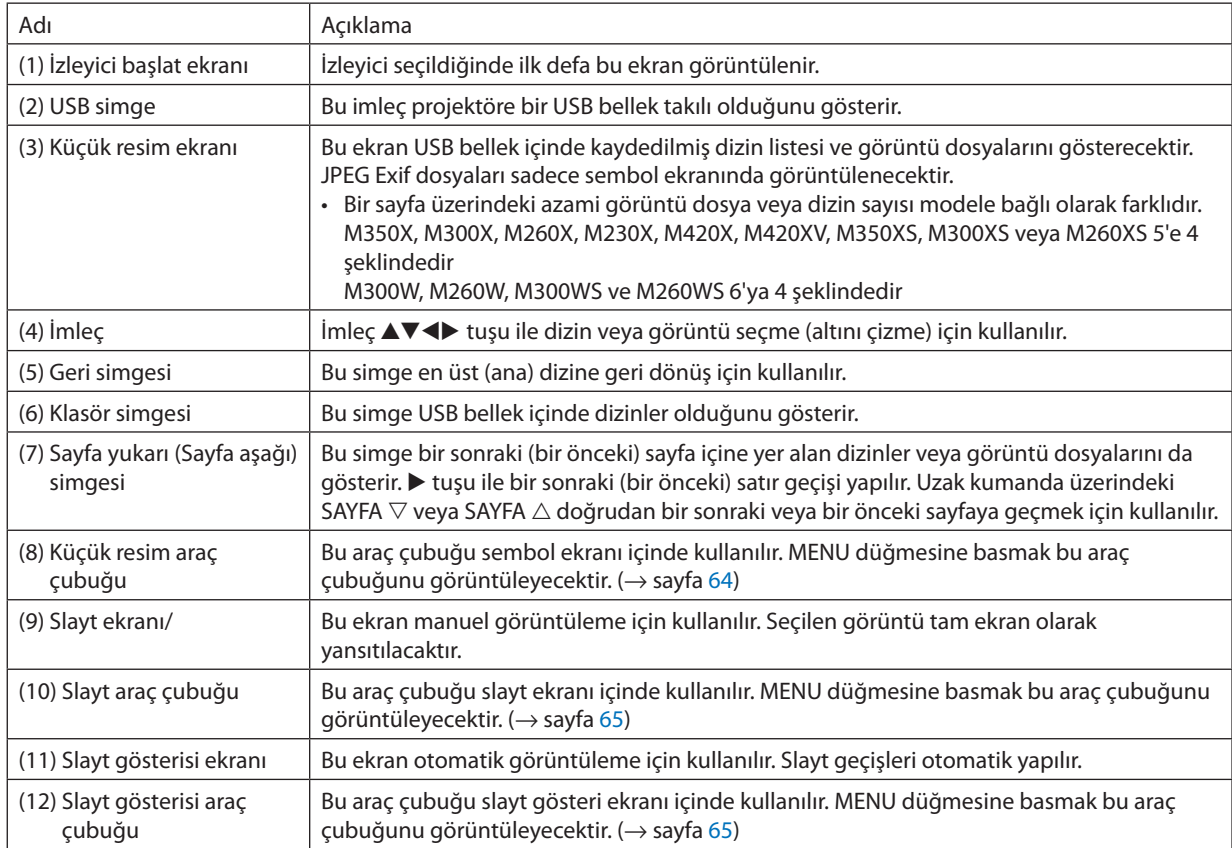

### <span id="page-73-0"></span>Araç çubuğunun kullanılması

#### **1. MENU düğmesine basın.**

*Araç çubuğu görüntülenir. KAYNAK ekranı İzleyici bağlantı ekranı olarak görüntülenecektir.* 

*2.* ◀ **veya** ▶ **tuşu ile bir öğe seçilir ve** ▲ **veya** ▼ **tuşu ile mevcut bir seçenek seçilir.**

*İmleç yerleştirildiğinde, seçilen kalem sarıya dönüşecektir.* 

▲ *veya* ▼ *diğer mevcut seçenekleri gösterecektir.*

**3. ENTER düğmesine basın.**

*Seçilen öğe gösterilecektir.* 

**4. MENU düğmesine iki kez basın.**

*Araç çubuğu kapatılacak ve KAYNAK listesi görüntülenecektir. KAYNAK listesini seçmek için MENÜ tuşuna bir kez daha basılır.* 

#### **Sembol araç çubuğu**

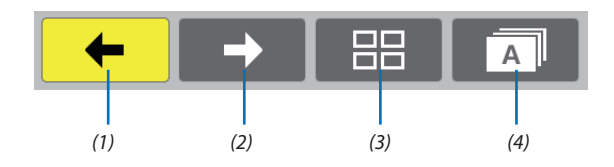

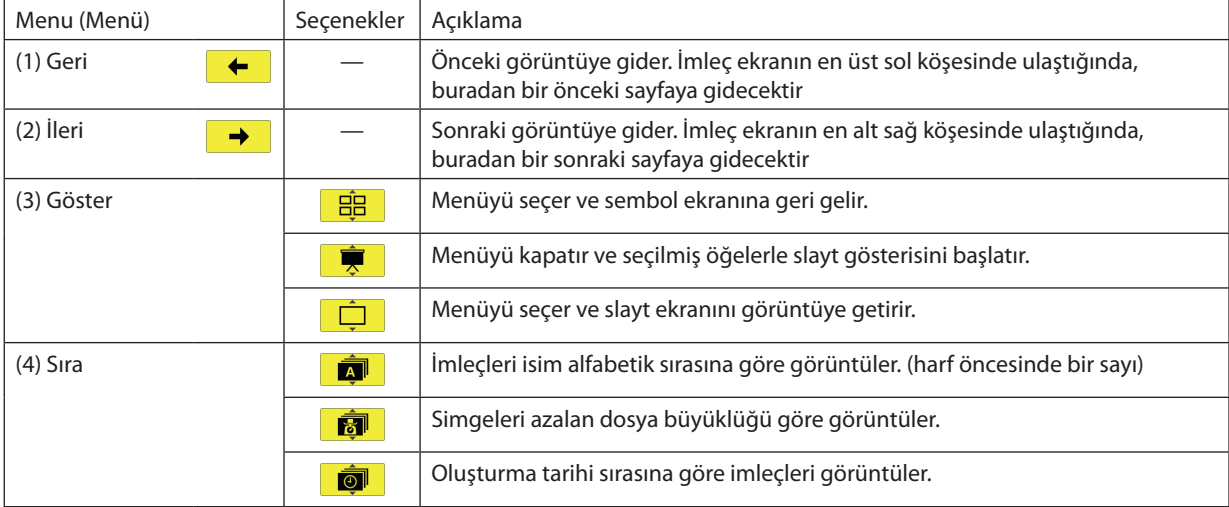

## <span id="page-74-0"></span>**Slayt araç çubuğu**

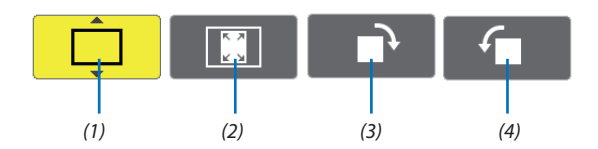

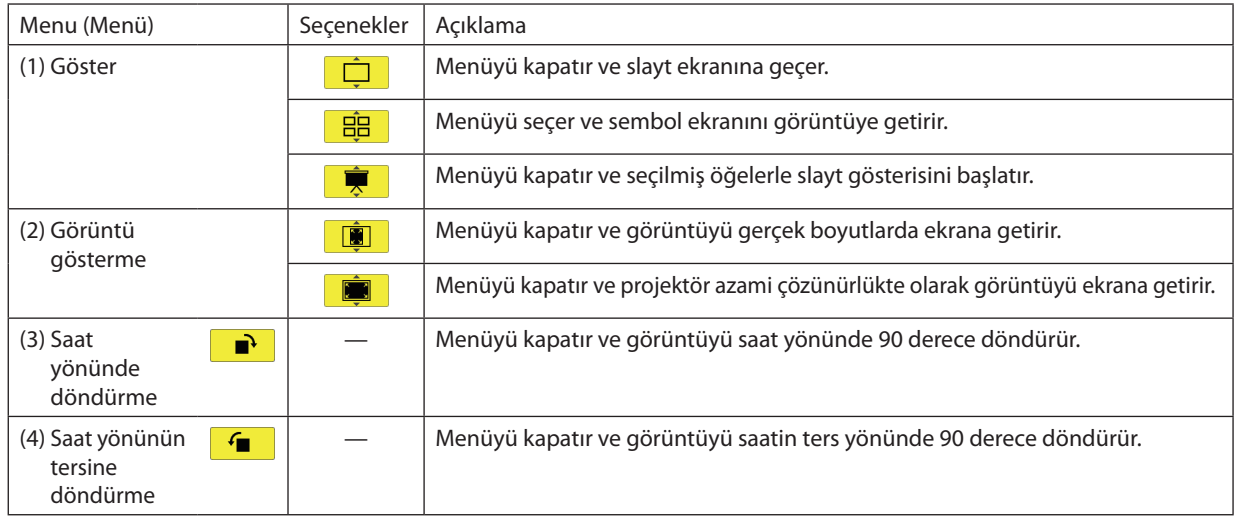

## <span id="page-74-1"></span>**Slayt gösterisi araç çubuğu**

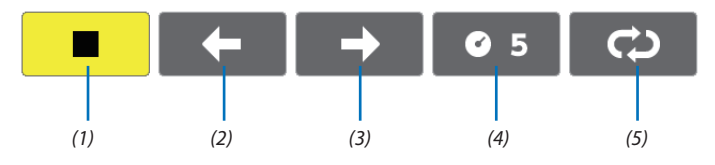

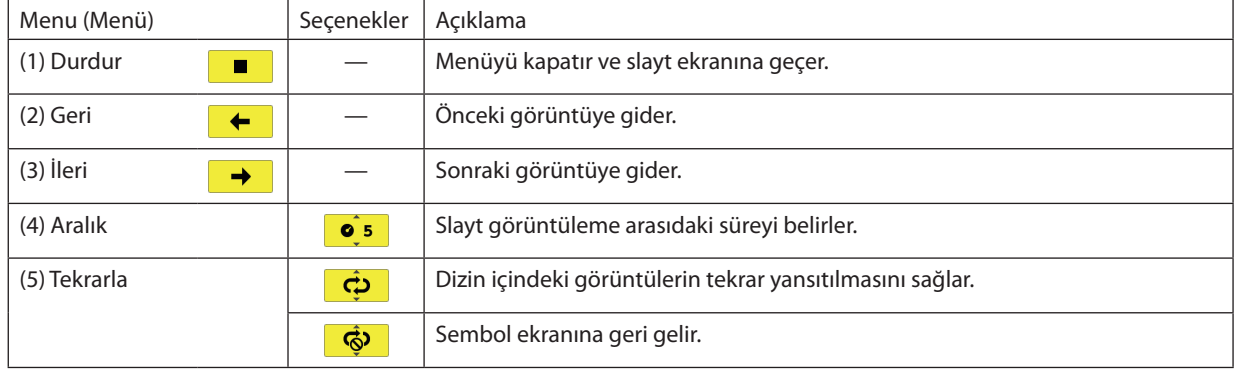

*İPUCU:*

• Ekranın ortasındaki resim simgesi dosyanın slay ekranında veya küçük resim ekranında görüntülenemeyeceğini gösterir.

• Dizin bir yerden diğerine aktarıldığında, slayt araç çubuğu dönme ayarı iptal edilecektir.

## 3 PowerPoint dosyalarının Slayt (Viewer PPT Converter 3.0) olarak dönüştürülmesi

Temin edilen NEC Projector CD-ROM içinde yer alan Viewer PPT Converter 3.0 ile, PowerPoint dosyaları JPEG dosyalarına dönüştürülür. Dönüştürülmüş JPEG dosyaları USB bellek içine kaydedilebilir. Projektör üzerine USB bellek takılmış olduğunda, bu JPEG dosyaları bir bilgisayar bağlantısı olmaksızın projektör izleyici fonksiyonu ile görüntüye getirilebilir.

*NOT:*

PPT Converter 3.0 ile PowerPoint dosyaları endeks dosyasına (uzantısı ".idx") dönüştürülür.

Dönüştürme işlemi yapıldığında, endeks dosyası(uzantısı ".idx") oluşturulmuş olur. Aynı zamanda aynı isimde bir dizin oluşturulacak ve buraya JPEG dosyaları kaydedilecektir. Projektörün İzlevici fonksiyonu endeks dosyası(uzantısı ".idx") desteği sağlamaz.

#### Bilgisayar üzerinde Viewer PPT Converter 3.0 kurulumu yapınız.

*NOT:*

- Programı kurmak veya kaldırmak için Windows kullanıcı hesabının "Yönetici" ayrıcalığı olması gereklidir (Windows 7, Windows Vista ve Windows XP).
- Kurulumdan önce çalışan tüm programlardan çıkın. Eğer başka bir program çalışıyorsa kurulum tamamlanmayabilir.

#### **1. Ürünle birlikte gelen NEC Projector CD-ROM'u CD-ROM sürücünüze yerleştirin.**

*Menü penceresi görüntülenecektir.*

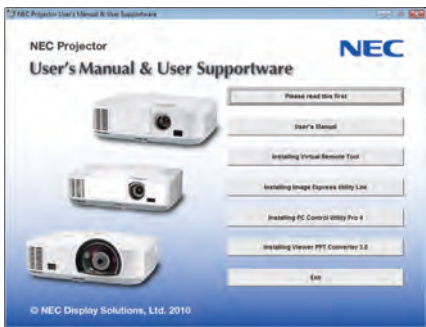

#### *İPUCU:*

Eğer menü penceresi görüntülenmezse, aşağıdaki işlemi deneyin. Windows 7 için:

- **1. Windows'ta "Başlat" üzerine tıklayın.**
- **2. "Tüm Programlar"** → **"Donatılar"** → **"Çalıştır" üzerine tıklayın.**
- **3. CD-ROM sürücünüzün adını girin (örnek: "Q:\") ve "LAUNCHER.EXE". (örnek: Q:\LAUNCHER.EXE)**
- **4 "Tamam" üstüne tıklayın.**

*Menü penceresi görüntülenecektir.*

#### **2. Menü penceresi üzerinde "Viewer PPT Converter 3.0" üzerini tıklayınız.**

*Kurulum başlayacaktır.*

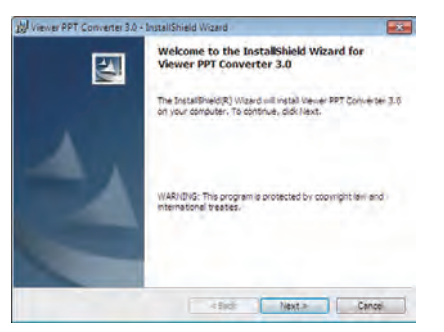

 Kurulum tamamlandığında, Hoşgeldiniz penceresi görüntülenir.

#### **3 "İleri" üstüne tıklayın.**

*"SON KULLANICI LİSANS ANLAŞMASI" ekranı görüntülenecektir.* 

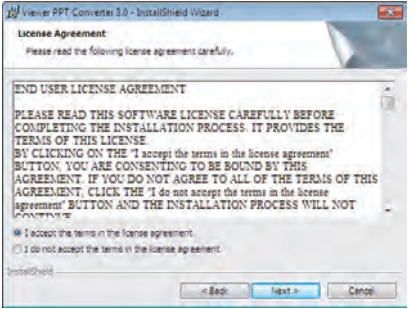

*"SON KULLANICI LİSANS ANLAŞMASI" dikkatle okuyun* 

#### **4. Kabul ediyorsanız, "Lisans anlaşmasının şartlarını kabul ediyorum" üstüne tıklayın ve sonra "İleri" üstüne tıklayın.**

- • Kurulumu tamamlamak için kutulum ekranlarındaki talimatları uygulayın.
- • Kurulum tamamlandığında, menü penceresine döneceksiniz.

#### *NOT:*

Viewer PPT Converter 3.0 kurulumu sonrasında, kurulum için öncelikli olarak bir kez Viewer PPT Converter 3.0 başlatınız. Sonra herhangi bir işlem yapmaksızın Viewer PPT Converter 3.0'dan çıkınız.

• Başlatma

```
Windows [Başlat]→ [Bütün Programlar] → [NEC Projektörü Kullanıcı Destek Donanımı] → [Viewer PPT Converter 3.0] → [Viewer PPT Converter 3.0] üzerine tıklayın.
```
#### *NOT:*

Üzerinde PowerPoint yüklü bilgisayara Viewer PPT Converter 3.0 kurulumu sırasında Viewer PPT Converter 3.0 otomatik olarak Power-Point eklentisi olarak kaydadilir. Viewer PPT Converter 3.0 kaldırılması gerektiğinde, ilk önce Viewer PPT Converter 3.0 eklentisi iptal edilmesi gerekir. Bir eklenti kaldırmak için Viewer PPT Converter 3.0 Yardım bölümüne bakınız.

#### *İPUCU:*

• Viewer PPT Converter 3.0 Kaldırılması

Viewer PPT Converter 3.0 kaldırmak için, "Sanal Uzak Kumanda Aracı" için belirtilen aynı işlem sırasını kullanınız. "Virtual Remote Tool"u "Viewer PPT Converter 3.0" olarak oku(→sayfa3*[8](#page-47-0)*)

#### PowerPoint dosyalarının dönüştürülmesi ve USB bellek içine kaydedilmesi

- **1. USB belleği bilgisayar USB portu içinde takınız.**
- **2. Windows üzerinde "Başlat"** → **"Bütün programlar"** → **"NEC Projektör Kullanıcı Destek Donanımı** → **"Viewer PPT Converter 3.0"** → **"Viewer PPT Converter 3.0" üzerine tıklayın.**

*Viewer PPT Converter 3.0 başlayacaktır.* 

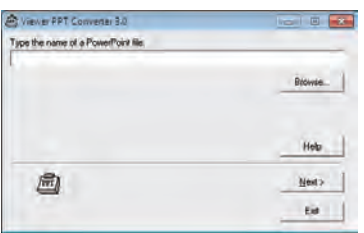

**3. "Gözatıcı ..." üzerini tıklayın ve dönüştürmek istediğiniz bir PowerPoint dosyası seçerek "Açın" üzerini tıklayınız.**

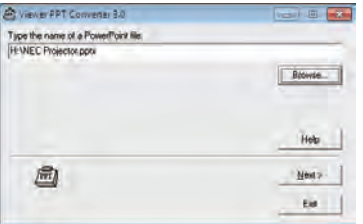

#### **4. "İleri" üstüne tıklayın.**

**5. "Kart Sürücü"için bir USB bellek sürücü seçiniz ve "Endeks adı" giriniz.**

*Dizin adı sekiz alfanümerik karakter veya daha kısa olmalıdır. 2-bit karakter ve uzun isimli dosya kullanılamaz.* 

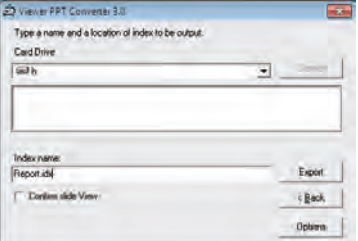

#### **6. "Ver" üstüne tıklayın.**

*Bir teyit iletisi görüntülenecektir.* 

- **7. "Tamam" üstüne tıklayın.**
	- *Dosya verme başlatılacaktır.*
- **8. "Tamam" üstüne tıklayın.**
- **9. "Çıkış" üstüne tıklayın.**

*Viewer PPT Converter 3.0 kaldırılacaktır.* 

**10. USB belleği bilgisayar üzerinden çıkartınız.**

*NOT:*

• USB belleğinbilgisayar USB portundançıkartılmasındaönce,görevçubuğuüzerindeki "DonanımGüvenliKaldırma" imleci tıklanır.

# 5. Ekran Menüsü Kullanılması

## Menülerin Kullanılması

NOT: Sürekli bir video görüntüsünün yansıtılması sırasında ekran menüsü düzgün bir biçimde görüntülenmeyebilir.

#### **1. Uzak kumanda veya projektör kasası üzerinde MENÜ tuşuna basın ve menü penceresini görüntüleyin.**

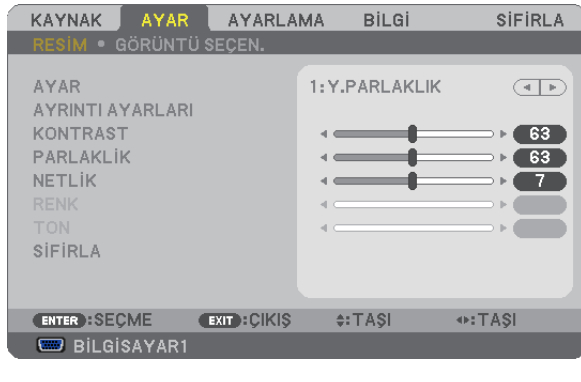

 $\overline{NOT}$ : Alt kısımda ENTER, ÇIKIŞ,  $\blacktriangle\nabla$ ,  $\blacktriangleleft$  aibi tuşlar kullanımınıza açık tutulmuştur.

- **2. Uzak kumanda veya projektör kasası üzerinde tuşuna basın ve alt menü penceresini görüntüleyin.**
- **3. Uzak kumanda üzerindeki veya projektör kasasındaki ENTER tuşuna basarak en üst kalem veya ilk sekmeyi etkinleştiriniz.**
- **4. Uzak kumanda üzerindeki tuşları veya projektör kasası üzerindeki tuşları kullanarak ayar yapabilir veya değer girebilirsiniz. Uzak kumanda üzerindeki tuşları veya projektör kasası üzerindeki tuşları kullanarak istediğiniz sekmeleri seçebilirsiniz.**
- **5. Uzak kumanda veya projektör kasası üzerindeki tuşları ENTER tuşuna basın ve alt menü penceresini görüntüleyin.**
- **6. Uzak kumanda veya projektör kasası üzerindeki tuşları kullanarak seçilen bir kalem düzeyini belirleyebilir veya açıp kapatabilirsiniz.**

Değişiklikler yeniden ayarlanana kadar saklanacaktır.

7. İlave öğe eklemek için adımlar 2-6 tekrar edin veya menü ekranından çıkmak için uzaktan kumanda ya da projektör **kasasındaki EXIT (Çıkış) düğmesine basın.**

NOT: Bir menü veya mesaj görüntülendiğinde, sinyal veya ayarlara bağlı olarak bir kaç satır bilgi kaybolabilir.

**8. Menüyü kapatmak için MENÜ tuşuna bir kez daha basın. Önceki menüye dönmek için ÇIKIŞ tuşuna basın.**

## 2 Menü Öğeleri

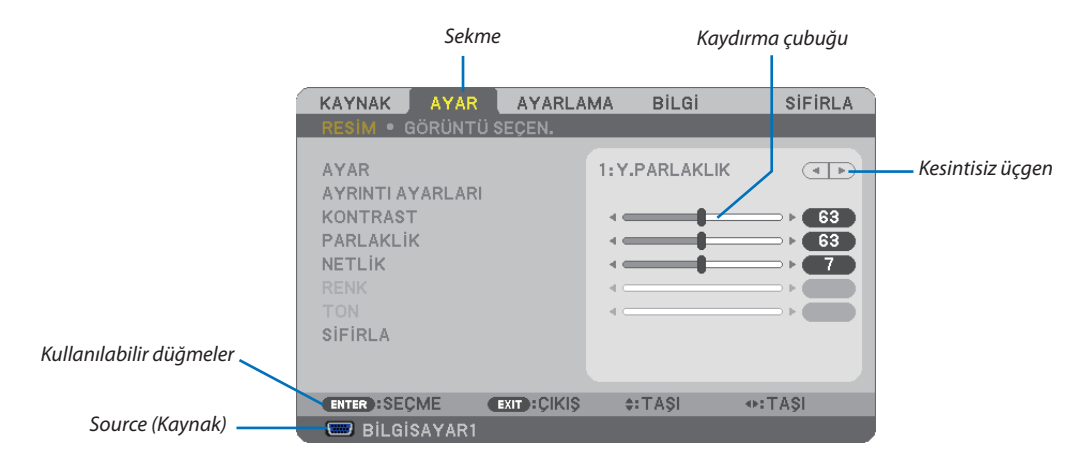

*Vurgula*

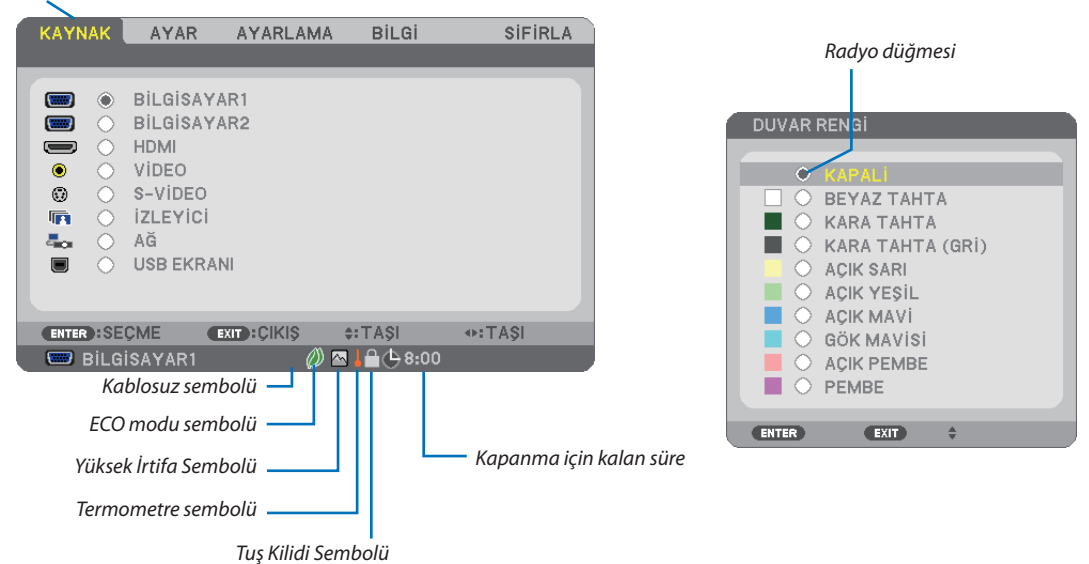

#### **Menü pencereleri veya iletişim kutuları genel olarak aşağıdaki öğelere sahiptir:**

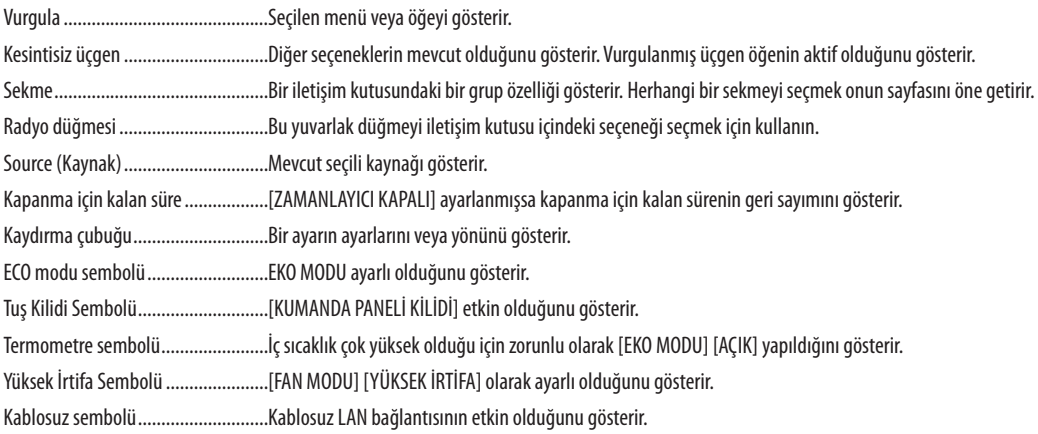

## 3 Menü Öğelerinin Listesi

Giriş kaynağına bağlı olarak bazı menü öğeleri kullanılamaz.

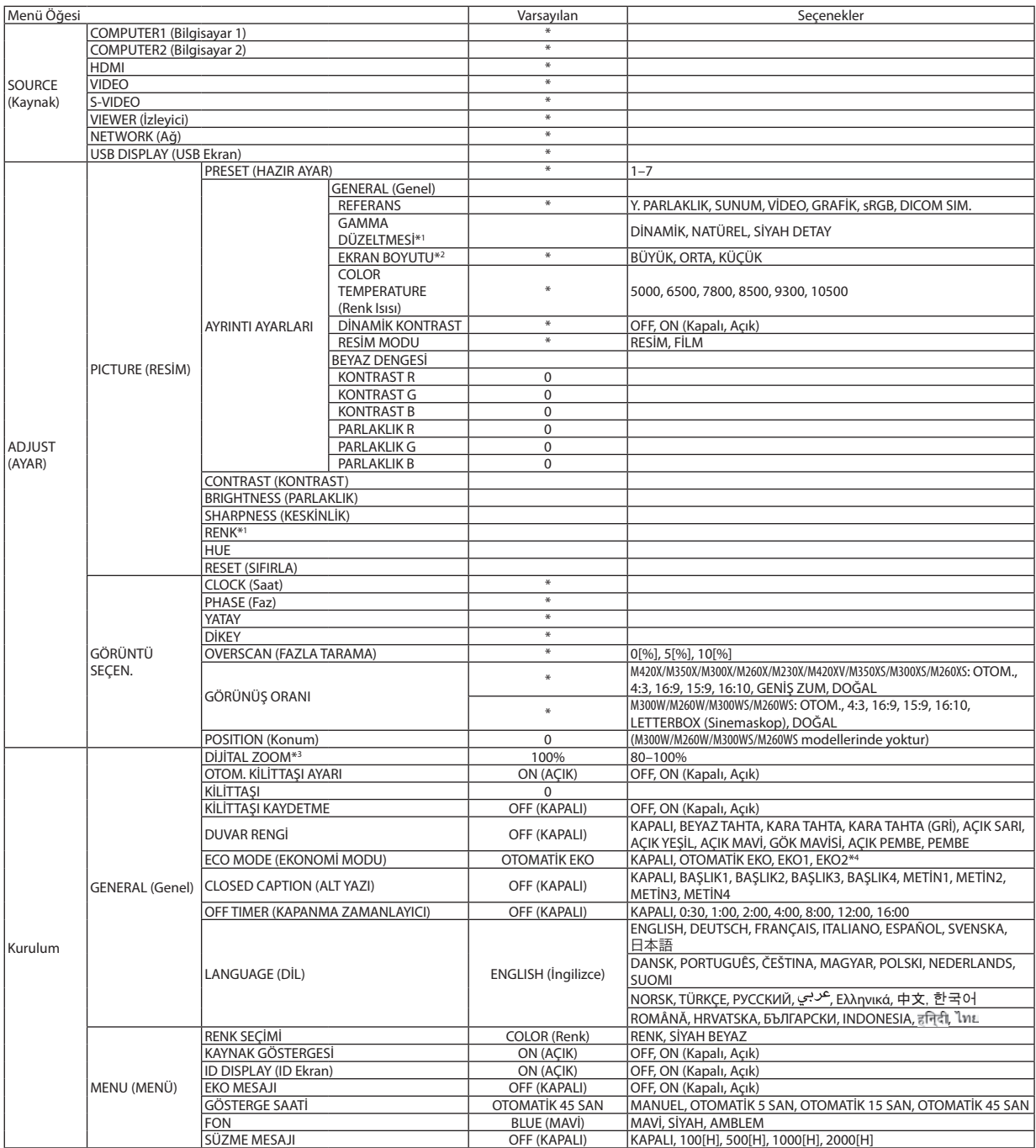

\* Yıldız (\*) varsayılan ayarların sinyale göre değiştiğini gösterir.

\*1 [GAMMA DÜZELTME] öğesi [REFERANS] için [DICOM SIM.] dışında bir öğe seçildiğinde kullanılabilir.

\*2 [EKRAN BOYUTU] öğesi [REFERANS] için [DICOM SIM.] seçildiğinde kullanılabilir.

\*3 [DİJİTAL ZOOM] sadece M350XS, M300XS, M260XS, M300WS ve M260WS modellerinde mevcuttur.

\*4 [ECO2] sadece M300X, M260X ve M260XS modellerinde mevuttur.

#### 5. Ekran Menüsü Kullanılması

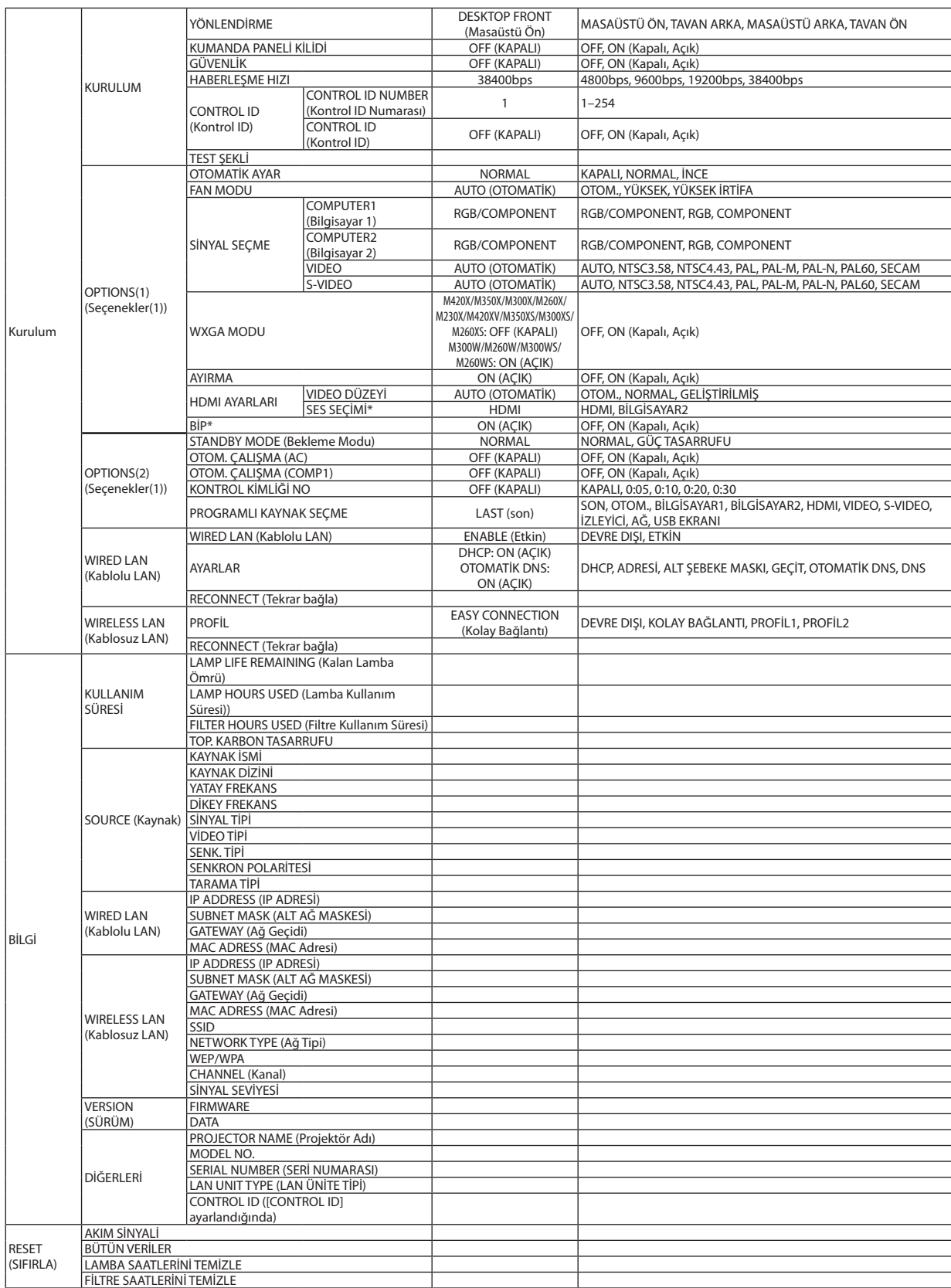

\* Yıldızlı (\*) menü öğeleri M420XV modelinde yoktur.

## 4 Menü Açıklamaları ve Fonksiyonlar [KAYNAK]

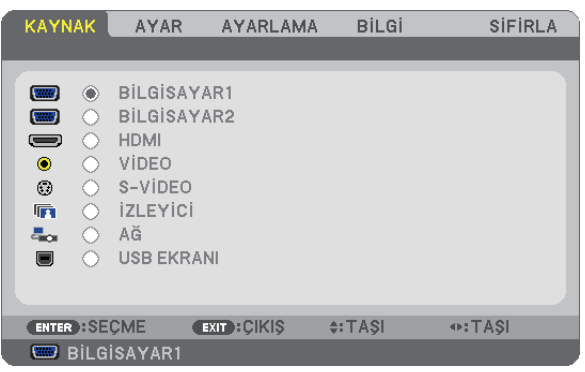

## BİLGİSAYAR 1 ve 2

BİLGİSAYAR1 veya BİLGİSAYAR 2 giriş konektör sinyaline bağlı bilgisayarı seçer.

NOT:Komponentgiriş BİLGİSAYAR1 GİRİŞveya BİLGİSAYAR2 GİRİŞkonektörünebağlandığında,uygunşekilde[BİLGİSAYAR1]veya[BİLGİSAYAR2] seçin.

#### HDMI

HDMI IN (HDMI giriş) konektörüne bağlı uyumlu ekipmanı seçer.

#### VIDEO

VIDEO girişine ne bağlı olduğunu seçer-VCR, DVD oynatıcı veya doküman kamerası.

#### S-VIDEO

S-VIDEO girişine ne bağlı olduğunu seçer-VCR veya DVD oynatıcı.

NOT: Video veya S-Video kaynağında video hızlı ileri veya hızlı geri oynatıldığında bir kare kısa bir süre donabilir.

#### VIEWER (İzleyici)

Bu özellik slaytları içeren bir USB bellek ile sunum yapmanızı sağlar. (→ sayfa [58](#page-67-0) "4. İzleyiciyi Kullanma")

#### NETWORK (Ağ)

LAN portundan (RJ-45) veya bağlı USB kablosuz LAN ünitesinden sinyal seçer (opsiyonel).

#### USB DISPLAY (USB Ekran)

Satın alabileceğiniz bir USB kablo ile USB(PC) portuna (tip B) bağlanmış bilgisayarı seçer.  $(\rightarrow$  sayfa [42](#page-51-0))

## 5 Menü Açıklamaları ve Fonksiyonlar [AYAR] [RESİM]

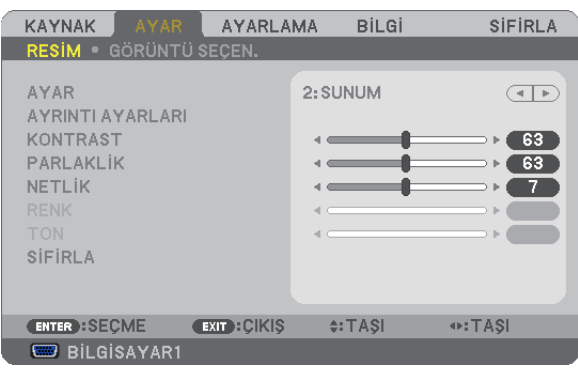

## **[AYAR]**

Bu fonksiyon yansıtılan görüntü için en uygun ayarları seçmenizi sağlar.

Sarı, cam göbeği ve magenta için doğal tonu ayarlayabilirsiniz.

Farklı tiplerde görüntüler için yedi fabrika ayarı vardır. Her gamma veya renk için kullanıcı tarafından ayarlanabilen ayarları ayarlamak için [AYRINTI AYARLARI] da kullanılabilir.

Ayarlarınız [AYAR 1] ila [AYAR7] içine kaydedilebilir.

HIGH BRIGHT (Yüksek Parlaklık) Aydınlatması parlak odalar için önerilir.

PRESENTATION (Sunum)..........PowerPoint dosya kullanarak sunum yapmak için önerilir.

VIDEO......................................Tipik TV programı izleme için önerilir.

MOVIE (Film)...........................Filmler için önerilir.

GRAPHIC (Grafik)..................... Grafikler için önerilir.

sRGB........................................Standart renk değerleri

DICOM SIM. ............................. DICOM simülasyon formatı için önerilir.

*NOT:* 

- [DICOM SIM.] seçeneği sadece eğitim/referans içindir ve gerçek teşhis için kullanılmamalıdır.
- DICOM Digital Imaging and Communications in Medicine (Tipta Dijital Görüntüleme ve Haberleşme) demektir. American College of Radiology (ACR) ve National Electrical Manufacturers Association (NEMA) tarafından geliştirilmiş bir standarttır.

Bu standart dijital görüntünün bir sistemden diğer sisteme nasıl taşınabileceğini belirler.

#### **[AYRINTI AYARLARI]**

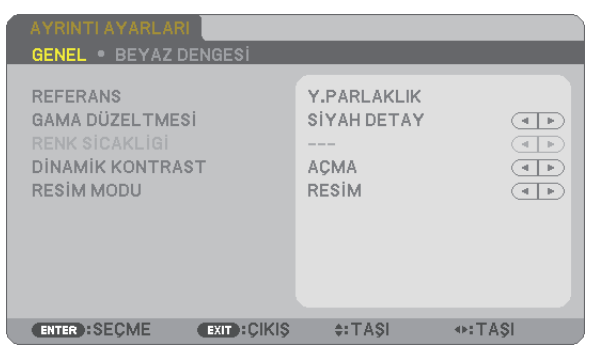

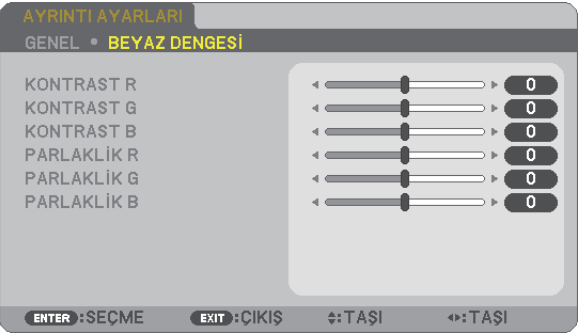

## **[GENEL]**

#### **Özel Ayarlarını Saklama [REFERANS]**

Bu fonksiyon özel ayarlarınızı [AYAR 1] ila [AYAR 7] içine saklamanızı sağlar.

Önce [REFERANS] içinden baz ön ayar modunu seçin, sonra [GAMMA DÜZLETMESİ] ve [RENK SICAKLIĞI] ayarını yapın. HIGH BRIGHT (Yüksek Parlaklık).......Aydınlatması parlak odalar için önerilir.

PRESENTATION (Sunum)..................PowerPoint dosya kullanarak sunum yapmak için önerilir.

VIDEO ..............................................Tipik TV programı izleme için önerilir.

MOVIE (Film) ...................................Filmler için önerilir.

GRAPHIC (Grafik) .............................Grafikler için önerilir.

sRGB................................................Standart renk değerleri.

DICOM SIM.......................................DICOM simülasyon formatı için önerilir.

#### **Gamma Düzeltme modunu Seçme [GAMMA DÜZELTMESİ]**

Modlar şunlar için önerilir: DYNAMIC (Dinamik) ........................Yüksek kontrastlı resim oluşturur. NATÜREL..........................................Resmin doğal röprodüksiyonunu sağlar. SİYAH DETAY....................................Resmin koyu alanlarında ayrıntıları vurgular.

NOT: Bu fonksiyon sadece, [DICOM SIM.] [AYRINTI AYARLARI] İçin seçildiğinde kullanılamaz.

#### **DICOM SIM için Ekran Boyutu seçme [EKRAN BOYUTU]**

Bu fonksiyon ekran boyutu için uygun gamma düzeltmesi yapacaktır.

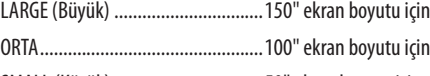

SMALL (Küçük) ................................50" ekran boyutu için

NOT: Bu fonksiyon sadece, [DICOM SIM.] [AYRINTI AYARLARI] İçin seçildiğinde kullanılabilir.

#### **Renk Sıcaklığını Ayarlama [RESNK SICAKLIĞI]**

Bu seçenek istediğiniz renk sıcaklığını seçmenizi sağlar.

NOT: [REFERANS] içinde [SUNUM] veya [Y. PARLAKLIK] seçildiğinde bu fonksiyon kullanılamaz.

#### **Parlaklık ve Kontrastın Ayarlanması [DİNAMİK KONTRAST]**

Bu fonksiyon dahili iris ile kontrast oranını optik ayarlar ayarlamanızı sağlar. Kontrast oranını artırmak için [AÇIK] seçin.

#### **Sabit Görüntü Modu veya Film Modu Seçme [RESİM MODU]**

Bu fonksiyon sabit görüntü modu veya film modu seçmenizi sağlar.

RESİM..............................................Bu mod sabit resimler içindir.

MOVIE (Film) ...................................Bu mod filmler içindir.

#### NOT: Bu fonksiyon sadece [REFERANS] İÇİN [Y. PARLAKLIK] seçildiğinde kullanılabilir.

#### **Beyaz Dengesini Ayarlama [BEYAZ DENGESİ]**

Bu beyaz dengesini ayarlamanızı sağlar. Ekranın beyaz seviyesini ayarlamak için her rengin (RBG) kontrastı; Ekranın siyah seviyesini ayarlamak amacıyla her renk (RBG) için parlaklık kullanılır.

## **[KONTRAST]**

Gelen sinyale göre görüntünün yoğunluğunu ayarlar.

#### **[PARLAKLIK]**

Parlaklık seviyesini veya arka görüntü yoğunluğunu ayarlar.

## **[NETLİK]**

Görüntünün detayını kontrol eder.

#### **[RENK]**

Renk satürasyon seviyesini artırır veya azaltır.

#### **[TON]**

Renk seviyesini +/− yeşilden +/− maviye değiştirir. Kırmızı seviye referans olarak kullanılır.

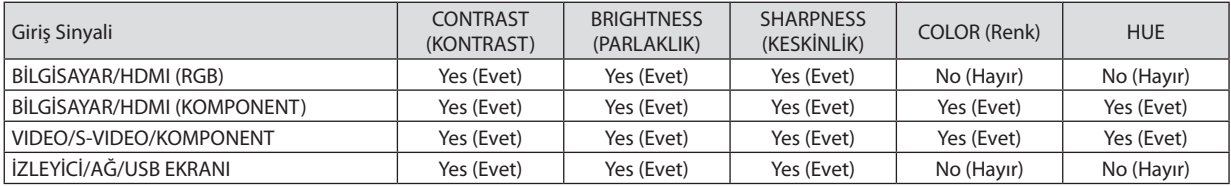

Evet = Ayarlanabilir, Hayır = Ayarlanamaz

#### **[SIFIRLA]**

[RESİM] için ayarlar ve ayarlamalar aşağıdakilerin dışında fabrika ayarlarına dönecektir; [AYAR] ekranı içindeki ön ayarlı numaralar ve [REFERANS].

[AYAR] ekranında [AYRINTI AYARLARI] altında seçilmemiş olan ayarlar ve ayarlamalar sıfırlanmayacaktır.

## [GÖRÜNTÜ SEÇEN.]

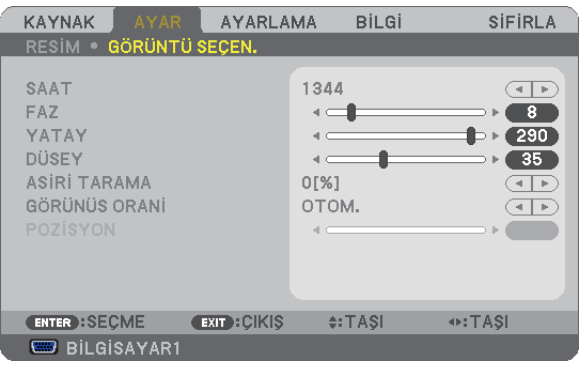

#### **Saati ve Fazı Ayarlama [SAAT/FAZ]**

SAAT ve FAZI manuel olarak ayarlamanıza imkan verir

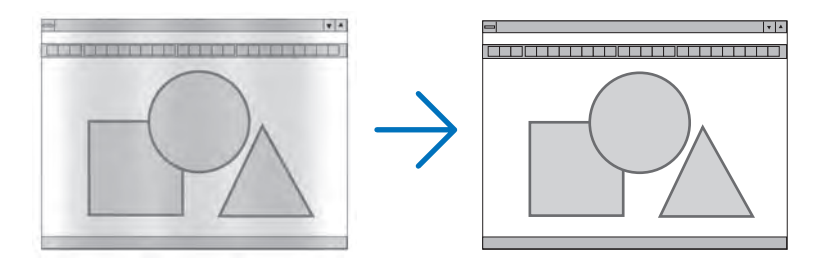

CLOCK (Saat) ................... Bu öğeyi bilgisayar görüntüsünün ince ayarını yapmak veya oluşabilecek dikey çizgileri yok etmek için kullanın. Bu fonksiyon görüntüdeki yatay çizgileri yok etmek için saat frekansını ayarlar. Bu ayar bilgisayarı ilk bağlayışınızda gerekli olabilir.

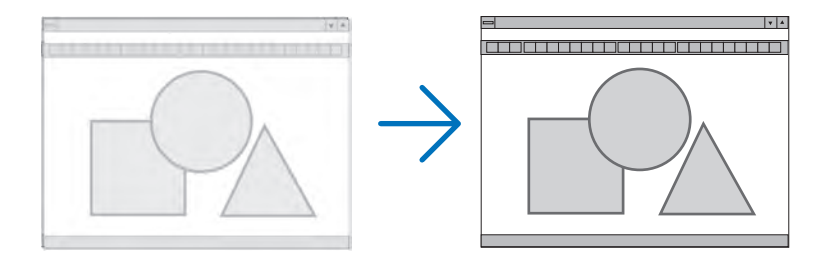

PHASE (Faz)..................... Bu öğeyi saat fazını ayarlamak veya video gürültüsünü, nokta interferansını ya da paraziti azaltmak için kullanın. (Bu görüntünün bir bölümü titremeye başladığında fark edilir.)

[FAZ] sadece [SAAT] tamamlandıktan sonra kullanılmalıdır.

NOT: [SAAT] ve [FAZ] öğeleri sadece RGB sinyaller için kullanılabilir.

## **Yatay/Dikey Pozisyonu Ayarlama [YATAY/DİKEY]**

Görüntü konumunu yatay ve dikey olarak ayarlar.

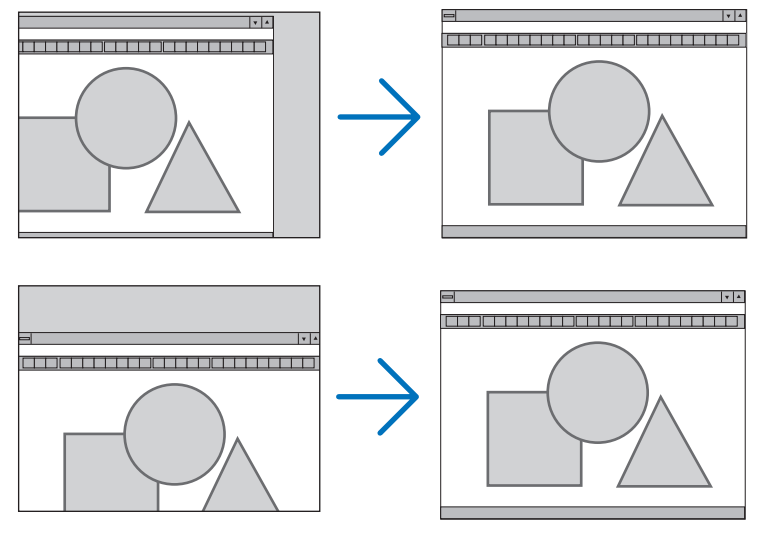

NOT: [YATAY] ve [DİKEY] öğeler VIDEO, S-VIDEO, HDMI, İZLEYİCİ, AĞ ve USB EKRANI için kullanılamaz.

- Görüntü [SAAT] ve [FAZ] ayarı sırasında bozulabilir. Bu bir arıza değildir
- [SAAT], [FAZ], [YATAY] ve [DİKEY] ayarları geçerli sinyal için belleğe kaydedilecektir. Aynı çözünürlük, yatay ve dikey frekansa sahip sinyali bir sonraki yansıtışınız sırasında ayarlar bellekten alınır ve uygulanır.

 Kaydedilmiş ayarların bellekten silinmesi için, menüye basın, [SIFIRLA] → [AKIM SİNYALİ] veya [BÜTÜN VERİLER] seçin ve ayarları sıfırlayın.

#### **Aşırı Tarama Yüzdesi Seçme [AŞIRI TARAMA]**

Sinyal için aşırı tarama yüzdesini seçin (%0, %5 ve %10).

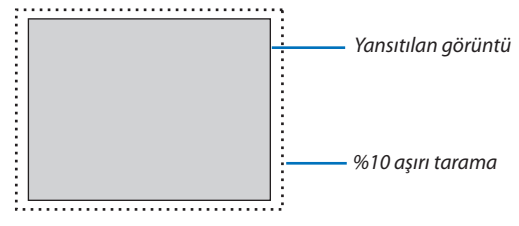

*NOT:* 

- VIDEO ve S-VIDEO sinyalleri kullanıldığında [[%]0] kullanılamaz.
- [AŞIRI TARAMA] öğesi şu durumlarda kullanılamaz:
	- [GÖRÜNÜŞ ORANI] için[DOĞAL] seçildiğinde.
	- [KAYNAK] için[İZLEYİCİ], [AĞ]veya[USB EKRANI] seçildiğinde

## **Görüntü Oranını Seçmek [GÖRÜNÜŞ ORANI]**

"Görüntü oranı"terimi yansıtılan görüntünün en boy oranını gösterir.

Projektör gelen sinyali otomatik olarak tanır ve bunu uygun görüntü oranı ile yansıtır.

• Bu tablo tipik çözünürlük oranlarını ve çoğu bilgisayar tarafından desteklenen çözünürlükleri gösterir.

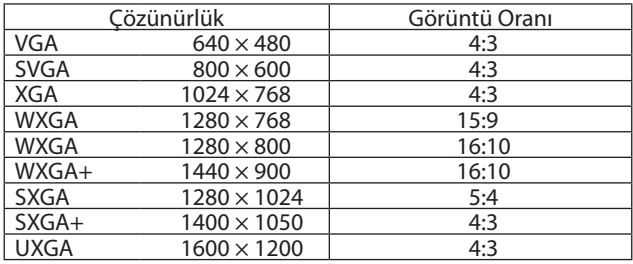

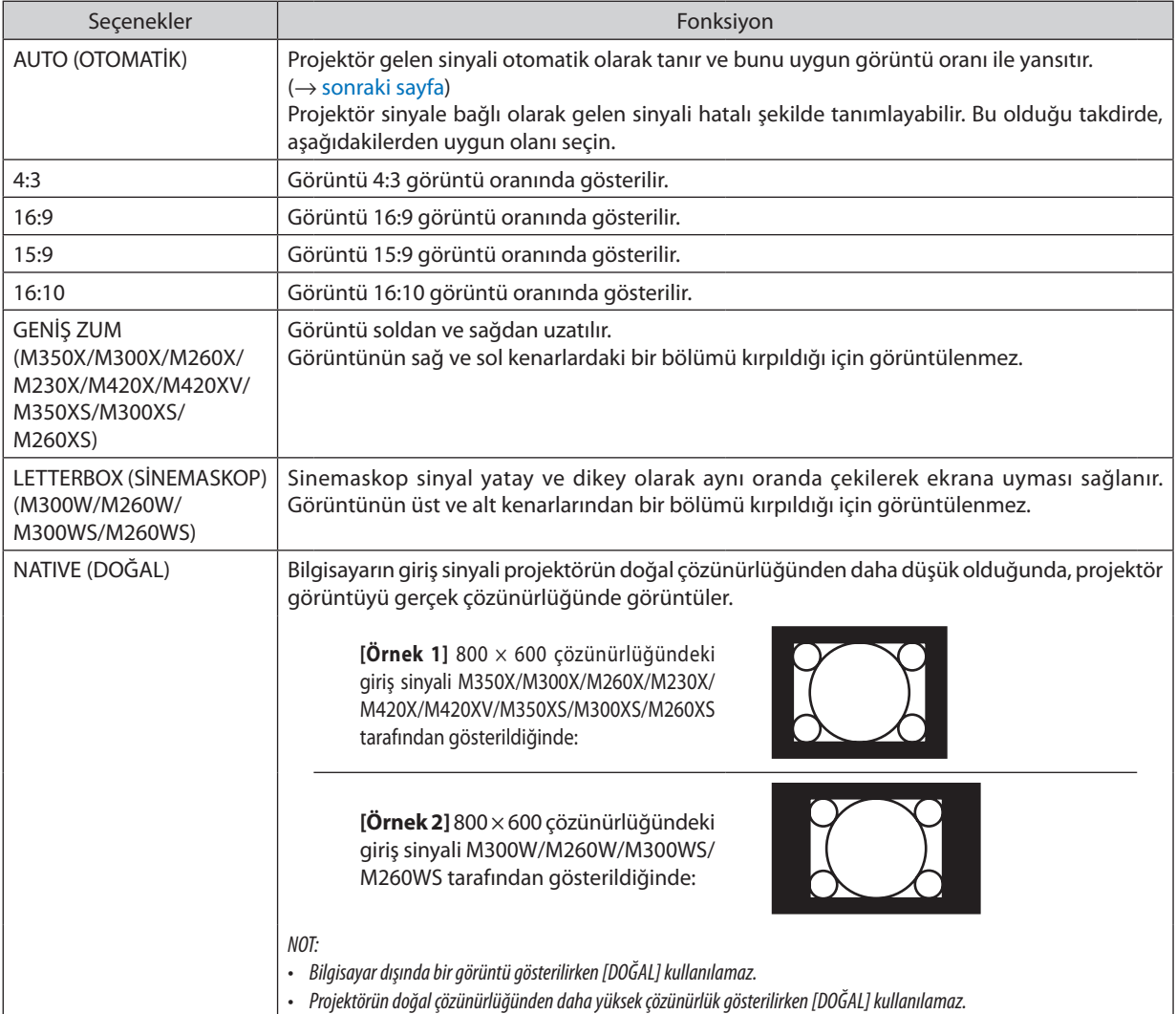

#### <span id="page-89-0"></span>**Uygun görüntü oranı otomatik olarak belirlendiğinde örnek görüntü**

#### **M350X/M300X/M260X/M230X/M420X/M420XV/M350XS/M300XS/M260XS**

[Bilgisayar sinyali]

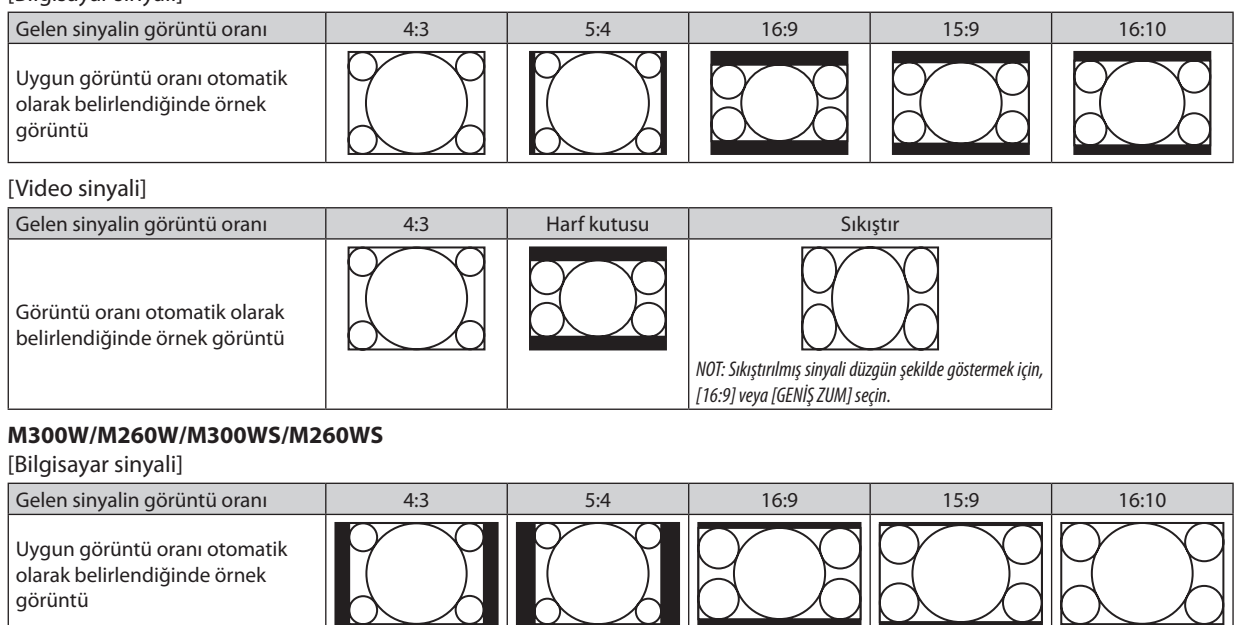

#### [Video sinyali]

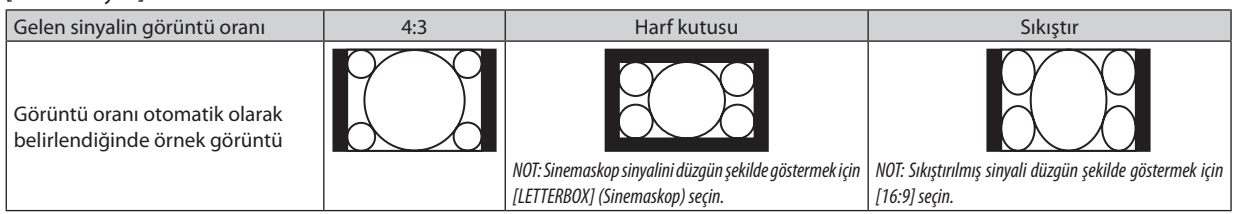

*İPUCU:*

• [16:9], [15:9] veya [16:10] görüntü oranları seçildiğinde görüntü pozisyonu ayarlanabilir.

• "Sinemaskop" terimi4:3görüntüyegöredahayatayyönlübirgörüntüdür,genişgörüntükaynakları içinstandartgörüntüoranıdır. Sinemaskop görüntü oranı sinema filmleri için ya vista boyutu"1.85:1" ya da sinemaskop boyutu "2.35:1" şeklindedir.

• "sıkıştır" terimigörüntüoranı16:9'dan4:3'edönüştürülmüş sıkıştırılmışgörüntülerigösterenbir terimdir.

#### **Görüntünün Dikey Pozisyonunu Ayarlama [POZİSYON] (M300W/M260W/M300WS/M260WS mevcut değildir)**

(sadece [GÖRÜNÜŞ ORANI] için [16:9], [15:9] veya [16:10] seçildiğinde)

[GÖRÜNÜŞ ORANI] için [16:9], [15:9] veya [16:10] seçildiğinde, görüntü alt ve üstte siyah bantlar ile gösterilir. Siyah alan içinde görüntünün dikey pozisyonunu ayarlayabilirsiniz.

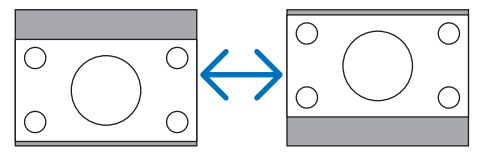

## 6 Menü Açıklamaları ve Fonksiyonlar [AYARLAMA]

## [GENEL]

#### **[M350X/M300X/M260X/M230X/M300W/M260W/ M420X/M420XV]**

#### **[M350XS/M300XS/M260XS/M300WS/M260WS]**

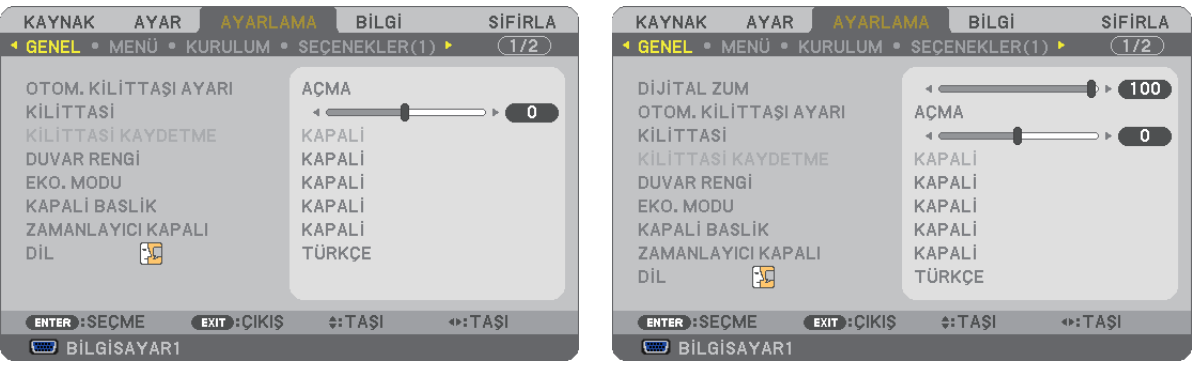

#### **Dijital Zoom [DİJİTAL ZOOM] Kullanma (M350XS/M300XS/M260XS/M300WS/M260WS)**

Bu özellik perdedeki görüntü boyutuna elektronik olarak hassas ayar yapabilmenizi sağlar. Yansıtılan görüntünün boyutunu artırmak veya azaltmak için ◀ veya ▶ düğmelerini kullanın.

İPUCU: Görüntü boyutunu kabaca ayarlamak için projektörü perdeden uzaklaştırın veya perdeye yakınlaştırın. Hassas zoom ayarı için [DİJİTAL ZOOM] fonksiyonunu kullanın.  $(\rightarrow$ sayfa [21\)](#page-30-0)

#### **Otomatik Kilit taşı Etkinleştirme [OTOM. KİLİTTAŞI AYARI]**

Bu özellik projektörün eğimi belirleyerek dikey distorsiyonu otomatik olarak düzeltmesini sağlar. OTOM. KİLİTTAŞI AYARI özelliğini açmak için [AÇIK] seçin. KİLİTTAŞI özelliğini manuel olarak ayarlamak için [KAPALI] seçin.

NOT: [OTOM. KİLİTTASI AYARI] fonksiyonu [YÖNLENDİRME] için [MASAÜSTÜ/ÖN] dışında [TAVAN ARKA], [MASAÜSTÜ ARKA], [TAVAN ÖN] gibi yönler seçildiğinde kullanılamaz.

*İPUCU:*

- OTOMATİK TRAPEZ DÜZELTME aralığı model adına göre farklılık gösterir. M420X/M420XV/M350X/M300X/M260X/M230X/M300W/M260W:30dereceyekadar (dikey) M350XS/M300XS/M260XS/M300WS/M260WS:20dereceyekadar (dikey)
- OTOMATİK TRAPEZ düzeltme projeksiyon sırasındaki projeksiyon açısını değiştirdikten 2 saniye sonra etkin olur.

#### **Dikey Kilittaşı Distorsiyonunu Manuel Olarak Düzeltme [KİLİTTAŞI]**

Dikey distorsiyonu manuel olarak düzeltebilirsiniz. ( $\rightarrow$  sayfa [24](#page-33-0))

İPUCU: Bu seçenek vurgulandığında ENTER düğmesine basmak ayar için kaydırma çubuğunu görüntüleyecektir.

#### **Dikey Kilittaşı Düzeltmeyi Kaydetme [KİLİTTAŞI KAYDETME]**

Bu seçenek mevcut kilittaşı ayarınızı kaydetmenizi sağlar.

OFF (KAPALI)...................Mevcut kilittaşı düzeltme ayarlarını kaydetmez. Kilittaşı düzeltme ayarlarını "sıfır" yapar.

ON (AÇIK)........................Mevcut kilittaşı düzeltme ayarlarını kaydeder

Bir kez kaydettiğinizde tüm kaynakları etkiler. Bu ayarlar projektör kapatıldığında kaydedilir.

NOT: [OTOM. KİLİTTAŞI AYARI] [AÇIK] olarak ayarlandığında, [KİLİTTAŞI KAYDETME] kullanılamaz. Bir sonraki açışınızda, OTOM. KİLİTTAŞI AYARI fonksiyonu çalışacak ve [KİLİTTAŞI KAYDETME] içindeki veri geçersiz olacaktır.

#### **Duvar Rengi Düzeltmeyi Kullanma [DUVAR RENGİ]**

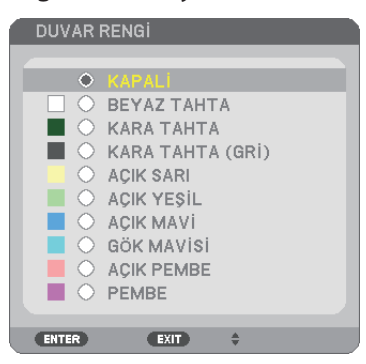

Bu fonksiyon perde malzemesinin beyaz olmadığı durumlarda hızlı adaptif renk düzeltmesine izin verir.

NOT: [BEYAZ TAHTA] seçmek lamba parlaklığını azaltır.

#### **Eko Modu Ayarlama [EKO MODU]**

EKO MODU lamba ömrünü uzatır, güç tüketimini azaltır ve  $CO<sub>2</sub>$ emisyonlarını düşürür.

Lambanın dört parlaklık modundan biri seçilebilir: [OFF] (Kapalı), [AUTO ECO] (Otom. Eko), [ECO1] (Eko 1) ve [ECO2] (Eko 2) modları. (→ sayfa [30](#page-39-0))

#### **Kapalı Başlık Ayarlama [KAPALI BAŞLIK]**

Bu seçenek Video veya S-Video görüntülerinde kapalı başlık yansıtılmasına izin verir.

OFF (KAPALI)................... Bu alt yazı modundan çıkar.

BAŞLIK 1-4......................Metin üst üste biner.

METİN 1-4.......................Metin görüntülenir.

*NOT:*

• Kapalı başlık aşağıdaki durumlarda kullanılamaz:

- mesaj veya menüler görüntülendiğinde.
- aörüntü büyütüldüğünde, dondurulduğunda veya sessizleştirildiğinde.
- Üst üste binmiş metnin veya alt yazının bir bölümü kırpılabilir. Bu olduğu takdirde, üst üste binmiş metni veya alt yazıyı ekran içine yerleştirmeye çalışın.

#### **Kapanma Zamanlayıcıyı Ayarlama [ZAMANLAYICI KAPALI]**

- 1. 30 dakika ila 16 saat arasında istediğiniz süreyi seçin: KAPALI, 0:30, 1:00, 2:00, 4:00, 8:00, 12:00, 16:00.
- **2. Uzaktan kumanda üzerinde ENTER düğmesine basın.**
- **3. Kalan süre geri saymaya başlar.**

#### **4. Geri sayma tamamlandığında projektör kapanacaktır.**

*NOT:*

• Önceden ayarlanmış süreyi iptal etmek için ya [KAPALI] ayarlayın ya da gücü kapatın.

• Projektörünkapanması için3dakikakaldığındaekranınaltında[PROJEKTÖR3 DAKİKA İÇİNMDEKAPANACAK]mesajıgörüntülenir.

## **Menü Dilini Seçme [DİL]**

Ekran üstü talimatlar için 27 dilden birini seçebilirsiniz.

NOT: Ayarınız menüden [RESET] (Sıfırlama) yapıldığında etkilenmez.

## [MENÜ]

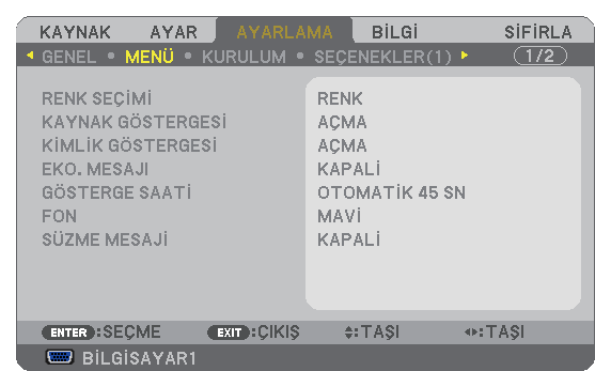

#### **Menü Rengini Seçme [RENK SEÇİMİ]**

Menü rengi için iki seçenekten birini seçebilirsiniz: RENK ve SİYAH BEYAZ

#### **Kaynak Göster Açma / Kapatma [KAYNAK GÖSTERGESİ]**

Bu seçenek ekranın sağ üst köşesinde BİLGİSAYAR1, BİLGİSAYAR2, HDMI, VIDEO, S-VIDEO, İZLEYİCİ, AĞ, USB EKRANI, giriş kaynağı isminin gösterilmesini açar veya kapatır.

Giriş sinyali olmadığında, ekranın ortasında sinyal olmadığını, mevcut girişleri kontrol etmenizi gösteren bir mesaj belirir. [KAYNAK]) için [İZLEYİCİ] veya [AĞ] öğesi seçildiğinde sinyal yok mesajı görüntülenmez.

### **Kontrol Kimliği AÇIK/KAPALI [KİMLİK GÖSTERGESİ]**

ID DISPLAY (ID Ekran)...... Bu seçenek uzaktan kumanda üzerindeki KİMLİK GÖSTERGESİ düğmesine basıldığında gösterilecek ID numarasını açar veya kapatır.

#### **Eko Mesajını Açma / Kapatma [EKO MESAJI]**

Bu seçenek projektör açıldığında aşağıdaki mesajı açar veya kapatır.

Eko Mesajı kullanıcıdan enerji tasarrufu yapmasını ister. [EKO MODU] için [KAPALI] seçildiğinde, [EKO MODU] için [OTOMATİK EKO], [EKO1] veya [EKO2] seçmenizi isteyen bir mesaj görüntülenir\*.

#### [EKO MODU] İçin [OTOMATİK EKO], [EKO1] veya [EKO2] \* seçildiğinde

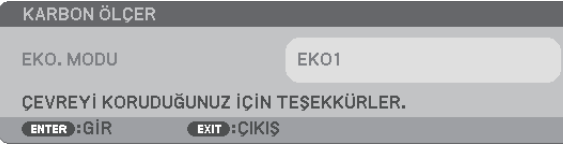

NOT: \* [ECO2] sadece M300X, M260X ve M260XS modellerinde mevuttur.

Mesajı kapatmak için düğmelerden birine basın Eğer 30 saniye boyunca hiç bir düğmeye basılmazsa bu mesaj kaybolur.

#### [EKO MODU] için [KAPALI] seçildiğinde

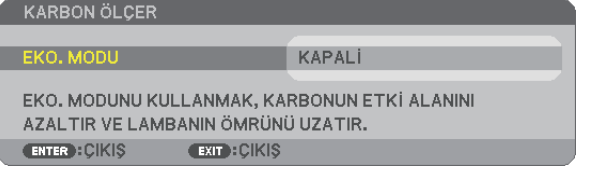

ENTER düğmesine basmak [EKO MODU] ekranını gösterir. (→ sayfa [30](#page-39-0)) Mesajı kapatmak için ÇIKIŞ düğmesine basın

#### **Menü Görüntüleme Süresini Seçme [GÖSTERGE SAATİ]**

Bu seçenek projektörün menüyü kapatmak için son düğme basışından sonra ne kadar bekleyeceğini ayarlamanızı sağlar. Önceden ayarlanmışseçenekler[MANUEL], [OTOMATİK 5 SN], [OTOMATİK 15 SN] ve [OTOMATİK 45 SN]şeklindedir. [OTOMATİK 45 SN] fabrika ayarıdır.

#### **Arka Plan için Renk veya Amblem Seçme [FON]**

Sinyal olmadığında mavi/siyah ekran veya amblem görüntülemek için bu özeliği kullanın. Varsayılan fon [MAVİ]. *NOT:* 

- • Kaynakolarak[AĞ]veya[USB EKRANI] seçiliyken[FON] için[LOGO]öğesi seçildiğinde, seçimdenbağımsızolarak[MAVİ]öğeseçilecektir.
- • [KAYNAK GÖSTERGESİ]açıkolduğunda, seçimdenbağımsızolarakekranınortasındagirişkaynağı sinyaliaramanızıbelirtenbirmesajgörüntülenmez.
- Ayarınız menüden [RESET] (Sıfırlama) yapıldığında etkilenmez.

#### **Filtre Mesajı için Aralık Zamanını Seçme [SÜZME MESAJI]**

Bu seçenek filtre temizliği için zaman tercihinin ayarlanmasına izin verir."LÜTFEN FİLTREYİ TEMİZLEYİN."mesajını aldığınızda filtreyi temizleyin. ( $\rightarrow$  sayfa [115](#page-124-0)) Beş seçenek vardır: KAPALI, 100[H], 500[H], 1000[H], 2000[H]

Varsayılan ayar [KAPALI] şeklindedir.

NOT: Ayarınız menüden [RESET] (Sıfırlama) yapıldığında etkilenmez.

### [KURULUM]

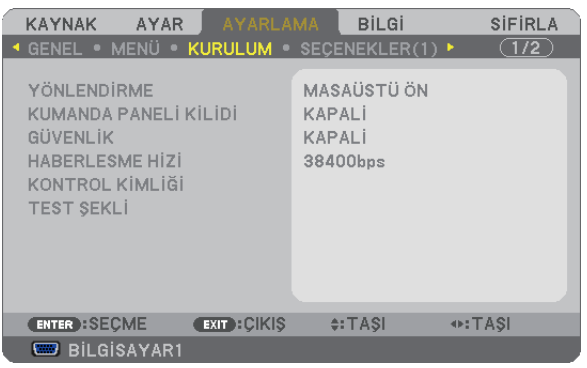

## **Projektör Yönünü Seçme [YÖNLENDİRME]**

Bu projeksiyon tipi için görüntü yönünü belirler. Seçeneklerşunlardır: masaüstü önden projeksiyon,tavan arkadan projeksiyon, masaüstü arkadan projeksiyon ve tavan önden projeksiyon.

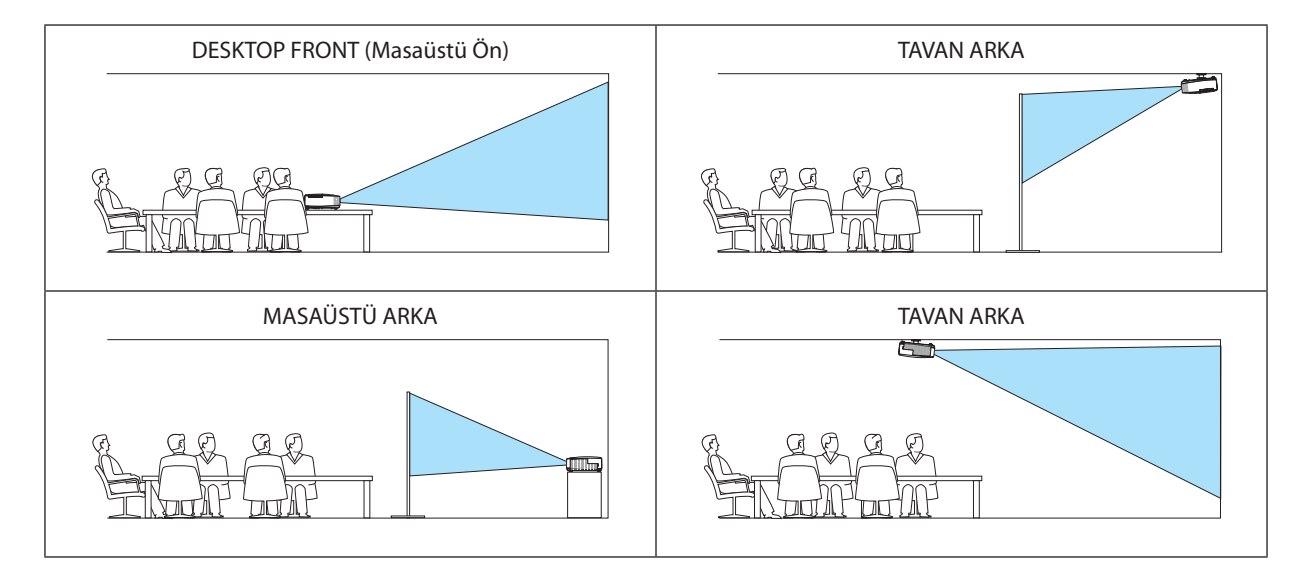

## **Kasa Düğmelerini Devre Dışı Bırakma [KUMANDA PANELİ KİLİDİ]**

Bu seçenek KUMANDA PANELİ KİLİDİ fonksiyonunu açar veya kapatır.

*NOT:*

- KUMANDA PANELİ KİLİDİ uzaktan kumanda fonksiyonlarını etkilemez.
- Kontrol paneli kilitli olduğunda projektör kasasındaki EXIT (Çıkış) düğmesini 10 saniye basılı tutmak ayarı [KAPALI] olarak değiştirecektir.

İPUCU: [KUMANDA PANELİ KİLİDİ] açık olduğunda, menünün sağ altında tuş kilidi simgesi [ | | | ] gösterilir.

## **Güvenliği Etkinleştirme [GÜVENLİK]**

Bu özelik GÜVENLİK fonksiyonunu açar veya kapatır. Projektör ancak doğru anahtar kelime girilmiş olduğunda görüntü verecektir. (→ sayfa [32](#page-41-0))

NOT: Ayarınız menüden [RESET] (Sıfırlama) yapıldığında etkilenmez.

### **Haberleşme Hızını Seçme [HABERLEŞME HIZI]**

Bu özellik PC kontrol portunun baud hızını ayarlar (D-Sub 9P). 4800 ila 38400 bps arasındaki veri hızlarını destekler. Varsayılan 38400 bps. Bağlayacağınız ekipman için baud hızını seçin (ekipmana bağlı olarak daha uzun kablolarda daha düşük hız önerilebilir).

NOT: Sectiğiniz haberleşme hızı menüden [SIFIRLA] yapıldığında etkilenmez.

### **Projektöre ID verilmesi [KONTROL KİMLİĞİ]**

KONTROL KİMLİĞİfonksiyonuna sahiptekbir uzaktan kumanda ilebirden fazlaprojektörü ayrı vebağımsız olarak kullanabilirsiniz. Eğer tüm projektörlere aynı ID verilirse tüm projektörler aynı anda tek bir uzaktan kumanda ile çalıştırılabilir. Bunu yapmak için her projektöre bir ID vermeniz gereklidir.

CONTROL ID NUMBER (Kontrol ID Numarası)............Projektöre vermek istediğiniz numarayı 1 ila 254 arasından seçin.

CONTROL ID (Kontrol ID)...........................................KONTROL KİMLİĞİ ayarını kapatmak için [KAPALI] seçin ve KONTROL KİMLİĞİ ayarını açmak için [AÇIK] seçin.

*NOT:* 

- • [KONTROLKİMLİĞİ]için[AÇIK]seçildiğindeprojektörKONTROLKİMLİĞİfonksiyonunudesteklemeyenuzaktankumandailekullanılamaz.(Budurumdaprojektörkasasındaki düğmeler kullanılabilir.)
- Ayarınız menüden [RESET] (Sıfırlama) yapıldığında etkilenmez.
- Projektör kasasındaki ENTER düğmesini 10 saniye basılı tutmak KONTROL KİMLİĞİ iptali için menüyü görüntüleyecektir.

#### **Kontrol Kimliği Verme veya Değiştirme**

#### **1. Projektörü açın.**

**2. Uzaktan kumanda üzerindeki ID SET (ID Ayarla) düğmesine basın.**

*KONTROL KİMLİĞİ ekranı görüntülenecektir.*

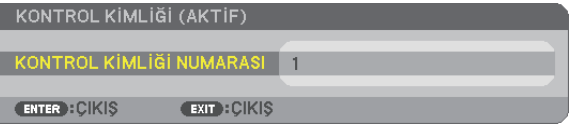

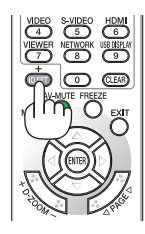

*Eğer projektör mevcut uzaktan kumanda ID'si ile kullanılabiliyorsa [ACTIVE] (Aktif) gösterilecektir. Eğer projektör mevcut uzaktan kumanda ID'si ile kullanılamıyorsa [INACTIVE] (İnaktif) gösterilecektir. İnaktif projektörü kullanmak için aşağıdaki prosedürü uygulayarak projektörü kontrol ID atayın (Adım 3).*

**3. Uzaktan kumanda üzerindeki ID SET (ID Ayarla) düğmesini basılı tutarken nümerik tuş takımındaki tuşlardan birine basın.**

#### **Örnek:**

*"3" atamak için, uzaktan kumanda üzerinde"3" düğmesine basın.*

*No ID (ID Yok) tüm projektörlerin tek bir uzaktan kumanda ile çalıştırılabileceğini gösterir. "No ID" (ID Yok) ayarlamak için,"000" girin veya CLEAR (Temizle) düğmesine basın.*

İPUCU: ID'ler için aralık 1 ila 254 şeklindedir.

#### **4. ID SET (ID Ayarla) düğmesini bırakın.**

*Güncellenmiş KONTROL KİMLİĞİ ekranı görüntülenecektir.*

*NOT:* 

• ID'ler piller bittikten veya çıkartıldıktan bir kaç gün sonra silinebilir.

• Piller çıkartıldığında uzaktan kumandanın düğmelerinden birine yanlışlıkla basmak geçerli olarak belirlenmiş ID'leri silecektir.

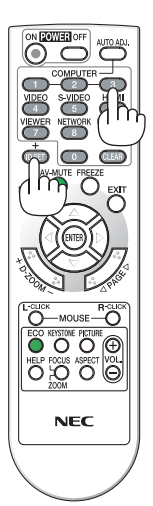

#### **Test Deseni Kullanma [TEST ŞEKLİ]**

Projektör kurulumu sırasında görüntü bozulmasını kontrol etmek için test desenini görüntüler. Test desenini görüntülemek için ENTER tuşuna basın; test desenini kapatmak ve menüye geri dönmek için EXIT (Çıkış) düğmesine basın. Menü kullanımı ve trapez düzeltme test deseni görüntülenirken mümkün değildir.

### [OPTIONS(1)] (Seçenekler(1))

#### **[M350X/M300X/M260X/M230X/M300W/M260W/ M420X/M350XS/M300XS/M260XS/M300WS/M260WS]**

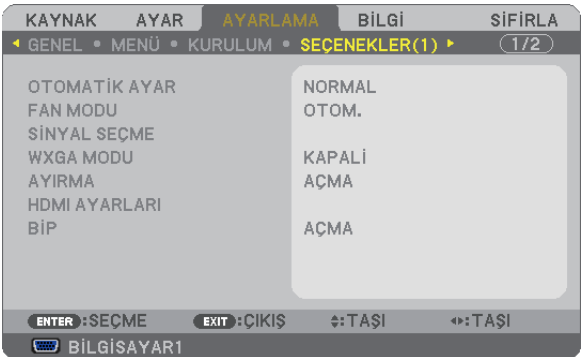

#### **[M420XV]**

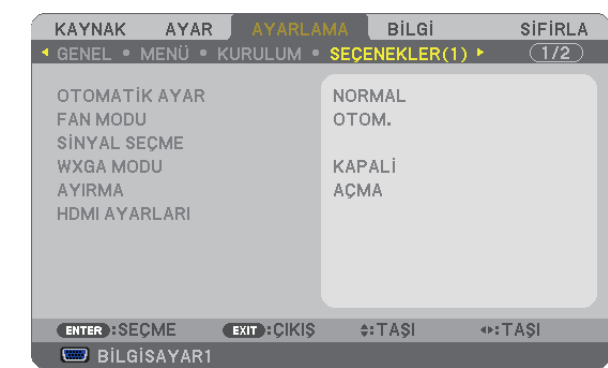

#### **Otomatik Ayarı Ayarlama [OTOMATİK AYAR]**

Bu özellik Otomatik Ayar modunu ayarlar, böylelikle bilgisayar sinyali gürültü ve stabilite için otomatik veya manuel olarak ayarlanabilir. Otomatik ayarları iki şekilde yapabilirsiniz: [NORMAL] ve [İNCE].

OFF (KAPALI)................... Bilgisayar sinyali otomatik olarak ayarlanmayacaktır. Bilgisayar sinyalini manuel olarak optimize edebilirsiniz.

NORMAL.......................... Varsayılan ayar. Bilgisayar sinyali otomatik olarak ayarlanacaktır. Normalde bunu seçin.

FINE (İNCE)......................Eğer hassas ayar gerekliyse be seçeneği seçin. [NORMAL] seçildiğinde kaynağa geçmek daha uzun sürer.

#### **Fan Modunu Seçmek [FAN MODU]**

Bu seçenek fan hızı için üç fan modundan birini seçmenize izin verir: Otomatik mod, Yüksek hız modu, ve Yüksek İrtifa modu.

AUTO (OTOMATİK)............Projektörün içindeki fanlar iç sıcaklığa bağlı olarak değişken hızlarda çalışır.

HIGH (Yüksek).................Projektörün içindeki fanlar yüksek hızda çalışır.

YÜKSEK İRTİFA.................Projektörün içindeki fanlar yüksek hızda çalışır. Bu seçeneği projektörü yaklaşık olarak 5500 feet/1600 metre veya daha yüksek irtifalarda kullanırken seçin

Projektörün içindeki sıcaklığı hızlı şekilde düşürmek istediğinizde [YÜKSEK] seçin.

#### *NOT:*

- Eğer projektörü arka arka günler boyunca hiç durmadan kullanırsanız Yüksek hız modu seçmeniz önerilir.
- Projektörüyaklaşıkolarak5500feet/1600metreveyadahayüksekirtifalardakullanırken[FAN MODE] (Fan Modu) [HIGH ALTITUDE] (Yüksekİrtifa)olarakayarlanmalıdır.
- Ayarı [HIGH ALTITUDE] (Yüksek İrtifa) yapmadan projektörü yaklaşık 5500 feet/1600 metre veya yüksek irtifalarda kullanmak projektörün aşırı ısınmaşına yol açabilir veya projektör kapanabilir. Bu olduğu takdirde bir kaç dakika bekleyin ve projektörü açın.
- Ayarı [HIGH ALTITUDE] (Yüksek İrtifa) yaparak projektörü yaklaşık 5500 feet/1600 metreden düşük irtifalarda kullanmak lambanın aşırı soğumasına ve bu sebepten dolayı görüntülerin titremesine yol açabilir. [FAN MODE] (Fan Modu) [AUTO] (Otomatik) olarak ayarlayın.
- Projektörü yaklaşık olarak 5500 feet/1660 metre veya daha yüksek irtifalarda kullanmak lamba gibi optik elementlerin ömrünü kısaltabilir.
- Ayarınız menüden [RESET] (Sıfırlama) yapıldığında etkilenmez.

## **Sinyal Formatı Seçme [SİNYAL SEÇME]**

#### [BİLGİSAYAR1], [BİLGİSAYAR2]

RGB kaynak için bilgisayar olarak [BİLGİSAYAR1] veya [BİLGİSAYAR2] veya [KOMPONENET] için DVD oynatıcı gibi bir kaynak seçmenize izin verir.Normalde [RGB/KOMPONENT]seçtiğinizde projektör komponentsinyali otomatik olarak algılar. Bununla birlikte projektörün algılayamayabileceği bazı komponent sinyaller olabilir. Bu durumda [KOMPONENT] seçin.

#### [VIDEO & S-VIDEO Sistem Seçimi]

Bu özellik komposit video standartlarını otomatik veya manuel seçmenize izin verir.

Normal olarak [OTOM.] seçtiğinizde projektör video standardını otomatik olarak belirler.

Projektörün video standardını belirlemekte zorlandığı durumlarda, menüden uygun video standardını seçin. Bu VIDEO ve S-VIDEO için yapılmalıdır.

#### **WXGA Modu Etkinleştirme veya Devre Dışı Bırakma [WXGA MODU]**

[AÇIK] seçildiğinde giriş sinyali algılanırken WXGA (1280 × 768) sinyaline öncelik verilecektir. [WXGA MODU][AÇIK]olarak ayarlandığında, XGA (1024 × 768) sinyali M350X/M300X/M260X/M230X/M420X/M420XV/M350XS/ M300XS/M260XS modellerinde algılanmayabilir. Bu durumda [KAPALI] seçin.

*NOT:* 

• M350X/M300X/M260X/M230X/M420X/M420XV/M350XS/M300XS/M260XS modelleri için fabrika çıkış ayarı [KAPALI] şeklindedir.

• M300W/M260W/M300WS/M260W modelleri için fabrika çıkış ayarı [AÇİK] şeklindedir.

#### **Ayırmayı etkinleştirme [AYIRMA]**

Telesine sinyali için ayırma fonksiyonunu açar veya kapatır.

OFF (KAPALI)................... Videoda titreşim veya artifakt varsa bu seçeneği seçin.

ON (AÇIK)........................ Varsayılan standart ayar.

NOT: Bu özellik HDTV (aşamalı) ve bilgisayar sinyalleri için kullanılamaz.

#### **HDMI Ayarlama [HDMI AYARLARI]**

DVD Oynatıcı gibi HDMI ekipman bağlarken video seviyesi ve ses seviyesi için ayarları yapın.

VİDEO DÜZEYİ ................. Video düzeyini otomatik olarak seçmek için [OTOM.] seçin. Eğer otomatik algılama iyi çalışmazsa, [NORMAL] seçerek HDMI ekipmanınızın [GELİŞTİRİLMİŞ] özelliğini devre dışı bırakın veya [GELİŞTİRİLMİŞ] seçerek görüntü kontrastını ve koyu alanlardaki detayları artırın.

SES SEÇİMİ (M420XV modelinde yoktur)

....................................... HDMI IN dijital ses sinyaline geçmek için [HDMI] seçin, BİLGİSAYAR 2 giriş ses sinyaline geçmek için [BİLGİSAYAR 2] seçin.

#### **Tuş Sesini ve Hata Sesini Etkinleştirme[BİP] (M420MX modelinde yoktur)**

Bu özellik tuş sesini açar veya kapatır ya da bir hata oluştuğunda veya aşağıdaki işlemler gerçekleştirildiğinde alarmı açar ya da kapatır.

- Ana menüyü gösterme
- Kaynakları değiştirme
- [SIFIRLA] ile verileri sıfırlama
- AÇMA veya KAPATMA düğmesine basma

## [OPTIONS(2)] (Seçenekler(1))

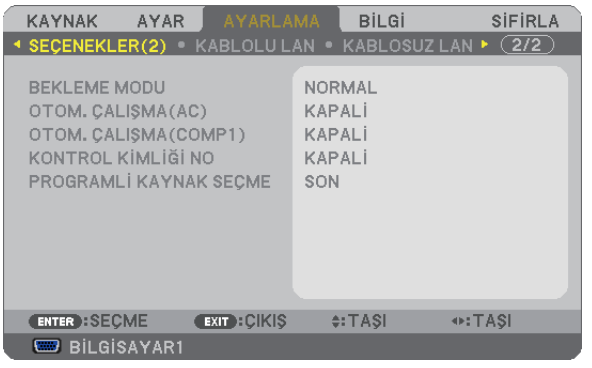

## **[BEKLEME MODU] içinde Güç Tasarrufu Seçme**

Projektörün iki bekleme modu vardır: [NORMAL] ve [GÜÇ TASARRUFU].

GÜÇ TASARRUFU modu projektörü NORMAL moddan daha az eneri tüketen GÜÇ TASARRUFU moduna almanıza izin verir. Projektörün fabrika ayarı NORMAL şeklindedir.

NORMAL.......................... Güç Göstergesi. Turuncu ışık/DURUM göstergesi: Yeşil ışık GÜÇ TASARRUFU.............. Güç Göstergesi. Kırmızı ışık/DURUM göstergesi: Kapalı Bu mod sırasında aşağıdaki konektörler, düğmeler veya fonksiyonlar çalışmaz. - MONİTÖR ÇIKIŞ (KOMP. 1) konektör, ve SES ÇIKIŞ konektörü (M420XV SES ÇIKIŞ konektörü ile sağlanmaz.) - LAN ve Posta Uyarı fonksiyonları - Kasa üzerindeki GÜÇ düğmesi dışındaki düğmeler - Uzaktan kumanda üzerindeki AÇMA düğmesi dışındaki düğmeler - Virtual Remote Tool, USB Ekranı fonksiyonu

*NOT:* 

• [KUMANDA PANELİKİLİDİ], [KONTROLKİMLİĞİ]veya[OTOM.ÇALIŞMA (COMP1)]açıkolduğunda[BEKLEME MODU]ayarıyapılamaz.

- [BEKLEME MODU] için [GÜÇ TASARRUFU] seçildiğinde, açma veya kapatma PC KONTROL portundan yapılabilir.
- Bekleme modundaki güç tüketimi  $CO<sub>2</sub>$  emisyonu azaltma hesaplarına dahil edilmeyecektir.
- Ayarınız menüden [RESET] (Sıfırlama) yapıldığında etkilenmez.

## **Otomatik Çalışmayı Etkinleştirme [OTOM. ÇALIŞMA (AC)]**

Güç kablosu prize takıldığında projektörü otomatik olarak çalıştırır. Bu her seferinde uzaktan kumanda veya projektör kasası zerindeki GÜÇ düğmesinin kullanılması gereğini devre dışı bırakır.

## **Projektörü Bilgisayar Sinyali ile Açma [OTOM. ÇALIŞMA (COMP1)]**

Projektör Bekleme konumunda olduğunda, BİLGİSAYAR 1GİRİŞ ile bağlantılı bir bilgisayar üzerinden alınan bir bilgisayarsinyali kullanılarak projektör çalıştırılır ve bundan sonra derhal bilgisayar görüntüsü yansıtılır.

Bu fonksiyonellik projektörü açmak için her seferinde uzaktan kumanda veya projektör kasası zerindeki GÜÇ düğmesinin kullanılması gereğini devre dışı bırakır.

Bu fonksiyonu kullanmak için önce projektöre bir bilgisayar bağlayın ve sonra projektörü bir prize takın.

 $\overline{MOT}$ 

- Bilgisayardan gelen bilgisayar sinyalinin kesilmesi projektörü kapatmayacaktır. Bu fonksiyonu KONTROL KİMLİĞİ NO ile birlikte kullanmanızı öneririz.
- Bu fonksiyon aşağıdaki durumlarda kullanılamaz:
	- BİLGİSAYAR1 GİRİS konektörüne komponent sinyal uygulandığında
	- Yeşil üzerine Senk RGB sinyal veya komposit senk. sinyal uygulandığında
- Projektörü kapattıktan sonra OTOM. ÇALIŞMA (COMP1) etkinleştirmek için 3 saniye bekleyin ve bir bilgisayar sinyali girişi yapın.
- Eğerprojektörkapatıldığındabilgisayar sinyalivarsa OTOM.ÇALIŞMA (COMP1) çalışmayacaktırveprojektörbeklememodundakalacaktır.

#### **Güç Yönetimini Etkinleştirme [KONTROL KİMLİĞİ NO]**

Bu seçenek seçildiğinde projektörün otomatik olarak kapanmasını sağlayabilirsiniz (seçilen zamanda: 5dak., 10dak., 20dak., 30dak.) eğer herhangi bir girişten gelen sinyal yoksa ya da hiç bir işlem yapılmamışsa.

#### **Varsayılan Kaynağı Seçme [PROGRAMLI KAYNAK SEÇME]**

Projektörü her açılışında mevcut girişlerden birini varsayılan olarak kullanacak şekilde ayarlayabilirsiniz.

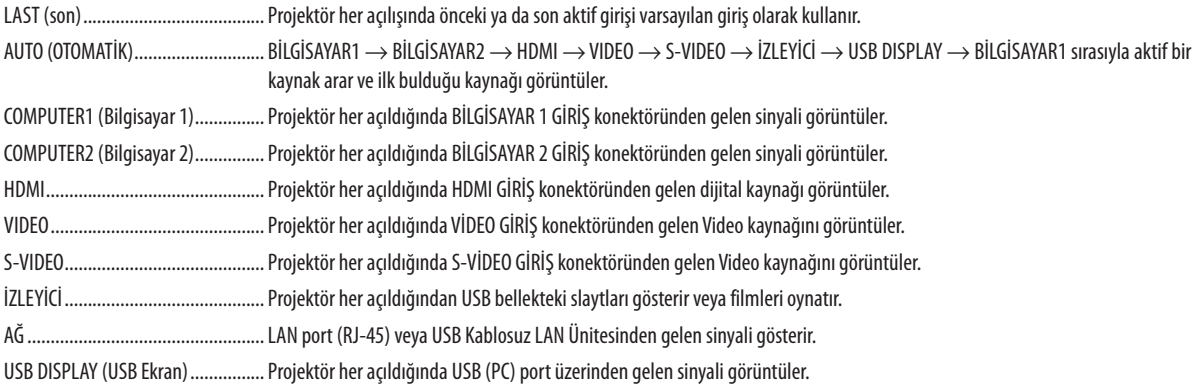

## Projektörü Kablolu LAN Bağlantısı için Ayarlama [KABLOLU LAN]

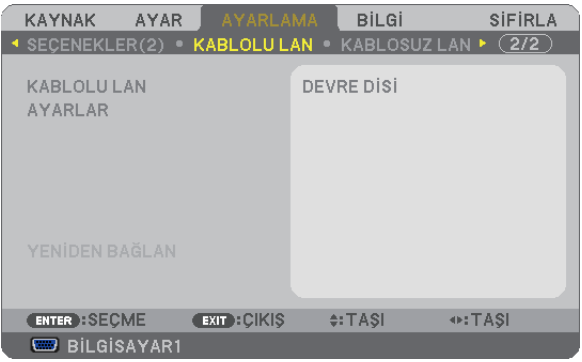

## **Önemli**

- • Bu ayarlar hakkında ağ yöneticinizle görüşün.
- • Kablolu LAN bağlantısı kullanırken, LAN kablosunu (Ethernet kablosu) projektörün LAN portuna (RJ-45) takın. (→ sayfa [110](#page-119-0))

İPUCU: Yaptığınız ağ ayarları menüden [SIFIRLA] yapıldığında etkilenmez.

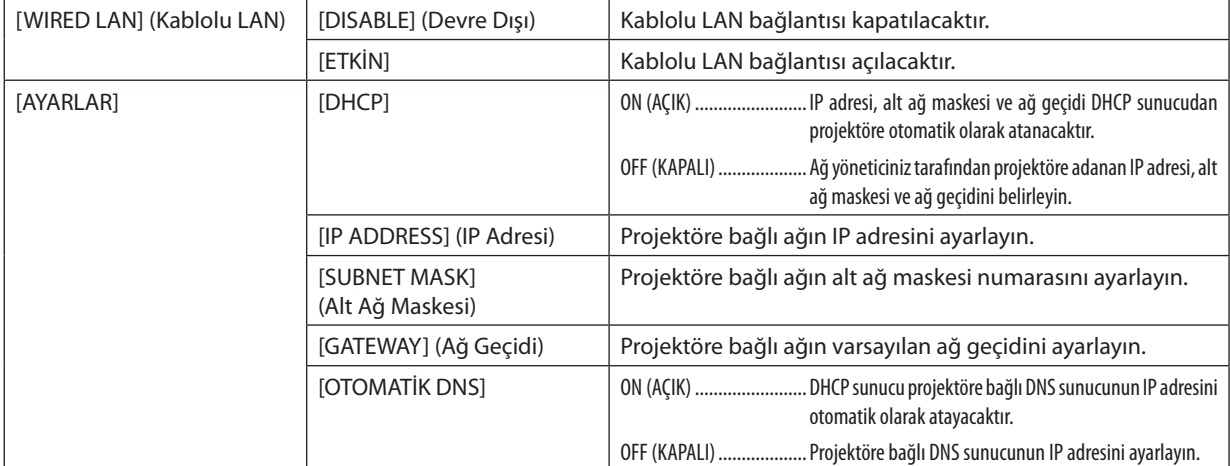

#### <span id="page-101-0"></span>Projektörü Kablosuz LAN Bağlantısı için Ayarlama (opsiyonel USB Kablosuz LAN ünitesi takılı iken) **[KABLOSUZ LAN]**

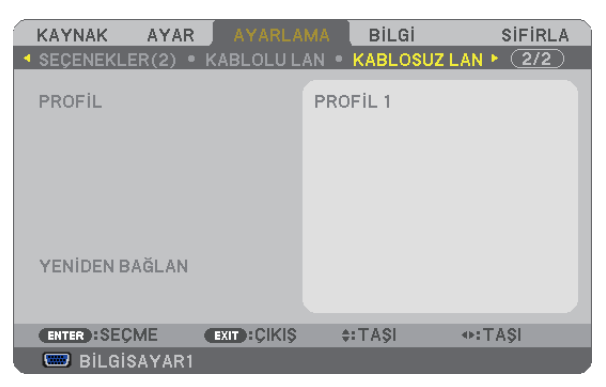

### **Önemli**

- • Bu ayarlar hakkında ağ yöneticinizle görüşün.
- • Kablosuz LAN bağlantısı kullanırken, opsiyonel USB Kablosuz LAN projektöre takılmalıdır. (→ sayfa [111](#page-120-0))

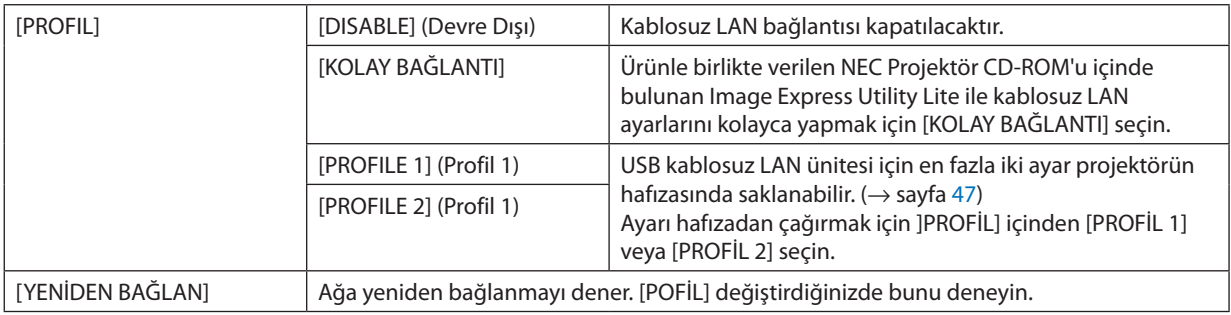

NOT: [PROFİL] içinden [KOLAY BAĞLANTI] seçtikten sonra, ]KANAL] dışında [DHCP], [IP ADRESİ], [ALTŞEBEKE MASKI], [GEÇİT] ve [OTOMATİK DNS] ayarlarını yapamazsınız.

### **LAN Bağlantısı Yapmak ile İlgili İpuçları**

#### **Projektörü LAN Bağlantısına Hazırlamak için:**

Web tarayıcıyı görüntülemek için HTTP sunucu fonksiyonuna erişin (→ sayfa [44](#page-53-0)) ve [AĞ AYARLARI] → [AYARLAR] → [KABLOSUZ LAN] → [PROFİL 1] veya [PROFİL 2] seçin.

USB Kablosuz LAN ünitesi için iki ayar ayarlanabilir.

Sonra seçtiğiniz profil için [AYARLAR] seçin ve [DHCP], [IP ADRESİ], [ALTŞEBEKE MASKI] ve [GEÇİT] için [ETKİN] veya [DEVRE DIŞI] ayarlayın Son olarak [KAYDET] üzerine tıklayın. Değişiklikleri devreye almak için [AYARLAR] sekmesine tıklayın ve  $[UVGULA]$  üstüne tıklayın. ( $\rightarrow$  sayfa 4[7\)](#page-56-0)

#### **Profil numarasına kayıtlı LAN ayarlarını çağırmak için:**

HTTP sunucu üzerinde ayarlanmış[PROFİL 1] veya [PROFİL 2] kullanın, projektör menüsünden [AYARLAMA] → [KABLOSUZ LAN] → [PROFİL] → [PROFİL 1] veya [PROFİL 2] seçin. Son olarak [TAMAM] seçin ve ENTER düğmesine basın. (→ sayfa [9](#page-101-0)2)

#### **DHCP sunucusuna bağlanmak için:**

Projektör menüsünden [AYARLAMA]→[KABLOLULAN]→[AYARLAR]→[DHCP]→[AÇIK]seçin ve ENTER düğmesine basın. DHCP sunucu kullanmadan IP adresi belirlemek için HTTP sunucu fonksiyonunu kullanın. (→ sayfa [44](#page-53-0))

#### **Sadece kablosuz LAN için (ŞEBEKE TİPİ ve WEP/WPA):**

Web tarayıcıyı görüntülemek için HTTP sunucu fonksiyonuna erişin (→ sayfa [44](#page-53-0)) ve [AĞ AYARLARI] → [AYARLAR] → [KABLOSUZ LAN] → [PROFİL 1] veya [PROFİL 2] seçin.

[AYARLAR] için gerekli ayarları yapın ve [KAYDET] üstüne tıklayın.

Projektör menüsünden [AYARLAMA] → [KABLOSUZ LAN] → [PROFİL] → [PROFİL 1] veya [PROFİL 2] seçin.

#### **SSID seçmek için:**

Web tarayıcıyı görüntülemek için HTTP sunucu fonksiyonuna erişin (→ sayfa [44](#page-53-0)) ve [SEBEKE AYARLARI] → [AYARLAR] →  $[KABLOSUZ LAN] \rightarrow [BA\tilde{G}LANTI] \rightarrow [SITE ARA$TIR]$  ve bir ID seçin.

Eğer [SİTE ARAŞTIR] kullanmıyorsanız SSID'yi [BAĞLANTI] içine girin ve [ALTYAPI] veya [PLANSIZ] seçin. (→ sayfa 4[7\)](#page-56-0)

#### **Lamba değiştirme zamanını veya hata mesajlarını e-posta ile almak için:**

Web tarayıcıyı görüntülemek için HTTP sunucu fonksiyonuna erişin (→ sayfa [44](#page-53-0)) ve [ŞEBEKE AYARLARI] → [UYARI POSTASI] seçin ve [GÖNDERİCİ ADRESİ], [SMTP SUNUCU ADI] ve [ALICI ADRESİ] ayarlayın. Son olarak [KAYDET] üzerine tıklayın.  $(\rightarrow$  sayfa [4](#page-58-0)9)

#### **Image Express Utility Lite kullanarak [KOLAY BAĞLANTI] yapmak için:**

[KOLAY BAĞLANTI] Image Express Utility Lite kullanarak sorun çıkartabilecek LAN ayarlarını kolaylaştırabilir ve PC ile projektörün kablosuz LAN ile bağlanmasını kısaltabilir.

Image Express Utility Lite temin edilen NEC Projektör CD-ROM içinde bulunmaktadır.

[KOLAY BAĞLANTI] kullanmak için, web tarayıcıyı görüntülemek amacıyla HTTP sunucu fonksiyonunu kullanın (→sayfa [44](#page-53-0)) ve [ŞEBEKE AYARLARI] → [AYARLAR] → [KABLOSUZ LAN] → [KOLAY BAĞLANTI] seçin. Sonra [AYARLAR] → [KANAL] seçin. Son olarak [KAYDET] üzerine tıklayın.

Projektör menüsünden [AYARLAMA] → [KABLOSUZ LAN] → [PROFİL] → [KOLAY BAĞLANTI] seçin.

NOT: [KOLAY BAĞLANTI] fonksiyonu Windows 7, Windows Vista veya Windows XP SP3 sürümlerinde mevcuttur.

## 7 Menü Açıklamaları ve Fonksiyonlar [BİLGİ]

Mevcut sinyal ve lamba kullanımı durumunu gösterir. Bu öğenin altı sayfası vardır. Burada yer alan bilgiler şu şekildedir:

İPUCU: Uzaktan kumanda üzerindeki YARDIM düğmesine basmak [BİLGİ] menü öğelerini görüntüler.

## [KULLANIM SÜRESİ]

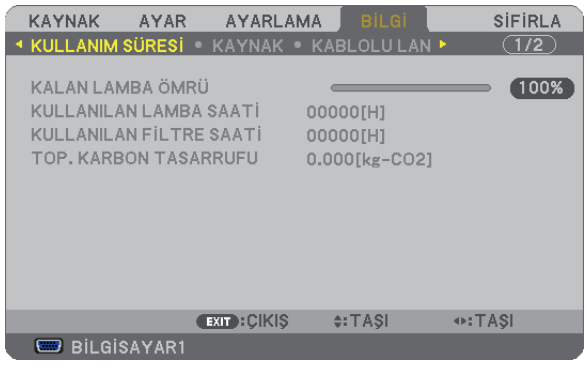

KALAN LAMBA ÖMRÜ (%)\* [KULLANILAN LAMBA SAATİ] (S) [KULLANILAN FİLTRE SAATİ] (S) [TOP. KARBON TASARRUFU] (kg-CO2)

İlerleme göstergesi kalan lamba ömrünü yüzde olarak gösterir.

 Değer size lamba kullanım miktarını gösterir. Kalan lamba süresi 0 olduğunda KALAN LAMBA ÖMRÜ çubuğu göstergesi %0'dan 100 Saate değişir ve geri saymaya başlar.

 Kalan lamba süresi 0 saate geldiğinde projektör açılmayacaktır.

Projektör açıldığında ve projektör ya da uzaktan kumanda üzerinde GÜC düğmesine basıldığında bir dakika boyunca lamba veya filtrelerin değiştirilmesi gerektiğini bildiren bir mesaj görüntülenecektir.

 Mesajı iptal etmek için, projektör kasası veya uzaktan kumanda üzerindeki herhangi bir tuşa basın.

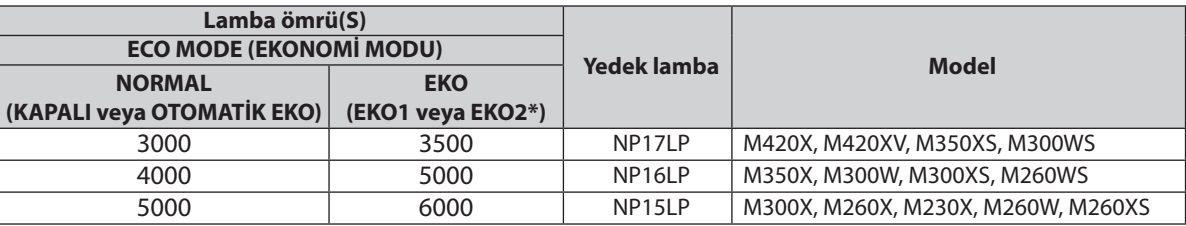

\* [ECO2] sadece M300X, M260X ve M260XS modellerinde mevuttur.

[TOP. KARBON TASARRUFU]

 Tahmini karbon tasarrufunu kg oranında görüntüler. Karbon tasarrufu hesaplarındaki karbon ihtiyacı faktörü OECD'den baz alınmıştır (2008 Sürümü). (→ sayfa [31](#page-40-0))

#### [KAYNAK]

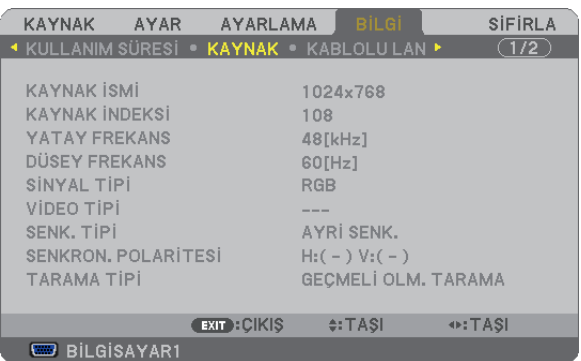

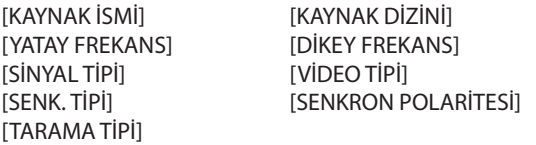

#### [WIRED LAN] (Kablolu LAN)

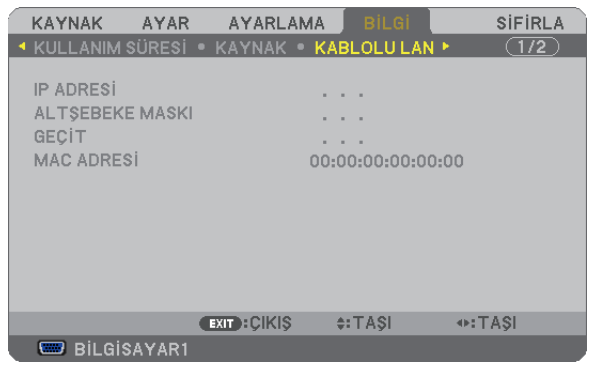

[IP ADDRESS] (IP Adresi) [SUBNET MASK] (Alt Ağ Maskesi) [GATEWAY] (Ağ Geçidi) [MAC ADRESS](MAC Adresi)

#### [KABLOSUZ LAN]

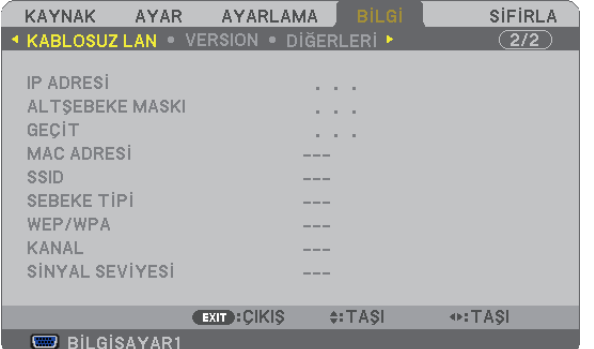

[SSID] [ŞEBEKE TİPİ] [WEP/WPA] [KANAL] [SİNYAL SEVİYESİ]

[IP ADDRESS] (IP Adresi) [SUBNET MASK] (Alt Ağ Maskesi) [GATEWAY] (Ağ Geçidi) [MAC ADRESS](MAC Adresi)

## [VERSION] (SÜRÜM)

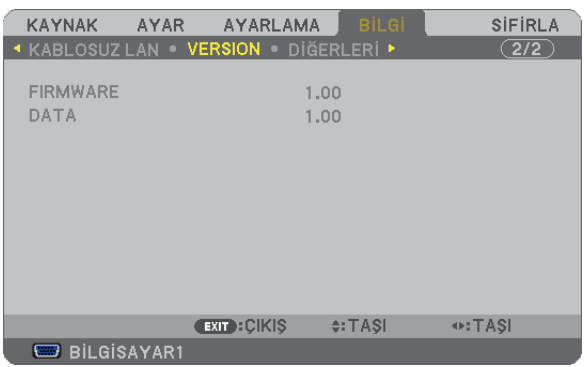

#### [FIRMWARE] Sürüm [DATA] Sürüm

#### [DİĞERLERİ]

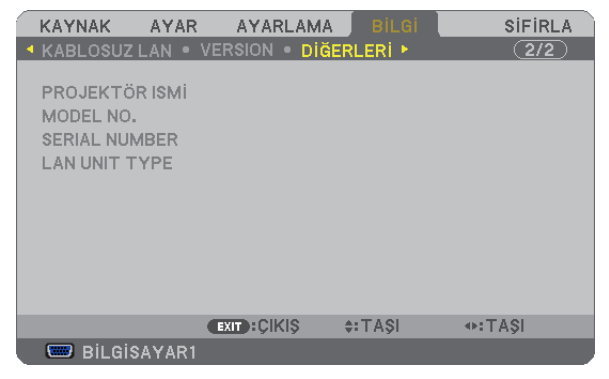

[PROJECTOR NAME](Projektör Adı) [MODEL NO.] [SERIAL NUMBER] (SERİ NUMARASI) ]LAN UNIT TYPE] (LAN ÜNİTE TİPİ) [CONTROL ID] (Kontrol Kimliği) ([KONTROL KİMLİĞİ] ayarlandığında)

## 8 Menü Açıklamaları ve Fonksiyonlar [SIFIRLA]

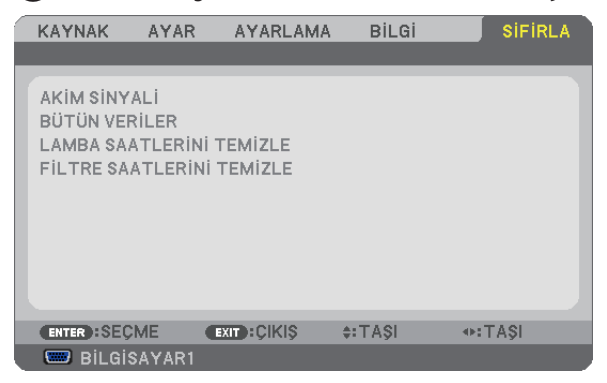

#### Fabrika Ayarlarına Döndürme [SIFIRLA]

SIFIRLA özelliği ayarları ve ayarlamaları aşağıdakiler dışındaki tüm kaynaklar için fabrika ayarlarına döndürmenizi sağlar:

[AKIM SİNYALİ]

Akım sinyalini fabrika ayarına döndürür.

Sıfırlanabilecek öğeler: [AYAR], [KONTRAST], [PARLAKLIK], [RENK], [TON], [NETLİK], [GÖRÜNÜŞ ORANI], [YATAY], [DİKEY], [SAAT], [FAZ] ve [AŞIRI TARAMA].

#### [BÜTÜN VERİLER]

Tüm sinyaller için tüm ayarlamaları ve ayarları fabrika ayarlarına döndürür

Şunlar **DIŞINDAKİ** tüm öğeler sıfırlanabilir [DİL], [FON], [SÜZME MESAJI], [GÜVENLİK], [HABERLEŞME HIZI], [KONTROL KİMLİĞİ], [BEKLEME MODU], [FAN MODU], [KALAN LAMBA ÖMRÜ], [KULLANILAN LAMBA SAATİ], [KULLANILAN FİLTRE SAATİ], [TOP. KARBON TASARRUFU], [KABLOLU LAN] ve [KABLOSUZ LAN].

Lamba kullanım süresini sıfırlamak için aşağıdaki bkz. "Lamba Saati Sayacını Temizleme[LAMBA SAATLERİNİ TEMİZLE]"

#### **Lamba Saati Sayacını Temizleme [LAMBA SAATLERİNİ TEMİZLE]**

Lamba kullanım saatini sıfırlar. Bu seçeneği seçmek onay için alt menüyü görüntüler. [YES] (Evet) seçin ve ENTER düğmesine basın.

NOT: Menüden [SIFIRLA] yapıldığında lamba kullanımı için geçen süre etkilenmez.

NOT: Lamba kullanım ömrü sonuna geldikten sonra projektörü 100 saat daha kullandığınız takdirde projektör kapanacak ve bekleme moduna geçecektir. Bu durumda lamba saat sayacını menüden temizleyemezsiniz. Bu olduğu takdirde, lamba saatini sıfırlamak için uzaktan kumanda üzerinde HELP (Yardım) düğmesine 10 saniye basın. Bunu sadece lambayı değiştirdikten sonra yapın.

#### **Filtre Kullanım Saatini Temizleme [FİLTRE SAATLERİNİ TEMİZLE]**

Filtre kullanım saatini sıfırlar. Bu seçeneği seçmek onay için alt menüyü görüntüler. [YES] (Evet) seçin ve ENTER düğmesine basın.

Fabrika ayarı olarak [SÜZME MESAJI] [KAPALI] şeklindedir. [KAPALI] seçildiğinde filtre kullanım saatini temizlemeniz gerekli değildir.

NOT: Menüden [SIFIRLA] yapıldığında filtre kullanımı için geçen süre etkilenmez.

# 6. Kurulum ve Bağlantılar

Bu bölüm projektörünüzü nasıl kuracağınızı ve video, ses kaynaklarını nasıl bağlayacağınızı açıklar. Projektörün kurulması ve kullanılması basittir. Ancak başlamadan önce şunları yapmalısınız:

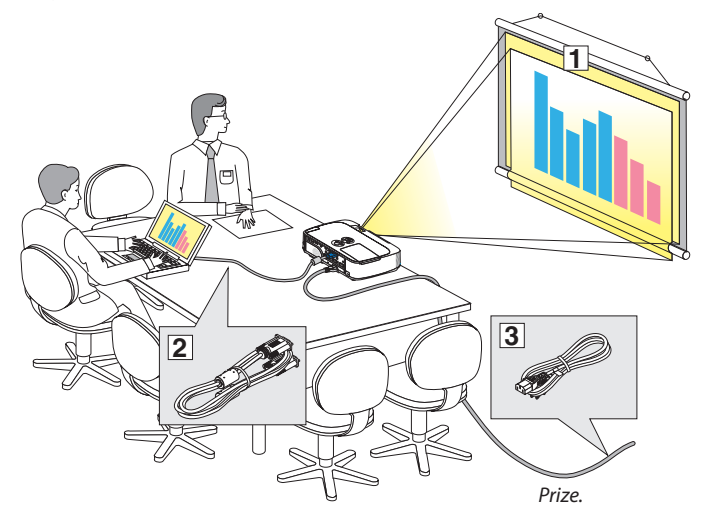

- Perdenin ve projektörün ayarlanması.
- Bilgisayar veya video ekipmanının projektöre bağlanması.
	- (→ sayfa [104,](#page-113-0) [106,](#page-115-0) [10](#page-116-0)7, [108,](#page-117-0) [10](#page-118-0)9, [110](#page-119-0), [111](#page-120-0))

#### *NOT:*

- • Projektörü taşımadan önce güç kablosunu ve diğer tüm kabloların çıkartıldığından emin olun. Projektörü taşırken veya projektör kullanılmadığında lensi kayar lens kapağı ile kapatın.
- M420X, M420XV, M350XS, M300XS, M260XS, M300WS ve M260WS modelleri için opsiyonel kablo kapağı (NP01CV) mevcuttur. Kablo kapağını takmakiçinsayfa[114](#page-123-0) *bakın.*

## Perdenin ve Projektörün Ayarlanması Bir Yer Seçme

#### **[M350X/M300X/M260X/M230X]**

Projektör duvar veya perdeden ne kadar uzak olursa görüntü o kadar büyük olur. Projektör duvar veya perdeden yaklaşık 35 inç (0.9 m) mesafedeyken minimum görüntü boyutu kabaca 25" (0.64 m)'dir. En büyük görüntü boyutu 300" (7.6 m) projektör duvar veya perdeden yaklaşık 435 inç (11,0 m) uzaktayken elde edilir.

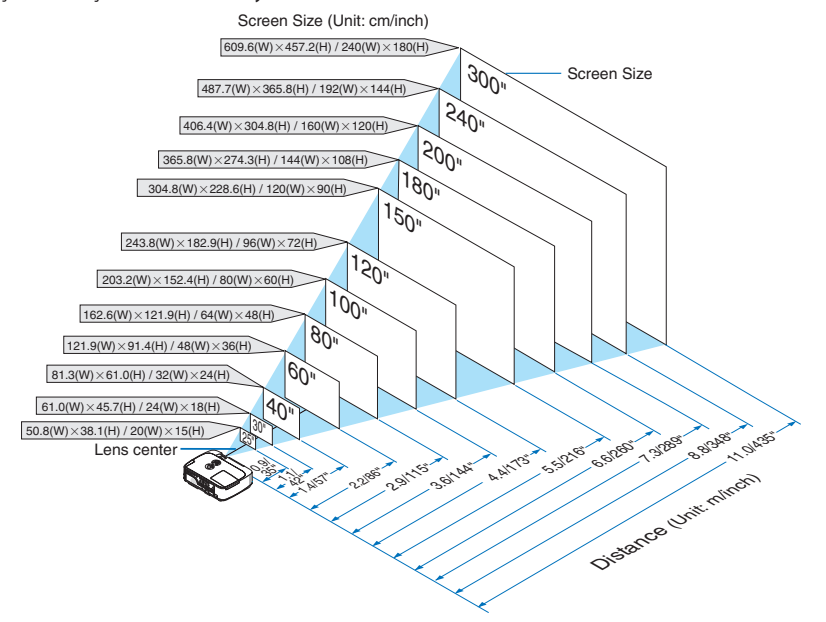

#### *İPUCU:*

- Mesafeler tele ve geniş arasındaki orta değerler olarak gösterilmiştir. Baş parmak kuralı olarak kullanın.
- Yansıtma mesafesi hakkında daha fazla bilgi için, bkz sayfa [101](#page-110-0).

Ürünle birlikte verilen güç kablosunu takın.  $(\rightarrow$  sayfa [15](#page-24-0))
### **[M420X/M420XV]**

Projektör duvar veya perdeden ne kadar uzak olursa görüntü o kadar büyük olur. Projektör duvar veya perdeden yaklaşık 34 inç (0.9 m) mesafedeyken minimum görüntü boyutu kabaca 25" (0.64 m)'dir. En büyük görüntü boyutu 300" (7.6 m) projektör duvar veya perdeden yaklaşık 434 inç (11,0 m) uzaktayken elde edilir.

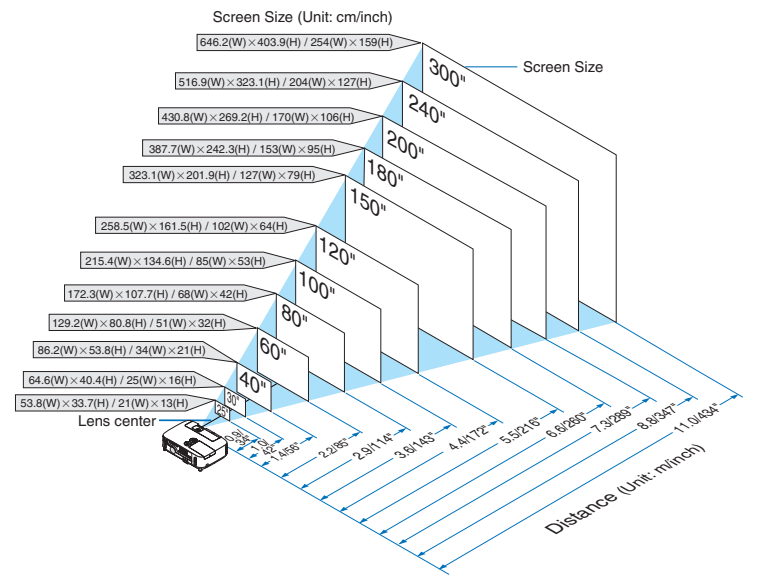

*İPUCU:*

- Mesafeler tele ve geniş arasındaki orta değerler olarak gösterilmiştir. Baş parmak kuralı olarak kullanın.
- Yansıtma mesafesi hakkında daha fazla bilgi için, bkz sayfa [101](#page-110-0).

### **[M300W/M260W]**

Projektör duvar veya perdeden ne kadar uzak olursa görüntü o kadar büyük olur. Projektör duvar veya perdeden yaklaşık 37 inç (0.9 m) mesafedeyken minimum görüntü boyutu kabaca 25" (0.64 m)'dir. En büyük görüntü boyutu 300" (7.6 m) projektör duvar veya perdeden yaklaşık 459 inç (11,7 m) uzaktayken elde edilir.

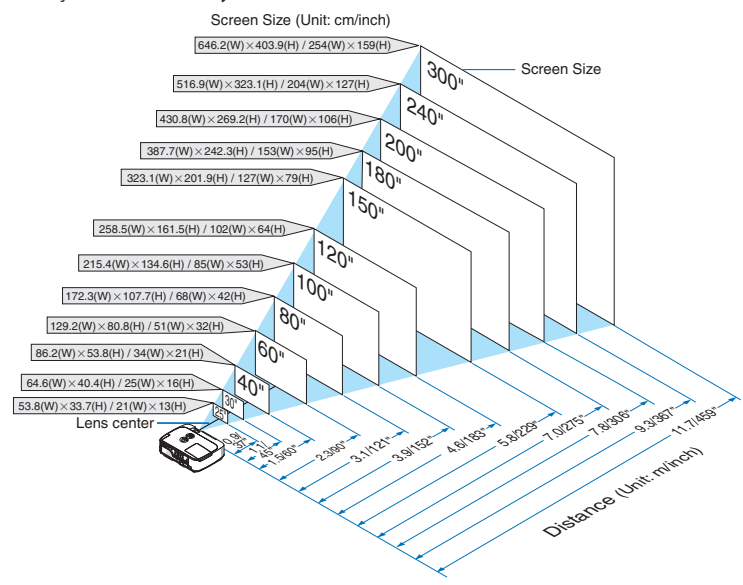

*İPUCU:*

- Mesafeler tele ve geniş arasındaki orta değerler olarak gösterilmiştir. Baş parmak kuralı olarak kullanın.
- Yansıtma mesafesi hakkında daha fazla bilgi için, bkz sayfa [102](#page-111-0).

### **[M350XS/M300XS/M260XS]**

Projektör duvar veya perdeden ne kadar uzak olursa görüntü o kadar büyük olur. Projektör duvar veya perdeden yaklaşık 23 inç (0.57 m) mesafedeyken minimum görüntü boyutu kabaca 60" (1.52 m)'dir. En büyük görüntü boyutu 110" (2.8 m) projektör duvar veya perdeden yaklaşık 43 inç (1,1 m) uzaktayken elde edilir.

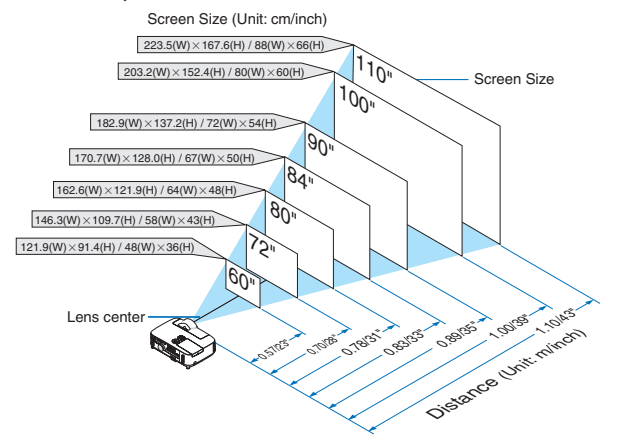

*İPUCU:*

- Dijital Zoom elektronik zoom sebebiyle görüntü bulanıklığına sebep olabilir.
- Yansıtma mesafesi hakkında daha fazla bilgi için, bkz sayfa [102](#page-111-1).

### **[M300WS/M260WS]**

Projektör duvar veya perdeden ne kadar uzak olursa görüntü o kadar büyük olur. Projektör duvar veya perdeden yaklaşık 22 inç (0.57 m) mesafedeyken minimum görüntü boyutu kabaca 56" (1.4 m)'dir. En büyük görüntü boyutu 104" (2.6 m) projektör duvar veya perdeden yaklaşık 43 inç (1,1 m) uzaktayken elde edilir.

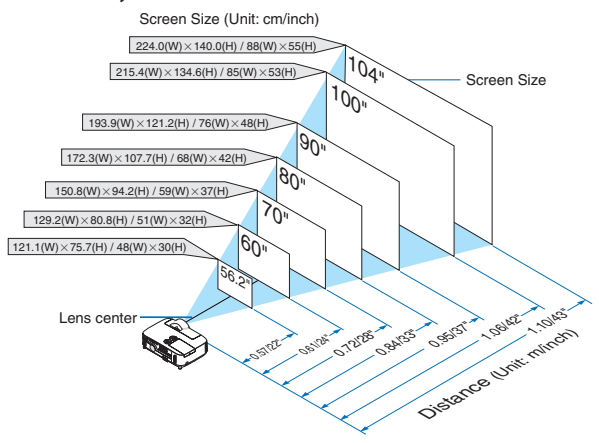

*İPUCU:*

- Dijital Zoom elektronik zoom sebebiyle görüntü bulanıklığına sebep olabilir.
- Yansıtma mesafesi hakkında daha fazla bilgi için, bkz sayfa [102](#page-111-2).

### <span id="page-110-0"></span>Yansıtma Mesafesi ve Perde Boyutu

Aşağıdakiler projektör ve perdenin uygun nispi pozisyonlarını göstermektedir. Kurulum pozisyonunu belirlemek için tabloya bakın.

### **Mesafe Tablosu**

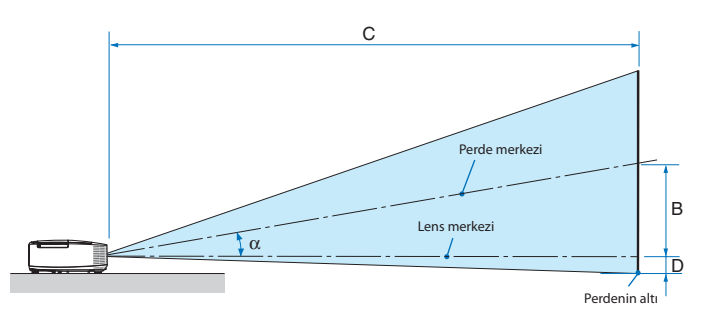

- $B =$  Lens merkezi ile perde merkezi arasındaki dikey mesafe
- $C =$  Yansıtma mesafesi
- $D =$  Lens merkezi ve perdenin altı arasındaki dikey mesafe (tavan uygulamaları için perdenin üstü)
- $\alpha =$  Yansıtma açısı

NOT: Tablodaki değerler dizayn değerleridir ve farklılık gösterebilir.

### **[M350X/M300X/M260X/M230X]**

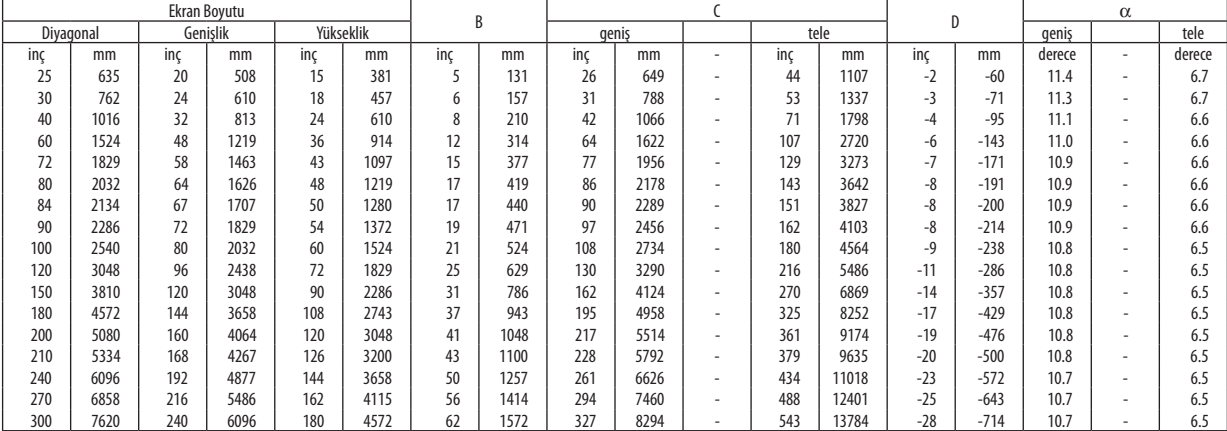

### **[M420X/M420XV]**

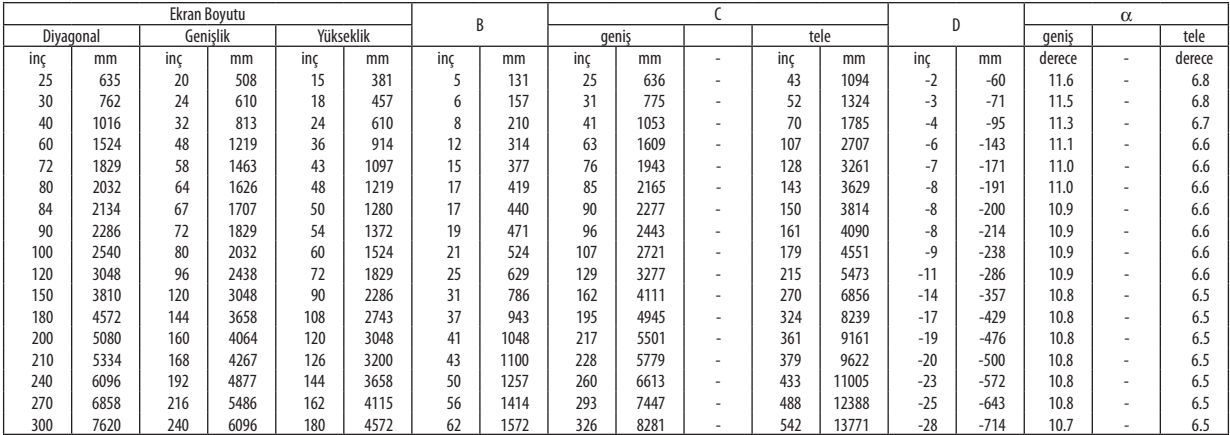

### <span id="page-111-0"></span>**[M300W/M260W]**

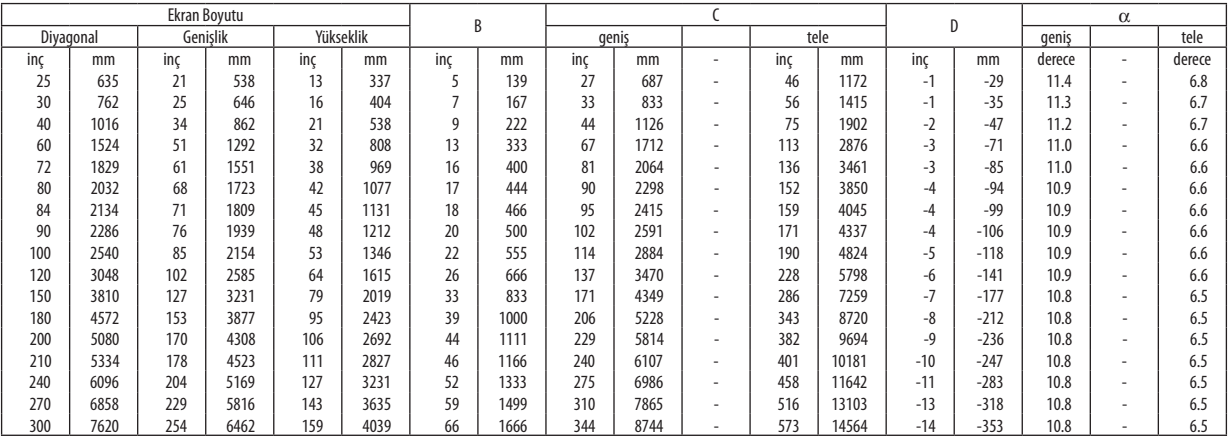

### <span id="page-111-1"></span>**[M350XS/M300XS/M260XS]**

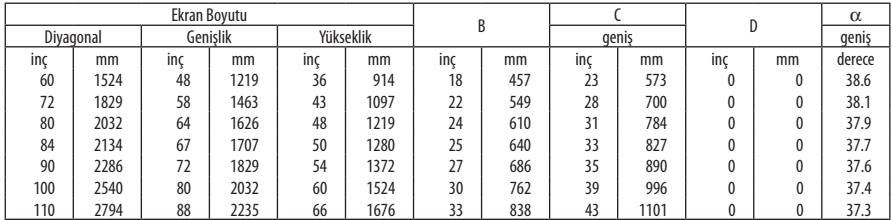

### <span id="page-111-2"></span>**[M300WS/M260WS]**

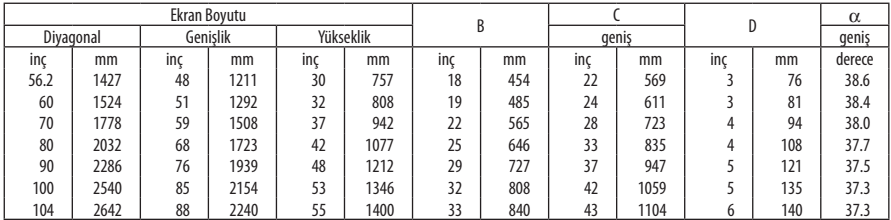

### **UYARI**

- \* Projektörünüzün tavan montajı yetkili bir tekniker tarafından yapılmalıdır. Daha fazla bilgi için NEC bayinizle temasa geçin.
- \* Projektörü kendiniz monte etmeye çalışmayın.
- • Projektörünüzü sadece sağlam ve düz yüzeylerde kullanın. Eğer projektör yere düşerse, yaralanabilirsiniz ve projektör ciddi şekilde hasar görebilir.
- • Projektörü büyük sıcaklık değişimleri olan yerlerde kullanmayın. Projektör 41°F (5°C) ve 104°F (40°C) arasındakisıcaklıklarda kullanılmalıdır(95°F ila 104°F/35°C ila 40°C sıcaklıklarda otomatik olarak Eko mod seçilir).
- • Projektörü neme, toza veya dumana maruz bırakmayın. Bu perdeye yansıyan görüntüyü etkileyecektir.
- • Projektörün etrafında yeterli havalandırma olduğundan emin olun. Projektörün önündeki veya yanındaki havalandırmaları örtmeyin.

### **Görüntüyü Yansıtma**

Küçük bir alanda daha büyük görüntü elde etmek için ayna kullanabilirsiniz. Eğer ayna sistemine ihtiyacınız varsa NEC bayinizle görüşün. Eğer ayna sistemi kullanıyorsanız ve görüntünüz tersse, projektör kasası veya uzaktan kumanda üzerindeki MENÜ ve ▲▼◀▶ düğmelerini görüntü yönünü düzeltin. (→ sayfa [85](#page-94-0))

### Bağlantıların Kurulması

NOT: Projektör ve dizüstü bilgisayar bağlantısı kullanırken, bağlantı projektör bekleme modundayken ve diz üstü PC açılmadan önce yapılmalıdır. Çoğu durumda dizüstü PC'nin çıkış sinyalleri açılmadan önce projektöre bağlanmadıkça açık hale gelmez. Eğer uzaktan kumandanızı kullanırken ekrandaki görüntü kaybolursa, bunun sebebi bilgisayarın ekran koruyucusu yeya güç yönetimi yazlımı olabilir.

### Bilgisayarın harici ekranını etkinleştirme.

Dizüstü PC'nin ekranında görüntü olması bunu çıkış sinyali olarak projektöre gönderdiği anlamına gelmez. PC uyumlu dizüstü bilgisayar kullanırken, fonksiyon tuşlarının kombinasyonu harici ekranı etkinleştirir/devre dışı bırakır. Genellikle,"Fn"tuşu ile birlikte 12 fonksiyon tuşu harici ekranı açar veya kapatır. Örneğin NEC dizüstü bilgisayarlarda Fn + F3, Dell dizüstü bilgisayarlarda Fn + F8 tuş kombinasyonları harici ekran seçimini değiştirir.

### Bilgisayarınızı Bağlama

NOT: Tak ve Çalıştır olarak Desteklenen Sinyaller (DDC2)

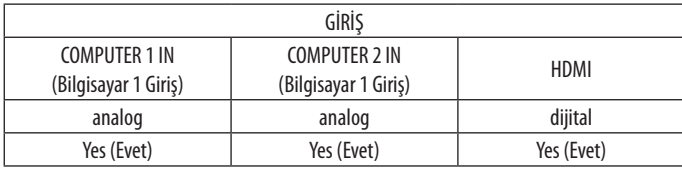

NOT: Macintosh için, Mac'in video portuna bağlantı sağlayan piyasan satın alabileceğiniz pin adaptörü (ürünle birlikte verilmez) kullanın.

### **M420XV**

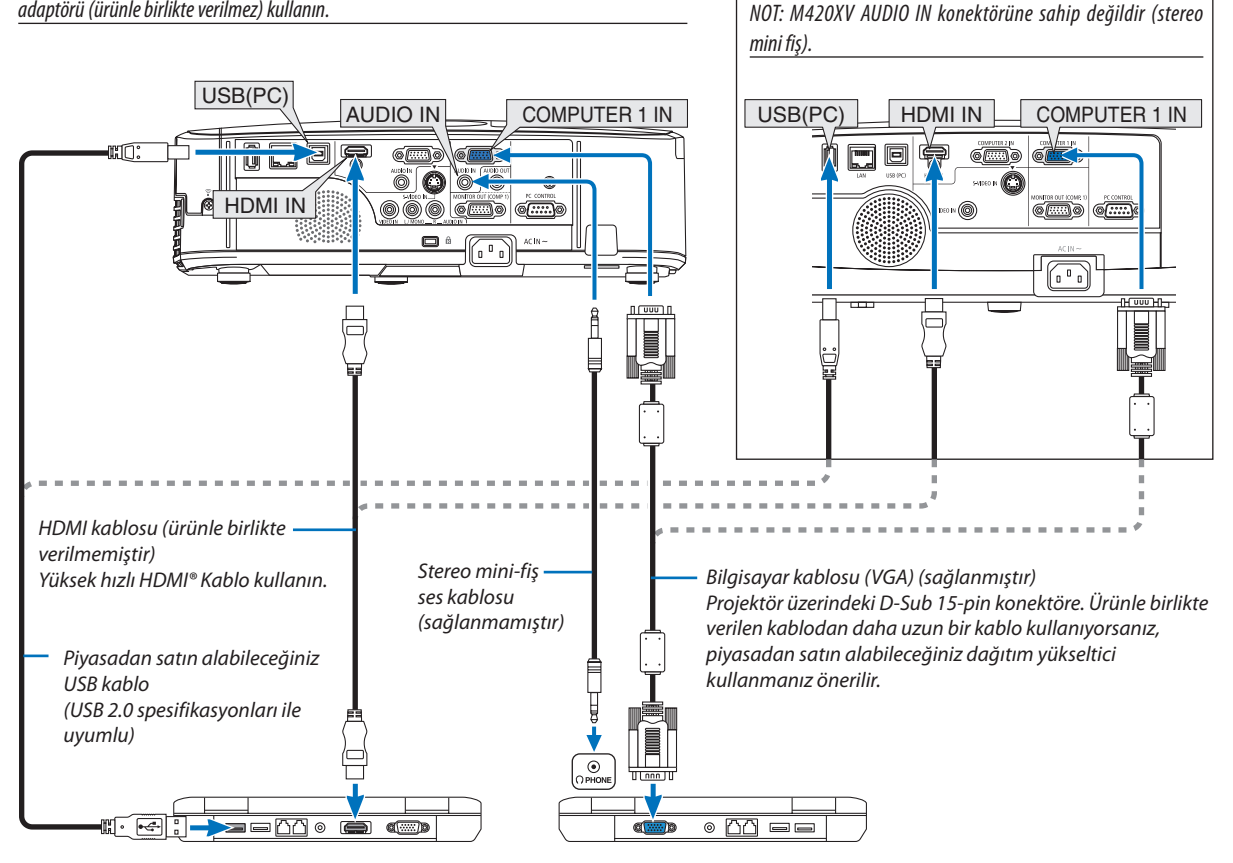

• Projektörü açtıktan sonra uygun giriş konektörü için kaynak adını seçin.

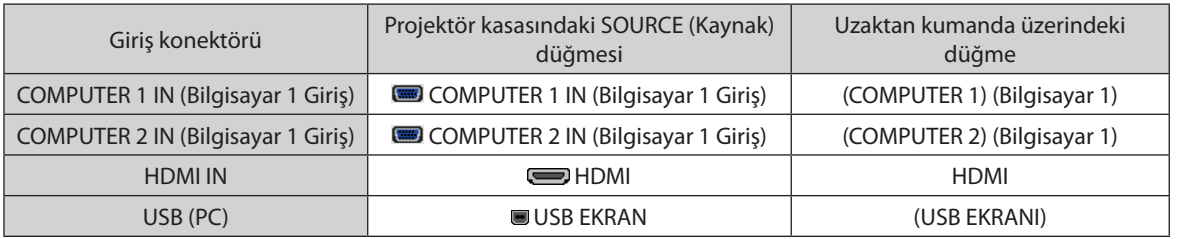

NOT: Projektör NEC ISS-6020 anahtarlayıcı video kodlanmış çıkışları ile uyumlu değildir.

NOT: Piyasan satın alabileceğiniz tarama dönüstürücü kullanılarak oynatılan Video veya S-Video kaynaklarında görüntü düzgün görüntülenmeyebilir.

Bunun sebebi projektörün video sinyalini varsayılan olarak bilgisayar sinyali gibi işlemesidir. Bu durumda şunları yapın:

 $*$  Ekranın alt ve üst kısımlarında siyah bölümlere sahip bir görüntü olduğunda veya karanlık görüntü düzgün gösterilmediğinde:

Ekranı dolduracak bir görüntü yansıtın ve daha sonra uzaktan kumanda veya projektör kasası üzerindeki OTOMATİK AYAR düğmesine basın.

#### NOT: DVI Dijital Sinyal İzlerken.

- DDWG (Digital Display Working Group) DVI (Digital Visual Interface) revizyon 1.0 standardı ile uyumlu DVI-HDMI kablo kullanın. Kablo 197"/5 m uzunlukta olmalıdır.
- DVI-HDMI kabloyu takmadan önce projektörü ve PC'yi kapatın.
- DVI dijital sinyal yansıtmak için: Kabloları takın, projektörü açın, sonra HDMI giriş seçin. Son olarak PC'nizi açın.
- Bunu yapmamak grafik kartın dijital çıkışını aktifleştirmeyebilir, bunun sonucu olarak görüntü gösterilmez. Bu olduğu takdirde PC'nizi yeniden başlatın.
- Bazı grafik kartlar hem analog RGB (15 pim D-Sub) hem de DVI (veya DFP) çıkışlara sahiptir. 15 pin D-Sub konektörün kullanılması grafik kartın dijital çıkışından görüntü gösterilmemesine sebep olabilir.
- • ProjektörçalışırkenDVI-HDMIkabloyuçıkartmayın.Sinyalkablosununbağlantısıkesildiysevesonratekrarbağlandıysa,görüntüdüzgüngösterilmeyebilir. Buolduğutakdirde PC'nizi veniden başlatın.

NOT: [KAYNAK] için [İZLEYİCİ], [SEBEKE] veya [USB EKRAN] seçildiğinde, BİLGİSAYAR 2 SES GİRİS mini fişten gelen ses hoparlörden verilecektir.

### *NOT: HDMI giriş sinyali*

HDMI kablonun çıkartılması ve takılması projektör çalışırken HDMI ekipmandan görüntü yansıltılmamasına sebep olur. Bu olduğu takdirde HDMI girişi tekrar seçin.

### *<HDMI girişi seçmenin iki yolu>*

- Uzak kumanda üzerindeki HDMI tuşuna basın.

- Projektörün kasası üzerindeki MENÜ düğmesine basın, sonra [KAYNAK] içinden [HDMI] seçin.

### Harici Monitör Bağlama

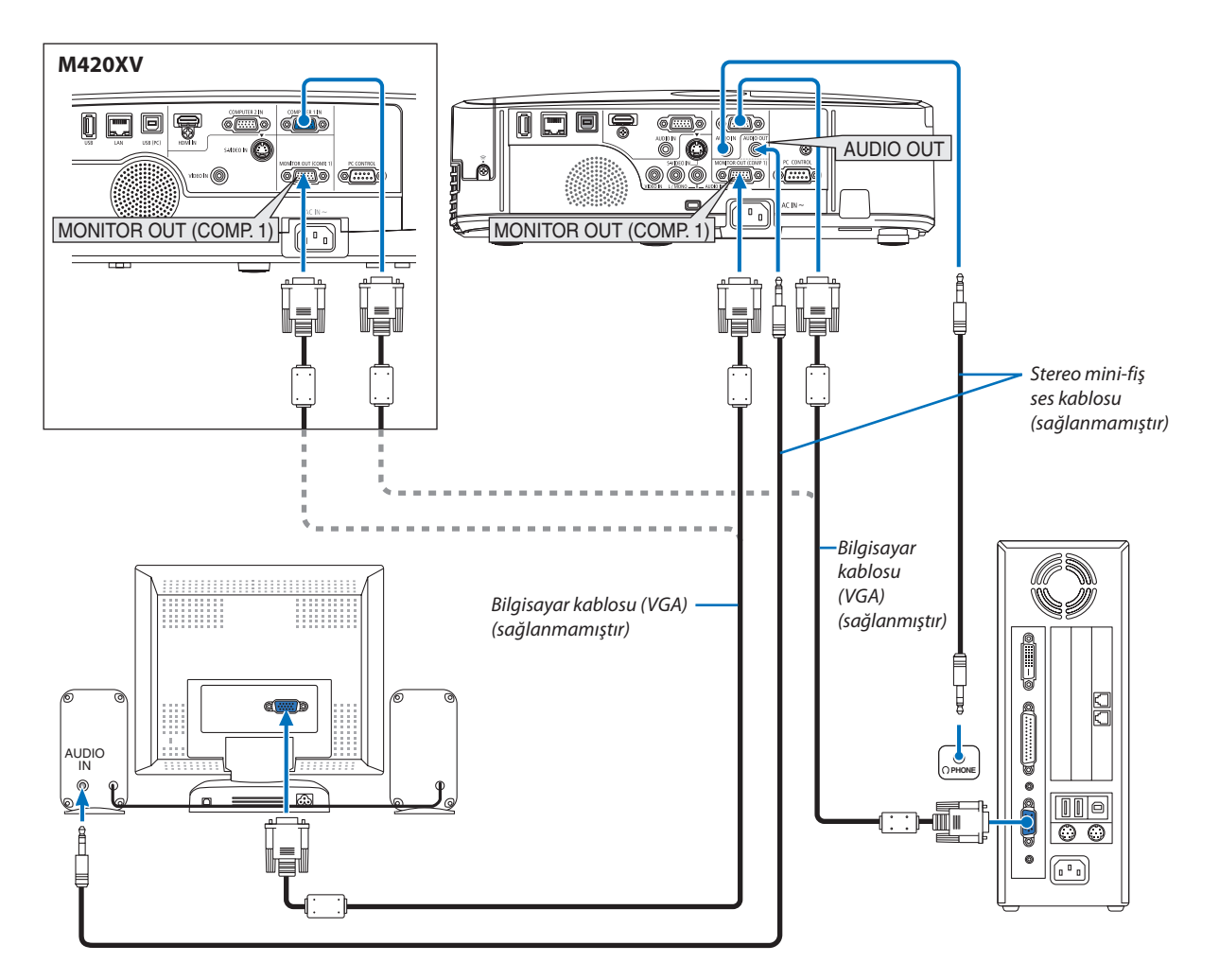

Bilgisayardan gelen yansıttığınız analog görüntüyü projektörle eş zamanlı olarak izlemek amacıyla ayrı harici bir monitör bağlayabilirsiniz.

*NOT:*

- Papatya zinciri bağlantı mümkün değildir
- Ses ekipmanı bağlandığında, projektör hoparlörü devre dışıdır.
- M420XV AUDIO OUT konektörüne sahip değildir (stereo mini fiş).

### DVD Oynatıcı veya diğer AV Ekipmanını Bağlamak İçin

Video/S-Video Girişlerini Bağlama

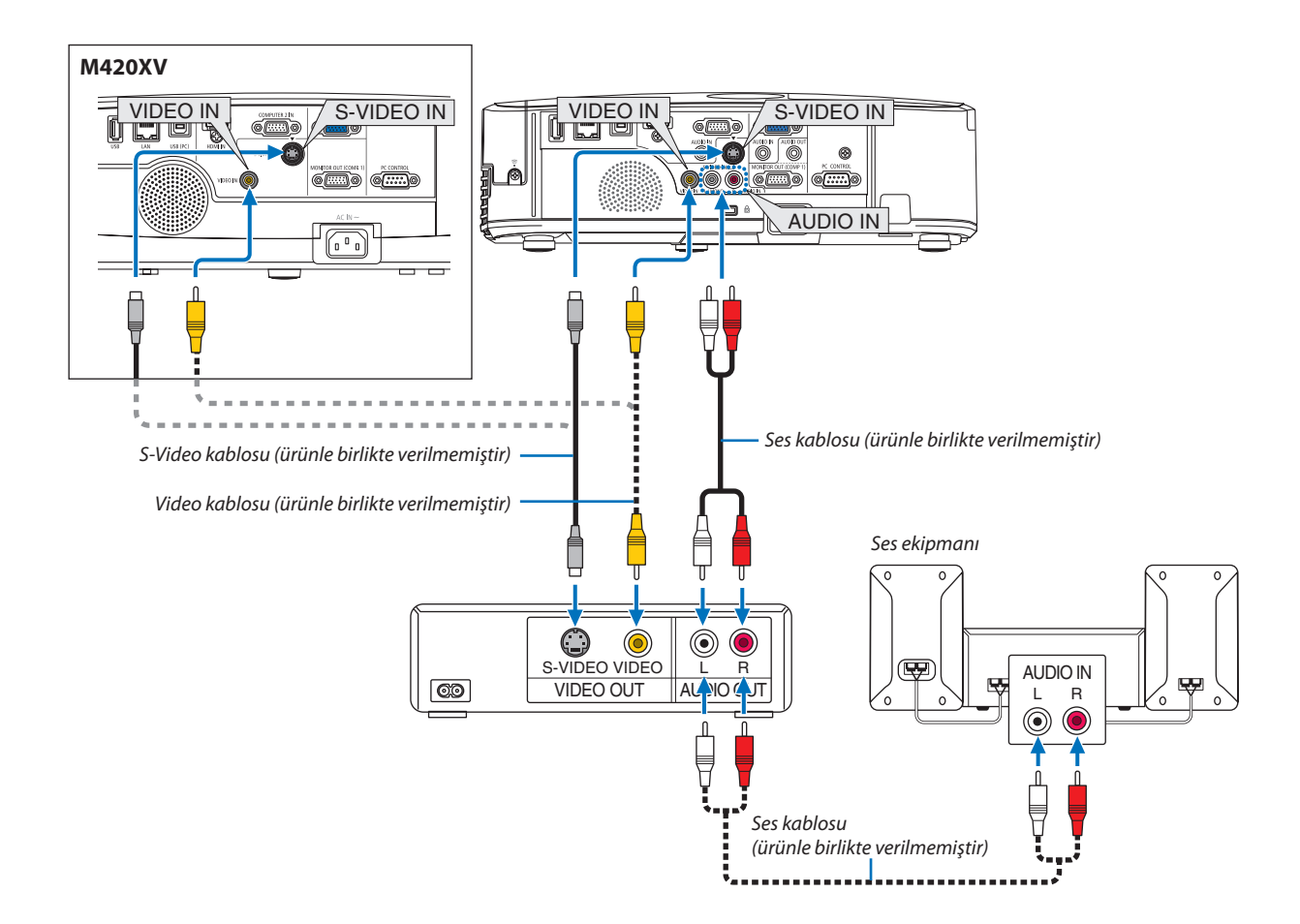

• Projektörü açtıktan sonra uygun giriş konektörü için kaynak adını seçin.

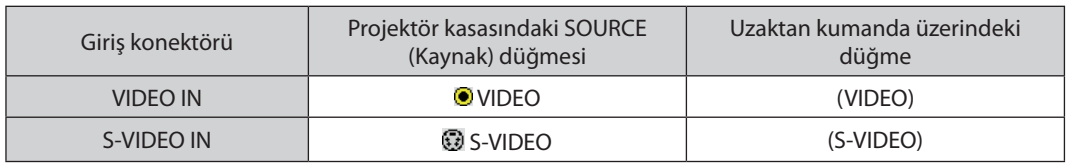

*NOT:* 

• AUDIO IN Lve R girişleri (RCA) Video ve S-Video girişleri arasında paylaşılır.

• M420XV AUDIO IN konektörlerine sahip değildir (RCA).

NOT: Ekipmanınızın video çıkış gereksinimleri hakkında daha fazla bilgi için VCR kullanıcı kılavuzunuza bakın.

NOT: Piyasan satın alabileceğiniz tarama dönüştürücü kullanılarak hızlı ileri veya hızlı geri oynatılan Video veya S-Video kaynaklarında görüntü düzgün görüntülenmeyebilir.

### Komponent Girişi Bağlama

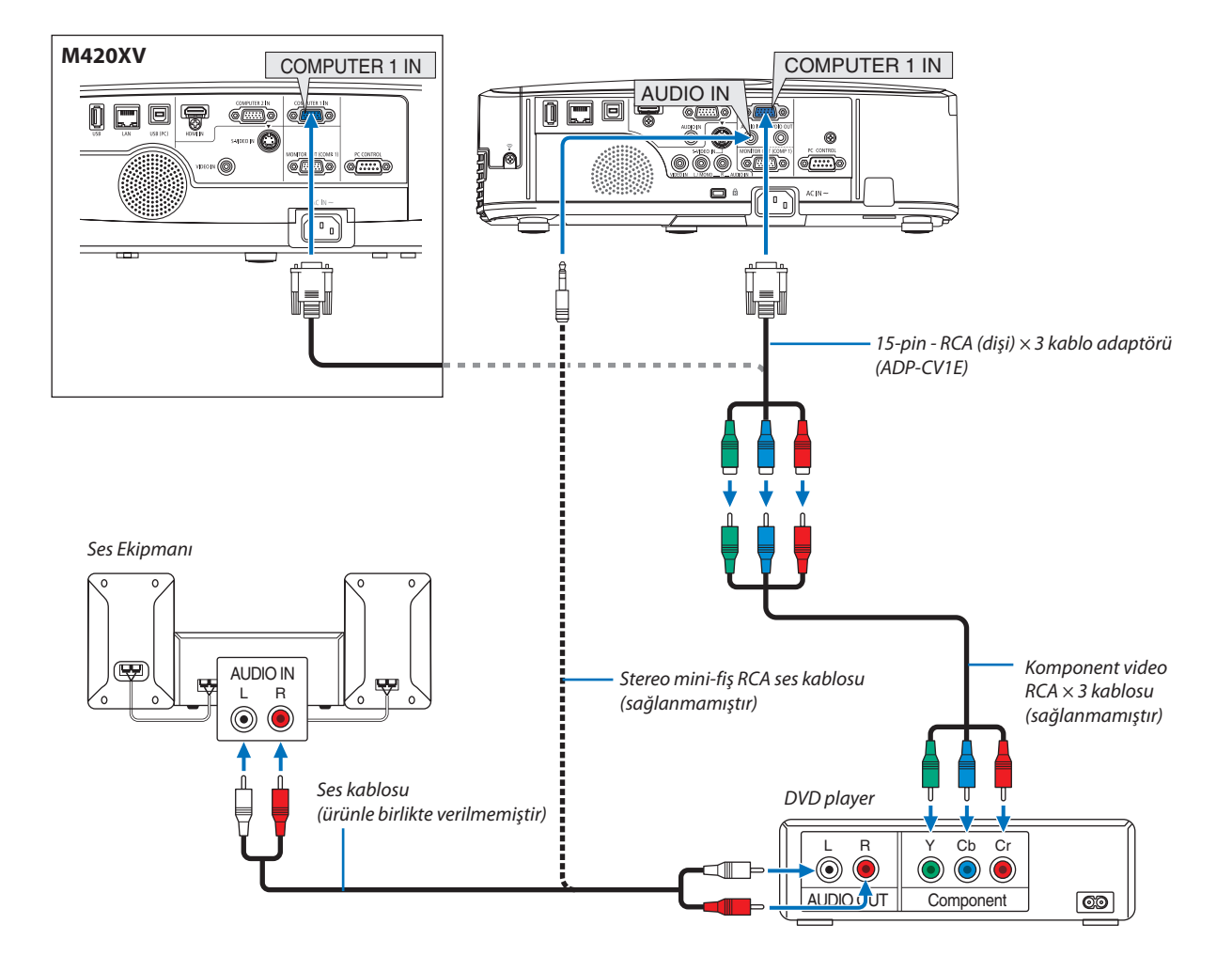

 Komponent sinyal otomatik olarak görüntülenecektir Görüntülenmezse, menüden [AYARLAMA] → [SEÇENEKLER(1)] → [SİNYAL SEÇME] → [BİLGİSAYAR1] veya [BİLGİSAYAR2] seçin ve Komponent radyo düğmesini işaretleyin.

• Projektörü açtıktan sonra uygun giriş konektörü için kaynak adını seçin.

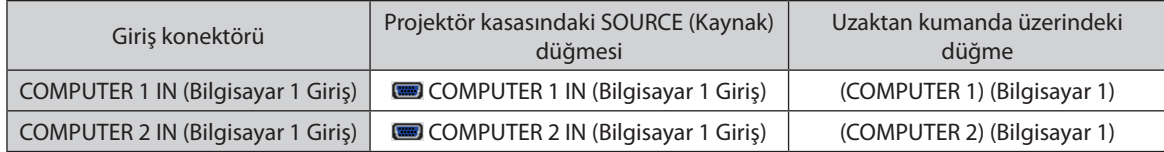

NOT: DVD oynatıcınızın video çıkış gereksinimleri hakkında daha fazla bilgi için DVD oynatıcı kullanıcı kılavuzunuza bakın.

NOT: M420XV AUDIO IN konektörünesahipdeğildir (RCA).

### HDMI Giriş Bağlama

DVD oynatıcınızın, sabit disk oynatıcınızın, Blu-ray oynatıcınızın, veya dizüstü PV'nizin HDMI çıkışını projektörün HDMI IN konektörüne bağlayabilirisiniz.

NOT: HDMI IN konektörü Tak ve Çalıştır destekler (DDC2B).

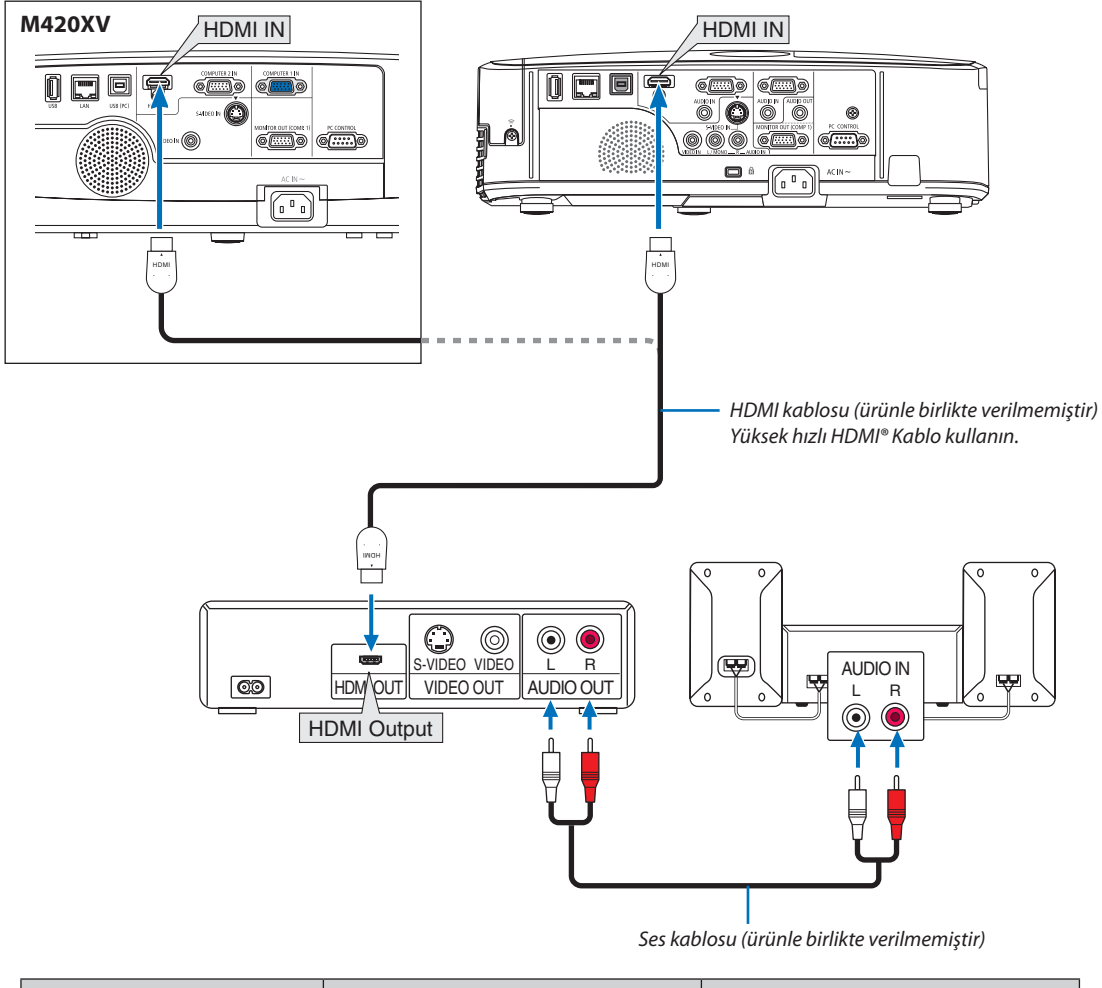

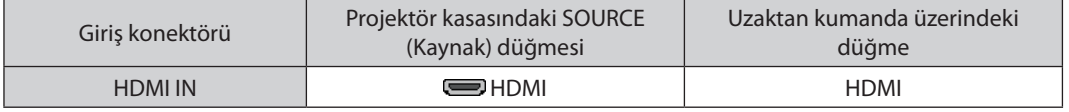

İPUCU: HDMI konektörü ile ses ekipmanı kullanan kullanıcılar için:

Eğer HDMI çıkışı "Normal" ve "Geliştirilmiş" arasında geçiş yapabiliyorsa "Normal" yerine "Geliştirilmiş" seçin.

Bu daha fazla kontrast ve koyu alanlarda daha fazla detay sağlayacaktır.

Ayarlar hakkında daha fazla bilgi için bağlanacak video ekipmanının kullanıcı kılavuzuna bakın.

- Projektörün HDMI IN konektörü DVD oynatıcıya bağlanırken, projektörün video düzeyi DVD oynatıcının video düzeyine göre ayarlanabilir. Menüden [HDMI AYARLAR] → [VIDEO DÜZEYİ] seçin ve gereken ayarları yapın.
- • Eğer HDMI giriş sesi duyulmuyorsa, menüden [HDMI AYARLARI] → [SES SEÇİMİ] → [HDMI] seçin. Unutmayın M420XV modelinde [SES SEÇİMİ] yoktur.

### <span id="page-119-0"></span>Kablolu LAN Bağlantısı

Projektör standart olarak LAN porta (RJ-45) sahiptir, bu port LAN kablosu ile LAN bağlantısı sağlar. LAN bağlantısı kullanmak için projektör menüsünden LAN ayarlarını yapmalısınız. [AYARLAMA] → [KABLOLU LAN] seçin.  $(\rightarrow$  sayfa 9[1](#page-100-0))

### **LAN bağlantısı örneği**

Kablolu LAN bağlantısı örneği

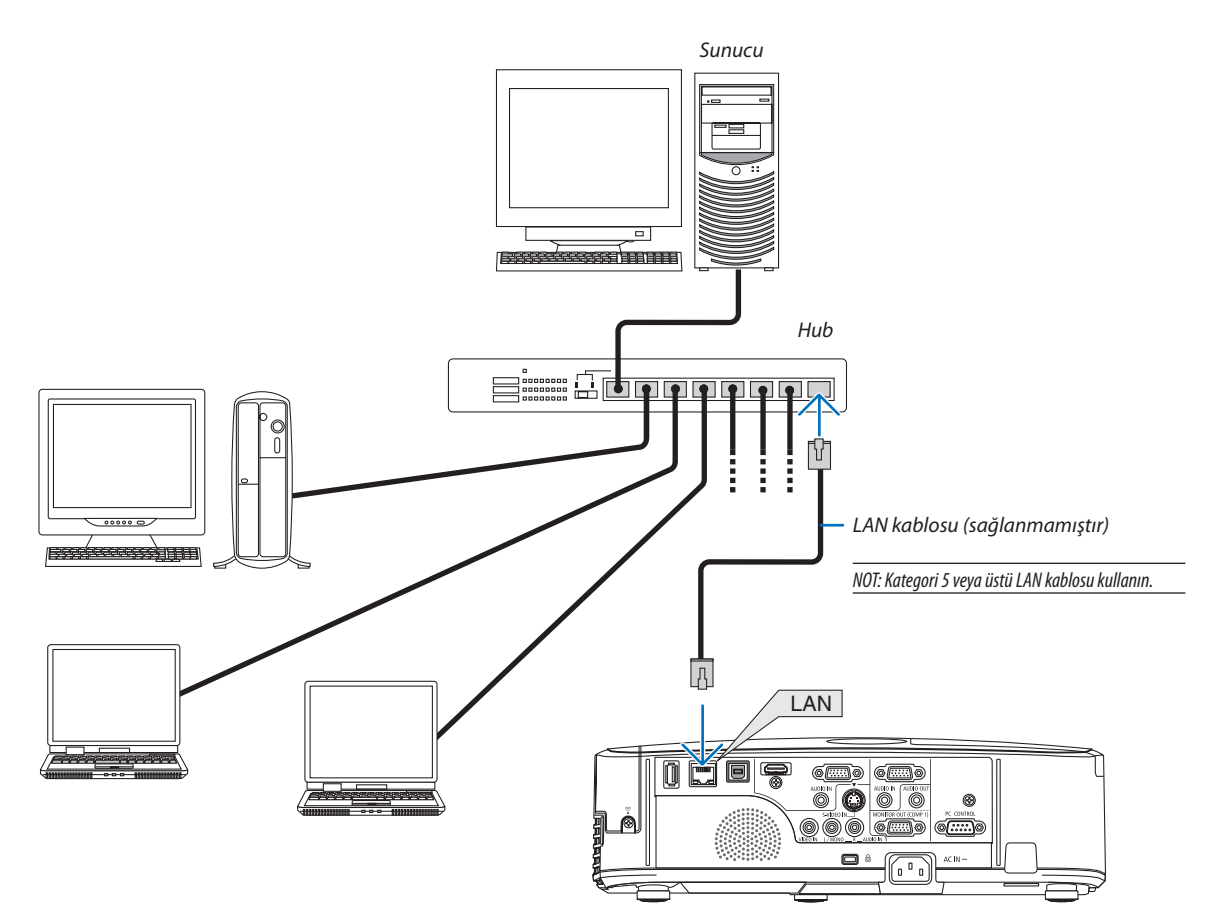

### Kablosuz LAN Bağlantısı (Opsiyonel) NP02LM serisi)

USB Kablosuz LAN Ünitesi kablosuz LAN bağlantısı da sağlar. Kablosuz LAN bağlantısı kullanmak için projektöre IP adresi atamalısınız.

### **Önemli:**

- Eğer projektörü kablosuz LAN ekipmanının kullanımının yasak olduğu bir yerde USB Kablosuz LAN Ünitesi takılıyken kullanıyorsanız, USB Kablosuz LAN Ünitesini projektörden çıkartın.
- Ülkeniz veya bölgeniz için uygun USB Kablosuz LAN Ünitesini satın alın.

### *NOT:*

• USB Kablosuz LAN Ünitesi üzerindeki yeşil LED yanıp sönerek Kablosuz USB LAN ünitesinin çalışmakta olduğunu gösterir.

Bilgisayarınızın kablosuz LAN adaptörü (veya ünitesi) Wi-Fi (IEEE802.11b/q/n) standardı ile uyumlu olmalıdır.

### **Kablosuz LAN Ayarlama Akışı**

- **Adım 1: USB Kablosuz LAN Ünitesini projektöre takın.**
- **Adım 2: Bilgisayarı kablolu LAN ile projektöre bağlayın. (**→ **sayfa** *[11](#page-119-0)***0***)*

 **Bilgisayarın tarayıcısı ile projektörün HTTP sunucusunu görüntüleyin. (**→ **sayfa** *[44](#page-53-0))*

**Adım 3: Kablosuz LAN ayarlama için HTTP sunucuyu kullanın. (**→ **sayfa** *[47](#page-56-0))*

 **HTTPsunucufonksiyonlarıile[ŞEBEKEAYARLARI]**→**[AYARLAR]**→**[KABLOSUZ]**→**[KOLAYBAĞLANTI],[PROFİL1] veya [PROFİL2] ayarlayın.**

*NOT:* 

- HTTP sunucu fonksiyonunu kullanmak için projektör ağa bağlı olmak zorundadır. Projektörü bir ağa bağlamak için önce kablolu LAN kullanın daha sonra kablosuz LAN ayarlamak için HTTP sunucuyu kullanın.
- • HTTPsunucukullanarak kablosuz LAN ayarladıktansonra, [NETWORKSETTINGS] (Ağ Ayarlar) → [SETTINGS] (Ayarlar) → [WIRED] (Kablolu)→ [DISABLE] (Devredışı) olarakayarlayın

### **Kablosuz LAN ayarlandıktan sonra projektörü ayarlamak için değiştirirken: Projektör için kablosuz LAN bağlantısı ayarlamak için menüyü kullanın.**

 $(\rightarrow$  sayfa 9[2](#page-101-0))

HTTP sunucusundan [DEVRE DIŞI], [KOLAY BAĞLANTI], [PROFİL1] veya [PROFİL2] seçin.

### **USB Kablosuz LAN Ünitesi Takma**

*NOT:*

- USB Kablosuz LAN Ünitesi USB Kablosuz LAN Ünitesi portuna doğru şekilde takılmalıdır. Ters yönde takılamaz. Eğer USB Kablosuz LAN Ünitesi aşırı güç uygulanarak ters yönde takılırsa USB port kırılabilir.
- USB Kablosuz LAN Ünitesine dokunmadan önce, vücudunuzdaki statik elektriği boşaltmak için metalik bir nesneye dokunun (kapı kolu veya alüminyum pencere çerçevesi gibi).
- USB Kablosuz LAN ünitesi daima ana güc kapalıyken takılmalı ve çıkartılmalıdır. Bunu yapmamak projektörün arızalanmasına veya USB kablosuz LAN ünitesinin hasar görmesine yol açabilir. Eğer projektör düzgün çalışmazsa, projektörü kapatın güç kablosunu çıkartın ve tekrar takın.
- • USB KablosuzLAN ünitesiportunabaşka USB cihazlar takmayın. USB KablosuzLAN ünitesinidiğer USB (PC)portlara(Tip B) takmayın.

Önceden yıldız tornavidayı hazır edin.

- **1. ProjektörükapatmakiçinGÜÇdüğmesinebasınvebeklemedurumuna alın ve güç kablosunu çıkartın.**
- **2. USB (LAN) portu kapağını çıkartın.** *Portun kapağını tutan vidayı gevşetin.*
	- Vida sökülebilir değildir.

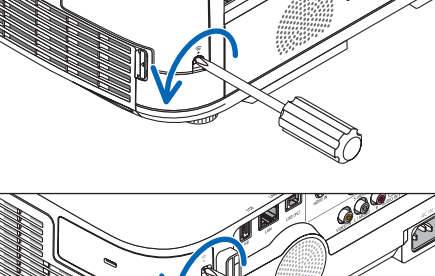

 $\diagup$ 

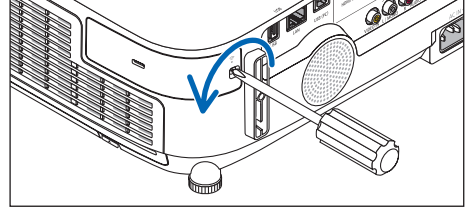

*[M420X/M420XV/M350XS/M300XS/M260XS/ M300WS/M260WS]*

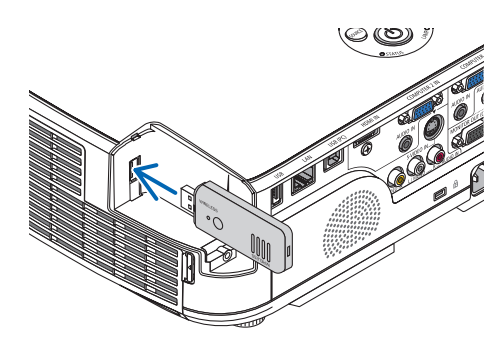

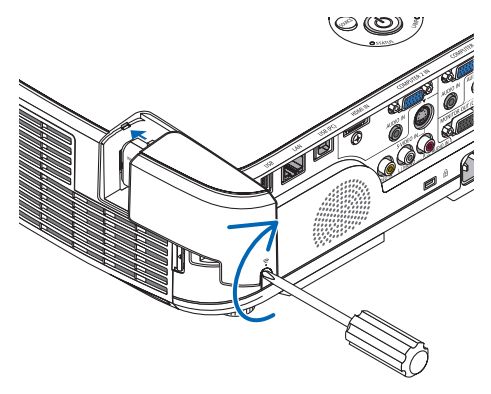

**3. USB Kablosuz LAN ünitesini USB (LAN) porta yavaşça yerleştirin.**

*USB Kablosuz LAN Ünitesinin kapağını çıkartın, yüzeyi aşağı bakacak şekilde (gösterge tarafı) yerleştirin. Kapağı daha sonra kullanmak üzere saklayın.*

NOT: USB Kablosuz LAN Ünitesini zorlamayın.

### **4. USB (LAN) portu kapağını yerine geri takın.**

*USB (LAN) port kapağının tırnağını projektör kasasının oluğuna yerleştirin ve sonra vidayı sıkarak kapağı sabitleyin.*

USB Kablosuz LAN Ünitesini çıkartmak için güç kablosunu çıkartın ve yukarıdaki prosedürü uygulayın.

*NOT:* 

- • USB Kablosuz LAN Ünitesi üzerindeki yeşil LED yanıp sönerek Kablosuz LAN ünitesinin çalışmakta olduğunu gösterir. Eğer USB Kablosuz LAN Ünitesi yanlış takıldıysa mavi LED yanıp sönmez.
- USB Kablosuz LAN Ünitesi üzerindeki düğmeye basmayın. Düğme bu modelde çalışmayacaktır.

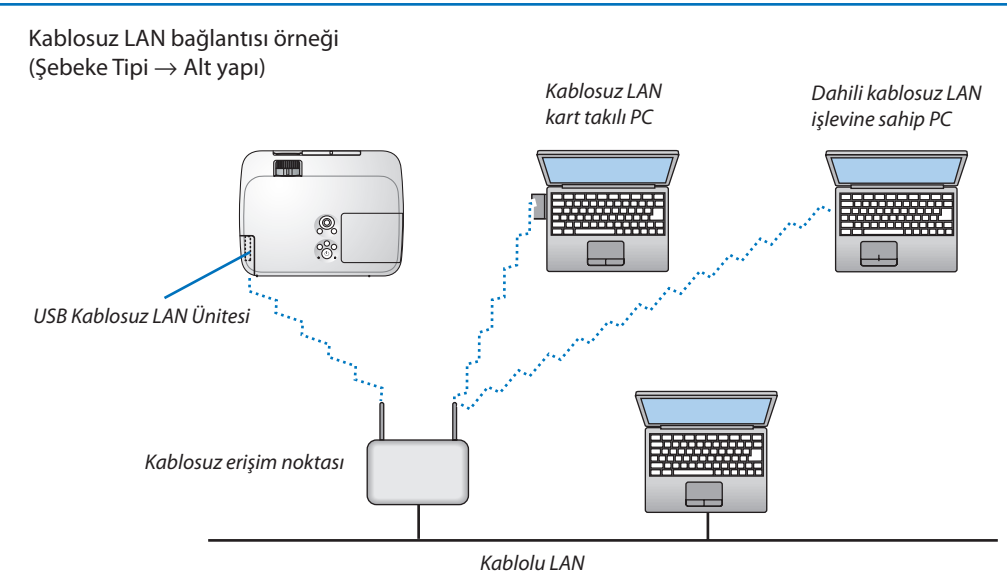

Ayarları yapmak için HTTP sunucu fonksiyonunu kullanın. (→ sayfa [44](#page-53-0))

Kablosuz LAN bağlantı örneği (Şebeke Tipi → Plansız)

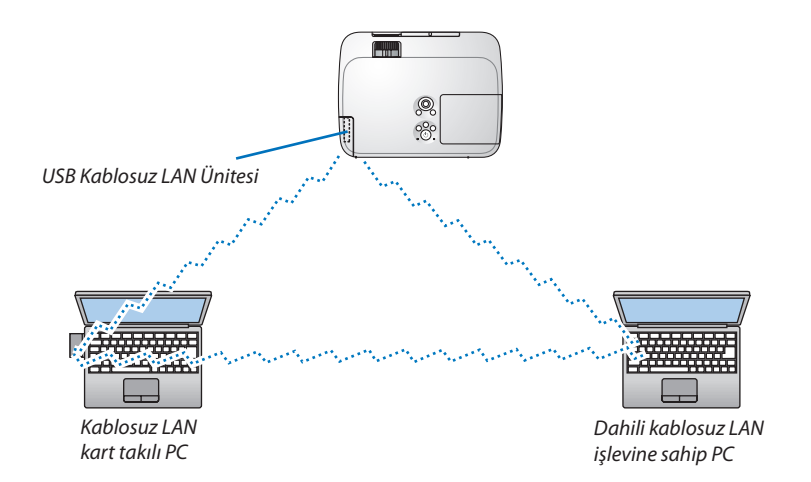

Kişisel bilgisayarlar ile projektörler arasında doğrudan haberleşmeyi etkinleştirmek için (örn., peer-to-peer) Plansız modu seçmelisiniz.

Ayarları yapmak için HTTP sunucu fonksiyonunu kullanın. (→ sayfa [44](#page-53-0))

### Opsiyonel Kablo Kapağını Takma (NP01CV)

Opsiyonel kablo kapağı (NP01CV) kabloların gizlenmesi içindir.

NP01CV kablo kapağı M420X, M420XV, M350XS, M300XS, M260XS, M300WS ve M260WS modelleri ile kullanım için dizayn edilmiştir.

### **N** DİKKAT:

- • Kablo kapağını taktıktan sonra vidaları sıktığınızdan emin olun. Bunun yapılmaması kablo kapağının çıkmasına ve düşmesine, bunun neticesinde yaralanmaya veya kablo kapağının hasar görmesine yol açabilir.
- • Kablo kapağı içine sarılmış kabloları yerleştirmeyin. Bunu yapmamak güç kablosuna hasar verebilir ve yangına yol açabilir.

### **Kablo kapağının takılması**

Kablo kapağını projektörü tavana monte ettikten ve kabloları bağladıktan sonra takın. Takmak için gereken aletler:

• Yıldız tornavida (artı kafalı)

### **1. Kablo kapağının dışındaki iki tırnağı projektörün kanalları ile hizalayın ve üst ucu ittirin.**

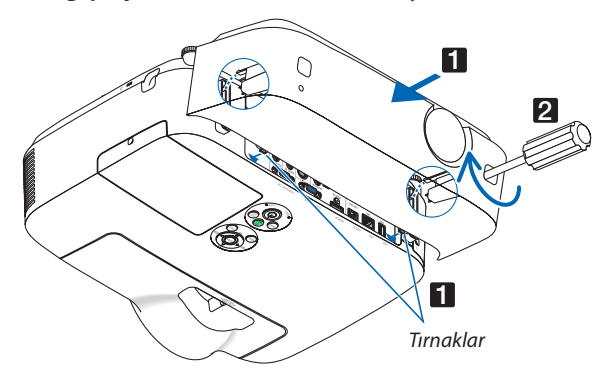

• Aynı anda kablo kapağının içindeki iki tırnak projektörün karşılık gelen oluklarına oturacaktır.

*NOT:*

• Kabloların kablo kapağı ile projektör arasında sıkışmamasına dikkat edin.

### **2. Kablo kapağı vidalarını sıkın.**

• Vidalarısıktığınızdan emin olun.

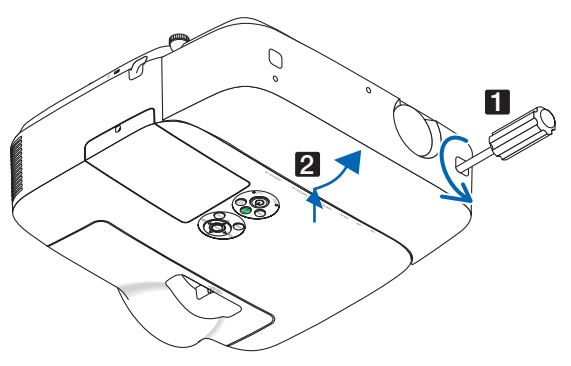

### **Kablo kapağını çıkartma**

### **1. Yıldız tornavida serbest dönüş durumuna gelene kadar kablo kapağının vidalarını gevşetin**

*2. Kablo kapağını çıkarın.*

*Kablo kapağını yavaşça yukarı itin ve döndürerek serbest bırakın.*

# 7. Bakım

Bu bölüm filtreleri, lensleri, kasayıtemizlemek ve lamba ile filtreleri değiştirmek için takip etmeniz gereken basit bakım prosedürlerini açıklamaktadır.

### **<sup>O</sup>Filtrelerin Temizlenmesi**

Hava filtresisüngeritoz ve kirlerin projektörün içine girmesini önler ve sık sık temizlenmelidir. Eğerfiltreler kirlenir veya tıkanırsa projektörünüz aşırı ısınabilir.

NOT: Filtre temizliği ile ilgili mesaj projektör açıldıktan yeya kapandıktan sonra bir dakika boyunca görüntülencektir. Mesaj görüntülendiğinde filtreleri temizleyin. Filtreleri temizleme zamanı fabrika çıkışında [KAPALI] olarak ayarlanmıştır. Mesajı iptal etmek için, projektör kasası veya uzaktan kumanda üzerindeki herhangi bir tuşa basın.

Projektör üzerindeki iki katmanlı filtre konvansiyonel modellere göre soğutma ve toz koruma özelliklerini artırmaktadır. Birinci ve ikinci filtrenin dışı (emme tarafı) tozları tutar. Filtreyi temizlemek için filtre ünitesini ve filtre kapağını çıkartın. Filtre çıkartma işlemi modele göre değişir.

### **DİKKAT**

Filtreleri temizlemeden önce projektörü kapatın, güç kablosunu çıkartın ve kasanın soğumasını bekleyin. Bunu yapmamak elektrik çarpması veya yanıklara yol açabilir.

### **[M350X/M300X/M260X/M230X/M300W/M260W]**

**1. Filtre ünitesini çıkartmak için düğmeye basın ve dışarı çekin.**

### **2. Filtre kapağını çıkartın.**

*Filtre kapağı altı ayrı montaj noktasında sabitlenir. Serbest kalana kadar filtre kapağına hafifçe bastırın.* 

### **3. Dörtfiltreyi çıkartınveiçeridekitümtozutemizlemekiçinelektrik süpürgesi kullanın.**

*Akordiyon filtredeki tozları temizleyin.*

### *NOT:*

• Filtre için elektrik süpürgesi kullanırken yumuşak fırça eklentisini kullanın. Bu filtrelerin hasar görmesini önler.

• Filtreleri su ile yıkamayın. Bunu yapmak filtrelerin tıkanmasına yol açabilir.

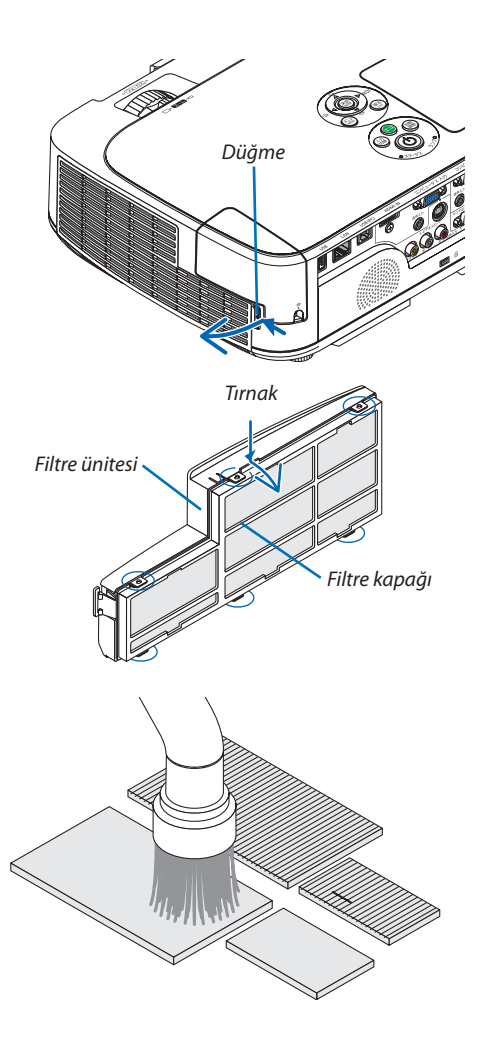

**4. Filtre ünitesi ve filtre kapağındaki tozları temizletin.**

 Hem dışını hem de içini temizleyin.

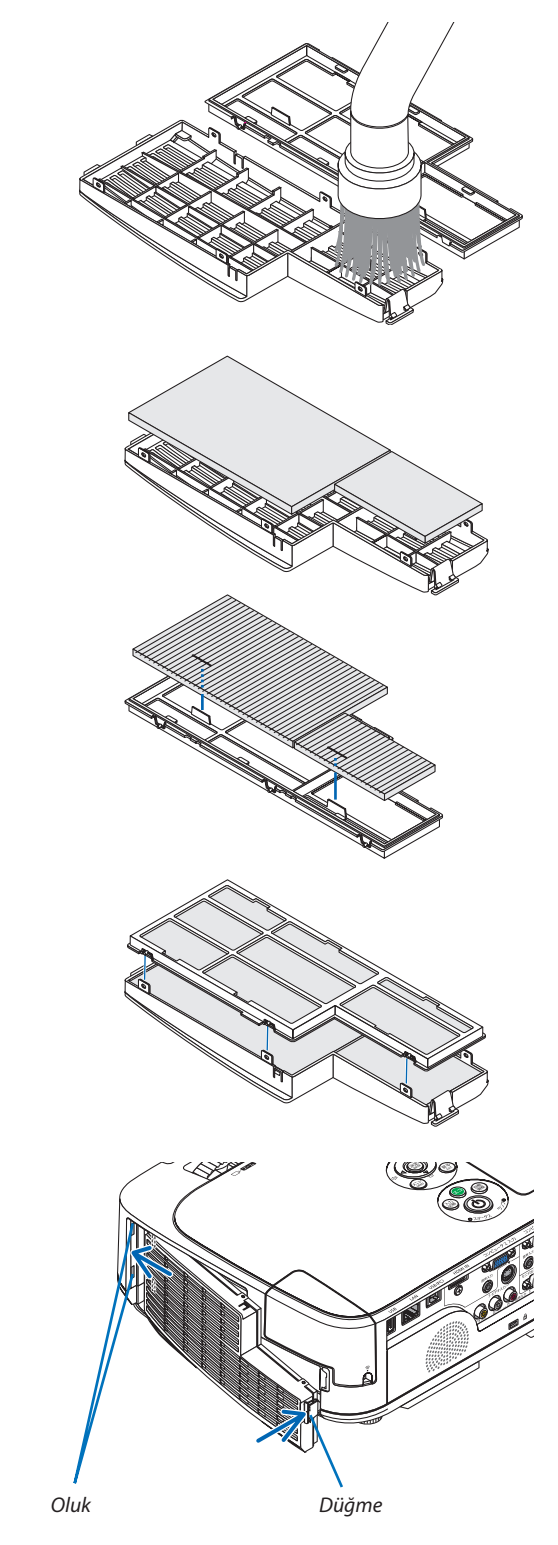

### **5. Dört filtreyi filtre ünitesine ve filtre kapağına takın.**

*Filtre ünitesi: İki sert bal peteği filtreyi (büyük ve küçük) filtre ünitesine takın.*

*Filtre kapağı: İki yumuşak akordiyon filtreyi (büyük ve küçük) filtre kapağına takın.*

*Akordiyon filtrenin üzerinde aralıklar vardır. Bu aralıkları filtre kapağının çıkıntıları ile hizalayın.*

### **6. Filtre kapağını filtre ünitesine geri takın**

*Filtre ünitesini filtre kapağı ile hizalayın ve altı çıkıntıyı yerlerine ittirin.*

• Altı yerleştirme noktasının hepsinin doğru yerleştiğinden emin olun.

### **7. Filtre ünitesini projektör kasasına geri takın.**

*Filtre ünitesinin iki tırnağını kasanın oluklarına yerleştirin ve filtre ünitesini kapatmak için düğmeye basın.*

• Filtre ünitesi klik sesiyle yerine oturana kadar ittirin.

### **8. Filtre kullanım saatini sıfırlayın.**

*Güç kablosunu prize takın ve sonra projektörü açın. Menüden, [SIFIRLA]* → *[FİLTRE SAATLERİNİ TEMİZLE] seçin. (*→ *sayfa [97\)](#page-106-0) Filtreleri temizleme zaman aralığı fabrika çıkışında [KAPALI] olarak ayarlanmıştır. Projektörü olduğu gibi kullanırken, filtre kullanımını temizlemezsiniz* 

**[M420X/M420XV/M350XS/M300XS/M260XS/M300WS/M260WS] 1. Filtreünitesini serbestbırakmakiçinsoldakivesağdakidüğmeleri yukarı kaldırın ve filtreyi dışarı çekin.**

**2. Tırnağı çekerek filtre ünitesini çıkartın.**

**3. Dört filtreyi çıkartın.**

- *(1) Filtre ünitesini ters çevirin ve iki yumuşak akordeon filtreyi (büyük ve küçük) çıkartın.*
- (2) Her filtrenin sol ucunu ittirin ve iki sert bal peteği filtreyi (büyük ve *küçük) çıkartın.*
	- Büyük filtre sağ ucundan ittirilerek çıkartılamaz.
- **4. İçerideki tüm tozu temizlemek için elektrik süpürgesi kullanın.**

*Akordiyon filtredeki tozları temizleyin.*

### *NOT:*

- • Filtre için elektrik süpürgesi kullanırken yumuşak fırça eklentisini kullanın. Bu filtrelerin hasar görmesini önler.
- Filtreleri su ile yıkamayın. Bunu yapmak filtrelerin tıkanmasına yol açabilir.

**117**

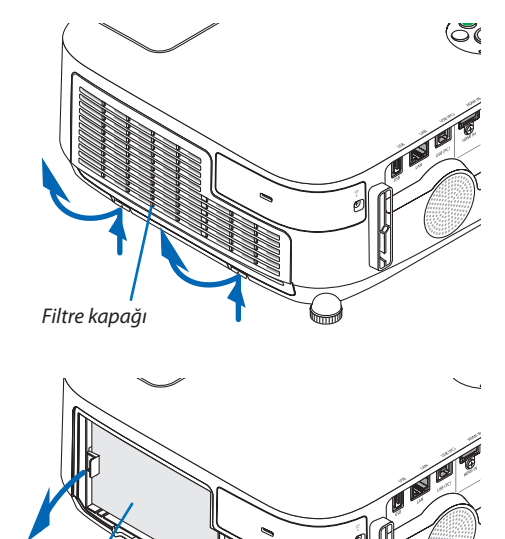

*Filtre ünitesi*

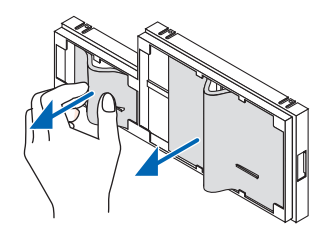

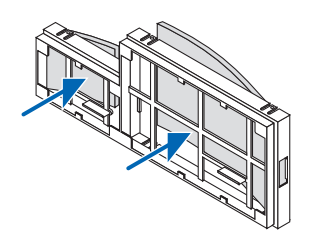

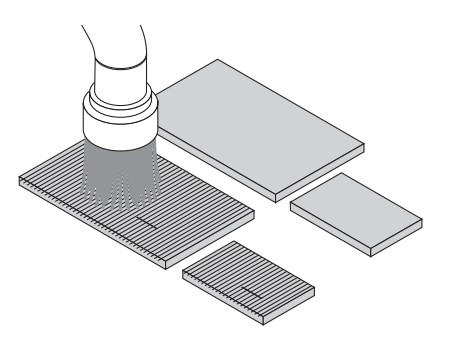

**5. Filtre ünitesi ve filtre kapağındaki tozları temizletin.**

 Hem dışını hem de içini temizleyin.

**6. Dört filtreyi filtre ünitesine takın**

*yerleştirin.*

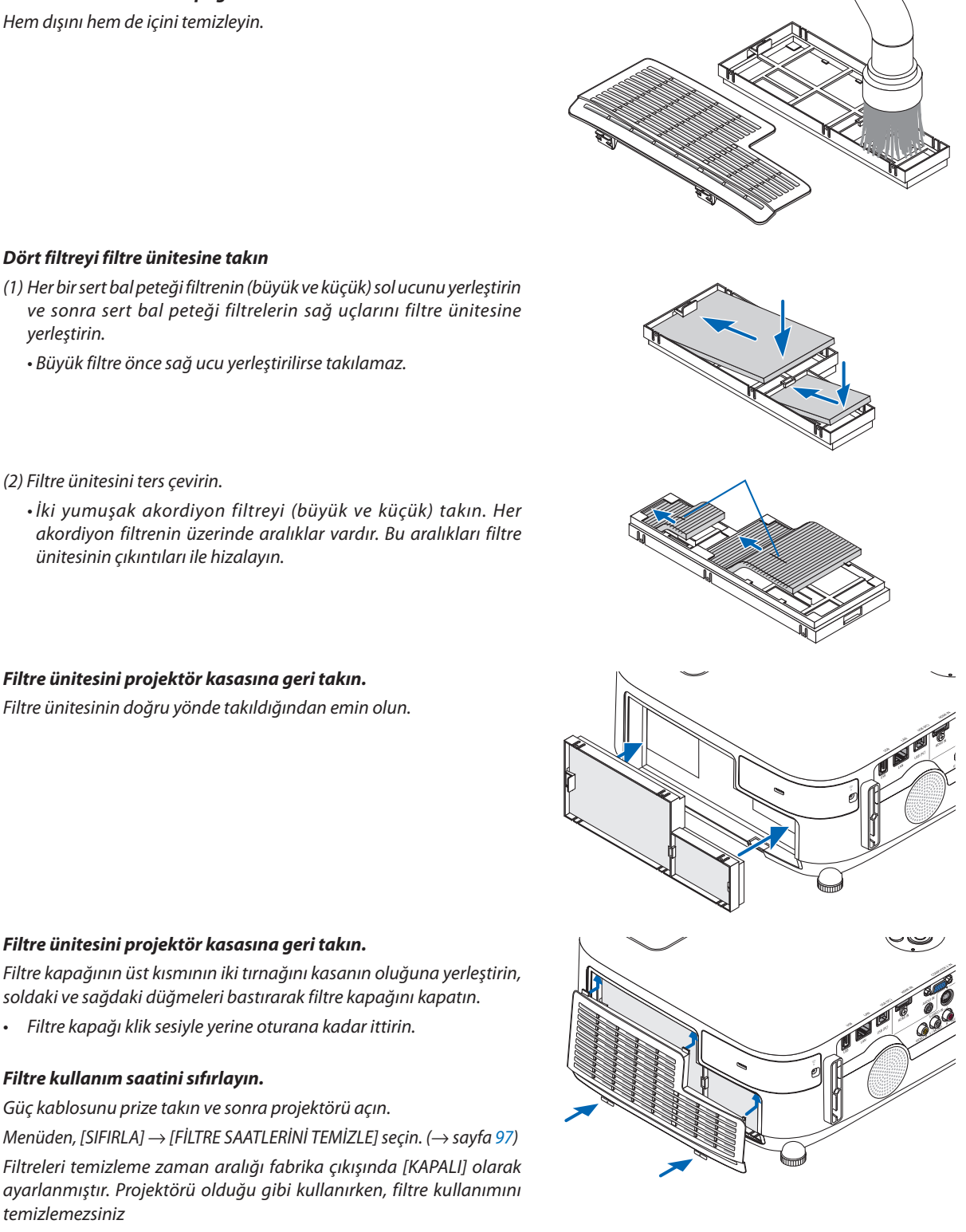

### *(2) Filtre ünitesini ters çevirin.*

 • İki yumuşak akordiyon filtreyi (büyük ve küçük) takın. Her *akordiyon filtrenin üzerinde aralıklar vardır. Bu aralıkları filtre ünitesinin çıkıntıları ile hizalayın.*

**7. Filtre ünitesini projektör kasasına geri takın.**

*Filtre ünitesinin doğru yönde takıldığından emin olun.*

 • Büyük filtre önce sağ ucu yerleştirilirse takılamaz.

### **8. Filtre ünitesini projektör kasasına geri takın.**

*Filtre kapağının üst kısmının iki tırnağını kasanın oluğuna yerleştirin, soldaki ve sağdaki düğmeleri bastırarak filtre kapağını kapatın.*

• Filtre kapağı klik sesiyle yerine oturana kadar ittirin.

### **9. Filtre kullanım saatini sıfırlayın.**

*Güç kablosunu prize takın ve sonra projektörü açın. Menüden, [SIFIRLA]* → *[FİLTRE SAATLERİNİ TEMİZLE] seçin. (*→ *sayfa [97\)](#page-106-0) Filtreleri temizleme zaman aralığı fabrika çıkışında [KAPALI] olarak ayarlanmıştır. Projektörü olduğu gibi kullanırken, filtre kullanımını temizlemezsiniz* 

### 2 Lensi Temizleme

- Temizlemeden önce projektörü kapatın.
- Projektör plastik bir lense sahiptir. Piyasadan satın alabileceğiniz plastik lens temizleyici kullanın.
- Plastik lens çok kolay çizileceğinden, lens yüzeyini çizmeyin veya bozmayın.
- Asla alkol veya cam temizleyici kullanmayın, bunu yapmak plastik lens yüzeyine zarar verecektir.

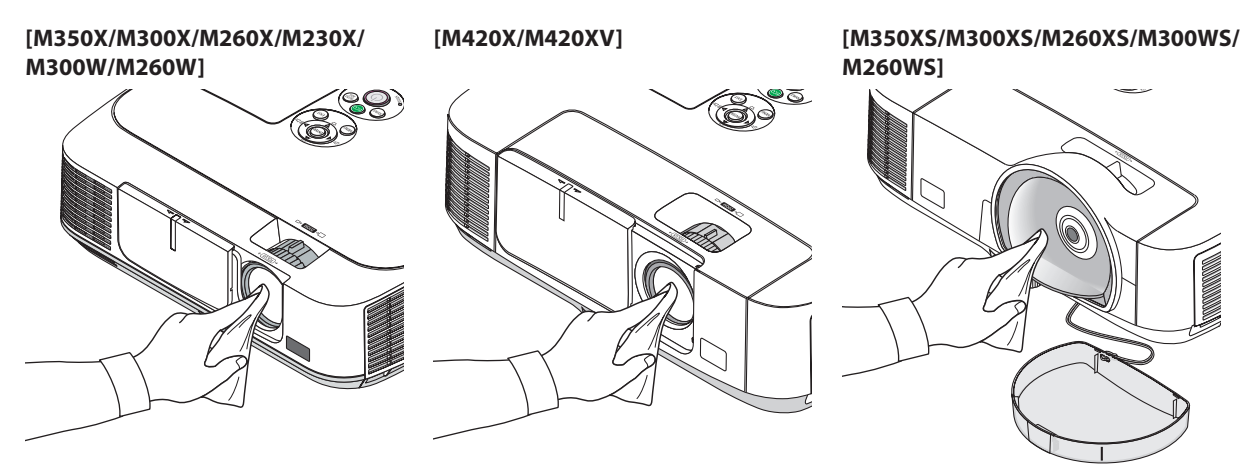

### 3 Kabinin Temizlenmesi

Temizlemeden önce projektörü kapatın ve fişini prizden çekin.

Kasanın tozunu almak için kuru yumuşak bir bez kullanın.

 Eğer çok kirliyse hafif deterjan kullanabilirsiniz.

- Asla güçlü deterjanlar veya alkol ya da tiner gibi çözücüler kullanmayın.
- Havalandırma kanallarını veya hoparlörleri temizlerken elektrik süpürgesi kullanın, elektrik süpürgesinin fırçasını kasanın kanallarından içeri zorla itmeyin.

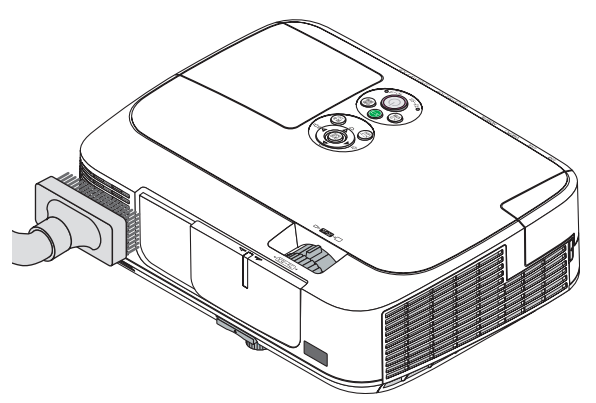

Havalandırma kanallarındaki tozları elektrik süpürgesi ile temizleyin.

- Tıkalı havalandırma kanalları projektörün iç sıcaklığının artmasına ve buna bağlı olarak arızaya sebep olabilir.
- Kasayı çizmeyin veya parmaklarınız ya da sert nesnelerle kasaya vurmayın
- Projektörün içinin temizlenmesi için satıcınızla görüşün.

NOT: Kasa, lens veya perde üzerine böcek ilacı gibi uçucu şeyler uygulamayın. Kauçuk veya vinil nesneleri projektörle uzun süre temas ettirmeyin. Aksi takdirde yüzey yapısı bozulabilir veya kaplaması kalkabilir.

### <span id="page-129-0"></span>4 Lamba ve Filtrelerin Değiştirilmesi

Lamba kullanım ömrü sonunda geldiğimde, kasadaki LAMP (LAMBA) göstergesi kırmızı yanıp söner ve "LAMBA ÖMRÜNÜ TAMAMLADI. LÜTFEN LAMBAVE FİLTREYİ DEĞİŞTİRİN."mesajı belirecektir (\*). Lamba hala çalışıyor olsa da, optimum projektör performansı için lambayı değiştirin. Lambayı değiştirdikten sonra lamba sayacını sıfırlamayı unutmayın. (→ sayfa [97](#page-106-0))

### **DİKKAT**

- Kullanımdan hemen sonra LAMBAYA DOKUNMAYIN. Son derece sıcak olacaktır. Projektörü kapatın ve güç kablosunu prizden çekin. Lambanın soğuması için en bir saat bekleyin.
- Güvenlik ve performans için belirtilen lambayı kullanın.
- Bir lamba kapağı vidası ve iki lamba muhafazası vidası dışında HİÇ BİR VİDAYI SÖKMEYİN. Elektrik çarpabilir.
- Lamba muhafazasının camını kırmayın.

 Lamba muhafazasının cam yüzeyinde parmak izi bırakmayın. Cam yüzey üzerinde parmak izi bırakmak istenmeyen gölgelere ve kötü resim kalitesine yol açabilir.

Lamba kullanım ömrü sonuna geldikten sonra projektörü 100 saat daha kullandığınız takdirde projektör kapanacak ve bekleme moduna geçecektir. Bu olduğu takdirde lambayı değiştirdiğinizden emin olun. Lamba kullanım ömrünün sonuna geldikten sonra lambayı kullanmaya devam ederseniz, lamba patlayabilir ve cam parçaları lamba muhafazasına sıkışabilir. Cam parçaları yaralanmaya yola açabileceğinden bunlara dokunmayın. Bu olduğu takdirde, lamba değişimi için NEC bayinizle görüşün.

\*NOT: Bu mesaj aşağıdaki durumlarda görüntülenecektir:

- projektör açıldıktan sonra bir dakika boyunca
- projektör kasasında  $\langle \bigcirc \rangle$ (GÜÇ) düğmesine veya uzaktan kumanda üzerinde POWER OFF (KAPATMA) düğmesine basıldığında

Mesajı kapatmak için, projektör kasası veya uzaktan kumanda üzerindeki herhangi bir tuşa basın.

Değiştirme için gereken opsiyonel lamba ve aletler:

- • Yıldız tornavida (artı kafalı)
- Yedek lamba: NP15LP (M300X/M260X/M230X/M260W/M260XS) NP16LP (M350X/M300W/M300XS/M260WS) NP17LP (M420XM/M420XV/M350XS/M300WS)

### Lamba ve Filtrelerin Değiştirilmesinin Akışı

- *Adım 1.* **Lambayı değiştirin**
- *Adım 2.* **Filtreleri değiştirin (**→ **sayfa** *[123\)](#page-132-0)*
- *Adım 3.* **Lamba kullanım saatini ve filtre kullanım saatini sıfırlayın (**→ **sayfa** *[97\)](#page-106-0)*

### **Lambayı değiştirmek için:**

### **1. Lamba kapağını çıkartın.**

- (1) Lamba kapağı vidasını gevşetin
	- Lamba kapağı vidası çıkartılamaz.
- (2) Lamba kapağını itin ve kaydırarak açın.

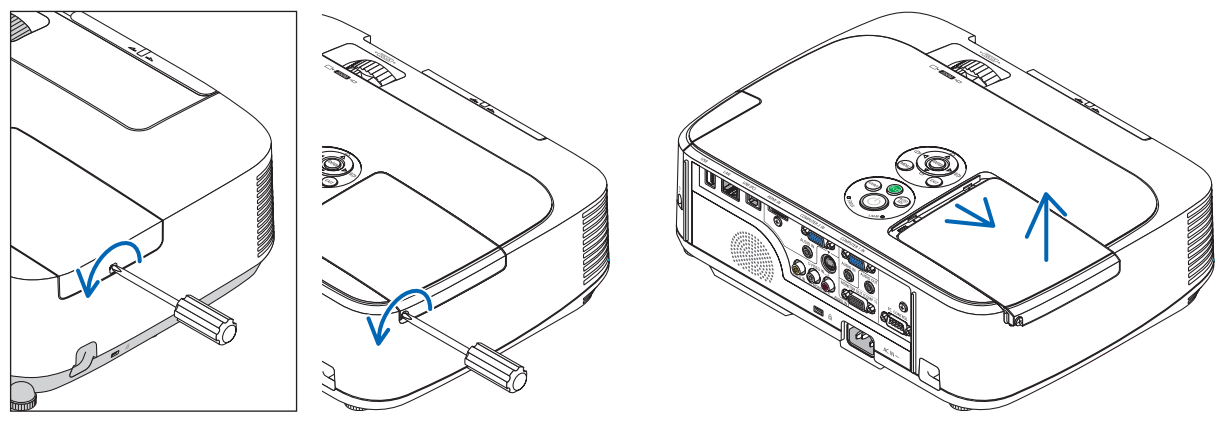

*[M420X/M420XV/M350XS/ M300XS/M260XS/M300WS/ M260WS]*

### **2. Lamba muhafazasını çıkartın.**

(1) Lamba muhafazasını tutan iki yıldız vidayı yıldız tornavida boşa dönmeye başlayıncaya kadar gevşetin.

- İki vida çıkartılamaz
- Bu kasada elektrik çarpmasını önleyen bir kilitleme sistemi vardır. Bu kilidi atlatmaya çalışmayın.
- (2) Lamba muhafazasını tutarak çıkartın.

*Kilit*

### **UYARI:**

Çıkartmadan önce lamba muhafazasının yeterince soğuduğundan emin olun.

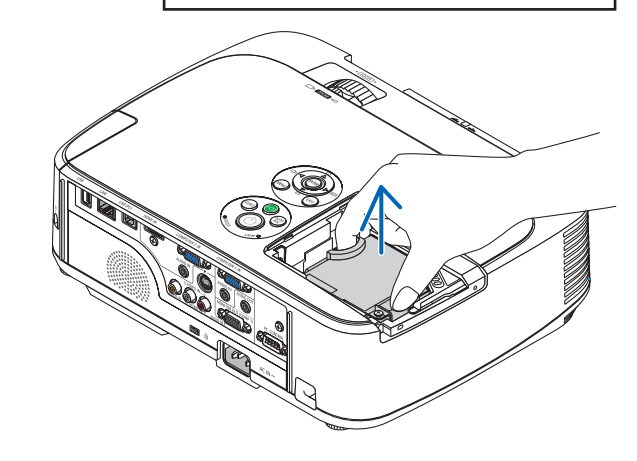

### <span id="page-131-0"></span>**3. Yeni lamba muhafazasını takın**

- (1) Lamba muhafazası soketine oturana kadar lamba muhafazasını itin.
- (2) Sabitlemek için lamba muhafazasının üst ortasından bastırın.
- (3) İki vida ile yerine sabitleyin.
	- Vidaları sıktığınızdan emin olun.

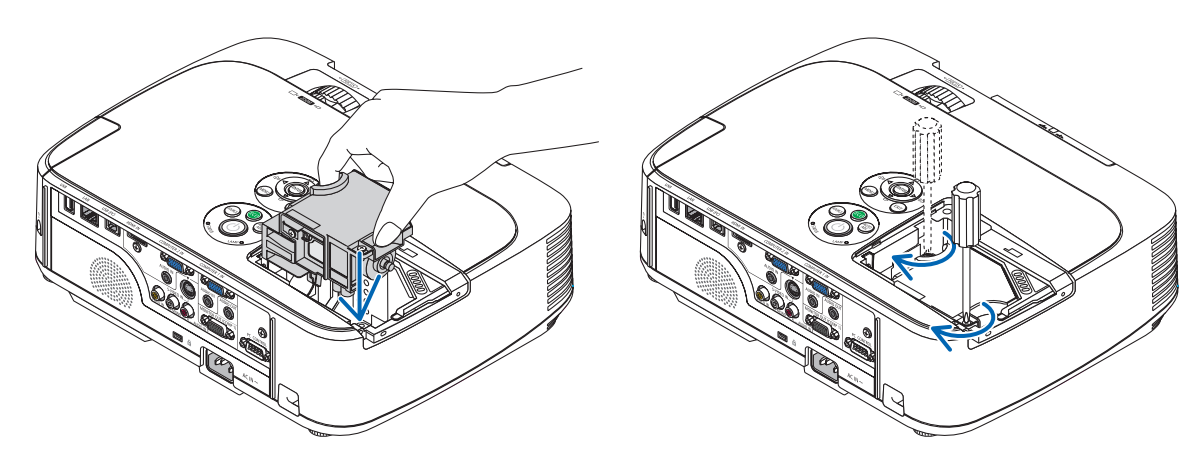

### **4. Lamba kapağını tekrartakın.**

- (1) Lamba kapağını kaydırarak yerine oturtun.
- (2) Lamba kapağını sabitlemek için vidayı sıkın.
	- Vidayı sıktığınızdan emin olun.

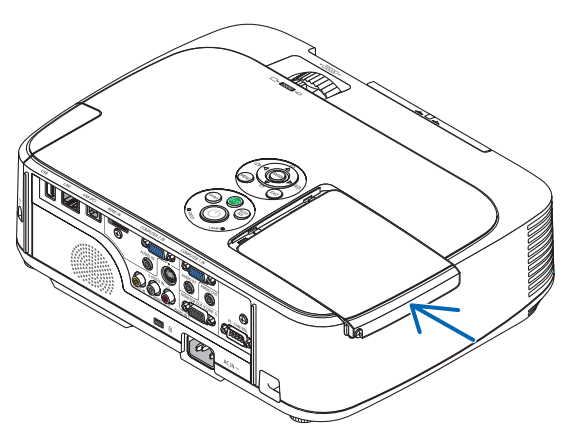

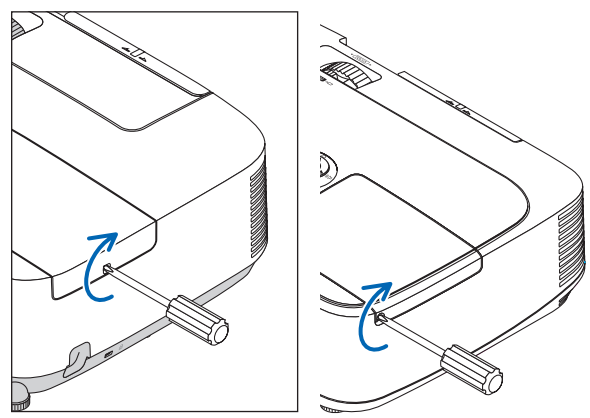

*[M420X/M420XV/M350XS/ M300XS/M260XS/M300WS/ M260WS]*

### **Bu lamba değişimini tamamlayacaktır. Filtre değiştirmeye geçin.**

NOT:Projektörülambaömrününsonunageldiktensonra100saatdahakullanmayadevamederseniz,projektöraçılamazvemenügörüntülenir. Bu olduğu takdirde, lamba saatini sıfırlamak için uzaktan kumanda üzerinde HELP (Yardım) düğmesine 10 saniye basın. Lamba saati sıfırlandıktan sonra, LAMP (LAMBA) göstergesi söner.

### <span id="page-132-0"></span>**Filtreleri değiştirmek için:**

Filtre çıkartma işlemi modele göre değişir. Modeliniz için uygun olan prosedürü uygulayın.

Dört filtre yedek lamba ile birlikte gelir. Bal peteği filtre (sert ızgara): Büyük ve küçük boylar (filtre ünitesine takılı) Akordiyon filtre (ince ızgara): Büyük ve küçük boylar (filtre kapağına takılı)

*NOT:* 

- Her dört filtreyi de aynı anda değiştirin.
- Filtreleri değiştirmeden önce, projektör kasasının toz ve kirini temizleyin.
- Projektör hassas bir alettir. Filtre değişimi sırasında toz ve kirden koruyun.
- Filtreleri su ve sabunla yıkamayın. Sabun ve su filtre membranına hasar verecektir.
- Filtreleri yerlerine yerleştirin. Filtrenin doğru takılmaması toz ve kirlerin projektörün içine girmesine yol açabilir.

Filtreleri değiştirmeden önce lambayı değiştirin.  $(\rightarrow$  sayfa [120](#page-129-0))

### **[M350X/M300X/M260X/M230X/M300W/M260W]**

**1. Filtre ünitesini çıkartmak için tırnağa basın ve dışarı çekin.**

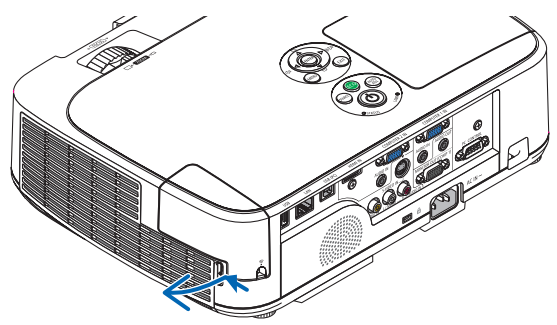

### **2. Filtre kapağını filtre ünitesinden ayırın.**

*Filtre kapağı altı ayrı montaj noktasında sabitlenir. Serbest kalana kadar filtre kapağına hafifçe bastırın.*

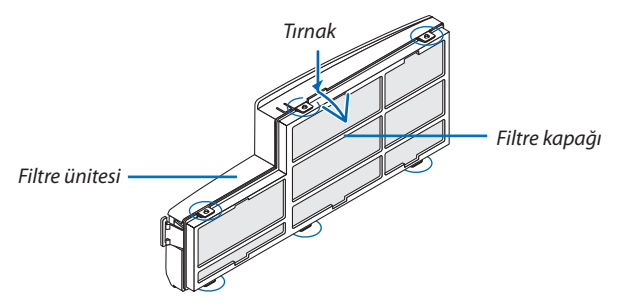

### **3. Dört (4) filtreyi değiştirin**

- *1. Filtreyi çıkartın sonra filtre ünitesini ve filtre kapağını temizleyin.*
- *2. Yeni filtreleri yakın.*

*Filtre ünitesi: İki sert bal peteği filtreyi (sert ızgara) filtre ünitesine takın. Filtre kapağı: İki akordiyon filtreyi (ince ızgara) filtre kapağına takın. Akordiyon filtrenin üzerinde aralıklar vardır. Bu aralıkları filtre kapağının çıkıntıları ile hizalayın.*

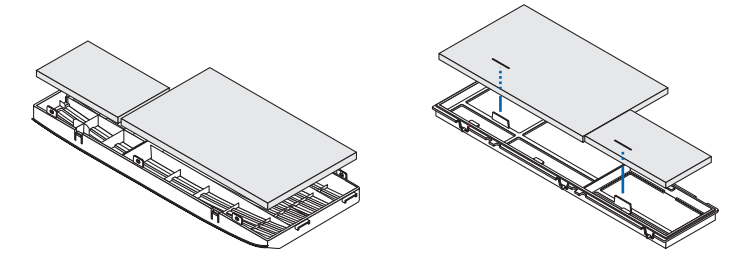

### **4. Filtre kapağını filtre ünitesine geri takın**

*Filtre ünitesini filtre kapağı ile hizalayın ve çıkıntıları yerlerine ittirin.*

 • Altı yerleştirme noktasının hepsinin doğru yerleştiğinden emin olun.

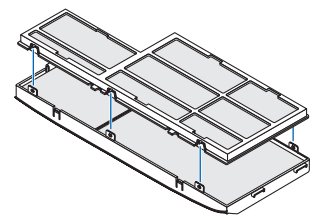

### **5. Filtre ünitesini projektör kasasına geri takın.**

*Filtre ünitesinin ucundaki iki tırnağı kasadaki oluğa yerleştirin. Filtre ünitesi klik sesiyle yerine oturana kadar ittirin.*

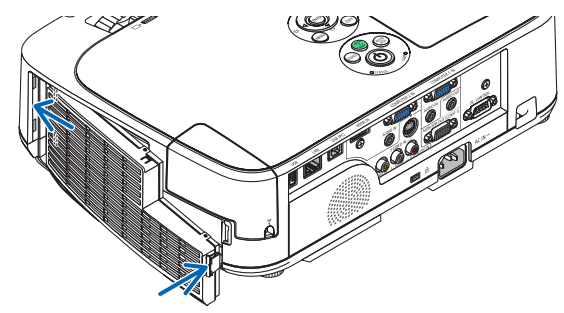

**Bu filtre değişimini tamamlayacaktır. Lamba ve filtre saatini sıfırlama ile devam edin.**

### Standart ve kısa atımlı modeller için **[M420X/M420XV/M350XS/M300XS/M260XS/M300WS/M260WS]**

**1. Filtre ünitesini serbest bırakmak için soldaki ve sağdaki düğmeleri yukarı kaldırın ve filtreyi dışarı çekin.**

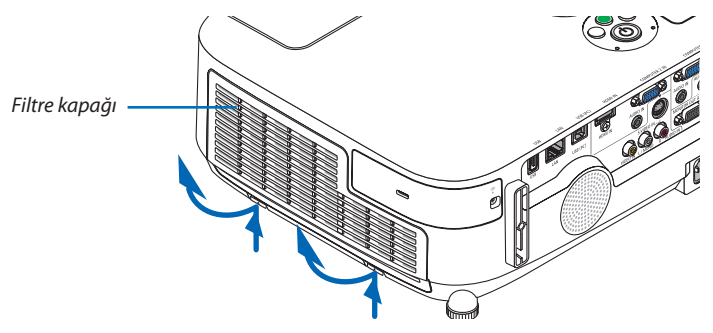

**2. Tırnağı çekerek filtre ünitesini çıkartın.**

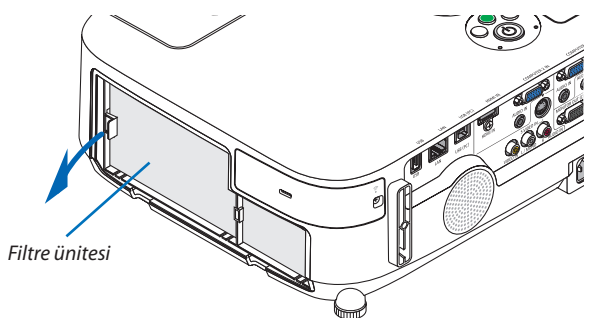

### **3. Dört filtreyi çıkartın.**

*(1) Filtre ünitesini ters çevirin ve iki yumuşak akordeon filtreyi (büyük ve küçük) çıkartın.*

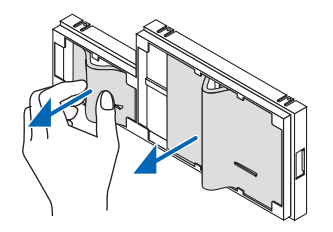

- (2) Her filtrenin sol ucunu ittirin ve iki sert bal peteği filtreyi (büyük ve küçük) çıkartın.
	- Büyük filtre sağ ucundan ittirilerek çıkartılamaz.

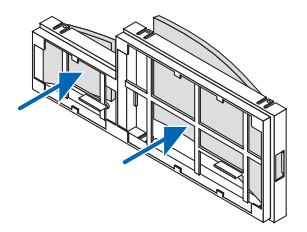

### **4. Filtre ünitesi ve filtre kapağındaki tozları temizleyin.**

 Hem dışını hem de içini temizleyin.

### **5. Dört yeni filtreyi filtre ünitesine takın**

- (1) Her bir sert bal peteği filtrenin (büyük ve küçük) solucunu yerleştirin ve sonra sert bal peteği filtrelerin sağ uçlarını filtre ünitesine *yerleştirin.*
	- Büyük filtre önce sağ ucu yerleştirilirse takılamaz.

### *(2) Filtre ünitesini ters çevirin.*

 • İki yumuşak akordiyon filtreyi (büyük ve küçük) takın. Her akordiyon filtrenin üzerinde aralıklar vardır. Bu aralıkları filtre *ünitesinin çıkıntıları ile hizalayın.*

### **6. Filtre ünitesini projektör kasasına geri takın.**

*Filtre ünitesinin doğru yönde takıldığından emin olun.*

### **7. Filtre kapağını projektör kasasına geri takın.**

*Filtre kapağının üst kısmının iki tırnağını kasanın oluğuna yerleştirin, soldaki ve sağdaki düğmeleri bastırarak filtre kapağını kapatın.*

*Filtre kapağı klik sesiyle yerine oturana kadar ittirin.*

**Bu filtre değişimini tamamlayacaktır. Lamba ve filtre saatini sıfırlama ile devam edin.**

### **Lamba kullanım saatini ve filtre kullanım saatini sıfırlamak için:**

- **1. Projektörü kullandığınız yere yerleştirin.**
- **2. Güç kablosunu prize takın ve sonra projektörü açın.**
- **3. Lamba kullanım saatini ve filtre kullanım saatini sıfırlayın.**
	- *1. Menüden [SIFIRLA]* → *[LAMBA SAATLERİNİ TEMİZLE] seçin ve lamba kullanım saatlerini sıfırlayın.*
	- *2. [FİLTRE SAATLERNİ TEMİZLE] seçin ve filtre kullanım saatlerini sıfırlayın. (*→ *sayfa [97\)](#page-106-0)*

### **O** Sorun Giderme

Bu bölüm projektörünüzü kurarken veya kullanırken karşılaşabileceğiniz sorunları çözmenizde size yardımcı olur.

### <span id="page-136-0"></span>Gösterge Mesajları

### Güç Göstergesi.

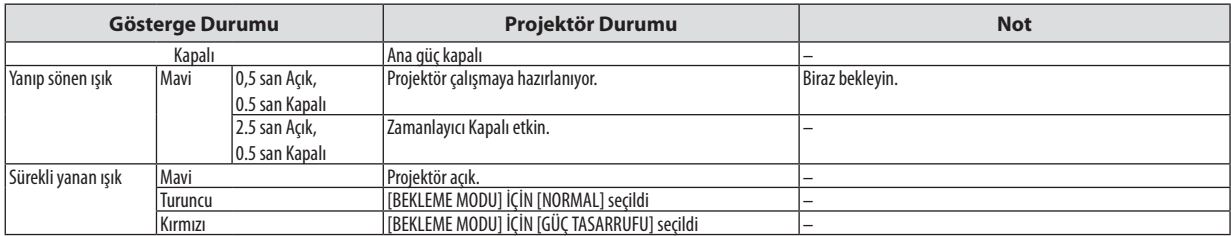

### Durum Göstergesi

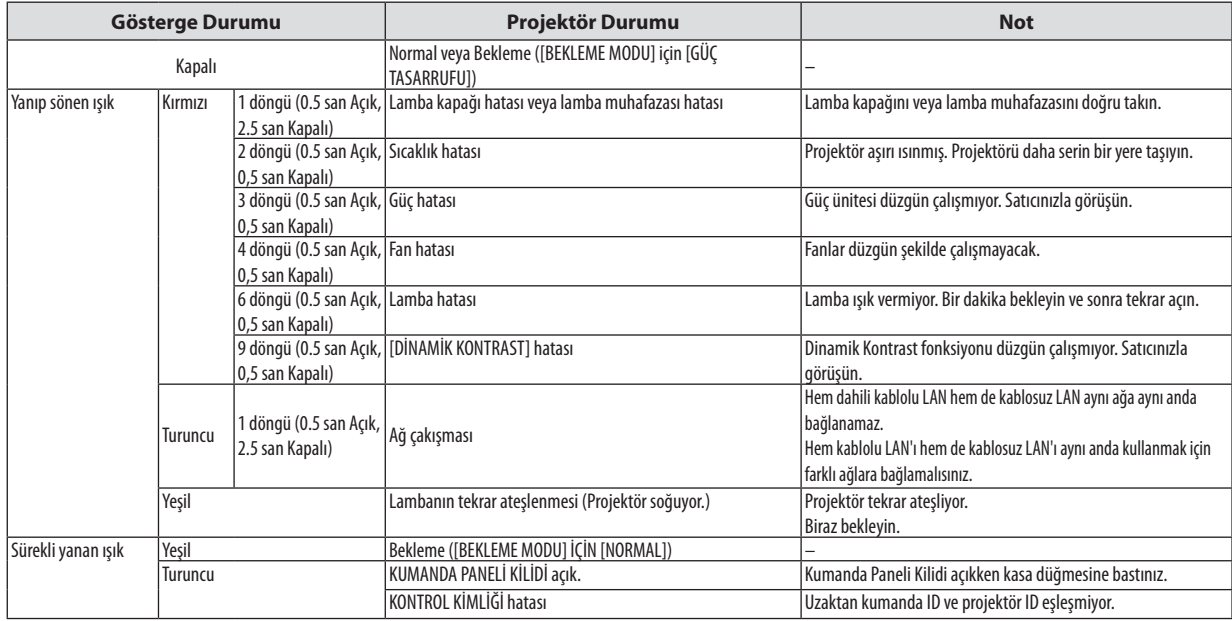

### Lamba Göstergesi

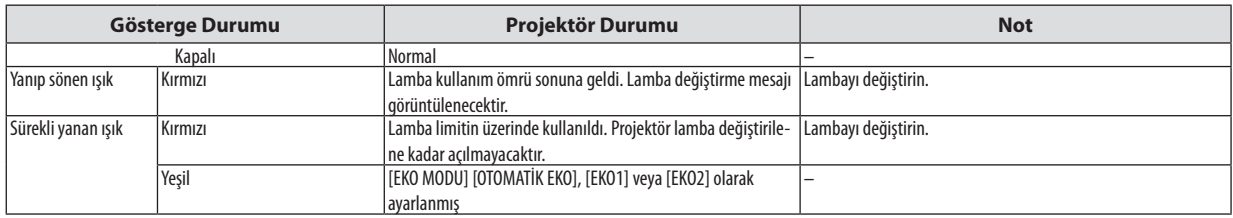

### **Aşırı Sıcaklık Koruma**

Eğer projektörün içindeki sıcaklık çok artarsa, aşırı sıcaklık koruyucu lambayı otomatik olarak kapayacaktır ve DURUM göstergesi yanıp sönecektir (2 döngü Açık ve Kapalı.)

Bu olduğu takdirde şunları yapın:

- • Soğutma fanları durduktan sonra güç kablosunu çıkartın.
- • Projektörü kullandığınız oda sıcaksa projektörü daha serin bir odaya götürün.
- • Eğer havalandırma delikleri tıkanmışsa kirleri temizleyin.
- • Projektörün içinin yeterince soğuması için 60 dakika kadar bekleyin.

### Sık Karşılaşılan Sorunlar ve Çözümleri

(→"Güç/Durum/Lamba Göstergesi"sayfa [12](#page-136-0)7.)

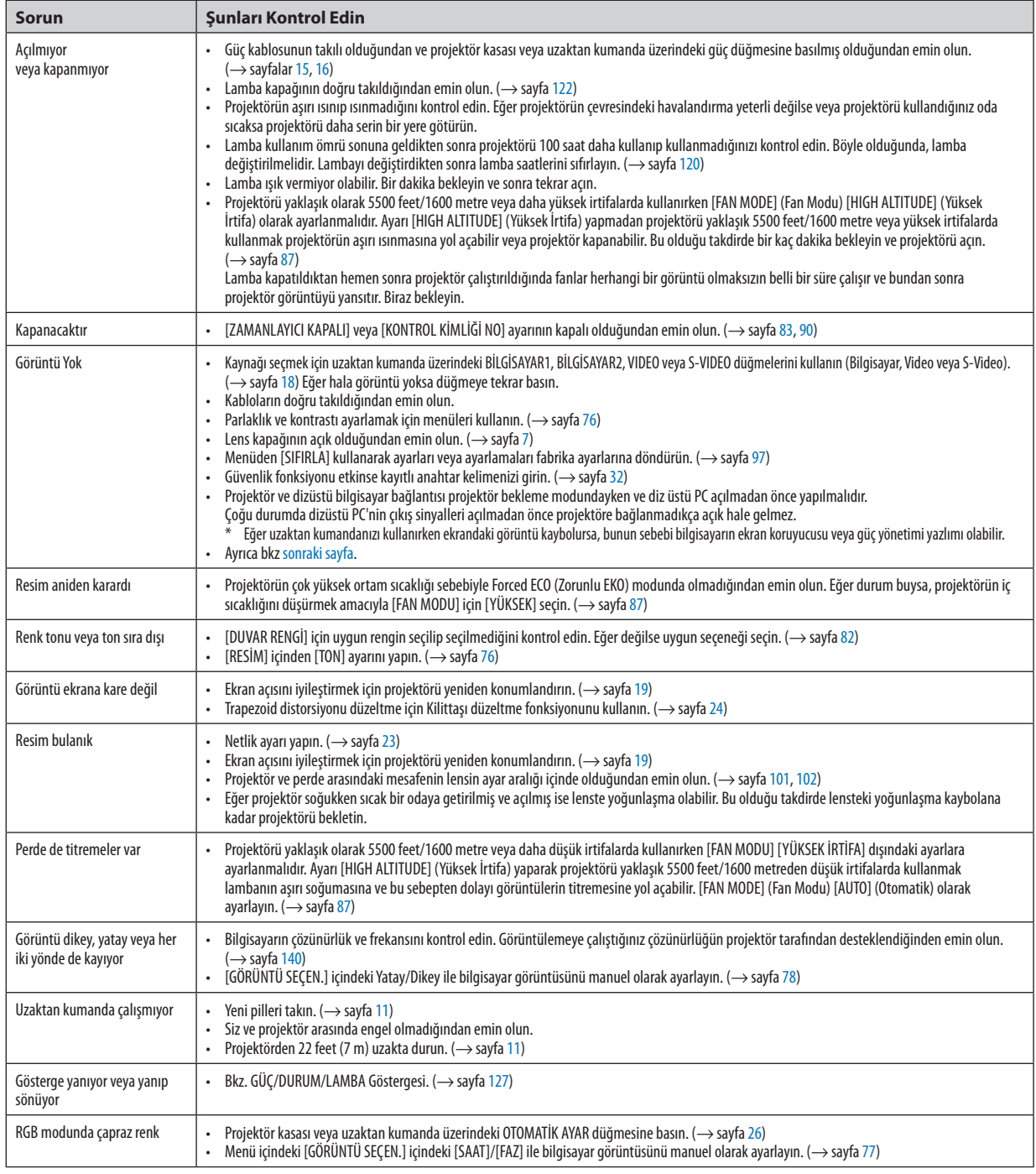

Daha fazla bilgi için satıcınızla görüşün.

### <span id="page-138-0"></span>Resim yok veya resim düzgün görüntülenmiyor.

Projektör ve PC için güç açma prosesi.

 Projektör ve dizüstü bilgisayar bağlantısı projektör bekleme modundayken ve diz üstü PC açılmadan önce yapılmalıdır. Çoğu durumda dizüstü PC'nin çıkış sinyalleri açılmadan önce projektöre bağlanmadıkça açık hale gelmez.

NOT:MevcutsinyalinyatayfrekansınıBilgialtındakiprojektörmenüsündenkontroledebilirsiniz.Eğer"0kHz"gösteriyorsa,bununanlamıbilgisayardansinyalgelmemesidir. (
→ sayfa 9[5](#page-104-0) veya sonraki adıma qidin)

Bilgisayarın harici ekranını etkinleştirme.

 Dizüstü PC'nin ekranında görüntü olması bunu çıkış sinyali olarak projektöre gönderdiği anlamına gelmez. PC uyumlu dizüstü bilgisayar kullanırken, fonksiyon tuşlarının kombinasyonu harici ekranı etkinleştirir/devre dışı bırakır. Genellikle, "Fn"tuşu ile birlikte 12 fonksiyon tuşu harici ekranı açar veya kapatır. Örneğin NEC dizüstü bilgisayarlarda Fn + F3, Dell dizüstü bilgisayarlarda Fn + F8 tuş kombinasyonları harici ekran seçimini değiştirir.

Bilgisayardan standart olmayan sinyal

 Eğer dizüstü PC'den gelen sinyal endüstri standardı değilse, yansıtılan görüntü doğru gösterilmeyebilir. Bu olduğunda, projektörü kullanırken dizüstü PC'nin LCDekranını devre dışı bırakın.Her dizüstü bilgisayarın lokal LCDekranlarını devre dışı bırakmak/tekrar devreye almak için farklı metotları vardır. Ayrıntılı bilgi için bilgisayarınızın dokümantasyonuna bakın.

Macintosh kullanırken görüntü hatalı

 Projektör ile Macintosh kullanırken Mac adaptörünün (projektör ile birlikte verilmemektedir) DIPswitch ayarını çözünürlüğünüze göre ayarlayın. Ayarladıktan sonra, değişikliğin etkili olması için Macintosh'u yeniden başlatın.

 Macintosh ve projektör tarafından desteklenenler dışındaki ekran modlarını ayarlamak için Mac adaptörü üzerindeki DIP switchi değiştirmek görüntüyü biraz kaydırabilir veya hiç bir şey görüntülenmeyebilir. Bu olduğu takdirde DIP switch 13" sabit moda alınmalı ve Macintosh yeniden başlatılmalıdır. Bundan sonra DIP switchleri görüntülenebilir bir moda getirin ve Macintosh'u yine tekrar başlatın.

NOT: Mini D-Sub 15-pin konektörü olmayan PowerBook için Apple Computer tarafından üretilen Video Adaptör kablosu gereklidir.

- PowerBook üzerinden Yansıma
	- \* Projektörü Macintosh PowerBook ile birlikte kullanırken, PowerBook için "yansıma" kapalı olarak ayarlanmadıkça 1024 x 768 seçilemez. Yansıma için Macintosh bilgisayar ile birlikte verilen kullanıcı kılavuzuna bakın.
- Macintosh ekranında klasörler ve simgeler gizli

Klasörler ve simgeler ekranda görünmüyor. Bu olduğu takdirde Apple menüsünden [Görünüm] → [Düzenle] seçin ve simgeleri düzenleyin.

## Özellikler

Bu bölüm projektörün performansı ile ilgili teknik bilgi sağlar.

### **Model Numarası: M350X/M300X/M260X/M230X/M300W/M260W**

Optik

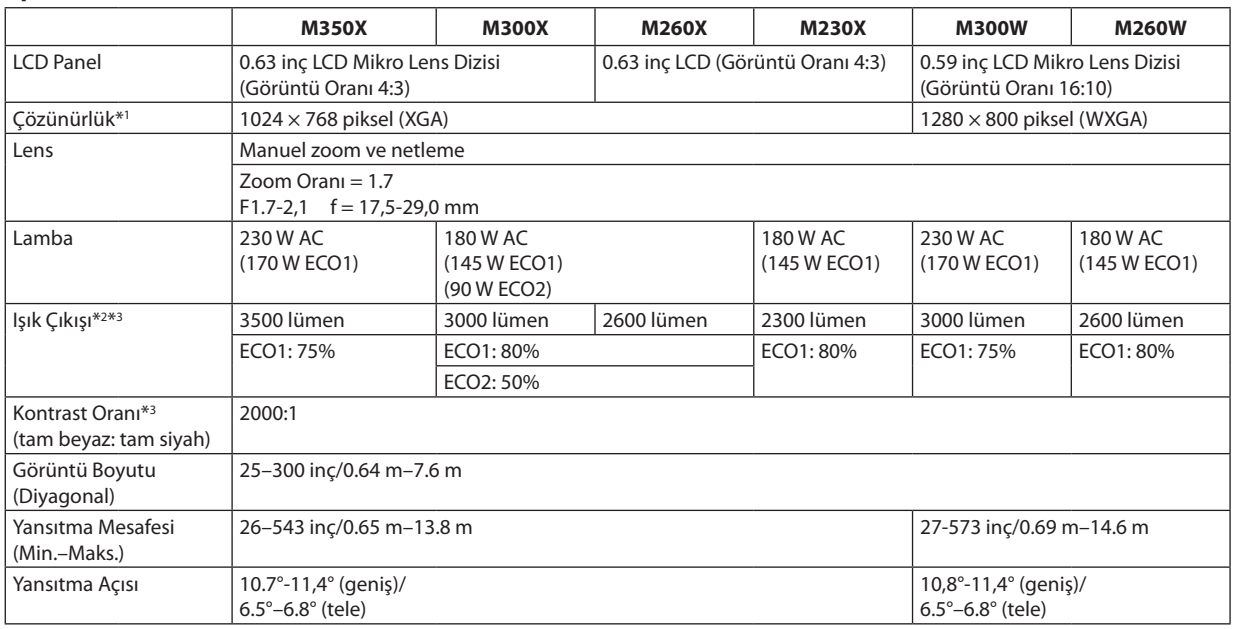

\*1 Efektif pikseller %99,99'dan daha fazla.

\*2 Bu, [AYAR] modu [Y.PARLAKLIK] olarak ayarlandığındaki ışık çıkış değeridir (lümen). Eğer [AYAR] modu olarak başka bir mod seçilirse, ışık çıkış değeri biraz düşebilir.

\*3 ISO21118-2005 uyumluluğu

### Elektrik

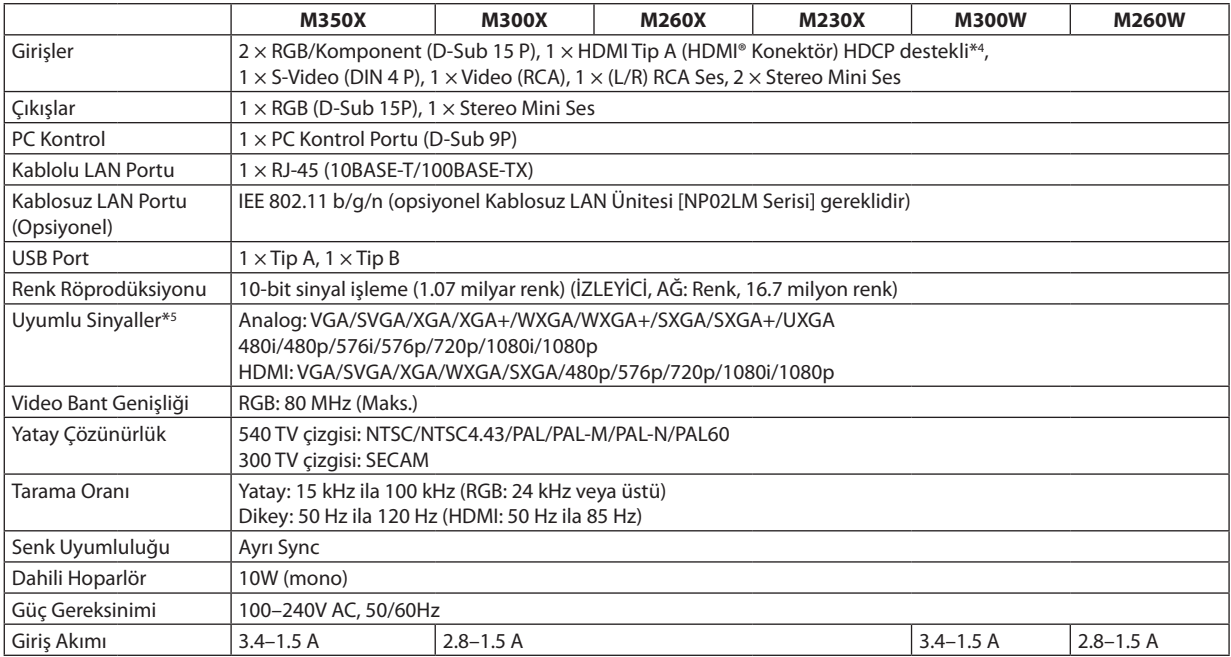

### 8. Ekler

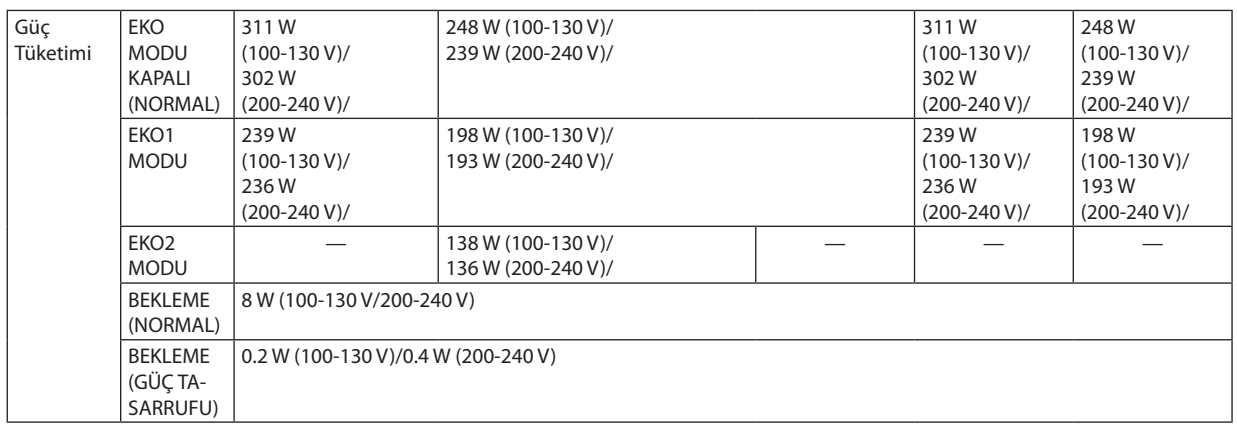

\*4 HDMI® (Derin Renk, Lip Sync) HDCP ile

 HDCP/HDCP teknolojisi nedir?

 HDCP High-bandwidth Digital Content Protection (Yüksek Bant Genişliği Dijital İçerik Koruma) için kısaltmadır. High bandwidth Digital Content Protection (HDCP) Digital Visual Interface (DVI) üzerinden gönderilen video verilerinin yasadışı olarak kopyalanmasını önleyen bir sistemdir.

 EğerHDMI giriş üzerinden izleme yapamıyorsanız bu her zamanprojektörün düzgün şekilde çalışmadığı anlamına gelmez.HDCP uygulaması ile bazı durumlarda HDCP ile korunan belirli içeriklerin HDCP topluluğunun (Digital Content Protection, LLC) kararı/uygulamasısebebiyle gösterilmemesi söz konusu olabilir.

\*5 Projektörün doğal çözünürlüğünden daha yüksek veya daha düşük çözünürlükte görüntü (M350X/M300X/M260X/M230X: 1024 × 768 / M300W/M260W: 1280 × 800) Advanced AccuBlend ile gösterilecektir.

### Mekanik

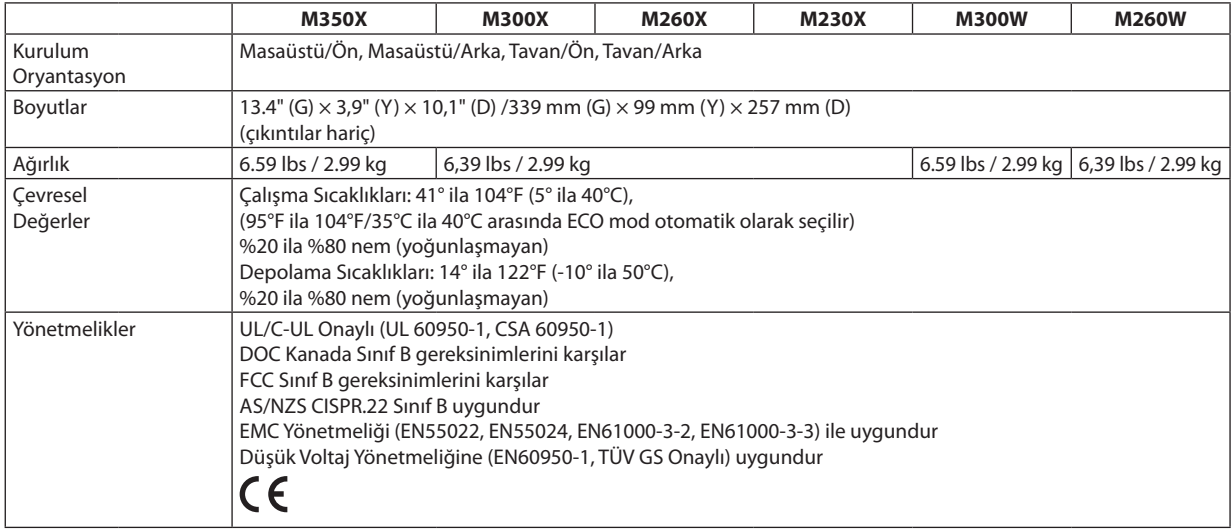

### **Model Numarası: M420X/M420XV**

### Optik

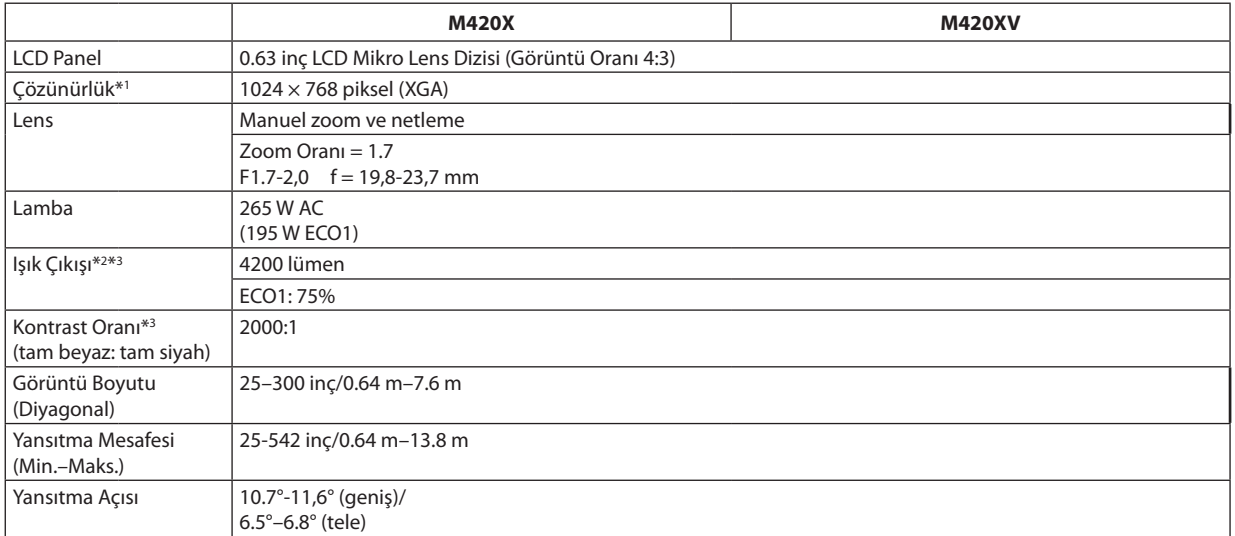

\*1 Efektif pikseller %99,99'dan daha fazla.

\*2 Bu, [AYAR] modu [Y.PARLAKLIK] olarak ayarlandığındaki ışık çıkış değeridir (lümen). Eğer [AYAR] modu olarak başka bir mod seçilirse, ışık çıkış değeri biraz düşebilir.

\*3 ISO21118-2005 uyumluluğu

### Elektrik

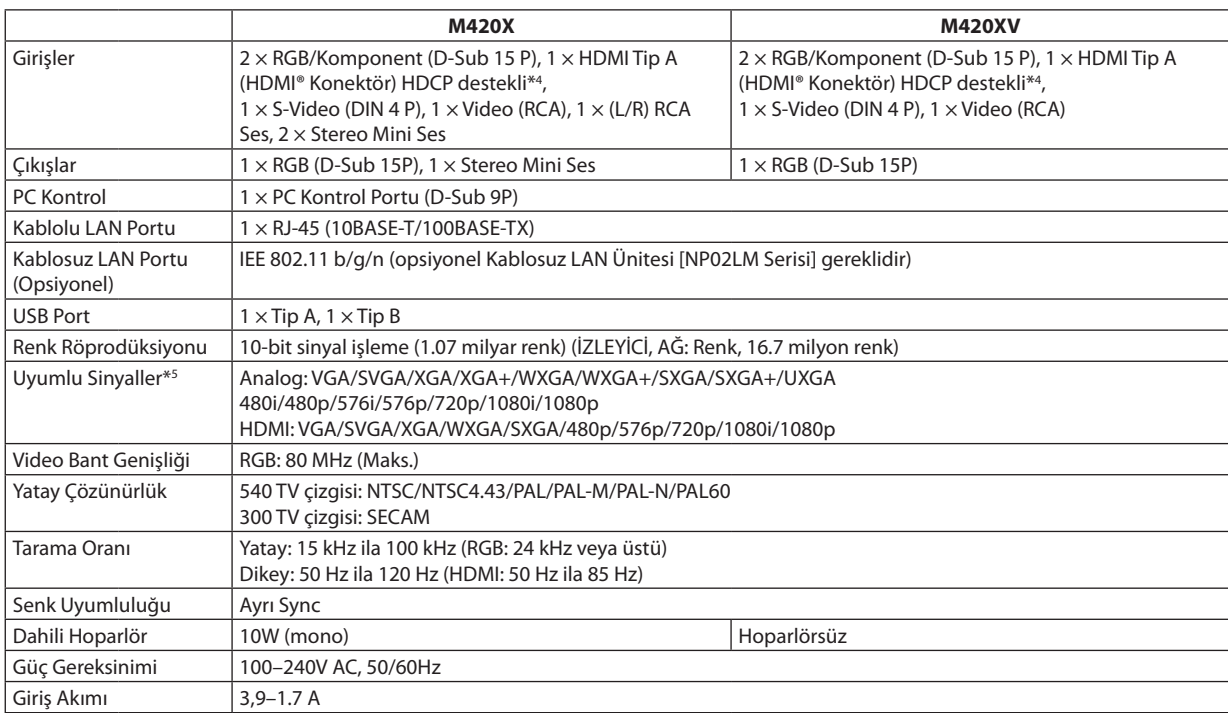

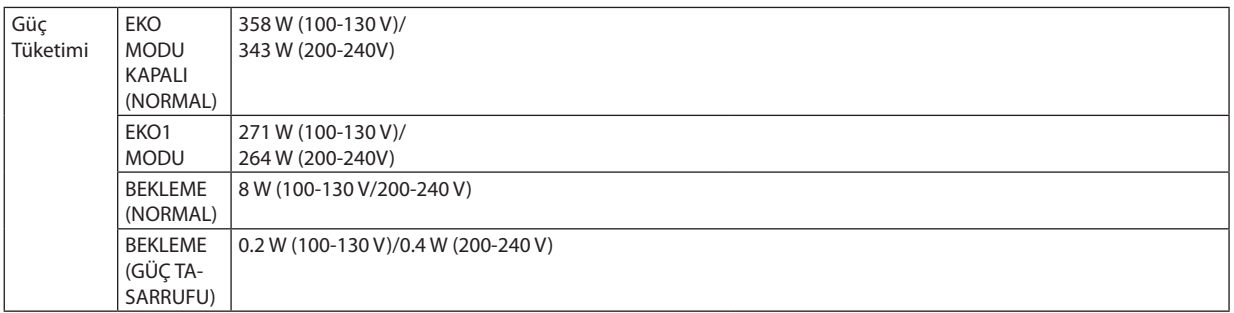

\*4 HDMI® (Derin Renk, Lip Sync) HDCP ile

 HDCP/HDCP teknolojisi nedir?

 HDCP High-bandwidth Digital Content Protection (Yüksek Bant Genişliği Dijital İçerik Koruma) için kısaltmadır. High bandwidth Digital Content Protection (HDCP) Digital Visual Interface (DVI) üzerinden gönderilen video verilerinin yasadışı olarak kopyalanmasını önleyen bir sistemdir.

 EğerHDMI giriş üzerinden izleme yapamıyorsanız bu her zamanprojektörün düzgün şekilde çalışmadığı anlamına gelmez.HDCP uygulaması ile bazı durumlarda HDCP ile korunan belirli içeriklerin HDCP topluluğunun (Digital Content Protection, LLC) kararı/uygulamasısebebiyle gösterilmemesi söz konusu olabilir.

\*5 Advanced AccuBlend ile projektörün doğal çözünürlüğünden daha yüksek veya daha düşük çözünürlükte (1024 x 768) görüntü.

### Mekanik

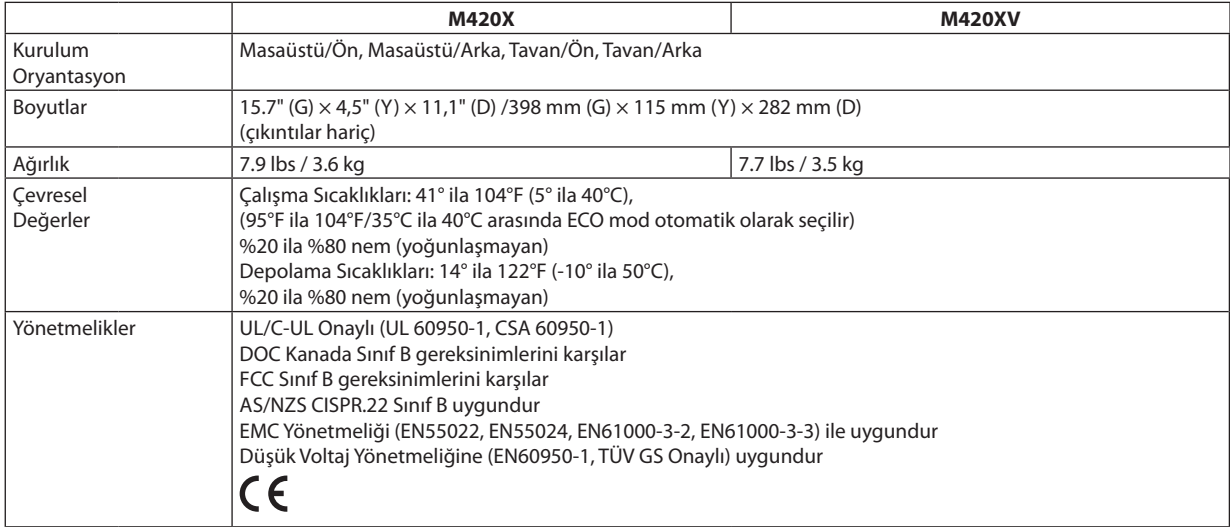

### **Model Numarası: M350XS/M300XS/M260XS/M300WS/M260WS**

### Optik

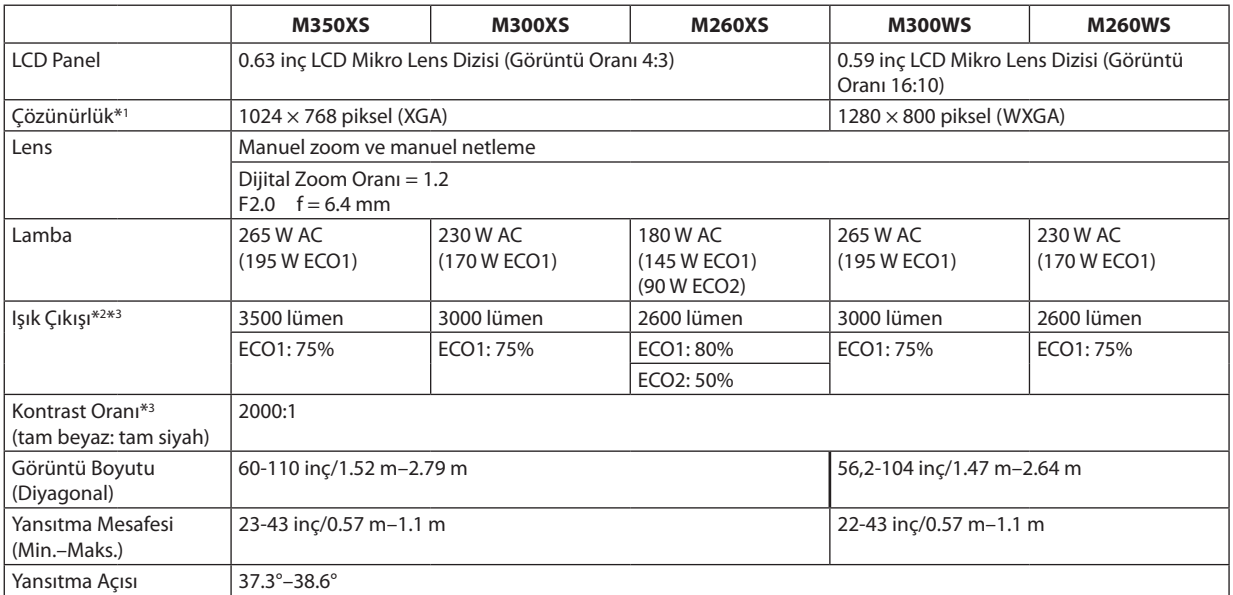

\*1 Efektif pikseller %99,99'dan daha fazla.

\*2 Bu, [AYAR] modu [Y.PARLAKLIK] olarak ayarlandığındaki ışık çıkış değeridir (lümen). Eğer [AYAR] modu olarak başka bir mod seçilirse, ışık çıkış değeri biraz düşebilir.

\*3 ISO21118-2005 uyumluluğu

#### Elektrik

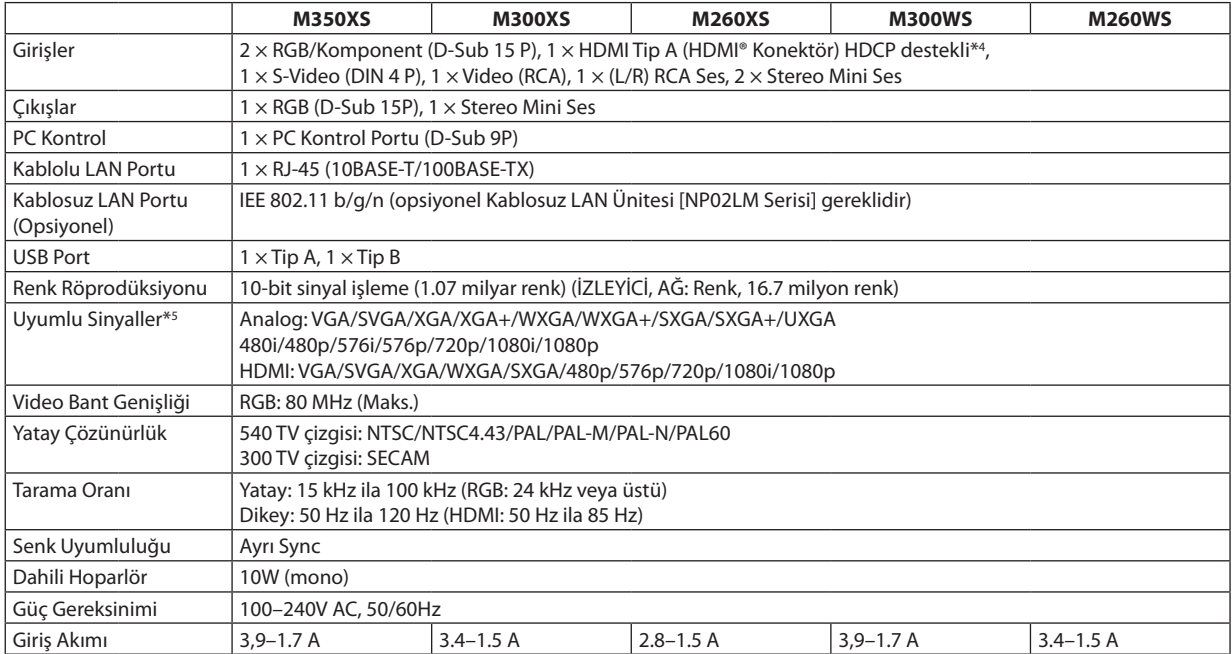
### 8. Ekler

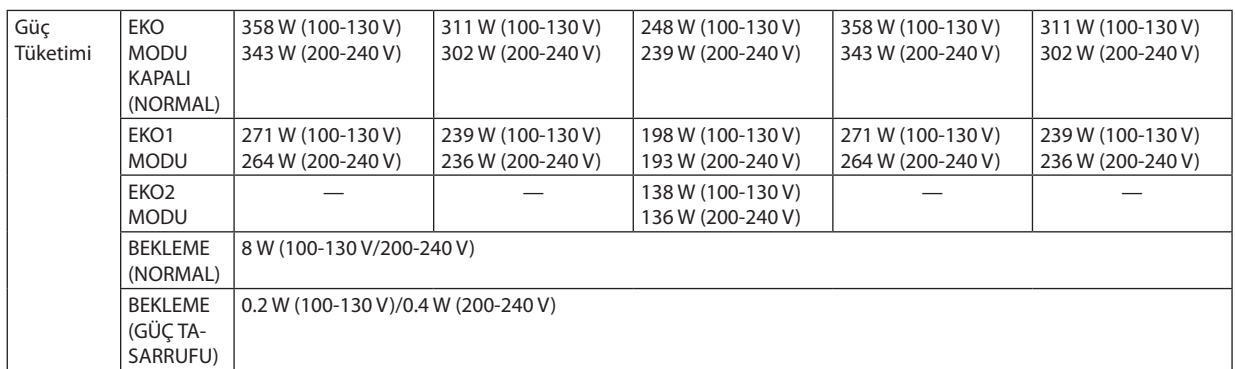

#### \*4 HDMI® (Derin Renk, Lip Sync) HDCP ile

 HDCP/HDCP teknolojisi nedir?

 HDCP High-bandwidth Digital Content Protection (Yüksek Bant Genişliği Dijital İçerik Koruma) için kısaltmadır. High bandwidth Digital Content Protection (HDCP) Digital Visual Interface (DVI) üzerinden gönderilen video verilerinin yasadışı olarak kopyalanmasını önleyen bir sistemdir.

 EğerHDMI giriş üzerinden izleme yapamıyorsanız bu her zamanprojektörün düzgün şekilde çalışmadığı anlamına gelmez.HDCP uygulaması ile bazı durumlarda HDCP ile korunan belirli içeriklerin HDCP topluluğunun (Digital Content Protection, LLC) kararı/uygulamasısebebiyle gösterilmemesi söz konusu olabilir.

\*5 Projektörün doğal çözünürlüğünden daha yüksek veya daha düşük çözünürlükte görüntü (M350XS/M300XS/M260XS: 1024 × 768 ve M300WS/M260WS: 1280 × 800) Advanced AccuBlend ile gösterilecektir.

#### Mekanik

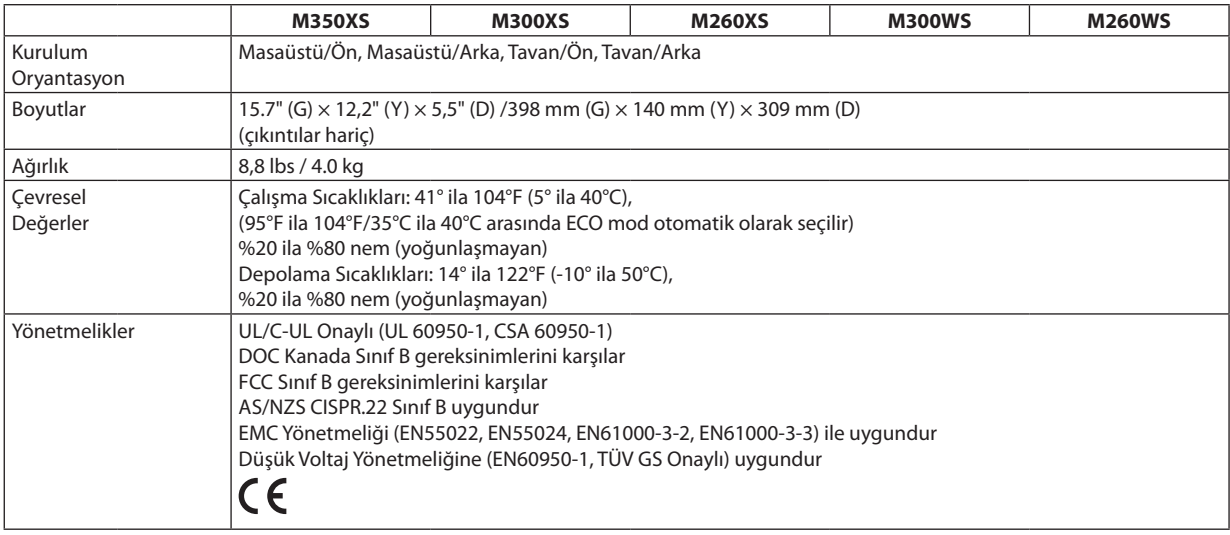

İlave bilgi için ziyaret edin:

ABD: <http://www.necdisplay.com/> Avrupa: <http://www.nec-display-solutions.com/> Global: [http://www.nec-display.com/global/index.htm](http://www.nec-display.com/global/index.html)l Opsiyonel aksesuarlarımızla ilgili bilgi için web sitemizi ziyaret edin veya broşürümüze bakın.

Teknik özellikler haber verilmeksizin değiştirilebilir.

# **& Kasa Boyutları**

### **[M350X/M300X/M260X/M230X/M300W/M260W]**

Ünite: mm (inç)

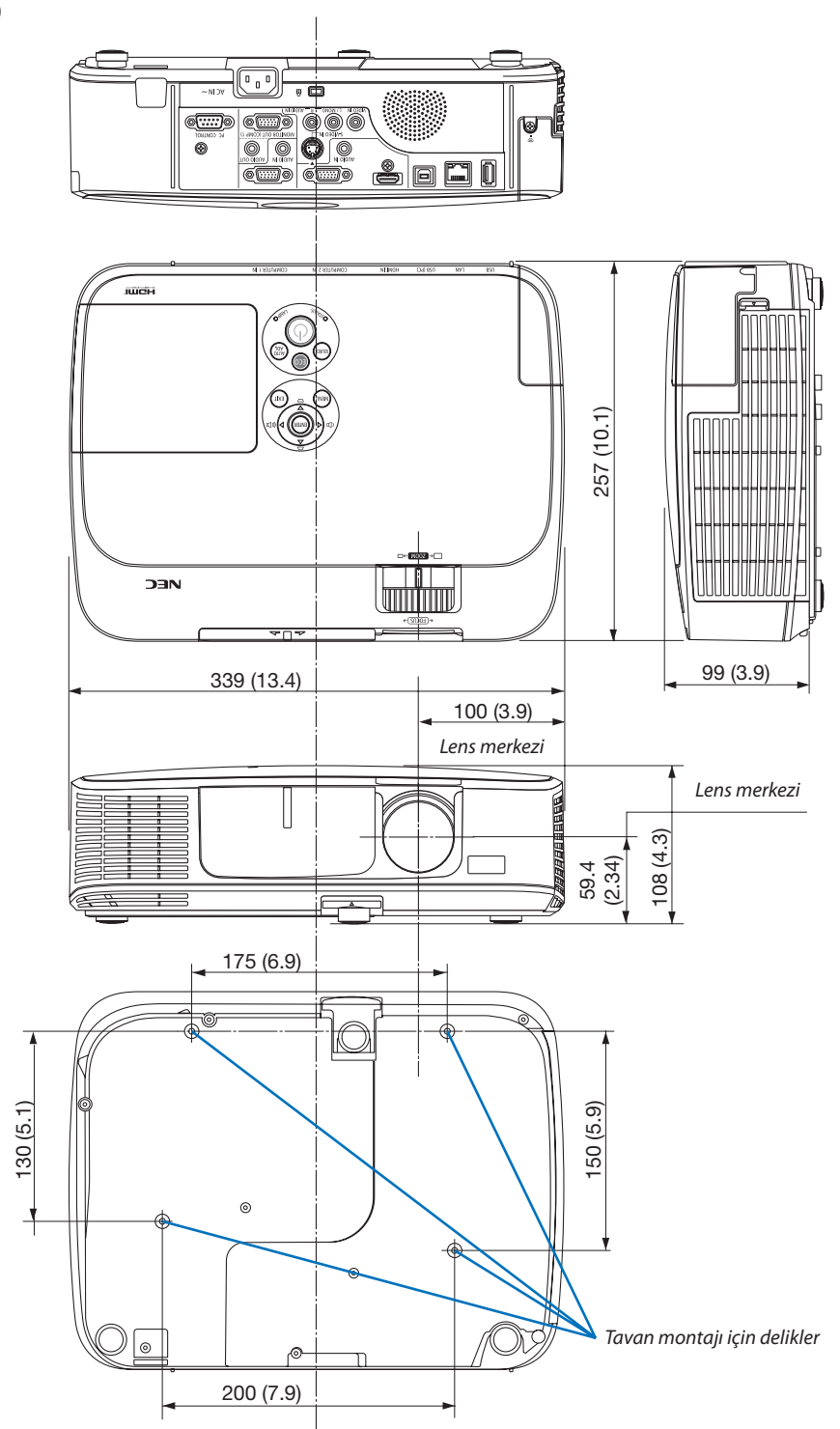

### **[M420X/M420XV]**

# Ünite: mm (inç)

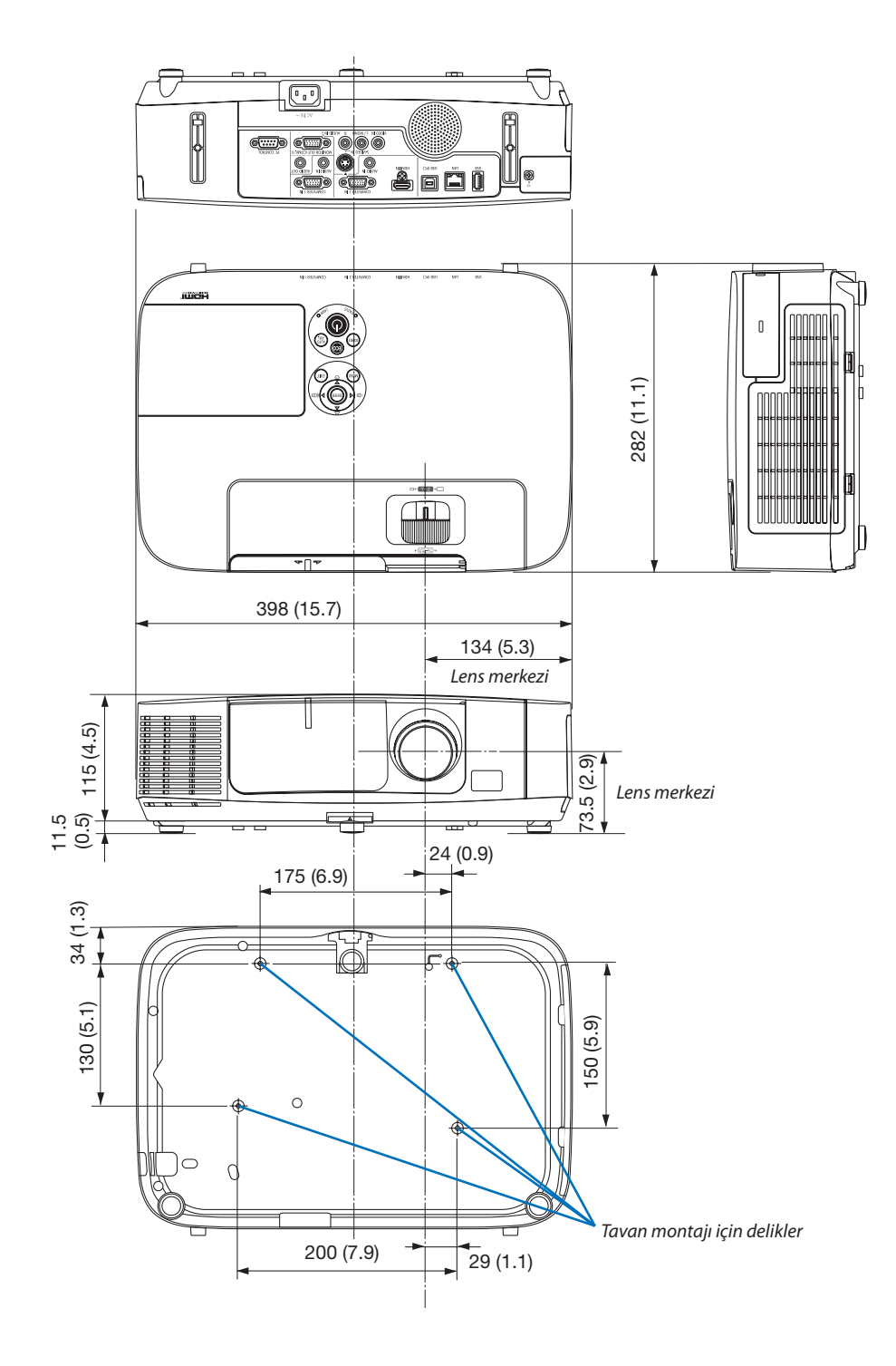

### **[M350XS/M300XS/M260XS/M300WS/M260WS]**

# Ünite: mm (inç)

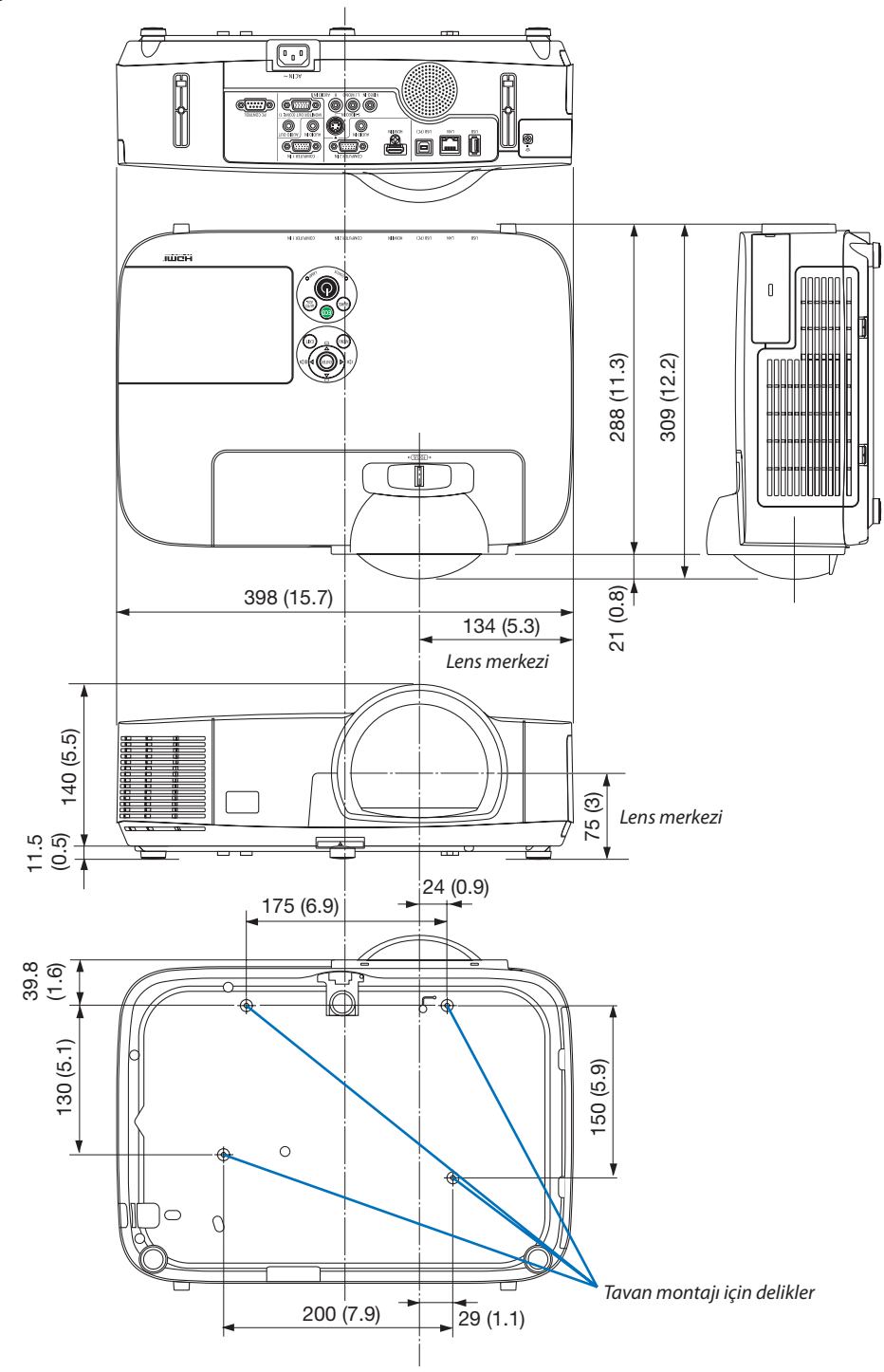

# 4 D-Sub COMPUTER Giriş Konektörü Pin Düzeni

Mini D-Sub 15 Pin Konektör

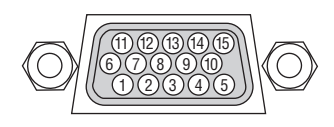

Sinyal Seviyesi Video sinyali: 0.7Vp-p (Analog) Sync sinyali: TTL seviyesi

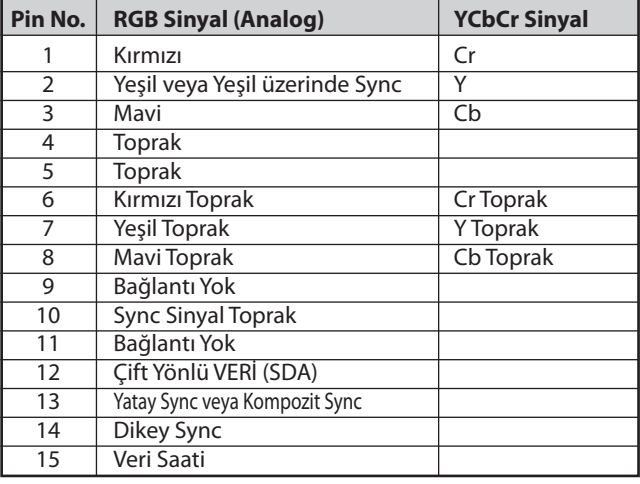

# **COMPUTER 1 IN (Bilgisayar 1 Giriş)**

NOT: Pin Numaraları. DDC/CI için 12 ve 15 gereklidir.

# 5 Uyumlu Giriş Sinyal Listesi

# **Analog RGB**

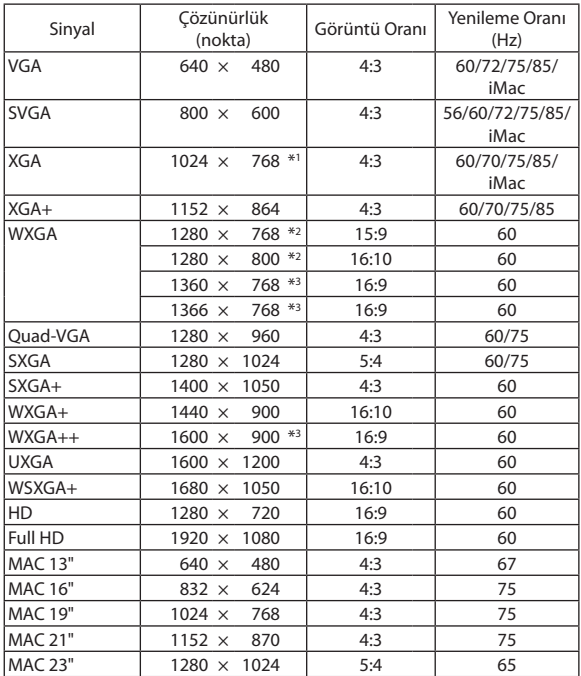

### **Bileşen**

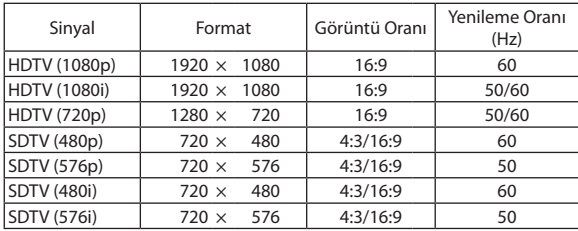

### **Komposit Video/S-Video**

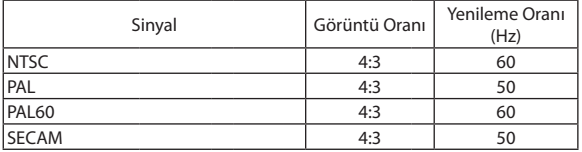

#### **HDMI**

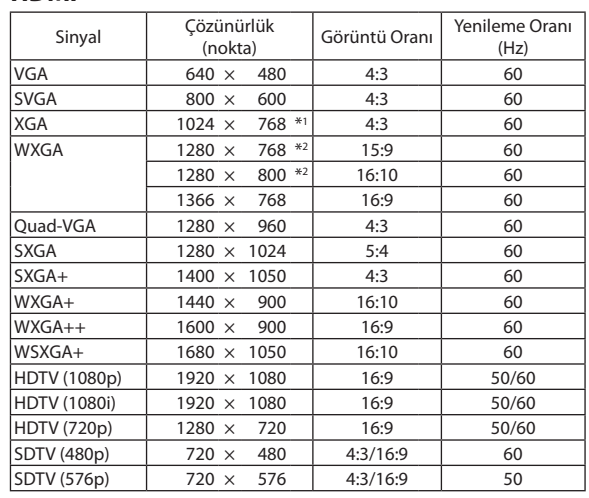

\*1 XGA modelde doğal çözünürlük (M350X/M300X/M260X/M230X/M420X/ M420XV/M350XS/M300XS/M260XS)

\*2 WXGA modelde doğal çözünürlük (M300W/M260W/M300WS/M260WS)

\*3 Ekran üstü menüden [GÖRÜNÜŞ ORANI] için [OTOM.] seçildiğinde projektör bu sinyalleri doğru görüntüleyemeyebilir. [GÖRÜNÜŞ ORANI] için [OTOM.] seçildiğinde. Bu sinyalleri görüntülemek amacıyla [GÖRÜNTÜ ORANI] için [16:9] seçin.

#### *NOT:*

- Projektörün doğal çözünürlüğünden daha yüksek veya daha düşük çözünürlükte görüntü (M350X/M300X/M260X/M230X/M420X/M420X/M420XV/M350XS/M300XS/M260XS:  $1024 \times 768$  / M300W/M260W/M300WS/M260WS: 1280  $\times$  800) Advanced AccuBlend ile gösterilecektir.
- Yeşil üzerinden Sync ve Kompozit sync sinyalleri desteklenmez.
- Yukarıdaki tabloda belirtilenler dışında sinyaller düzgün görüntülenmeyebilir. Bu olduğu takdirde PC'nin yenileme oranını veya çözünürlüğünü değiştirin. Prosedür için PC'nizin Ekran Özellikleri yardım bölümüne bakın.

# 6 PC Kontrol Kodları ve Kablo Bağlantısı

# PC Kontrol Kodları

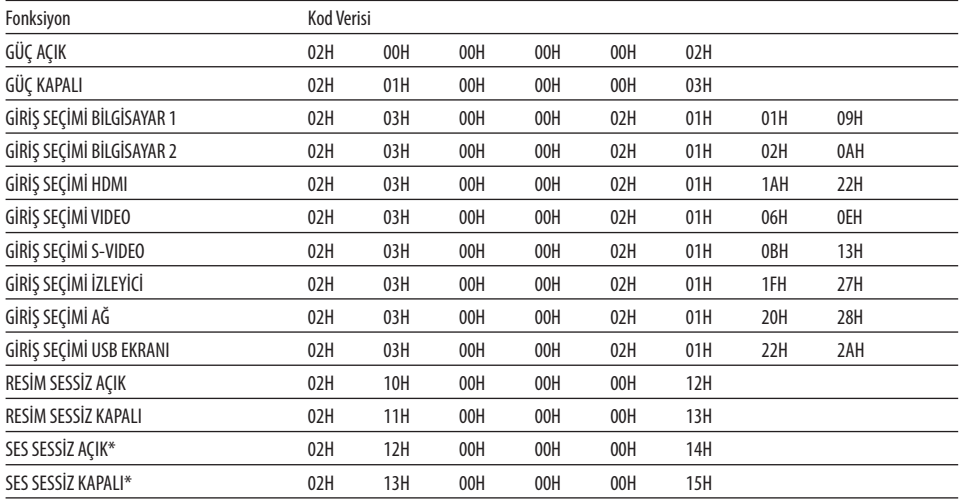

#### *NOT:*

\* "SES SESSİZ KAPALI" veya "SES SESSİZ AÇIK" fonksiyonları M420XV modelinde yoktur.

NOT: Gerekli olduğu takdirde PC Kontrol Kodlarının tam listesi için satıcınızla görüşün.

### Kablo Bağlantısı

#### Haberleşme Protokolü

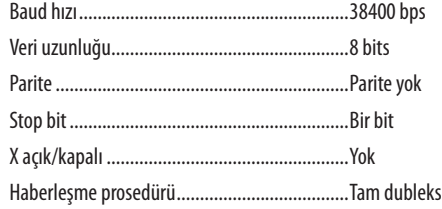

NOT: Ekipmana bağlı olarak, uzun kablolarda daha düşük baud hızı önerilebilir.

# PC Kontrol Konektörü (D-SUB 9P)

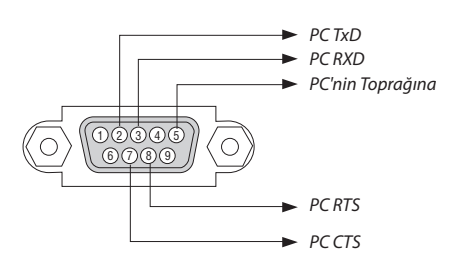

NOT 1: Pinler 1, 4, 6 ve 9 kullanılmaz.

NOT 2: "Göndermek için İste" ve "Göndermek için Sil" jumperı kablo bağlantısını basitleştirmek için kablonun her iki ucundadır.

NOT 3: Uzun kablo kullanıldığında projektör menüleri içinden haberleşme hızını 9600 bps olarak ayarlamak önerilir.

# **2 Sorun Giderme Kontrol Listesi**

Satıcınız veya servis personeli ile görüşmeden önce, onarım gerektiğinden emin olmak için aşağıdaki listeyi kontrol ettiğinizden emin olun, ayrıca kullanıcı kılavuzunuzdaki"Sorun giderme" bölümüne de bakın. Aşağıdaki kontrol listesi sorununuzu daha etkin şekilde çözmenize yardımcı olacaktır.

\* Kontrol için bu sayfayı ve sonraki sayfayı yazdırın.

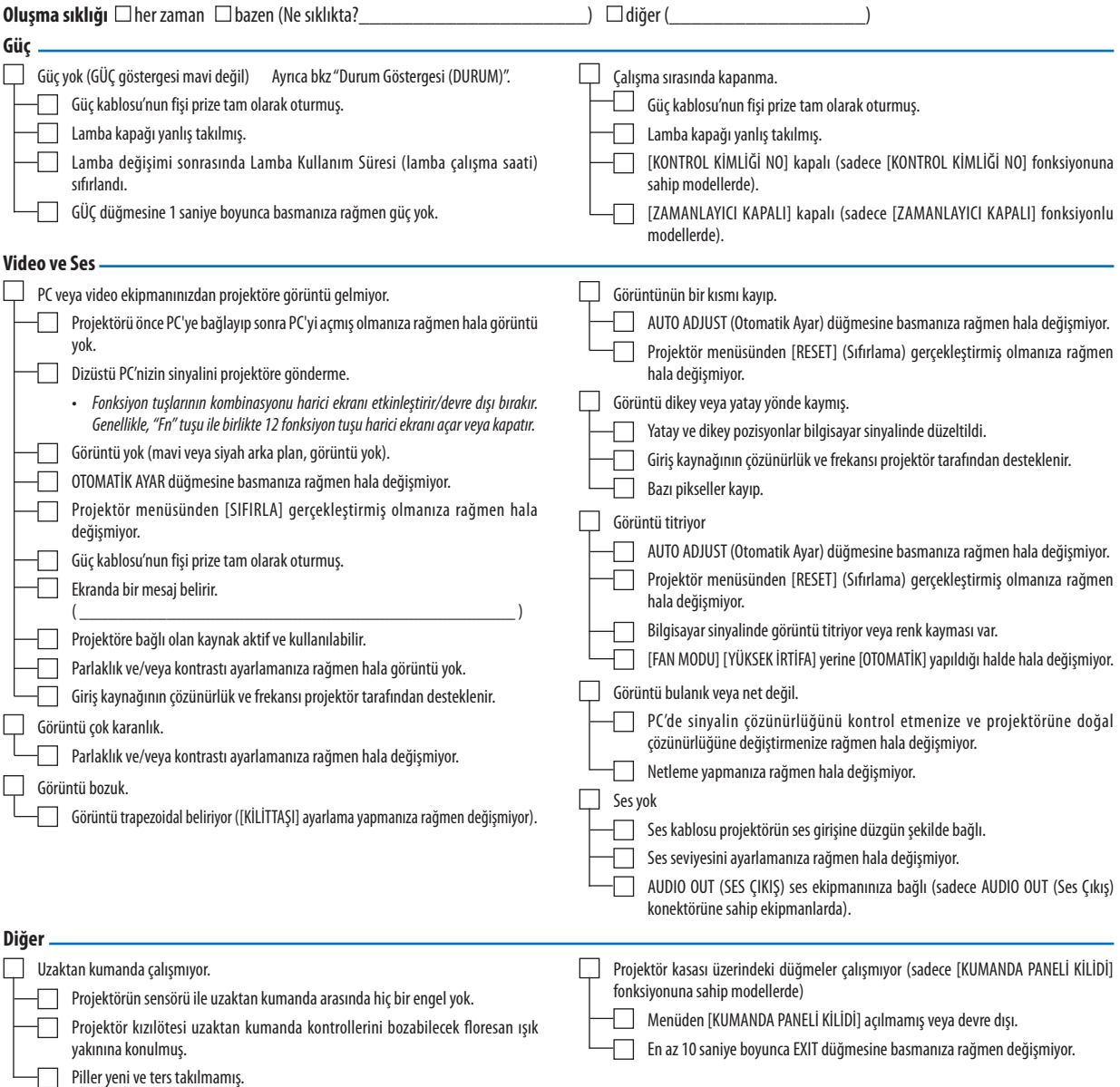

**Aşağıdaki boşluğa sorununuzu ayrıntılı biçimde yazın.**

#### **Projektörün kullanıldığı uygulama ve ortam ile ilgili bilgi**

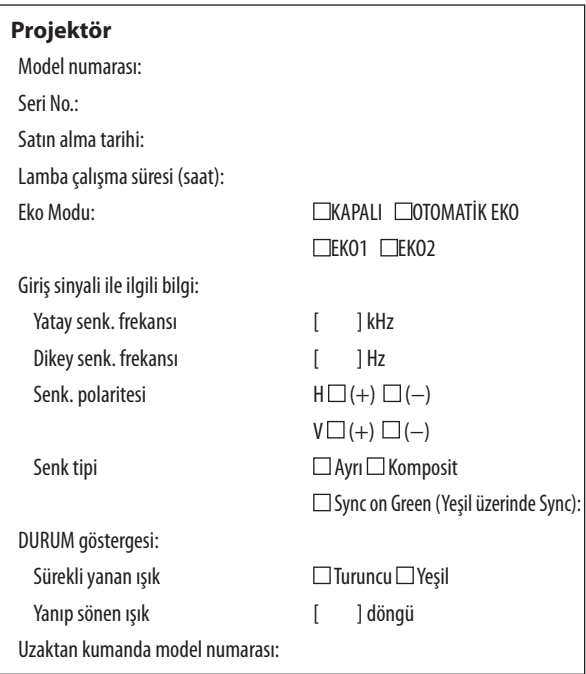

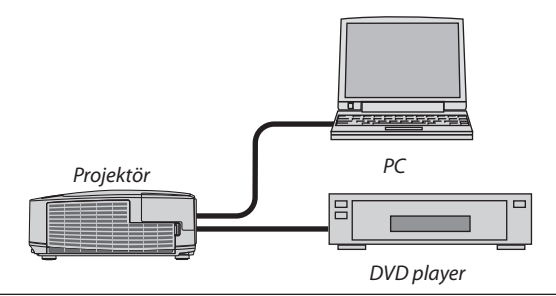

#### **Sinyal kablosu**

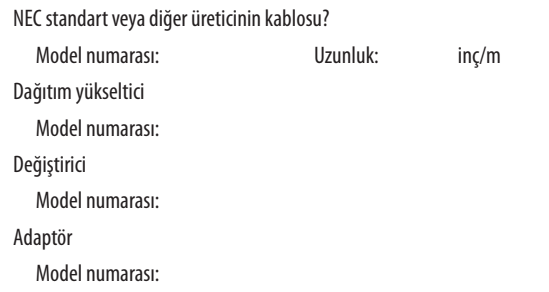

# **Kurulum ortamı** Ekran boyutu inç Senk tipi: □ Beyaz mat □ Boncuklar □ Polarizasyon Geniş açı Yüksek kontrast Yansıtma mesafesi: feet/inç/m Oryantasyon: □ Tavana montaj □ Masaüstü Elektrik prizi bağlantısı: Doğrudan prize bağlı Uzatma kablosuna veya başka bir şeye bağlı (bağlı olan ekipman sayısı\_\_\_\_\_\_\_\_\_\_\_\_\_\_) Uzatma kablosu makarasına veya başka bir şeye bağlı (bağlı olan ekipman sayısı\_

# **Bilgisayar**

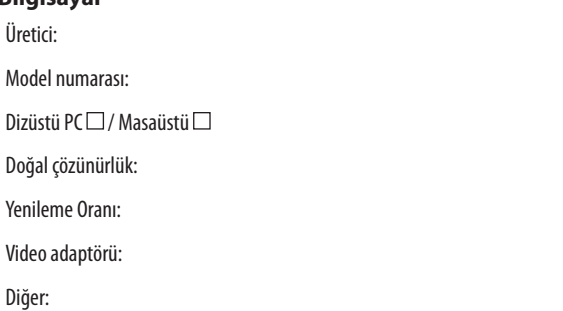

#### **Video ekipmanı**

VCR, DVD oynatıcı, Video kamera, Video oyunu veya diğerleri

Üretici:

Model numarası:

# 8 TravelCare Kılavuzu

# TravelCare - uluslararası seyahat edenler için bir hizmet

Bu ürün"TravelCare"için uygundur, bu hizmet NEC'in benzersiz uluslararası garanti ve onarım hizmetidir. TravelCare hizmeti hakkında daha fazla bilgi için, web sitemizi ziyaret edin (sadece İngilizce). [http://www.nec-display.com/dl/en/pj\\_support/travel\\_care.htm](http://www.nec-display.com/dl/en/pj_support/travel_care.html)l

# 9 TCO Sertifikasyonu

Bu ürün ailesindeki bazı ürünler TCO sertifikasına sahiptir. TCO sertifikasına sahip tüm ürünler tanım plakalarında TCO işareti taşırlar (ürünün altında). TCO sertifikalı ürünlerimizin listesini ve bunlara ait TCO Sertifikalarını görmek için (İngilizce olarak), web sitemizi [http://www.nec-display.com/ap/en\\_projector/tco/index.htm](http://www.nec-display.com/ap/en_projector/tco/index.html)l ziyaret edin.

TCO Development tarafından geliştirilen TCO sertifikası bilişim ekipmanları için uluslararası çevre ve ergonomi standartıdır. Bazı durumlarda TCO damgası ürünlerimize konulmadan önce TCO sertifikalı modellerimizin listesini yayınlayabiliriz. Zamanlama ile ilgili bu farklılık sertifikanın alınış tarihi ile projektörlerin üretim tarihleri arasındaki fark ile ilgilidir.

# **NEC**